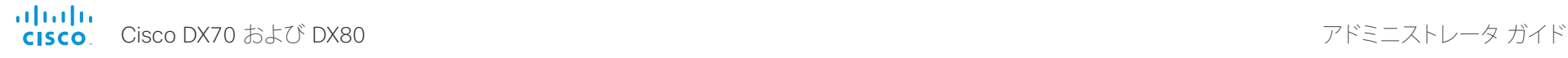

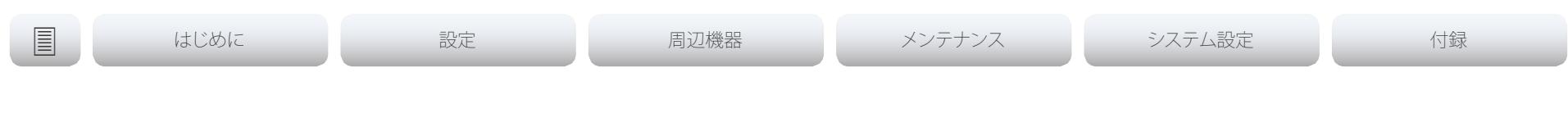

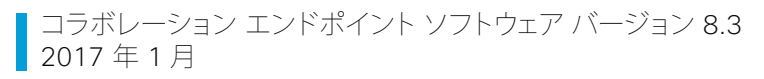

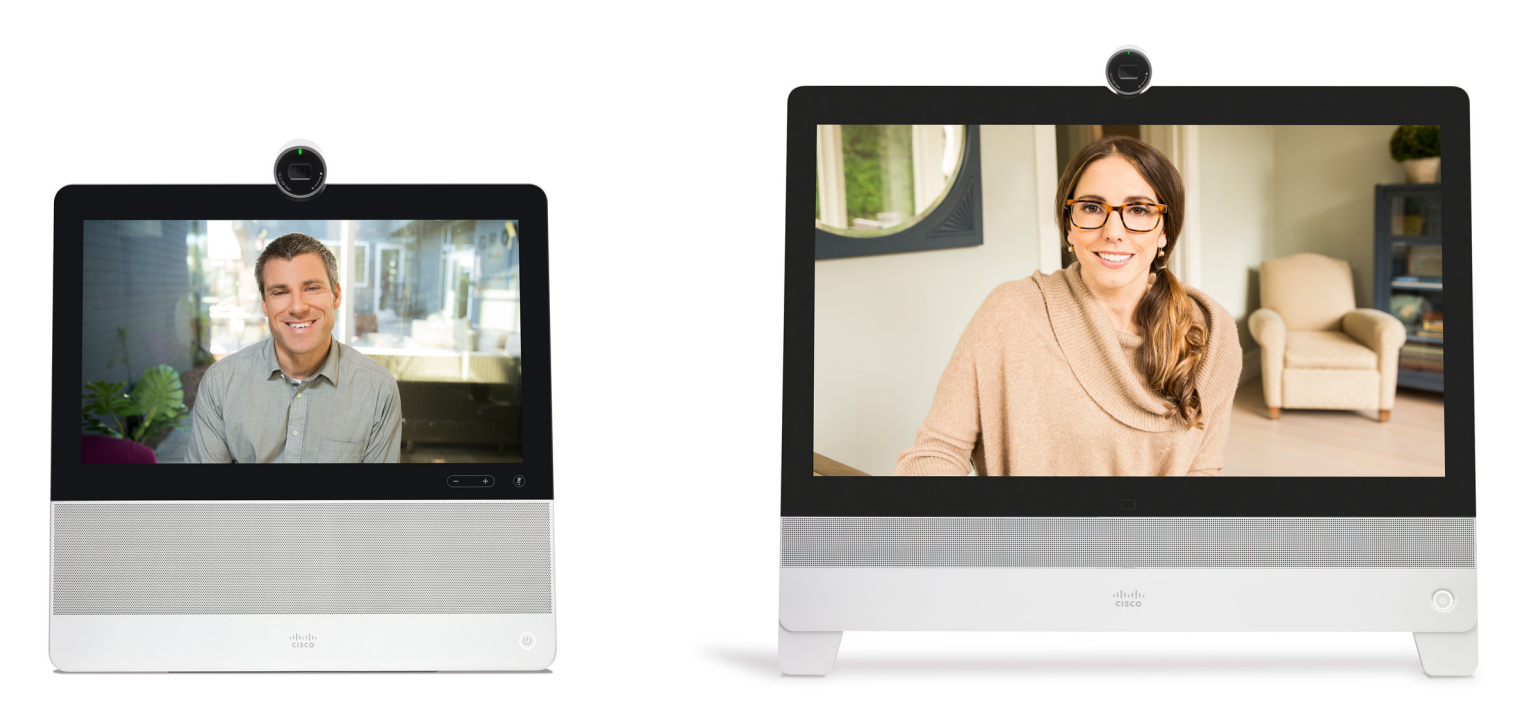

# アドミニストレータ ガイド

Cisco DX70 および DX80

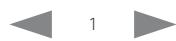

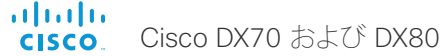

### アドミニストレータ ガイド

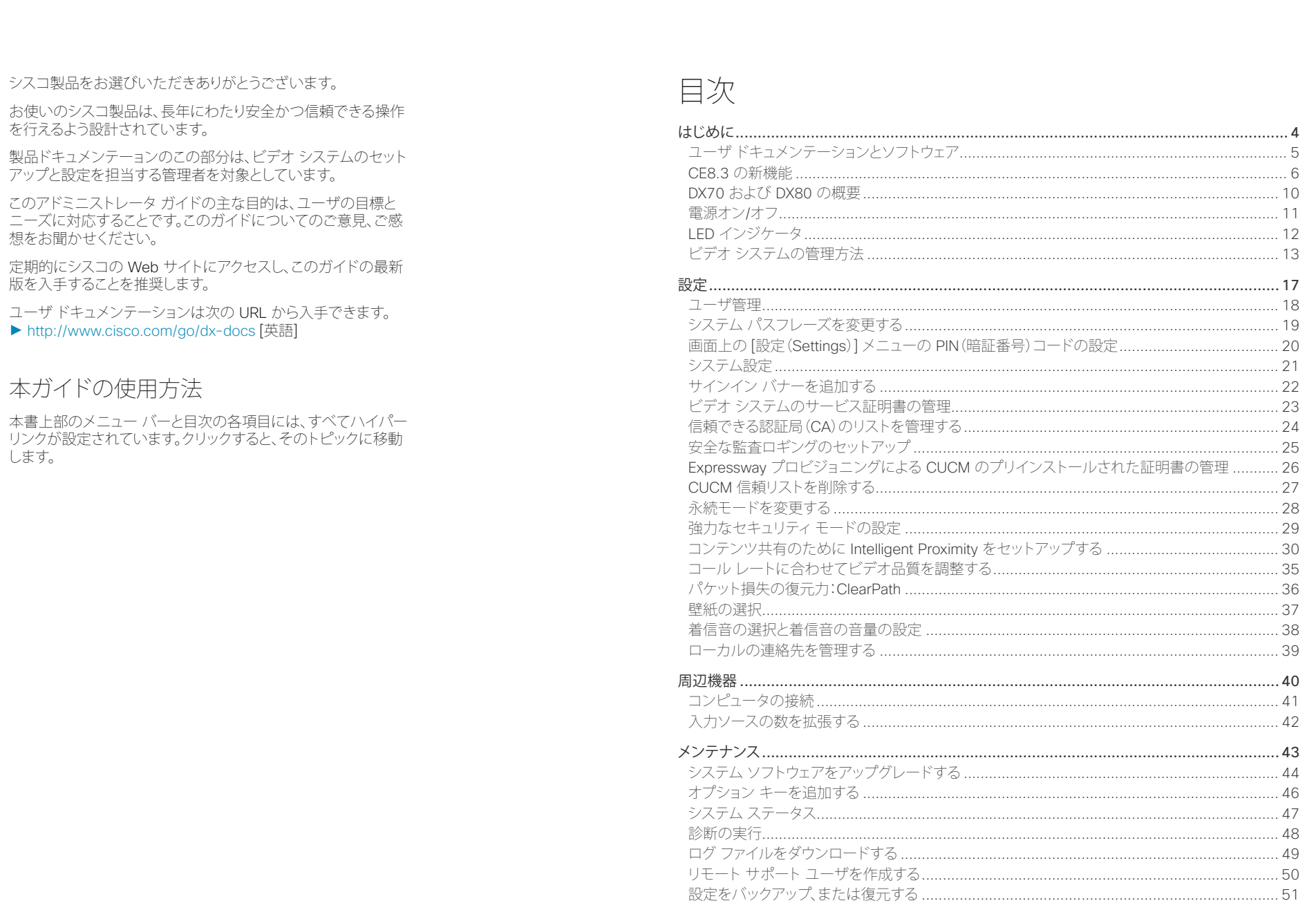

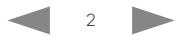

# 1111111<br>CISCO Cisco DX70 および DX80

### アドミニストレータ ガイド

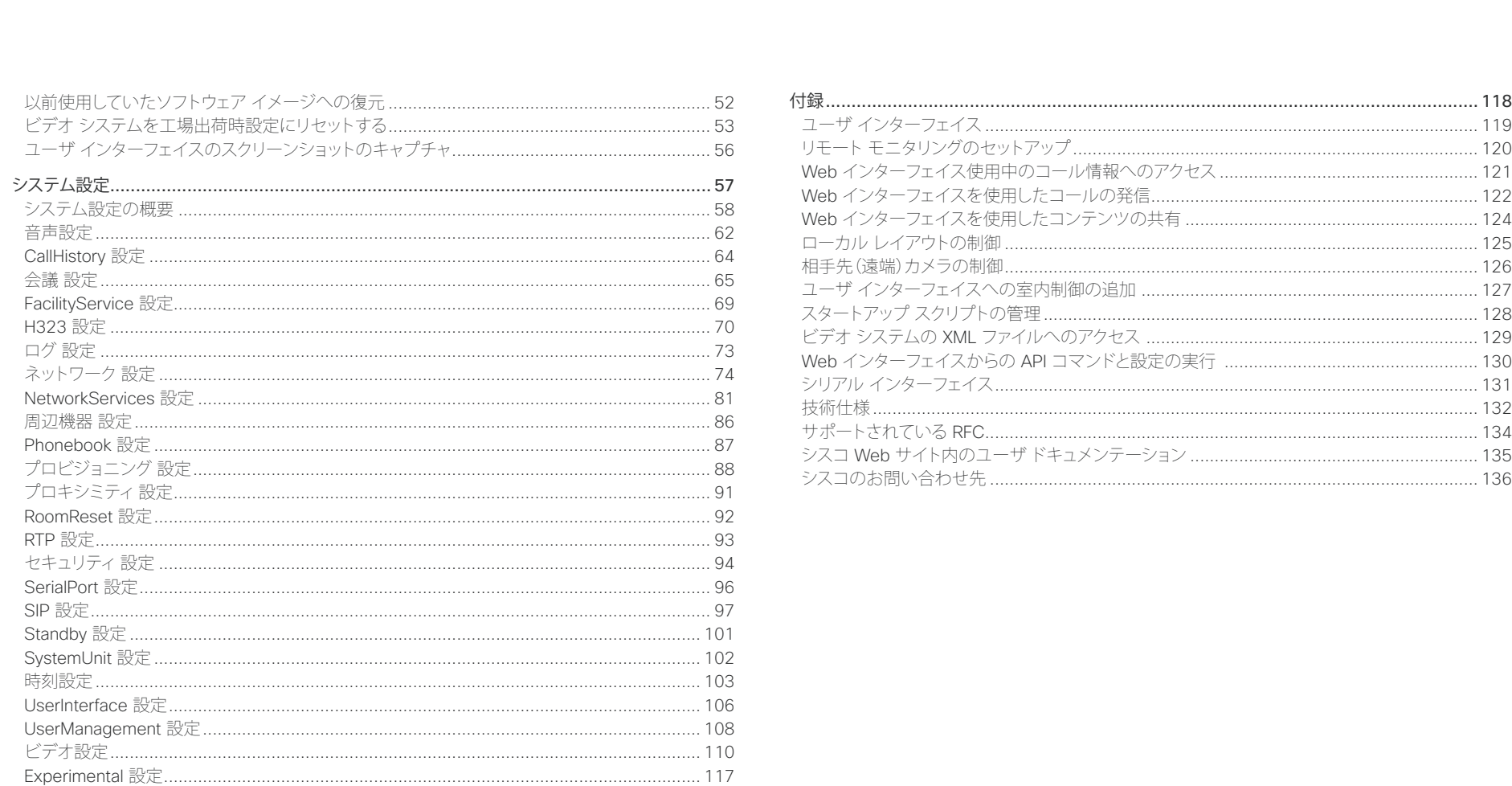

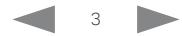

<span id="page-3-0"></span>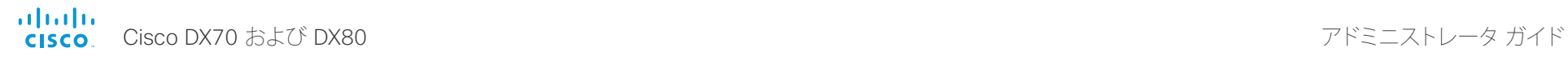

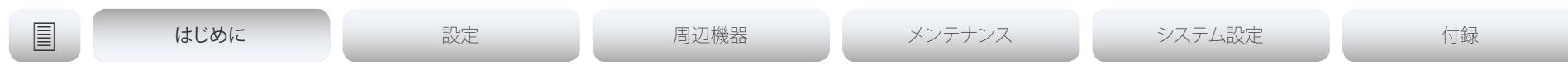

# 第 1 章 はじめに

D15362.02 DX70 および DX80 アドミニストレータ ガイド CE8.3、2017 年 1 <sup>月</sup> www.cisco.com ̶ Copyright © 2017 Cisco Systems, Inc. All rights reserved. 4

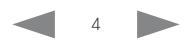

<span id="page-4-0"></span>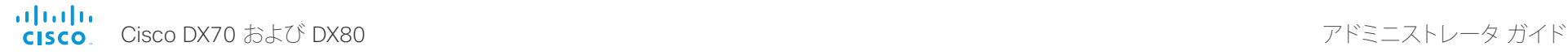

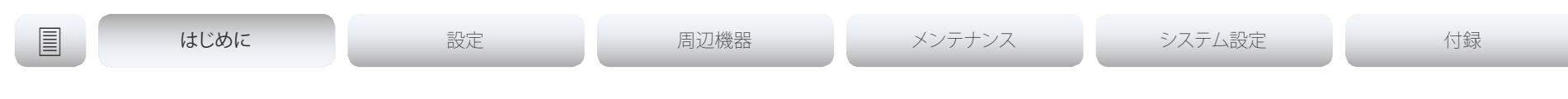

# ユーザ ドキュメンテーションとソフトウェア

### このガイドの対象となる製品

- Cisco TelePresence DX70
- Cisco TelePresence DX80

コラボレーション ソフトウェア バージョン 8.2(CE8.2)以降、すべての DX80 ユニットおよび DX70 ユニットで CE ソフトウェアを実行できま す。このソフトウェアは、Cisco TelePresence SX および MX シリーズで 動作するソフトウェアと同じものです。

なお、Cisco DX650 は CE ソフトウェアでサポートされておらず、今後 のサポート予定もありません。

このガイドには、Cisco Spark に登録されているシステムに関する情報 は記載されていません。Cisco Spark ルーム システムの詳細について は、次の URL にアクセスしてください。

► [https://help.webex.com/community/cisco-cloud-collab](https://help.webex.com/community/cisco-cloud-collab-mgmt)[mgmt](https://help.webex.com/community/cisco-cloud-collab-mgmt) [英語]

### CE ソフトウェアへのソフトウェアの移行

Cisco DX80 と Cisco DX70 は、元々Android ベースのソフトウェアと ともに販売されていました。CE ソフトウェアに移行する前に、変換の要 件、および Android ベースのソフトウェアと比較した機能の変更点を注 意深く確認することが重要です。この確認を行わないと、導入環境が機 能せず、再度変換して前に戻すことが必要になる可能性があります。

詳細については、ソフトウェア リリース ノートと、►[「システム](#page-43-1) ソフト [ウェアのアップグレード」の](#page-43-1)章を参照してください。

### ユーザ ドキュメンテーション

このガイドでは、エンドポイントの管理に必要な情報を提供します。エ ンドポイントの設置方法についてはインストール ガイドを、必要な初 期設定についてはスタートアップ ガイドを参照してください。

このエンドポイントに関する詳しいガイドは、付録

►「シスコ Web サイト内のユーザ [ドキュメンテーション」](#page-134-1)を参照してく ださい。

ユーザ ドキュメンテーションのダウンロード

次のシスコ Web サイトに定期的にアクセスして、ガイドの最新バージョ ンがないかを確認してください。

► <http://www.cisco.com/go/dx-docs> [英語]

### Cisco Project Workplace

オフィスや会議室をビデオ会議用に整備する際にインスピレーション を得たり、ガイドラインを確認したりするには、次のシスコ Web サイト をご覧ください。

► <http://www.cisco.com/go/projectworkplace> [英語]

### ソフトウェア

シスコの Web サイトからエンドポイントのソフトウェアをダウンロード します。

► <http://www.cisco.com/cisco/software/navigator.html> [英語]

次のサイトから、ソフトウェア リリース ノート(CE8)を参照することを 推奨します。

► [http://www.cisco.com/c/en/us/support/collaboration](http://www.cisco.com/c/en/us/support/collaboration-endpoints/desktop-collaboration-experience-dx600-series/tsd-products-support-series-home.html)[endpoints/desktop-collaboration-experience-dx600-series/](http://www.cisco.com/c/en/us/support/collaboration-endpoints/desktop-collaboration-experience-dx600-series/tsd-products-support-series-home.html) [tsd-products-support-series-home.html](http://www.cisco.com/c/en/us/support/collaboration-endpoints/desktop-collaboration-experience-dx600-series/tsd-products-support-series-home.html) [英語]

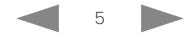

<span id="page-5-0"></span>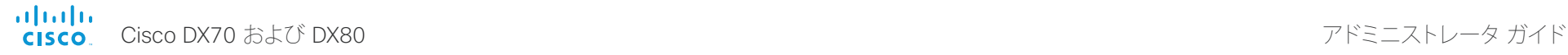

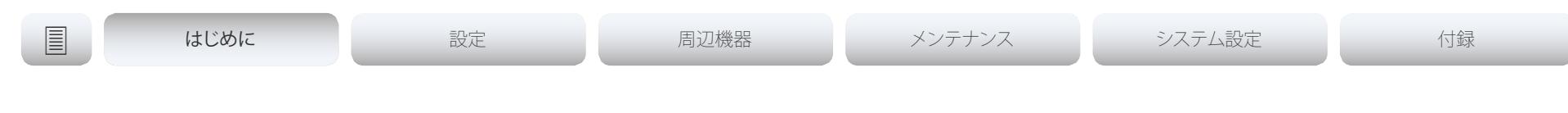

## CE8.3 の新機能

この章では、新しいシステム設定と変更されたシステム設定の概 要、およびシスコ コラボレーション エンドポイント ソフトウェア バージョン 8.3(CE8.3)の新機能と改良点について説明します。

詳細については、ソフトウェアのリリース ノートをご覧になること をお勧めします。

► [http://www.cisco.com/c/en/us/support/collaboration](http://www.cisco.com/c/en/us/support/collaboration-endpoints/desktop-collaboration-experience-dx600-series/tsd-products-support-series-home.html)[endpoints/desktop-collaboration-experience-dx600](http://www.cisco.com/c/en/us/support/collaboration-endpoints/desktop-collaboration-experience-dx600-series/tsd-products-support-series-home.html) [series/tsd-products-support-series-home.html](http://www.cisco.com/c/en/us/support/collaboration-endpoints/desktop-collaboration-experience-dx600-series/tsd-products-support-series-home.html) [英語]

### CE8.3 の新機能および改良点

### Wi-Fi

組み込みの Wi-Fi アダプタ付きで販売されている DX70 と DX80 のビデオ システムは、イーサネットまたは Wi-Fi のいずれかを通じてネットワークに接続できます。

ビデオ システムでは、次の Wi-Fi の規格がサポートされ ています。

- IEEE 802.11a
- IEEE 802.11b
- IEEE 802.11g
- IEEE 802.11n

オープン ネットワーク(セキュリティで保護されない)に加え て、次のセキュリティプロトコルがサポートされています。

- WPA-PSK、TKIP、または AES
- WPA2-PSK、AES

ビデオ システムでは、イーサネットと Wi-Fi の両方に同時 に接続することはできません。両方に接続した場合、イー サネットが Wi-Fi よりも優先されるため、Wi-Fi を使用す るにはイーサネット ケーブルを取り外す必要があります。

### コンテンツ シェアリング用のインテリジェント プロキシミティ

CE ソフトウェアを実行する他のビデオ システムに合わせ て、DX70 と DX80 で Cisco Proximity がサポートされる ようになりました。Cisco Proximity を使用すると、スマー トフォン、タブレット、またはラップトップが受信範囲内に 入ったときにそれらをビデオ システムに自動的にペアリン グできます。この機能はデフォルトでは無効になっていま すか、Web インターフェイスまたは xAPI から有効にする ことができます。

DX70 と DX80 では、CE ソフトウェアを使用する他のビデ オ システムと同じ次の各サービスがサポートされます。

- モバイル クライアントへのコンテンツ シェアリング (プライバシー侵害の懸念から通話中の場合のみ)
- デスクトップ クライアントからのコンテンツ シェアリ ング
- モバイル クライアントからの基本的なコール制御

Proximity を有効にしたビデオ システムは、1 部屋につき 1 つだけにすることをお勧めします。2 つ以上のシステム で Proximity を有効にすると、ペアリング状態が不安定に なるおそれがあります。Proximity の同時接続の最大数は 3 です。

スマートフォンとタブレット(Android と iOS)向け、および ラップトップ(Windows と OS X)向けの Cisco Proximity クライアントは、►<http://proximity.cisco.com> [英語] か らダウンロードできます。また、Google Play(Android)や Apple App Store(iOS)でスマートフォン/タブレット向け のクライアントを入手することもできます。

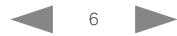

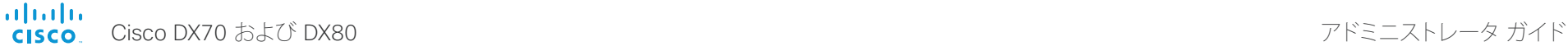

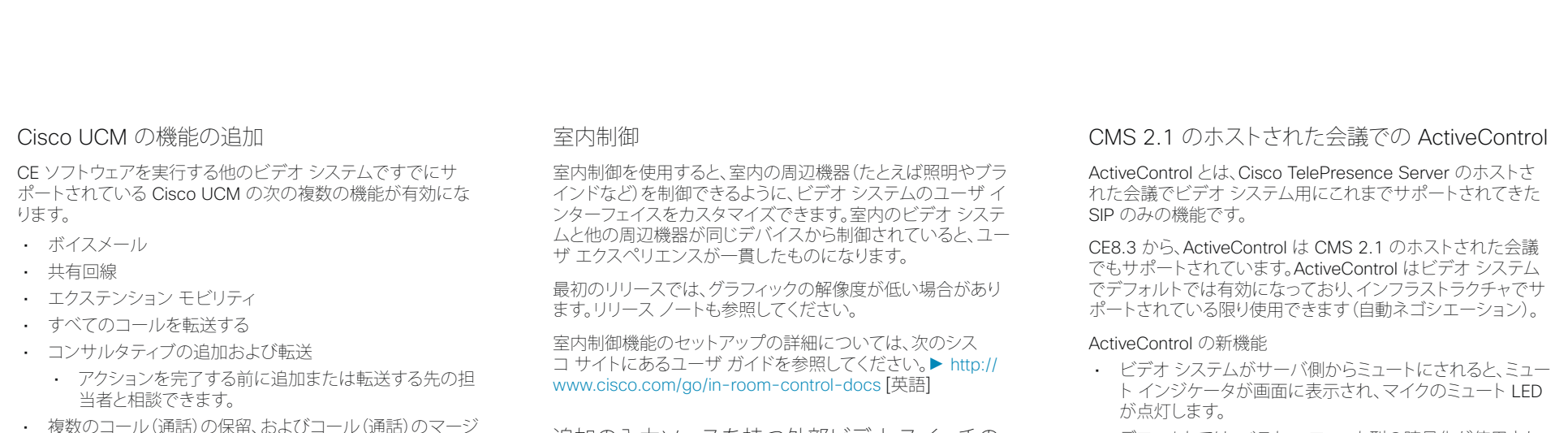

コンピュータ ネットワーク ポートに接続されたデ バイスの IEEE 802.1x 認証

IEEE 802.1x 認証は、DX70 と DX80 のコンピュー タ ネットワーク ポートで有効になります。これは、こ のポートに接続されているデバイスで、このプロト コルを使用して認証できることを意味します。

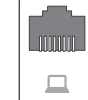

追加の入力ソースを持つ外部ビデオ スイッチの 制御

シスコのタッチ コーザ インターフェイスは、サードパーティ製 の外部ビデオ スイッチに接続された入力ソースを含めるよう にカスタマイズできます。これらの外部入力ソースは、ビデオ システムに直接接続されたビデオ ソースのように表示されて 動作します。ケーブルを取り替えたり、物理的に入力ソースを手 動で変更したりする必要はありません。

作成できる外部入力ソースの数は、ビデオ スイッチで許可さ れている入力数で決まります。最大で 50 個のソースを推奨し ます。

ビデオ スイッチは、サードパーティ製の制御システムでサポー トされている必要があります。たとえば、Crestron 社製または AMX 社製の制御システムの場合、ビデオ システムの xAPI と 通信できます。ビデオ スイッチを制御するのは、ビデオ システ ムではなく、制御システムです。

ユーザ インターフェイスをカスタマイズする方法、および xAPI を使用してこの機能をセットアップする方法の詳細について は、次のシスコ サイトにあるユーザ ガイドを参照してください。 ► <http://www.cisco.com/go/in-room-control-docs> [英語]

- デフォルトでは、ベスト エフォート型の暗号化が使用され ます。
- 自動レイアウトがデフォルトとして導入されました。自動レ イアウトに表示されるユーザは、最近の通話中のスピー カーに基づいて決定されます。
- 画面に表示される録音ステータス インジケータ。
- Web インターフェイスの [コール制御(Call Control)] ペー ジから使用できる ActiveControl 機能(たとえば、参加者リ スト、参加者のミュート インジケータ、参加者の切断用ボ タン)。

### xAPI で使用できるメディア チャネルの詳細

メディア チャネルには、進行中の通話の音声、ビデオ、および データに関する情報が含まれています。xAPI から、チャネル レート、パケット損失、ジッター、ビデオ フレーム レートなどを モニタできます。

メディア チャネルの詳細を表示するには、xAPI に管理者ユー ザとしてログインし、xStatus MediaChannels を実行します。 また、Web インターフェイスの [ステータス(Status)] ページの メディア チャネルの状態も確認できます。

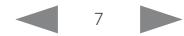

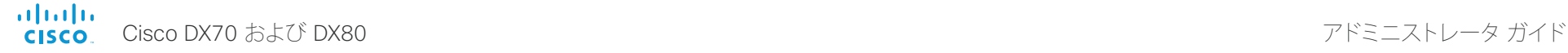

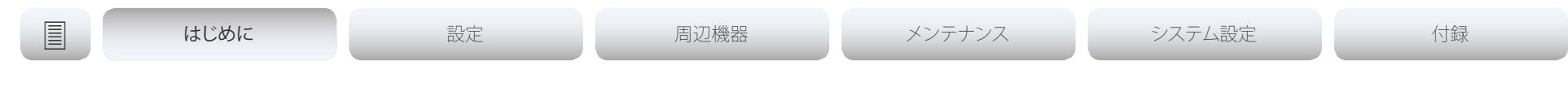

### JSON 形式の HTTP フィードバック

HTTP フィードバックは、XML(eXtensible Markup Language) の代わりに、サードパーティ製のフィードバック インタープリタ 用の JSON(JavaScript Object Notation)形式で送信できます。

TMS では、デフォルトでは XML を使用し、JSON でフォーマッ トされたフィードバックをサポートしません。

設定可能なネットワーク速度

Web インターフェイスまたは xAPI で、イーサネットリンクの 速度を設定できます。この速度の設定は、CE ソフトウェアを実 行する他のビデオ システムと同じです。

リンク速度の自動ネゴシエーションを行う(デフォルト)か、次 の設定を強制するかを選択できます。

- 10 Mbps 半二重
- 10 Mbps 全二重
- 100 Mbps 半二重
- 100 Mbps 全二重
- 1 Gbps 全二重
- ビデオ システムがネットワークとネゴシエートして速度を 自動的に設定する場合、通常デフォルト値から変更しない ことをお勧めします。

Web インターフェイスで使用できる DTMF トーン 用のキーパッド

Web インターフェイスの [コール制御(Call Control)] ページ にキーパッドが追加されました。このキーパッドは通話中に使 用でき、必要な場合は遠端(相手先)に DTMF トーンを送信す るために使用できます。

### 新しい言語

画面上の表示とユーザ インターフェイスに EnglishUK と SpanishLatin のサポートが追加されました。

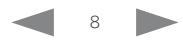

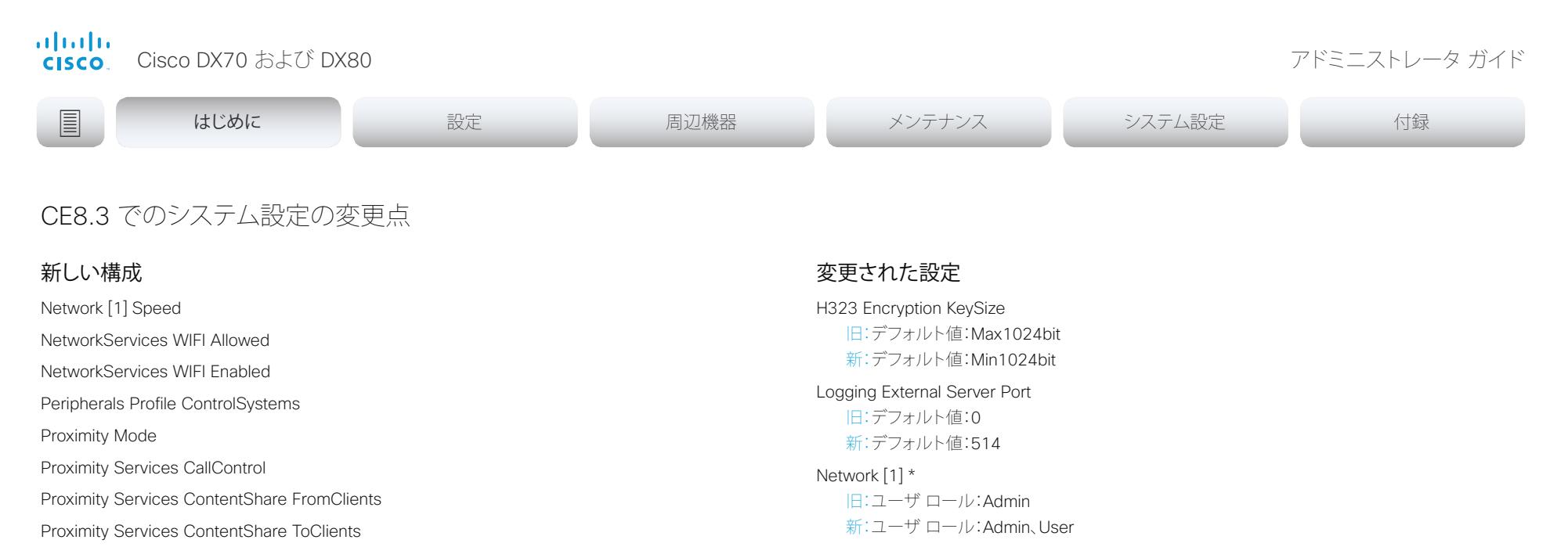

Standby AudioMotionDetection

### 削除された設定

SIP Ice OfferTcpCandidates 試験的設定に移動されました

### デフォルト値:Auto Video Monitors 旧:Auto/Dual/DualPresentationOnly/Single 新:Single

変更:EnglishUK と SpanishLatin を値スペースに追加

Video Selfview Default OnMonitorRole 旧:Current/First/Fourth/Second/Third デフォルト値:Current 新: First

デフォルト値:First

UserInterface/Language

UserInterface OSD Output 旧:1/2/3/Auto デフォルト値:1

新: Auto

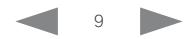

<span id="page-9-0"></span>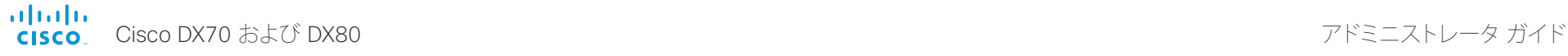

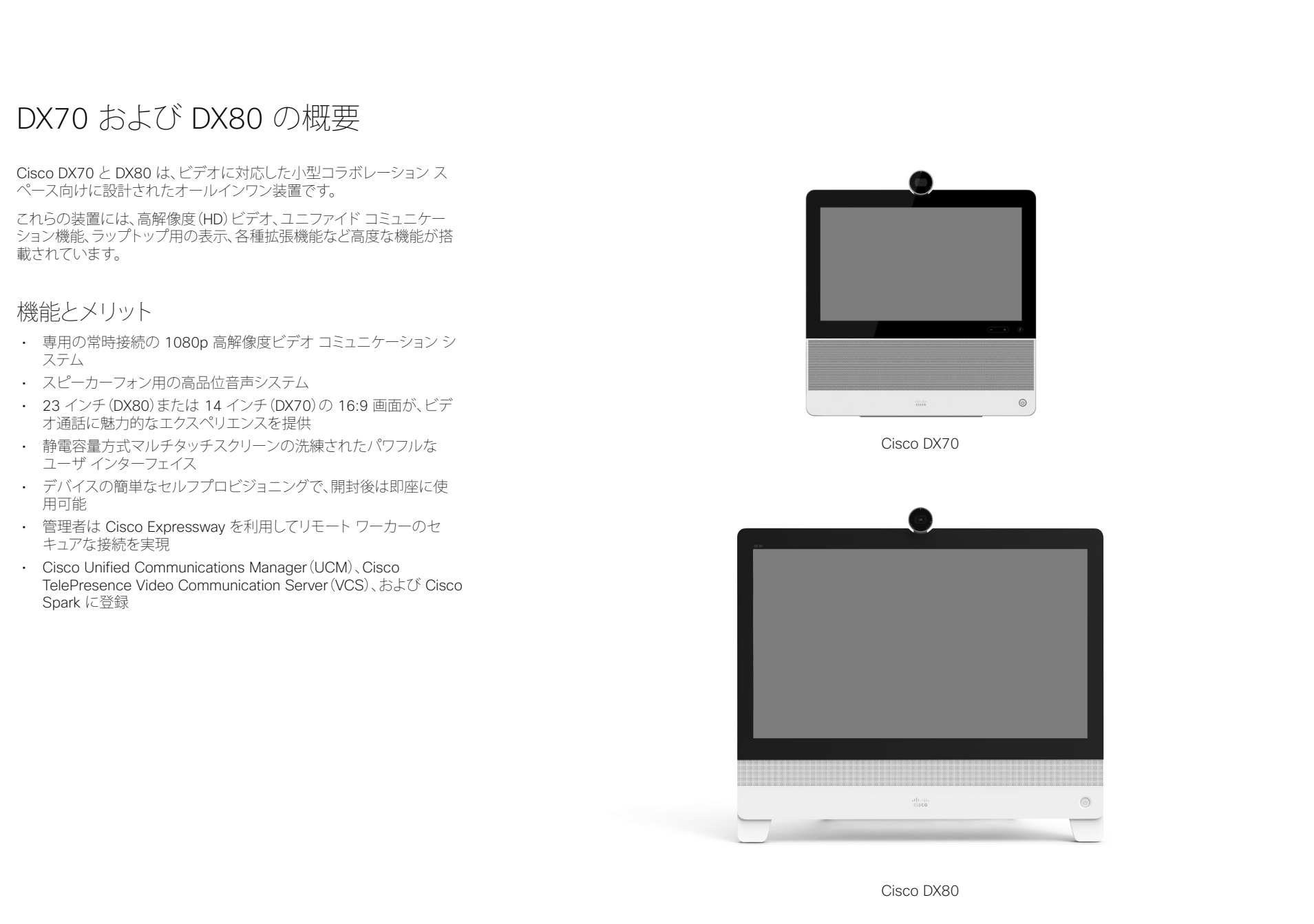

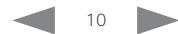

<span id="page-10-0"></span>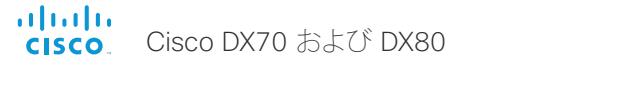

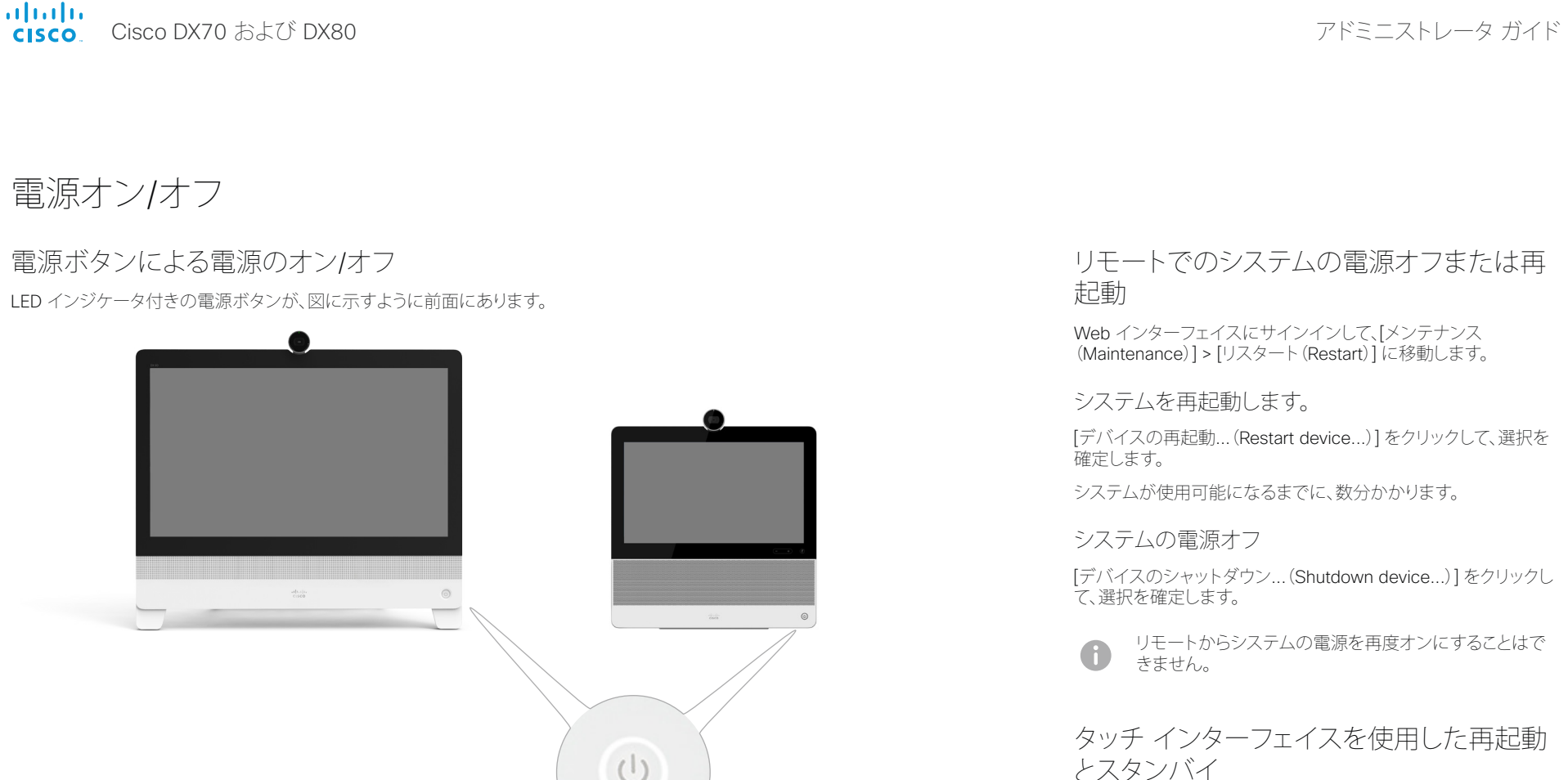

システムを再起動します。

- 1. ホーム画面で [設定(settings)] アイコン(歯車の形のアイコ ン)を選択します。
- 2. [システム情報(System Information)] > [再起動(Restart)] を選択します。
- 3. 再度 [再起動(Restart)] を選択して、選択を確定します。

### スタンバイ モードの開始/終了

- 1. ホーム画面で [設定(settings)] アイコン(歯車の形のアイコ ン)を選択します。
- 2. [スタンバイ(Standby)] を選択します。

### スイッチを入れる

ビデオ システムは自動的には起動 しません。電源ボタンを軽く押して 数秒間押し続けます。

ビデオ システムの起動中は LED が点灯しています。

### スイッチを切る

電源ボタンを軽く押して消灯する まで押し続けます。

終了 電源ボタンを短く押します。装置が スタンバイ状態になるまでに数秒 かかります。

スタンバイ モードの開始/

LED インジケータ付き 電源ボタン

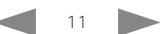

<span id="page-11-0"></span>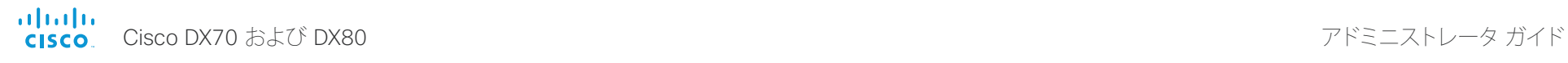

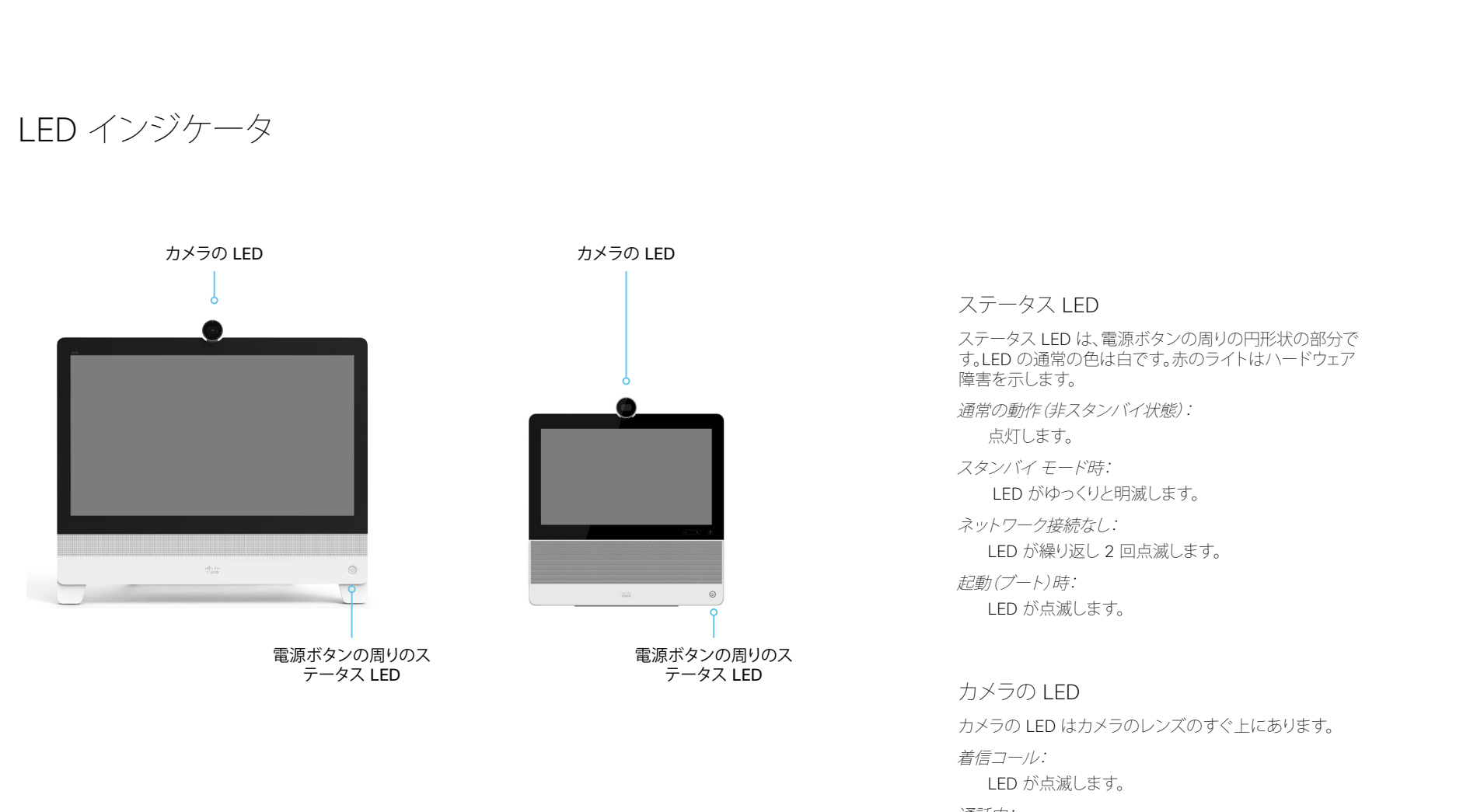

通話中: 点灯します。

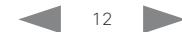

<span id="page-12-0"></span>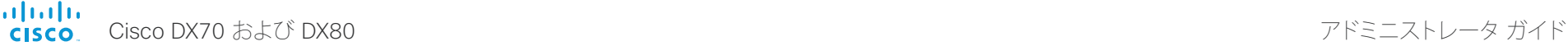

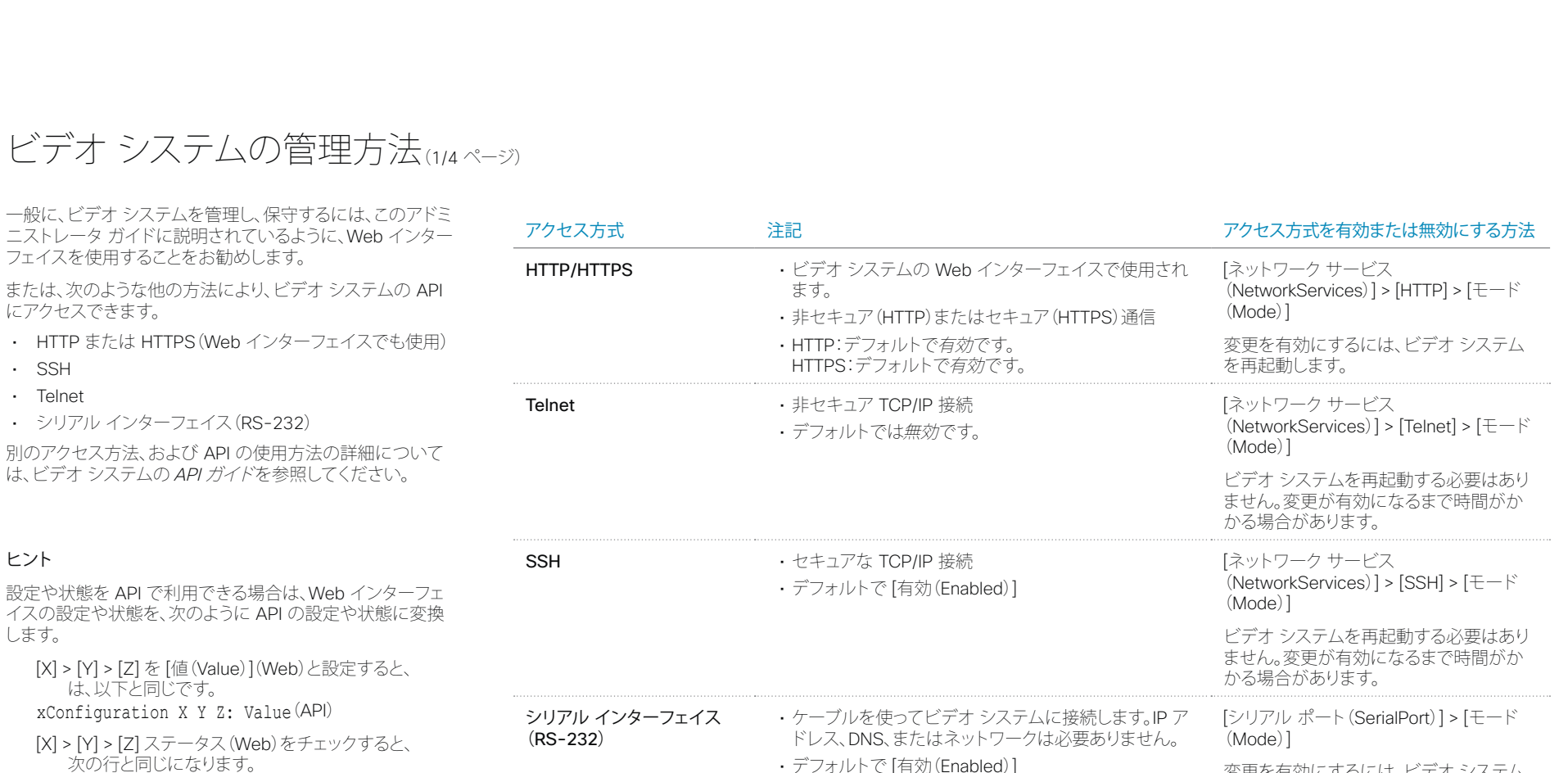

次に例を示します。

xStatus X Y Z(API)

[SystemUnit] > [名前(Name)] を [MySystem] と設定す ると、

次の行と同じになります。 xConfiguration SystemUnit Name: MySystem

[SystemUnit] > [ソフトウェア(Software)] > [バージョン (Version)] ステータスをチェックすると、 次の行と同じになります。 xStatus SystemUnit Software Version

Web インターフェイスでは API よりも多くの設定とステータ スを使用できます。

すべてのアクセス方式が無効になっている(Off に設定されている)場合は、ビデオ システムを設定できません。いずれのアクセス方 式も再度有効にする(On に設定する)ことはできないため、復元するにはビデオ システムを工場出荷時設定にリセットする必要が あります。

• セキュリティ上の理由から、デフォルトではサインイン するよう求められます([シリアル ポート(SerialPort)] >

[ログインが必須(LoginRequired)])

を再起動します。

変更を有効にするには、ビデオ システム

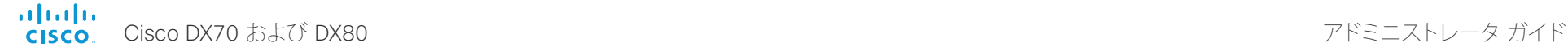

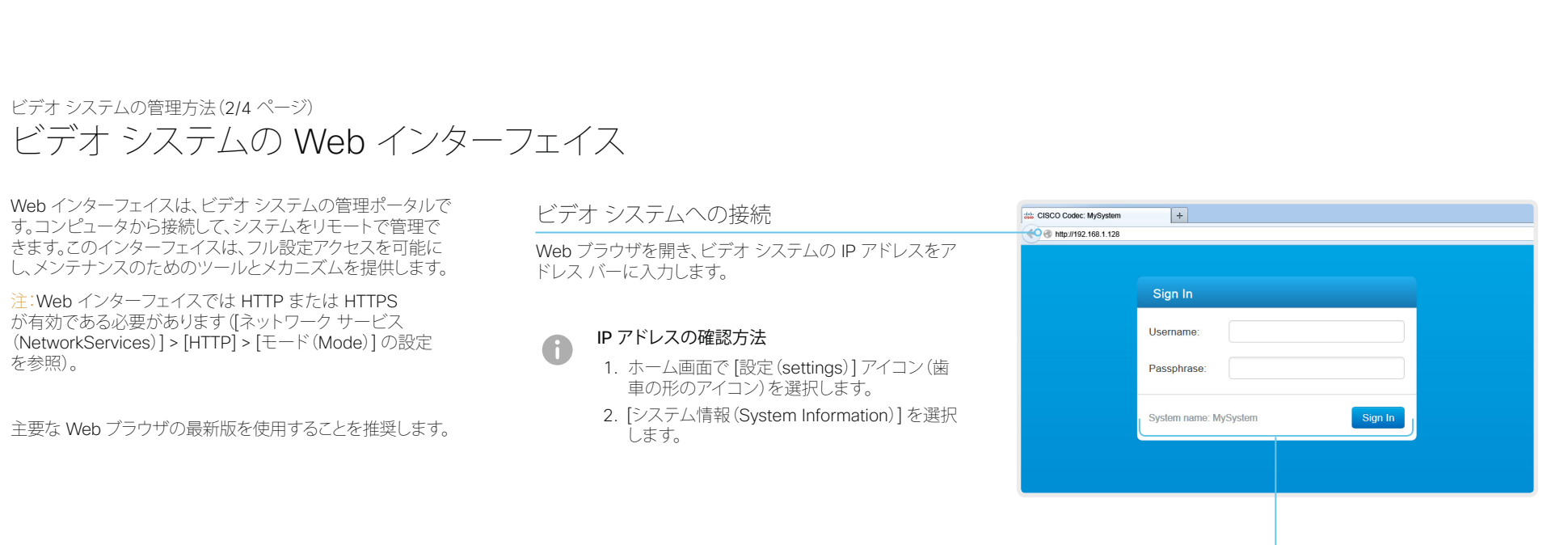

### サインイン

エンドポイントのユーザ名とパスフレーズを入力して、[サ インイン(Sign In)] をクリックします。

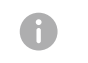

システムには、パスフレーズのない admin と いう名前のデフォルト ユーザが付属していま す。初めてサインインする場合は、「パスフレーズ (Passphrase)] フィールドを空白のままにします。

admin ユーザのパスワードを設定する必要があ ります。

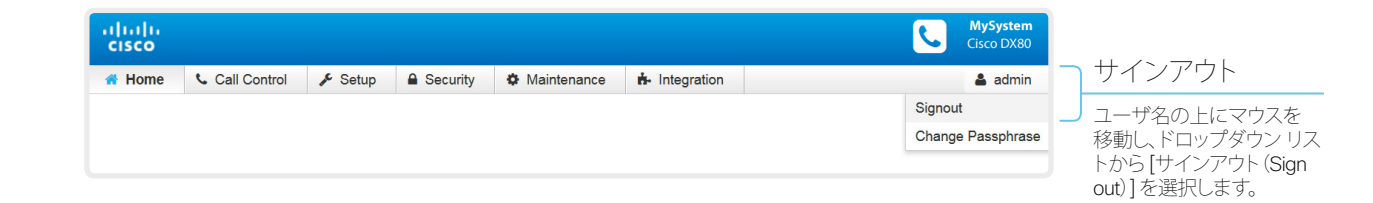

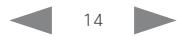

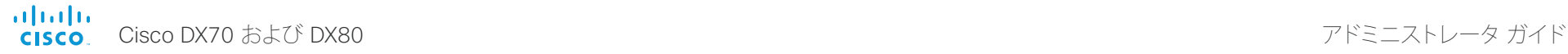

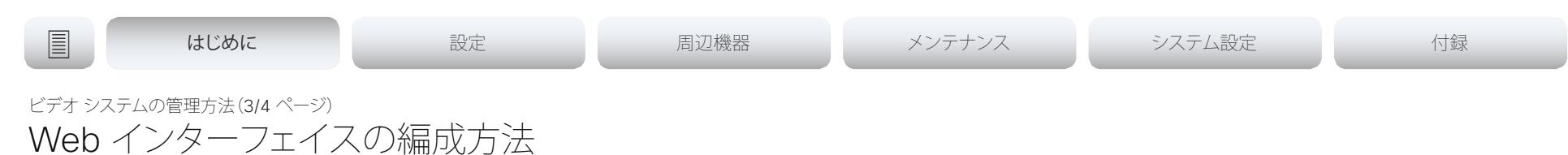

Web インターフェイスはサブページに分かれています。サインインして いるユーザには、そのユーザがアクセス権を持っているページのみが 表示されます。

ユーザ管理、ユーザ ロール、およびアクセス権についての詳細は、 ▶「コーザ管理」の章を参照してください。

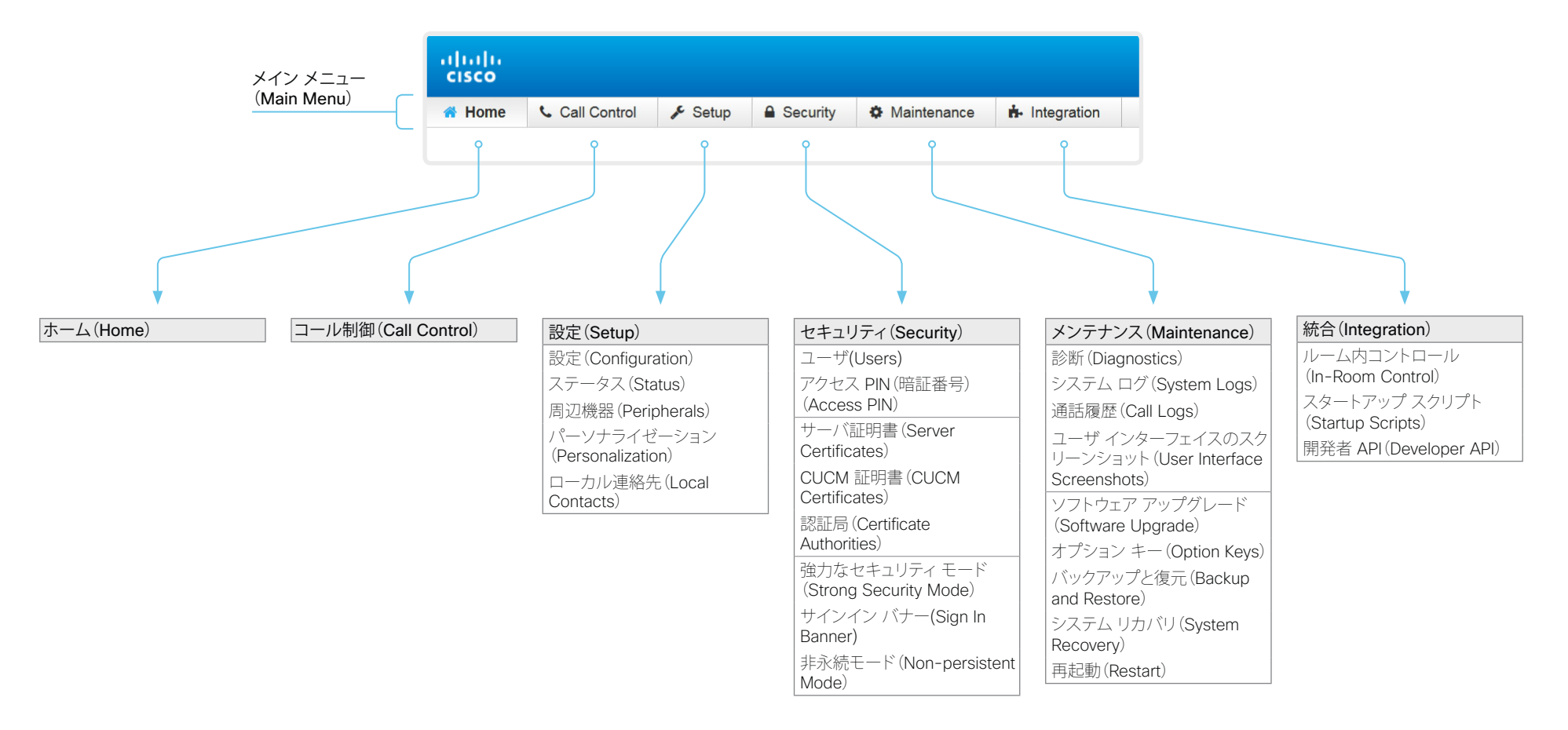

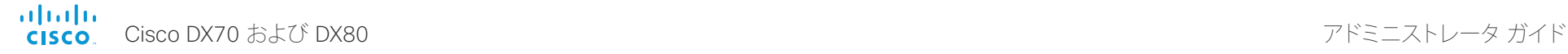

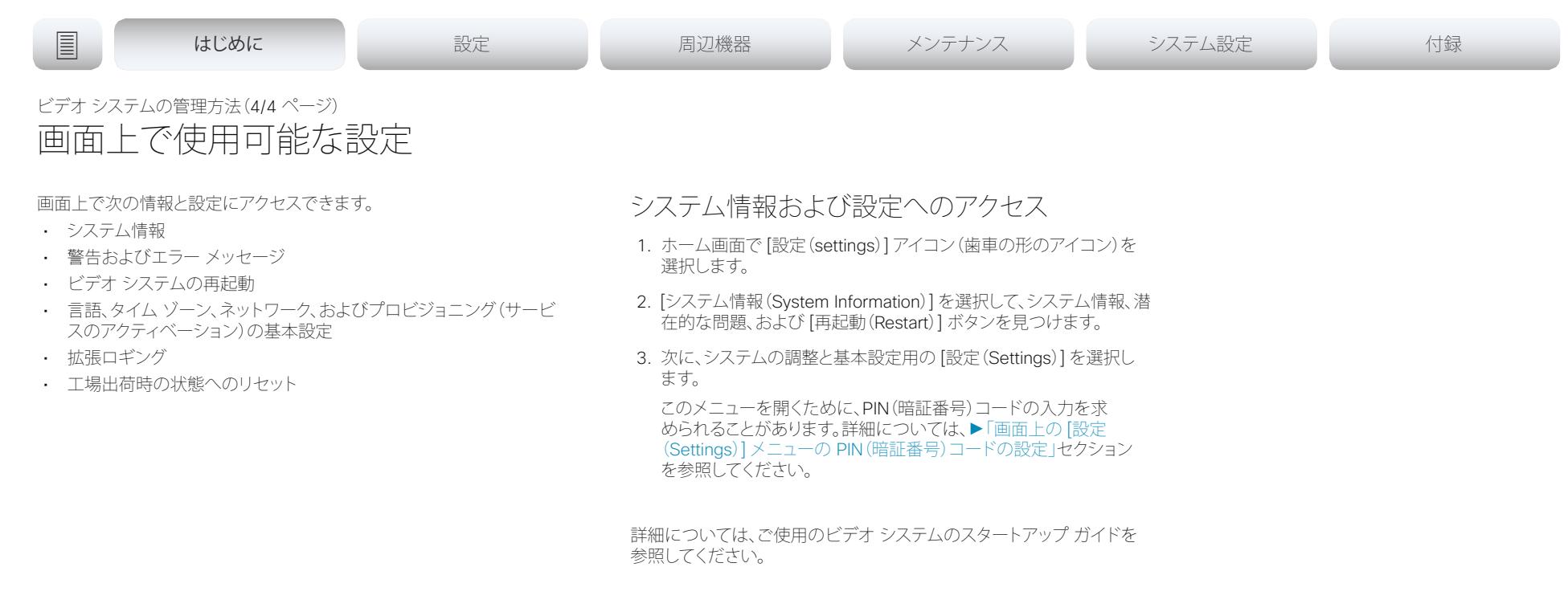

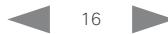

<span id="page-16-0"></span>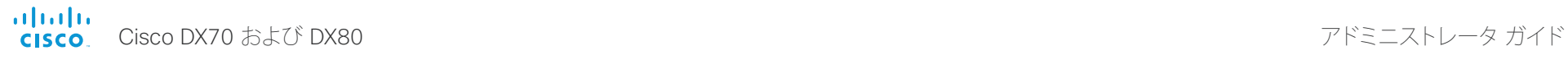

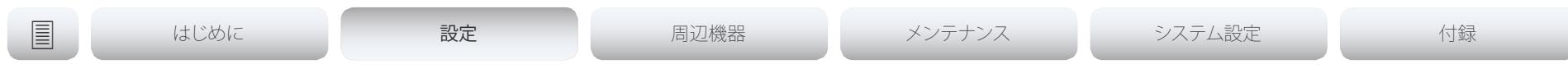

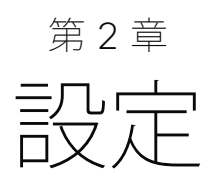

D15362.02 DX70 および DX80 アドミニストレータ ガイド CE8.3、2017 年 1 月 <br>
2017 Cisco Systems, Inc. All rights reserved.

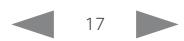

<span id="page-17-1"></span><span id="page-17-0"></span>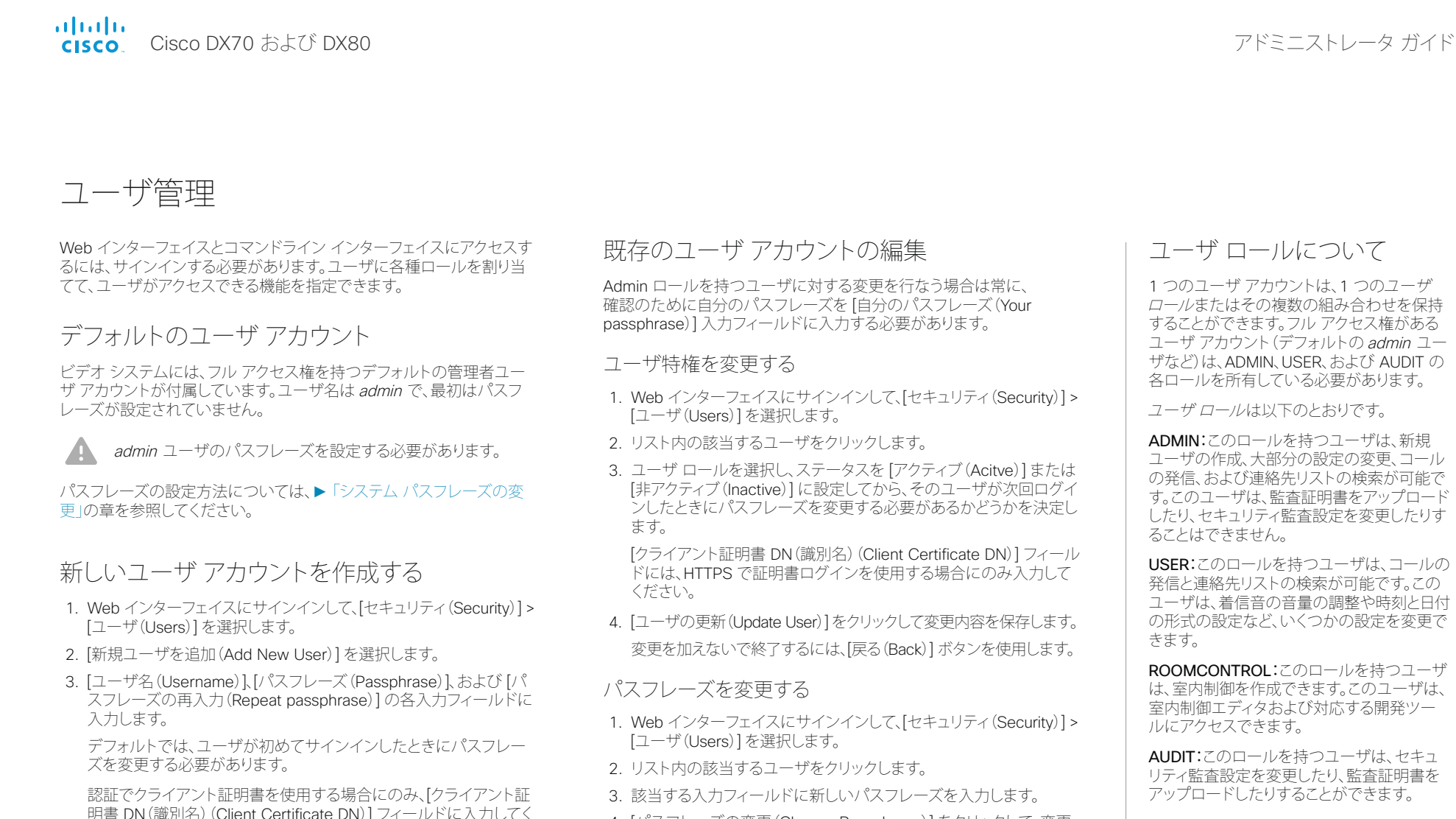

4. [パスフレーズの変更(Change Passphrase)] をクリックして、変更 を保存します。

変更を加えないで終了するには、[戻る(Back)] ボタンを使用します。

- ユーザ アカウントを削除する
- 1. Web インターフェイスにサインインして、[セキュリティ(Security)] > [ユーザ(Users)] を選択します。
- 2. リスト内の該当するユーザをクリックします。
- 3. [ユーザの削除...(Delete user...)] をクリックし、プロンプトが表示 されたら確定します。

4. 適切な [ロール(Roles)] チェックボックスをオンにします。

ださい。

ADMIN ロールをユーザに割り当てる場合、確認のために自分のパ スフレーズを [自分のパスフレーズ(Your passphrase)] 入力フィー ルドに入力します。

- 5. ユーザをアクティブにするには、[ステータス(Status)] を [アクティブ (Active)] に設定します。
- 6. [ユーザの作成(Create User)] をクリックします。 変更を加えないで終了するには、[戻る(Back)] ボタンを使用します。

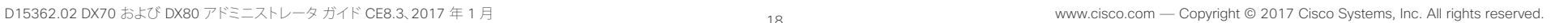

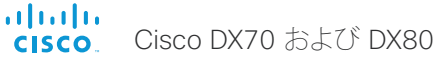

<span id="page-18-1"></span><span id="page-18-0"></span>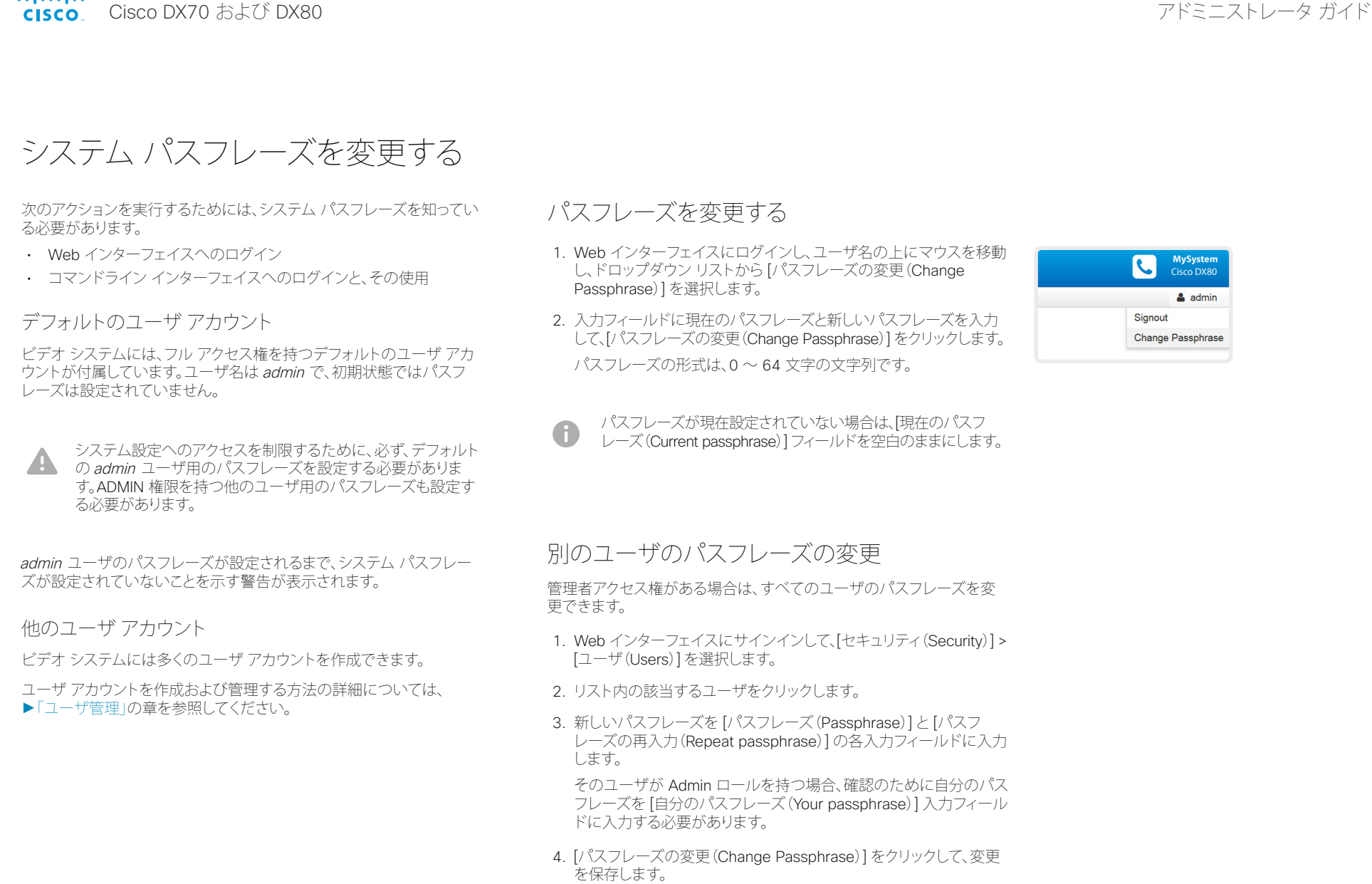

変更を加えないで終了するには、[戻る(Back)] ボタンを使用します。

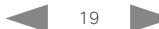

<span id="page-19-0"></span>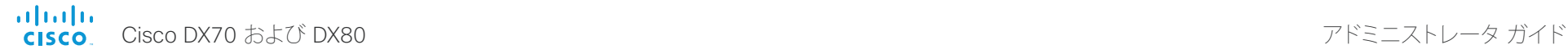

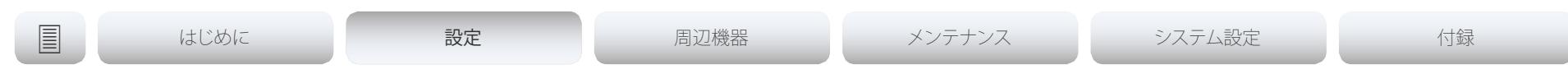

# <span id="page-19-1"></span>画面上の [設定(Settings)] メニューの PIN(暗証番号)コードの設定

権限のないユーザがビデオ システムの設定を変更できないようにする ために、画面上の [設定(Settings)] メニューに PIN(暗証番号)コード を設定することを推奨します。

### PIN コードの設定

- 1. Web インターフェイスにサインインして、[セキュリティ(Security)] > [アクセス PIN(暗証番号)(Access PIN)] を選択します。
- 2. 入力フィールドに PIN コードを入力し、[PIN の設定(Setup PIN)] をクリックします。 PIN に使用できる文字は数字のみです。
- PIN コードのクリア
- 1. Web インターフェイスにサインインして、[セキュリティ(Security)] > [アクセス PIN(暗証番号)(Access PIN)] を選択します。
- 2. [PIN のクリア(Clear PIN)] をクリックします。

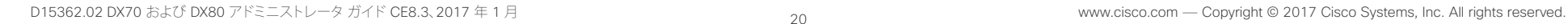

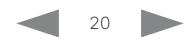

<span id="page-20-0"></span>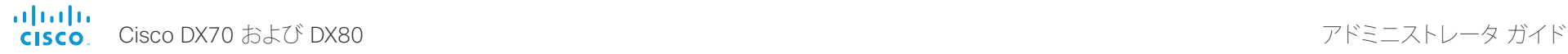

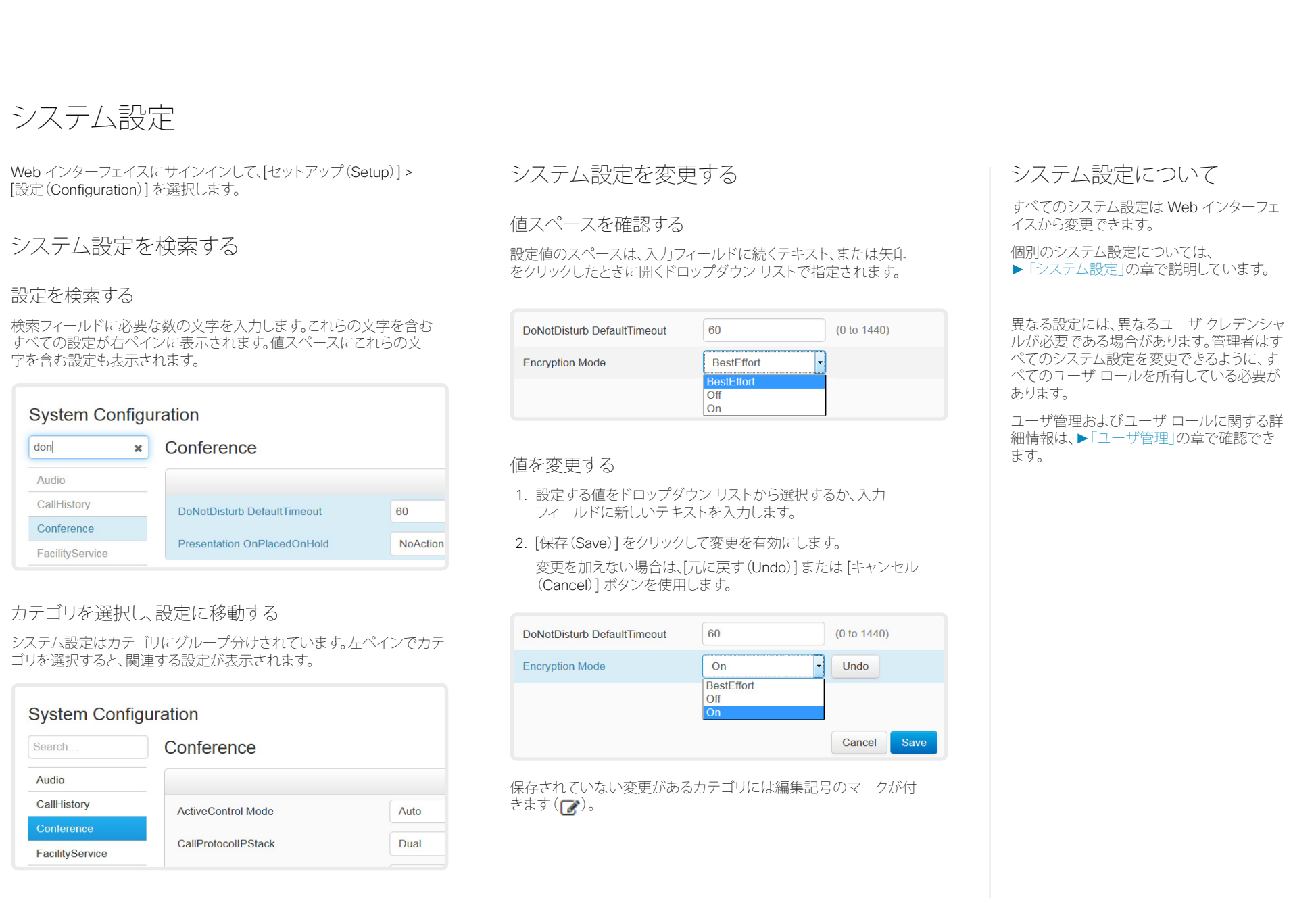

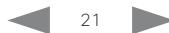

<span id="page-21-0"></span>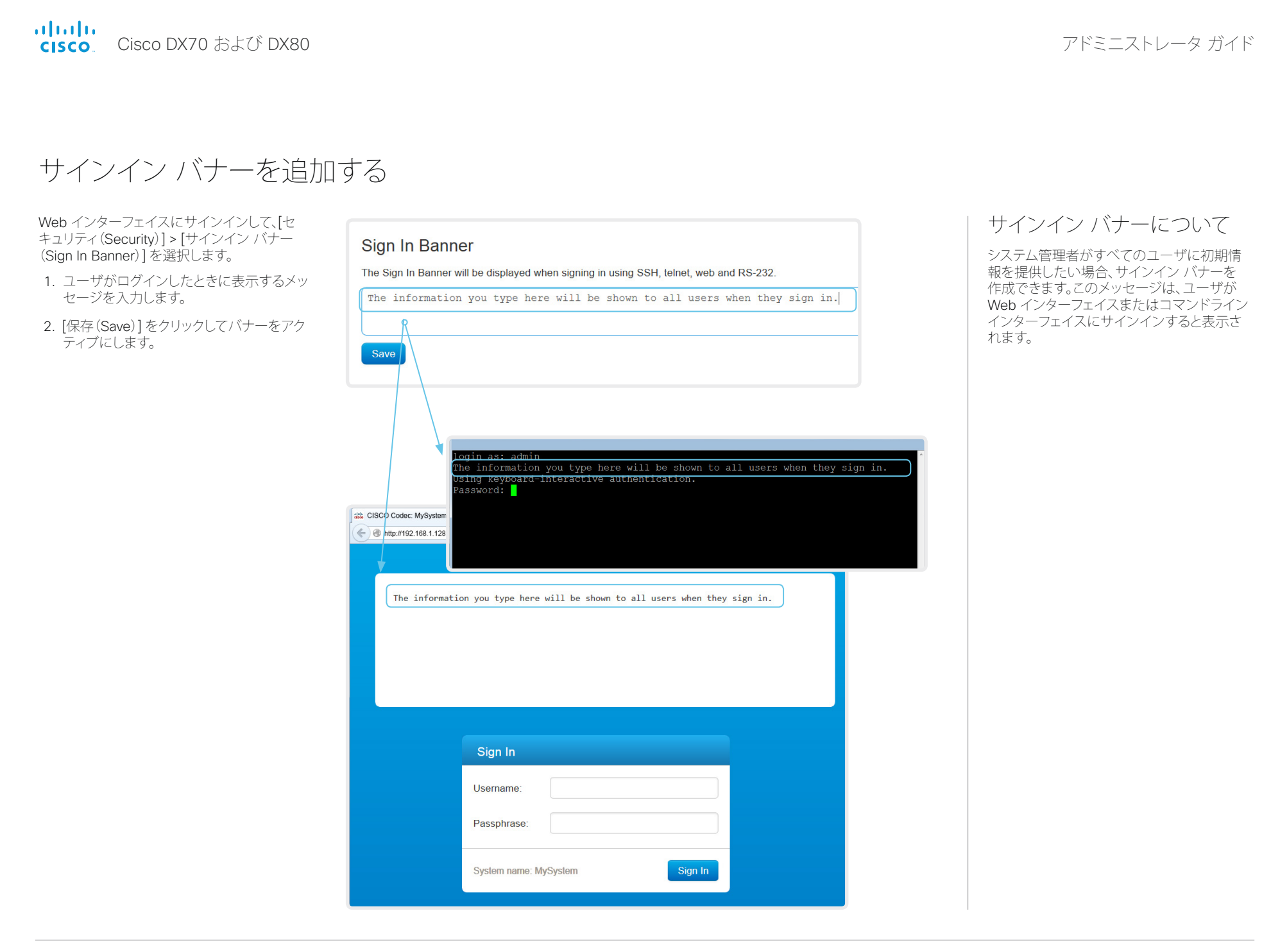

<span id="page-22-0"></span>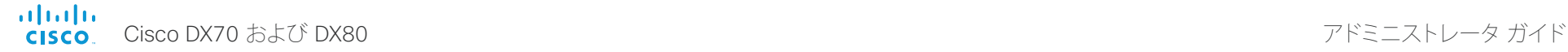

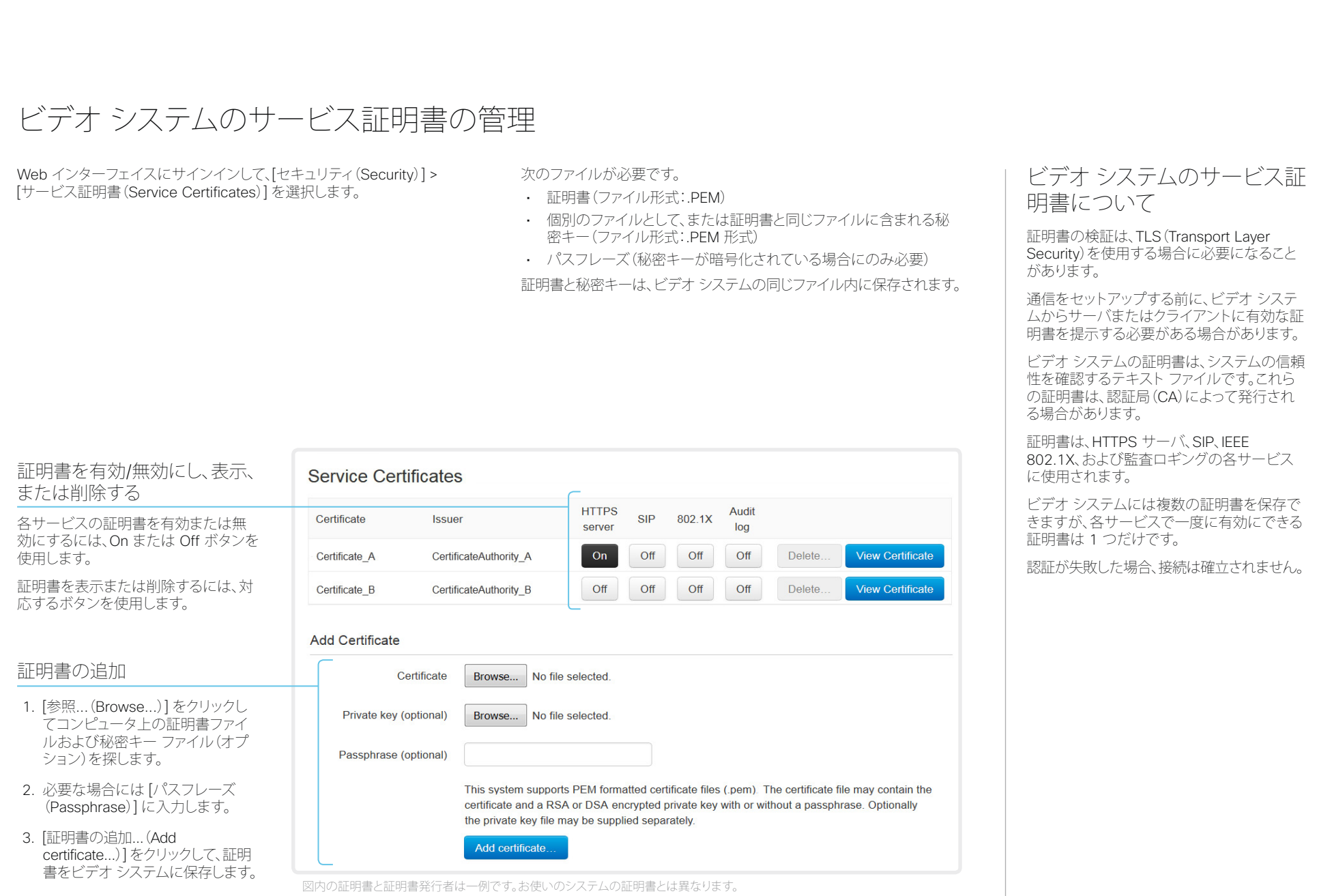

<span id="page-23-0"></span>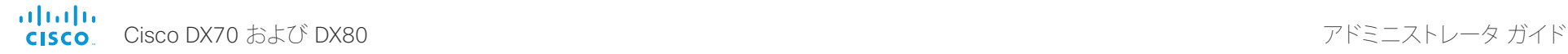

<span id="page-23-1"></span>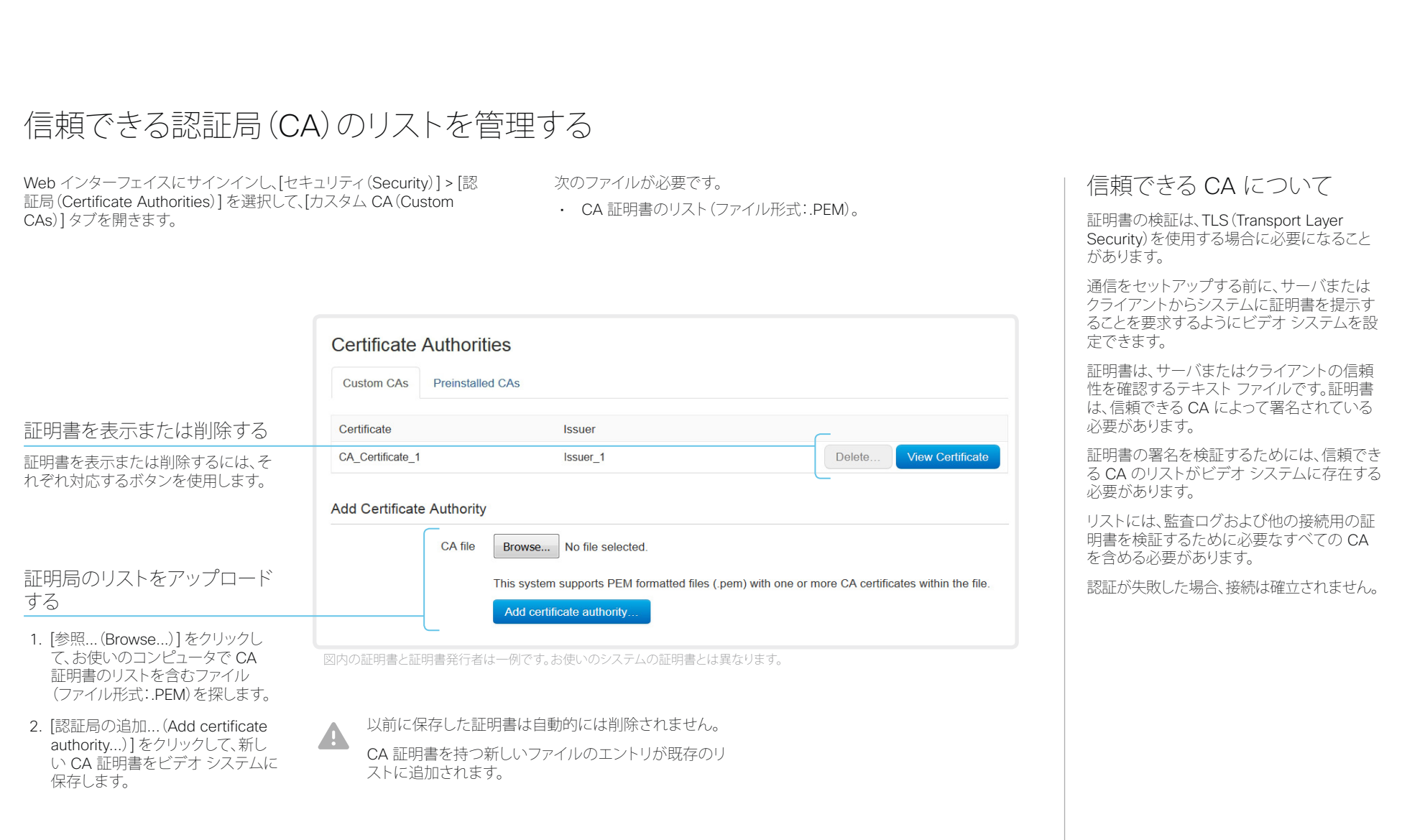

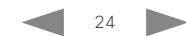

<span id="page-24-0"></span>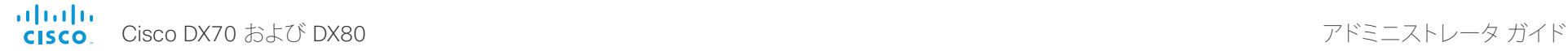

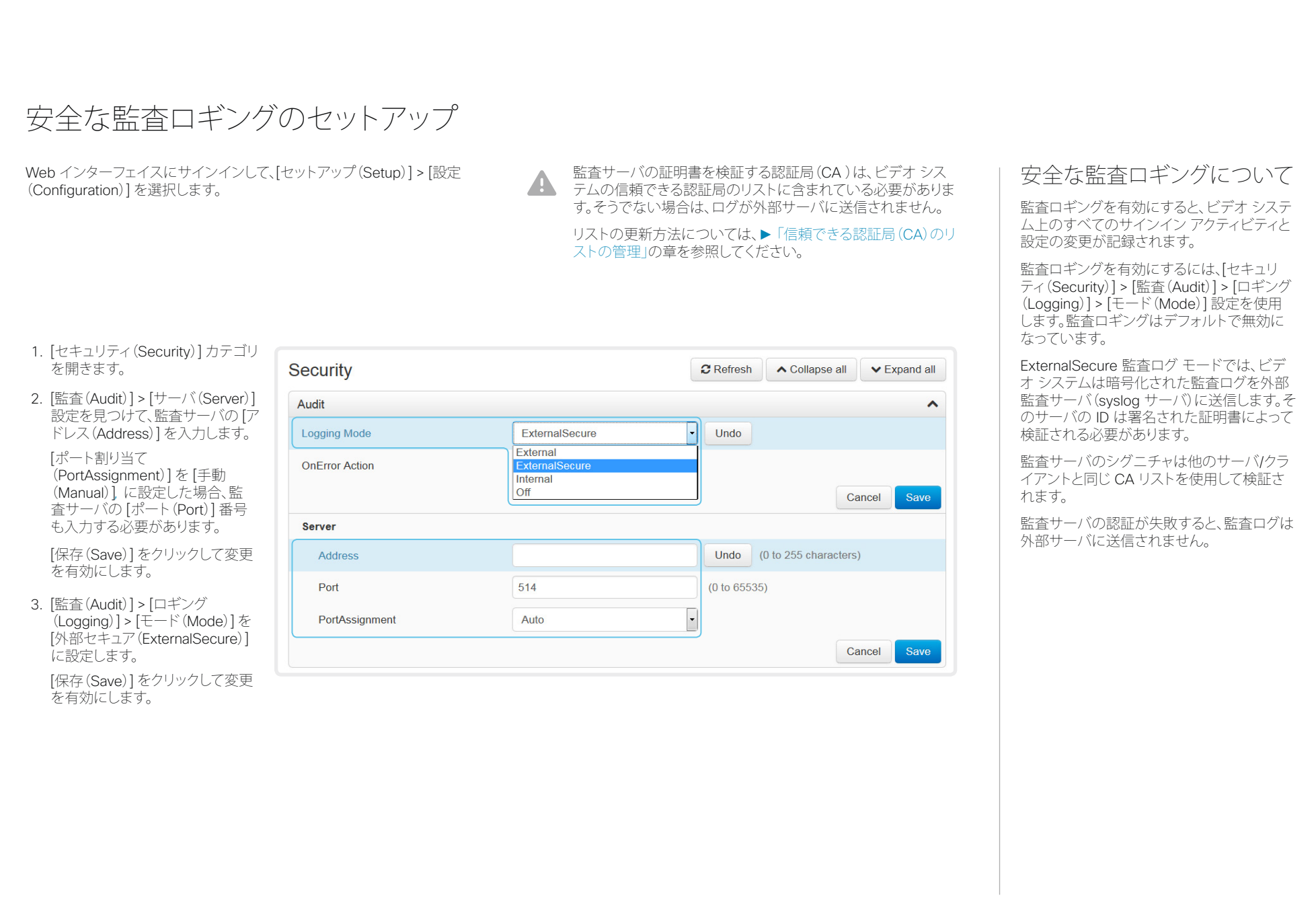

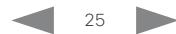

<span id="page-25-0"></span>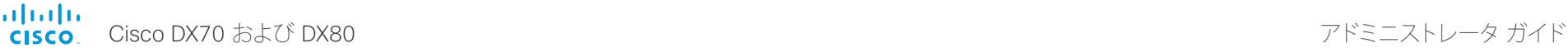

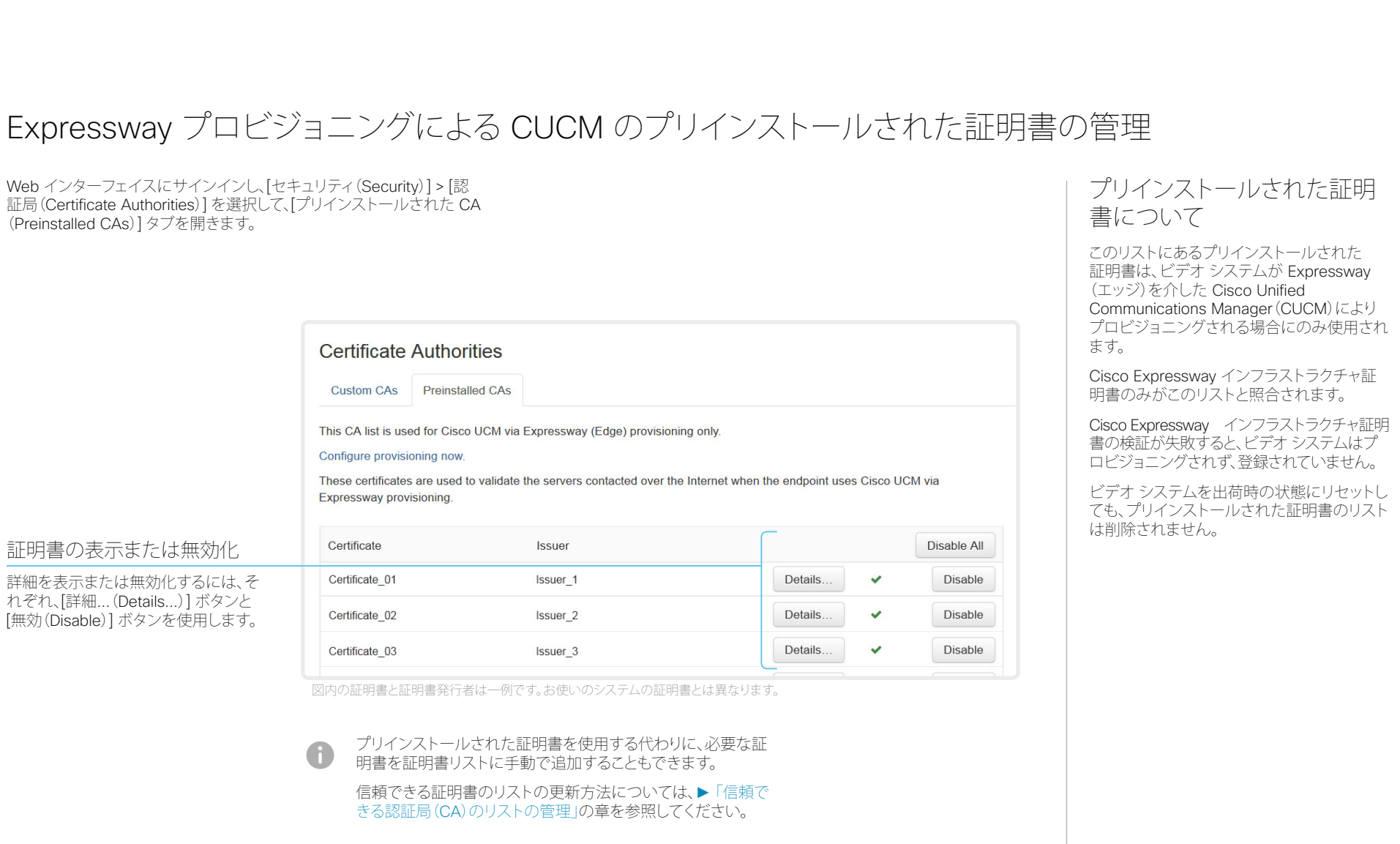

<span id="page-26-0"></span>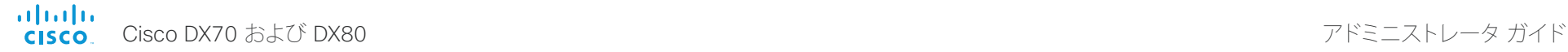

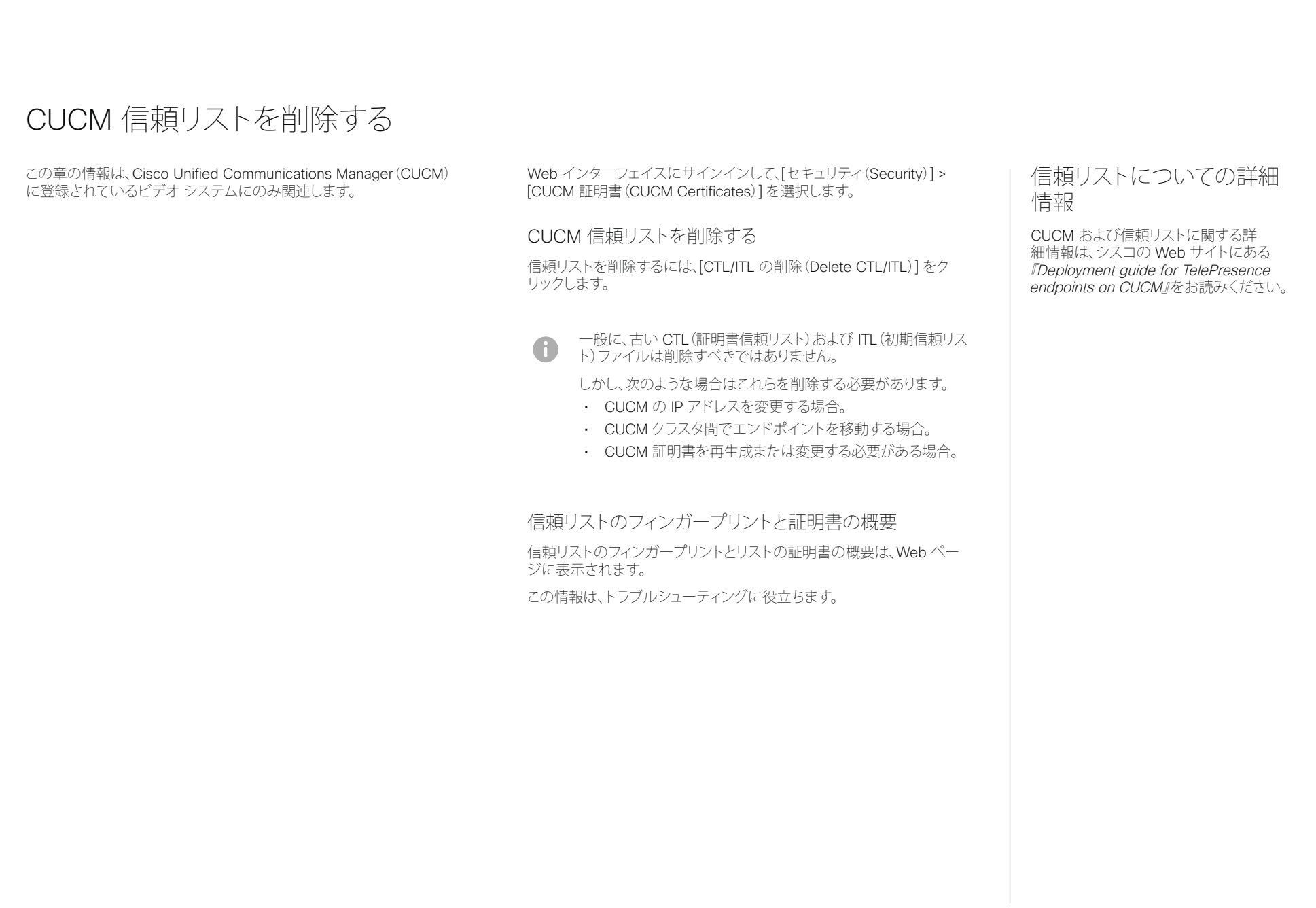

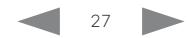

<span id="page-27-0"></span>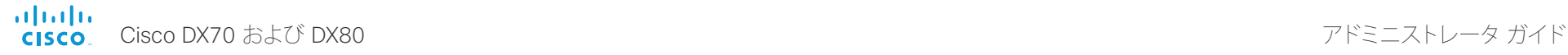

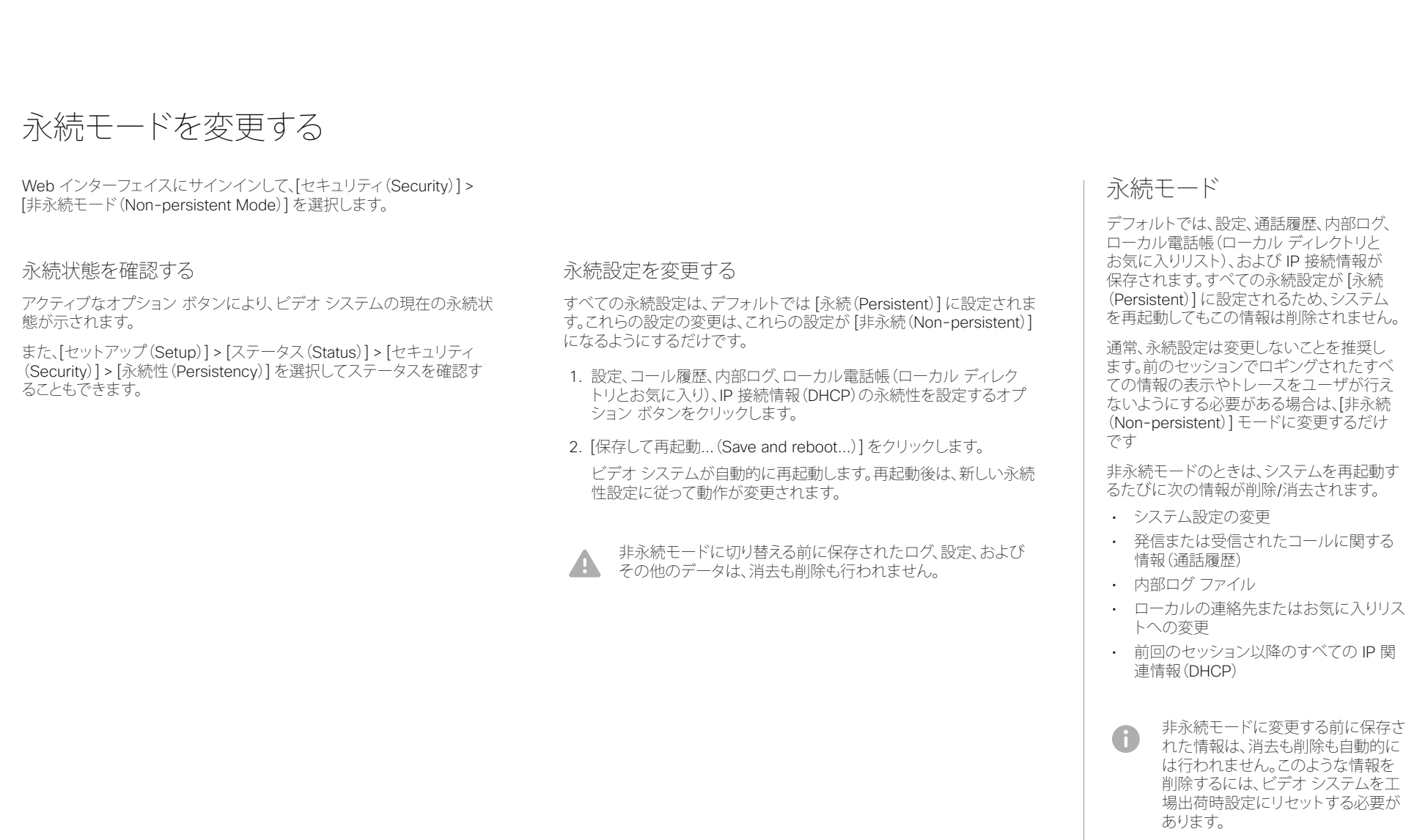

工場出荷時設定リセットの実行方法 については、►「ビデオ [システムの](#page-52-1) [工場出荷時設定リセット」](#page-52-1)の章を参 照してください。

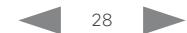

<span id="page-28-0"></span>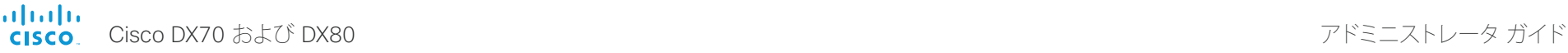

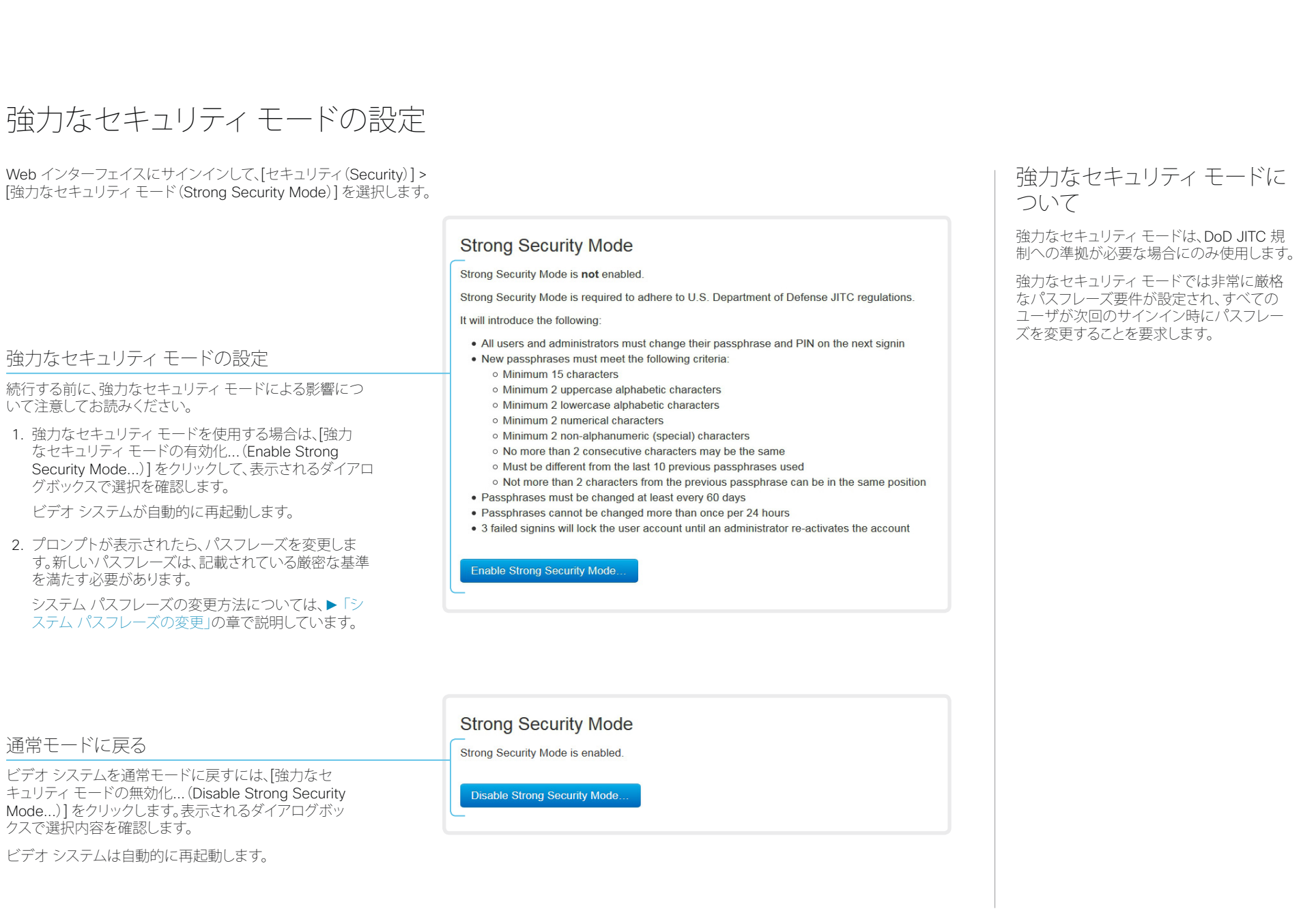

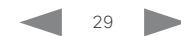

<span id="page-29-0"></span>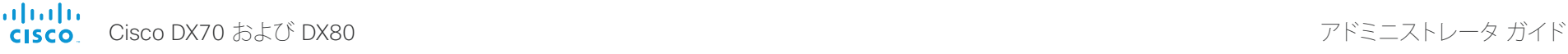

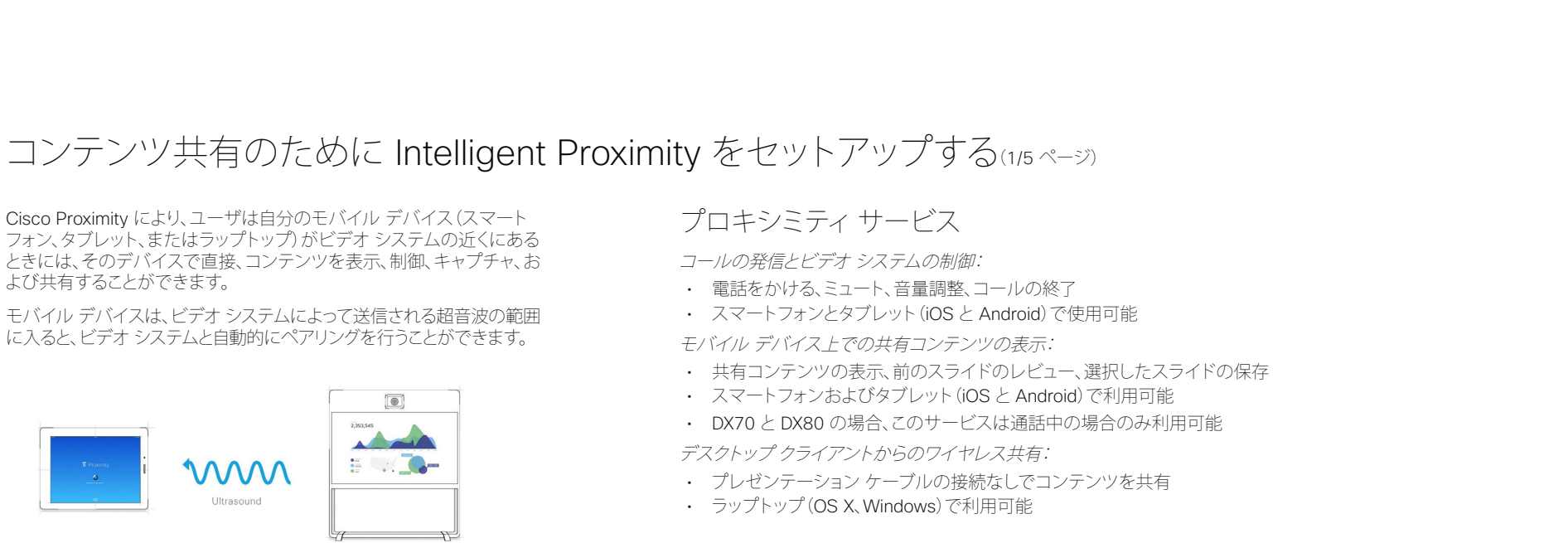

同時プロキシミティ接続の数は、ビデオ システムのタイプによって異な ります。クライアントは、最大接続数に達したときに新しいユーザに警告 します。

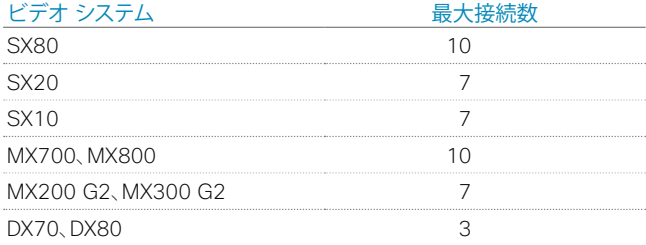

コールの発信とビデオ システムの制御 キー トーー モバイル デバイスでの共有コンテンツの表示

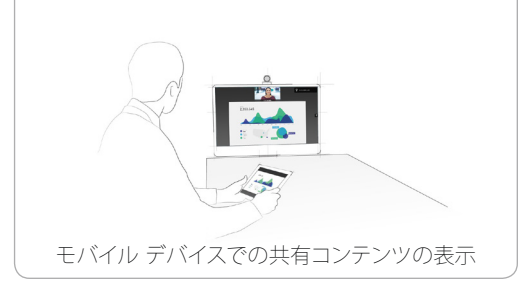

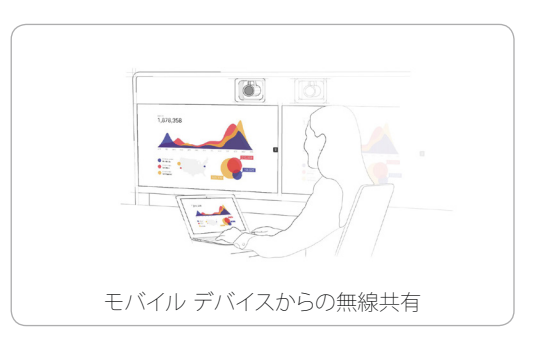

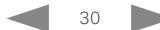

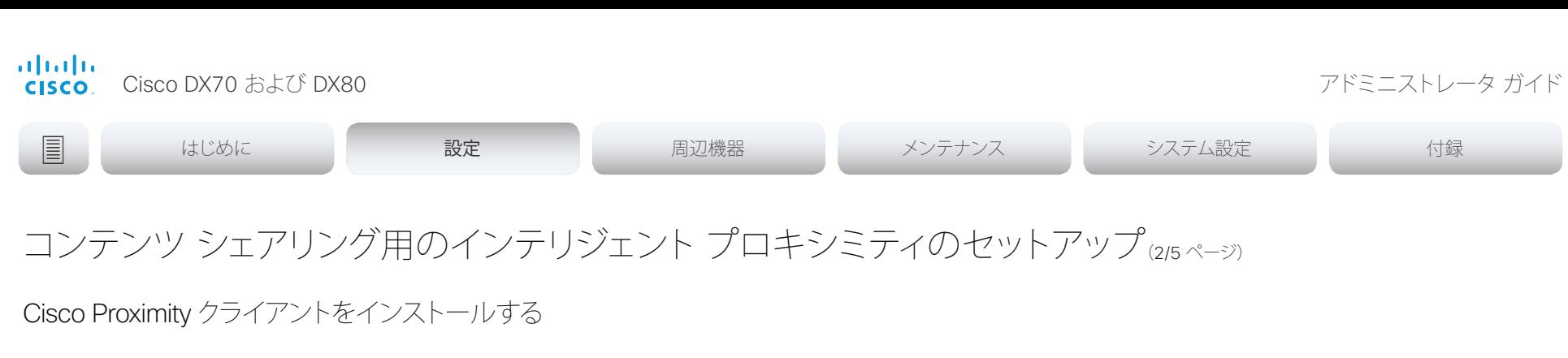

### クライアントの入手先

スマートフォンとタブレット(Android および iOS)対応およびラップトッ プ(Windows および OS X)対応の Cisco Proximity クライアントは、 ▶ <http://proximity.cisco.com> から無料でダウンロードできます。

スマートフォンやタブレットのクライアントは、Google Play (Android) お よび Apple App Store (iOS) から直接、入手することもできます。

エンド ユーザ ライセンス契約書

次のエンドユーザ ライセンス契約書を慎重に読んでください。 ► [http://www.cisco.com/c/en/us/td/docs/general/warranty/](http://www.cisco.com/c/en/us/td/docs/general/warranty/English/EU1KEN_.html) [English/EU1KEN\\_.html](http://www.cisco.com/c/en/us/td/docs/general/warranty/English/EU1KEN_.html)

サポートされるオペレーティング システム

- iOS 7 以降
- Android 4.0 以降
- Mac OS X 10.9 以降
- Windows 7 以降 Windows 8 で導入されたタイル ベースのインターフェイスはサ ポートされていません。

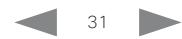

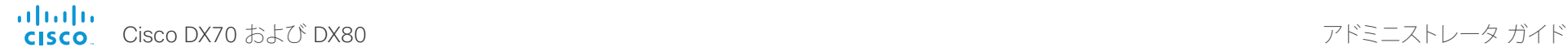

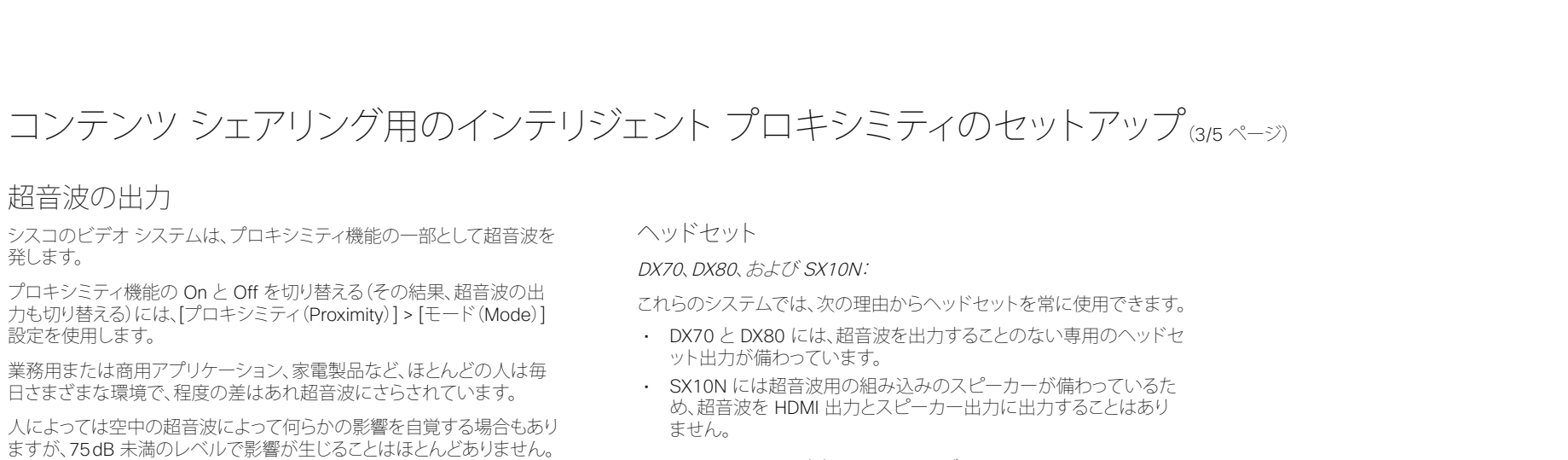

SX10N および MX シリーズ:

• スピーカーから 50 cm 以上の距離で、超音波の音圧レベルは 75 dB 未満になります。

DX70 および DX80:

• スピーカーから 20 cm 以上の距離で、超音波の音圧レベルは 75 dB 未満になります。

### SX10、SX20、および SX80:

• これらのシステムではサードパーティ製のスピーカーに超音波を 出力するため、シスコではこの超音波の音圧レベルを制御すること ができません。

超音波の音圧レベルは、スピーカー自体の音量コントロール、お よび [周辺機器(Peripherals)] > [ペアリング(Pairing)] > [超音波 (Ultrasound)] > [音量(Volume)] > [最大レベル(MaxLevel)] の 設定から影響を受けます。つまり、リモート コントロールまたはタ ッチ コントローラの音量コントロールから音圧レベルは調整でき ません。

SX10、SX20、SX80、または MX シリーズ:

• これらのビデオ システムでヘッドセットを使用する場合、超音波 の出力をオフに切り替える([プロキシミティ(Proximity)] > [モード (Mode)] を Off に設定する)ことを強く推奨します。こうすると、プ ロキシミティ機能を使用できなくなります。

これらのシステムには専用のヘッドセット出力が備わっていないた め、シスコでは接続されたヘッドセットから音圧レベルを制御する ことはできません。

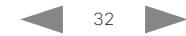

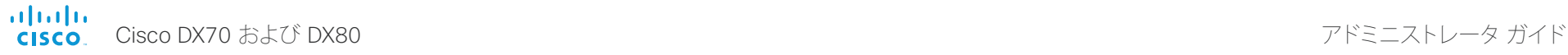

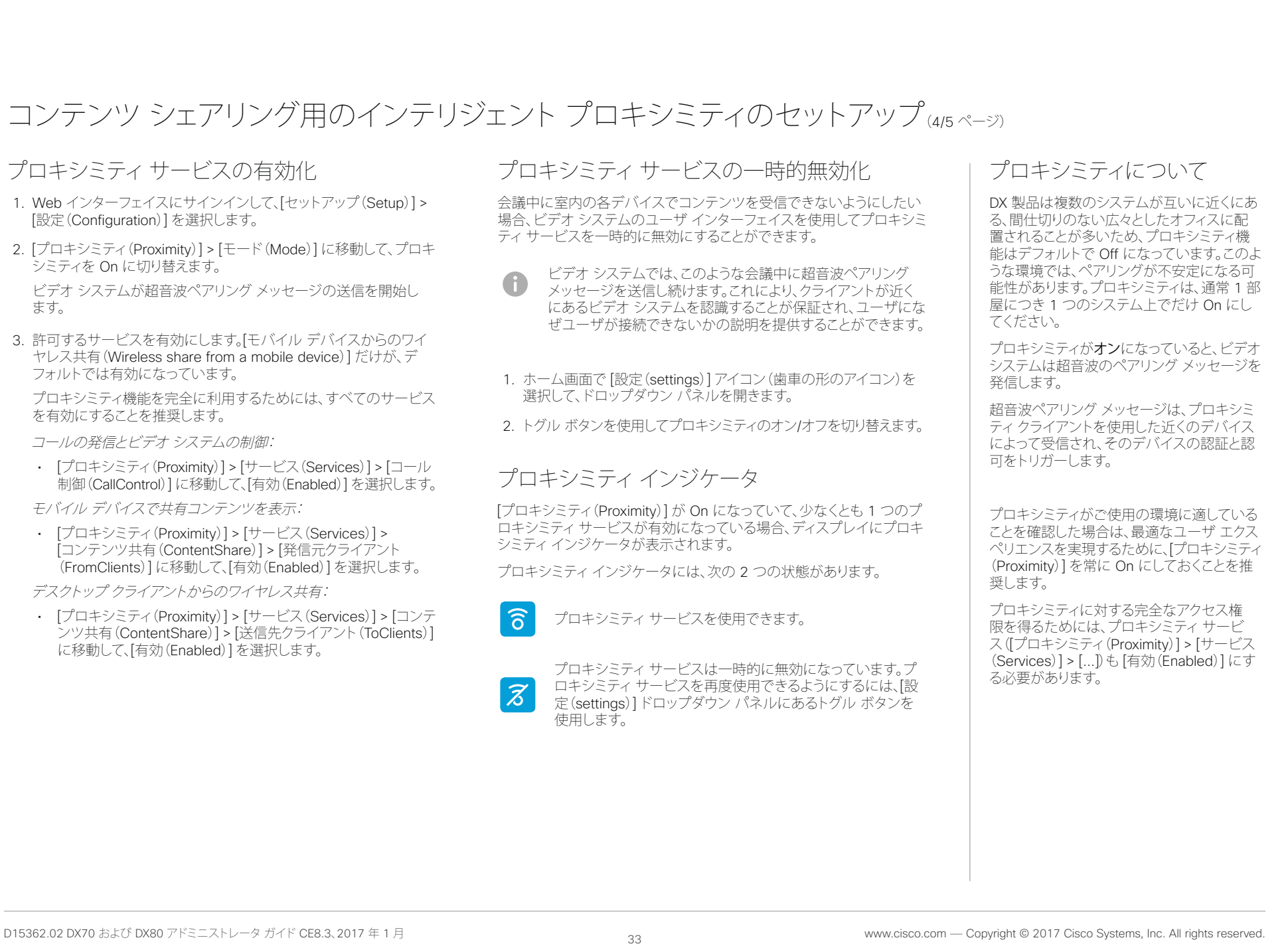

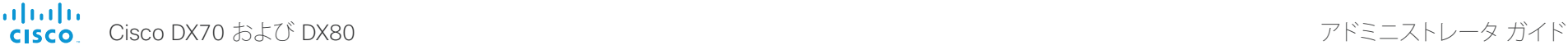

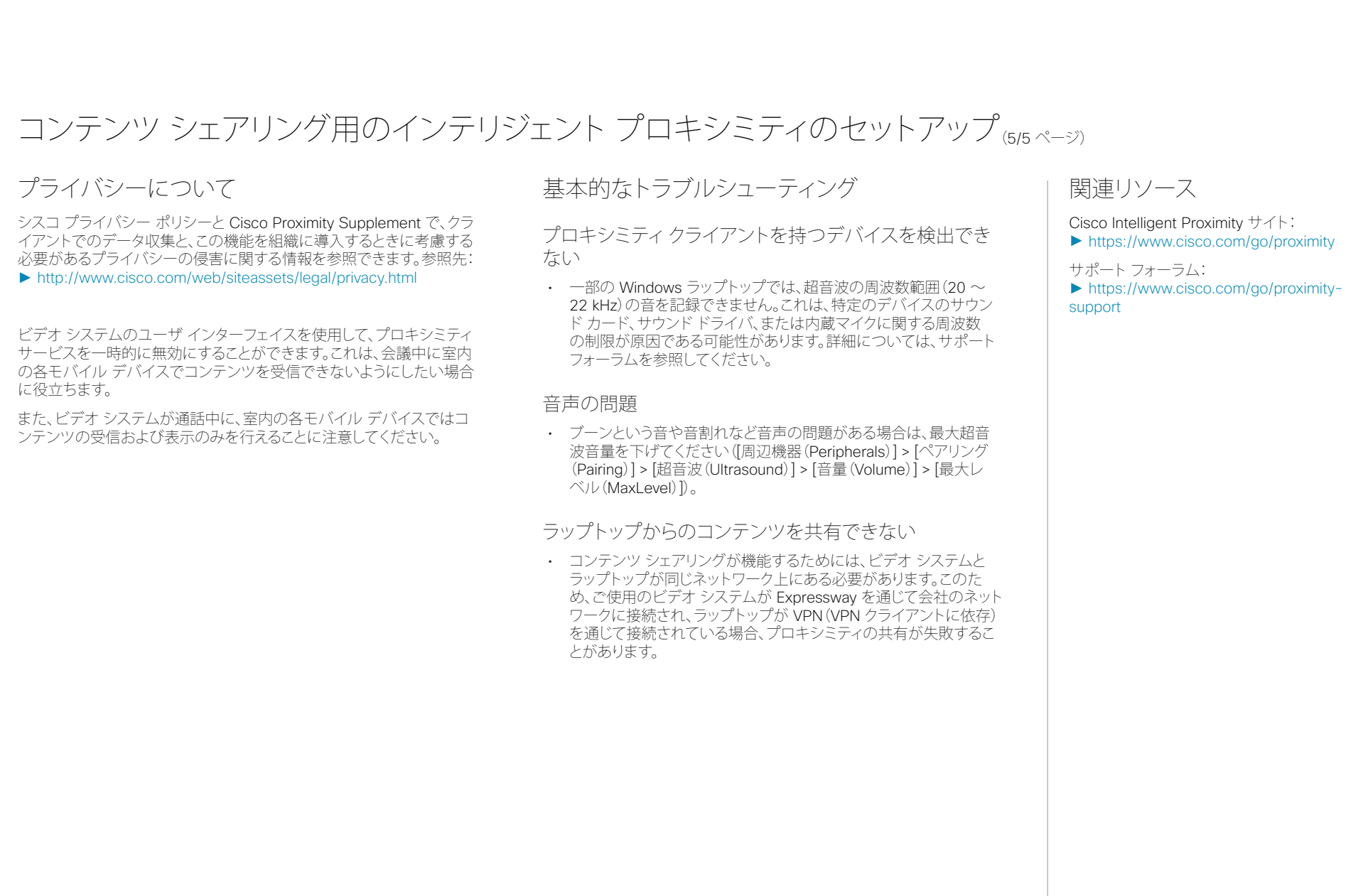

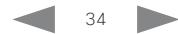

<span id="page-34-0"></span>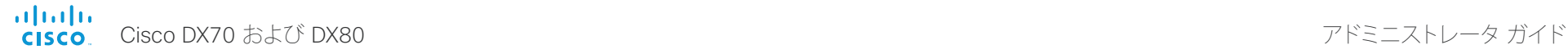

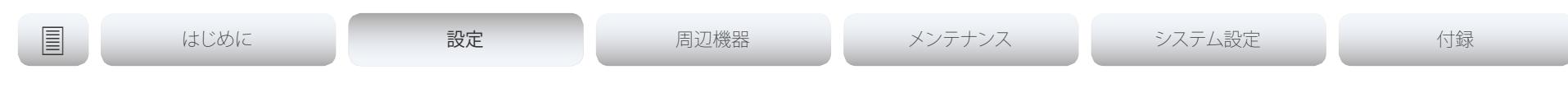

# コール レートに合わせてビデオ品質を調整する

### 最適鮮明度プロファイル

最適鮮明度プロファイルは、ビデオ会議室の照明条件とカメラ(ビデオ 入力ソース)の品質を反映している必要があります。照明条件が良く、カ メラの品質が高いほど、高いプロファイルを使用する必要があります。 良い光の条件では、ビデオ エンコーダは指定のコール レートに一層 優れた品質(高解像度またはフレーム レート)を提供します。

一般には、中程度のプロファイルが推奨されています。ただし、照明条 件が非常に良い場合は、プロファイルを決定する前にさまざまな最適 鮮明度プロファイル設定でエンドポイントをテストすることをお勧めし ます。特定のコール レートの解像度を上げるために、高いプロファイル を設定することもできます。

### ビデオ入力品質の設定

最適鮮明度設定を有効にするには、Video Input Connector n Quality 設定を Motion に設定する必要があります。ビデオ入力の品質を [シャープさ(Sharpness)] に設定すると、エンドポイントはフレーム レートに関係なく、可能な限り高解像度で送信します。

Web インターフェイスにサインインして [セットアップ(Setup)] > [設定(Configuration)] を選択します。

- 1. [ビデオ(Video)] > [入力(Input)] > [コネクタ n(Connector n)] > [品質(Quality)] を選択して、ビデオ品質パラメータを [モーション(Motion)] に設定します(Connector 1(内部カメ ラ)ではこの手順をスキップします)。
- 2. [ビデオ(Video)] > [入力(Input)] > [コネクタ n(Connector n)] > [最適鮮明度(OptimalDefinition)] > [プロファイル (Profile)] に移動して、優先する最適鮮明度プロファイルを選 択します。

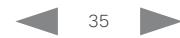

<span id="page-35-0"></span>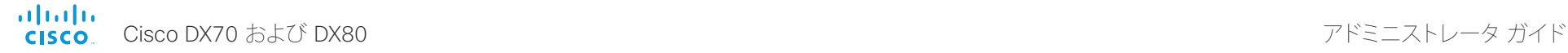

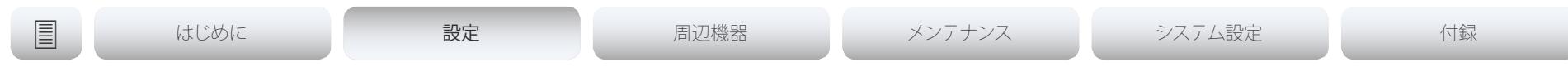

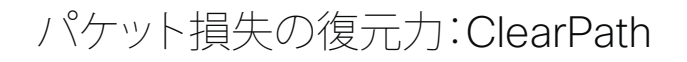

ClearPath により、高度なパケット損失復元メカニズムを導入できます。 これらのメカニズムは、エラーを起こしやすい環境でビデオ システム を使用した場合の品質を向上させます。

ClearPath はシスコ独自のプロトコルです。CE ソフトウェアを実行する すべてのエンドポイントが ClearPath に対応しています。

関係するエンドポイントとインフラストラクチャ要素が ClearPath に対 応している場合、ポイントツーポイント接続ですべてのパケット損失回 復メカニズム(ホスト型会議を含む)が使用されます。

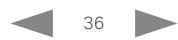
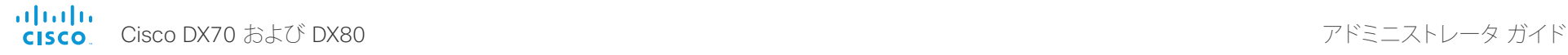

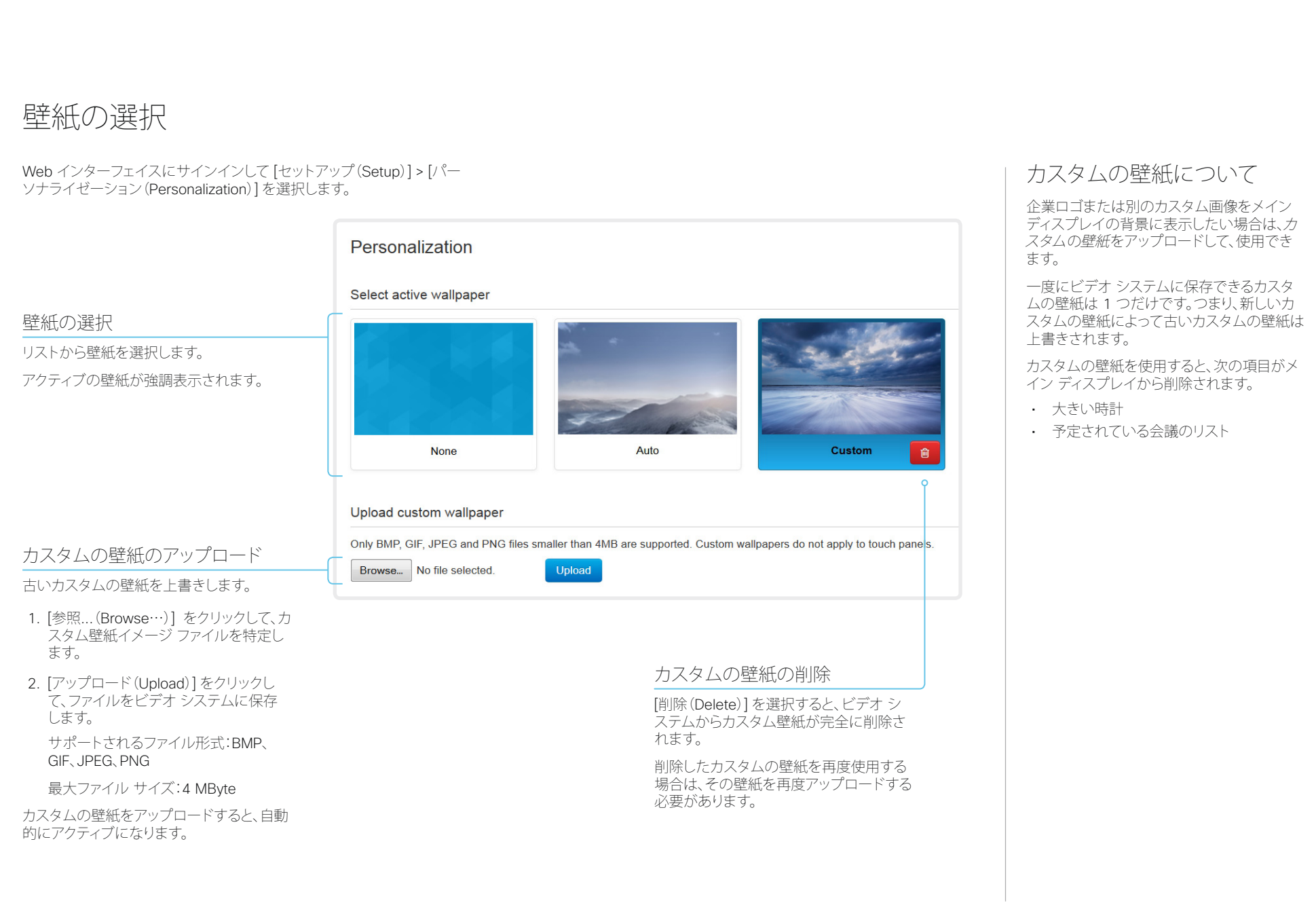

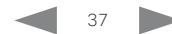

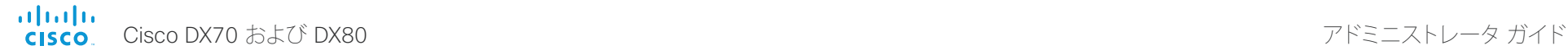

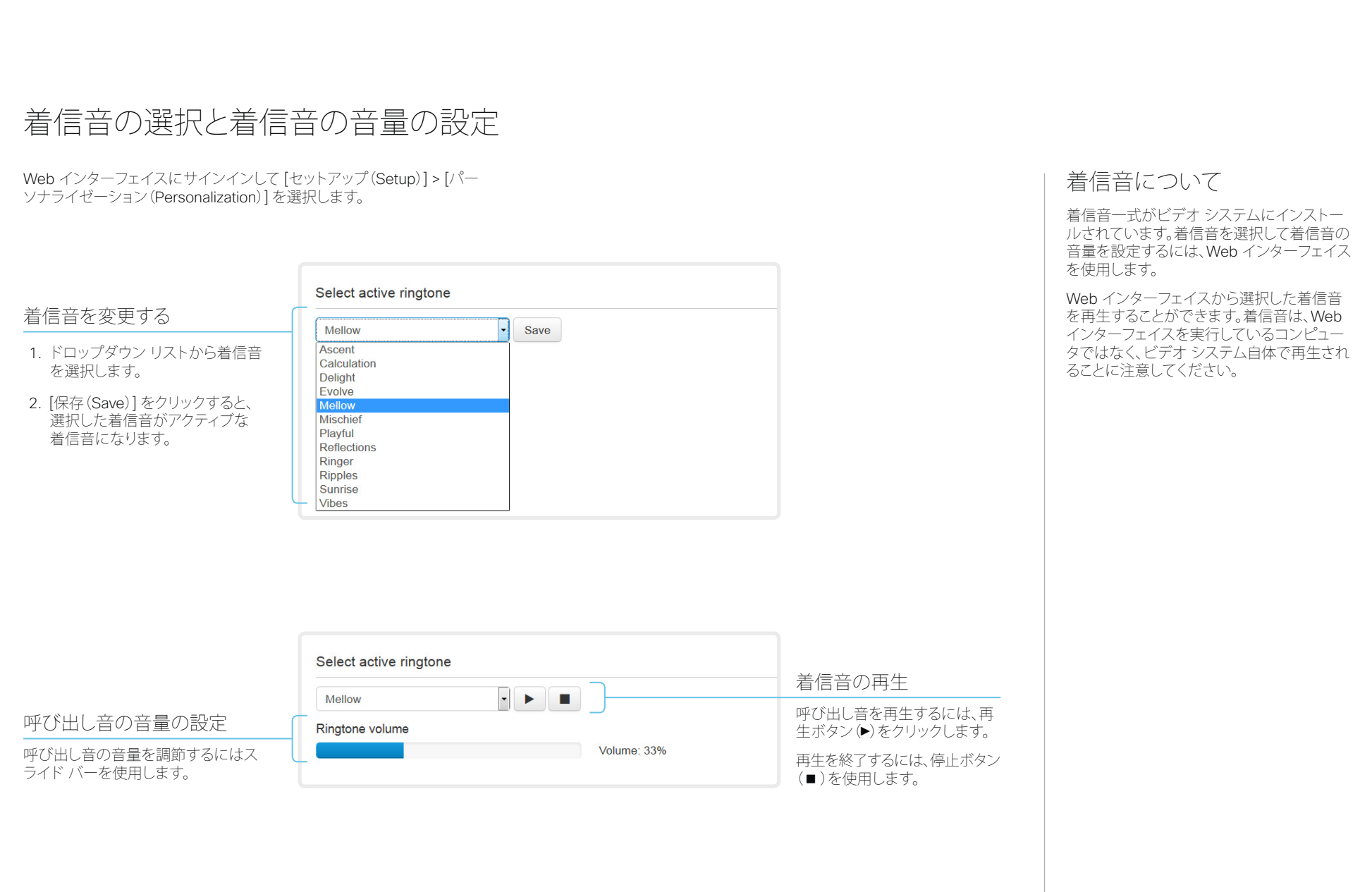

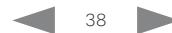

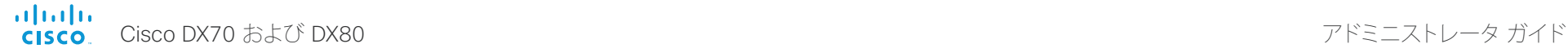

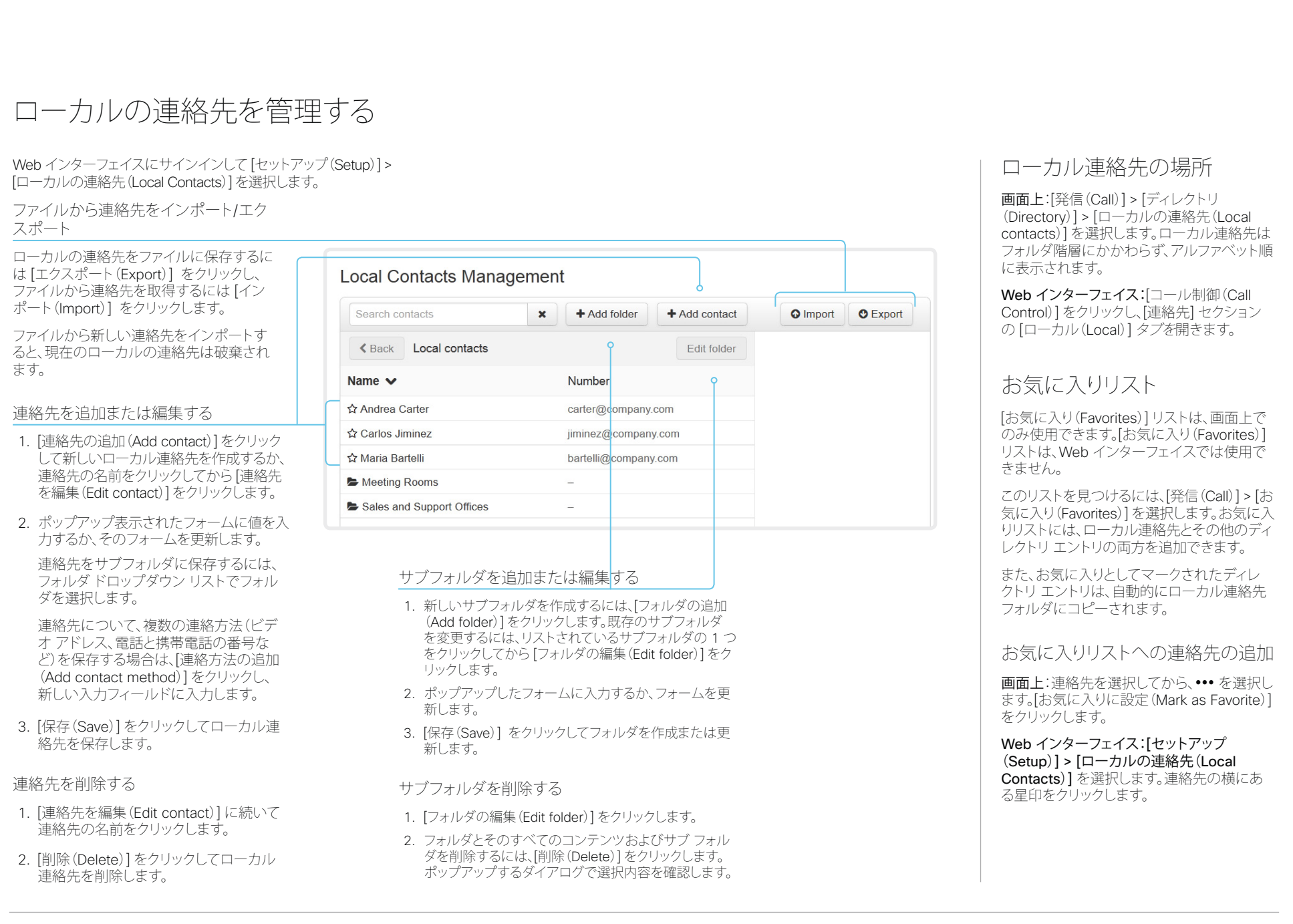

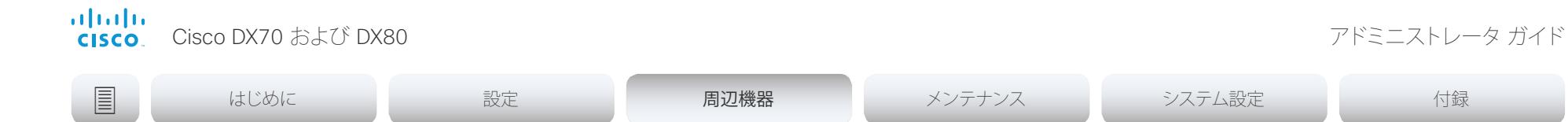

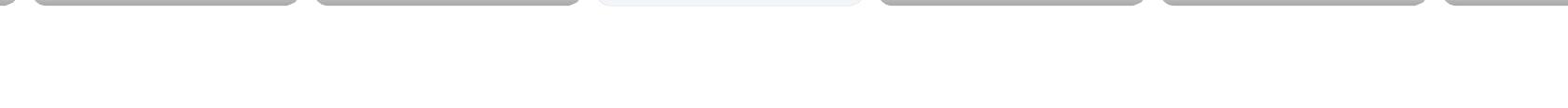

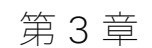

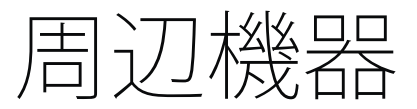

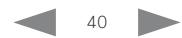

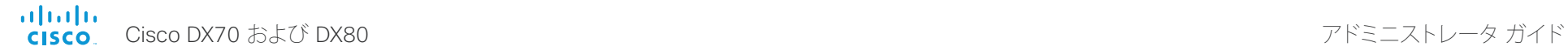

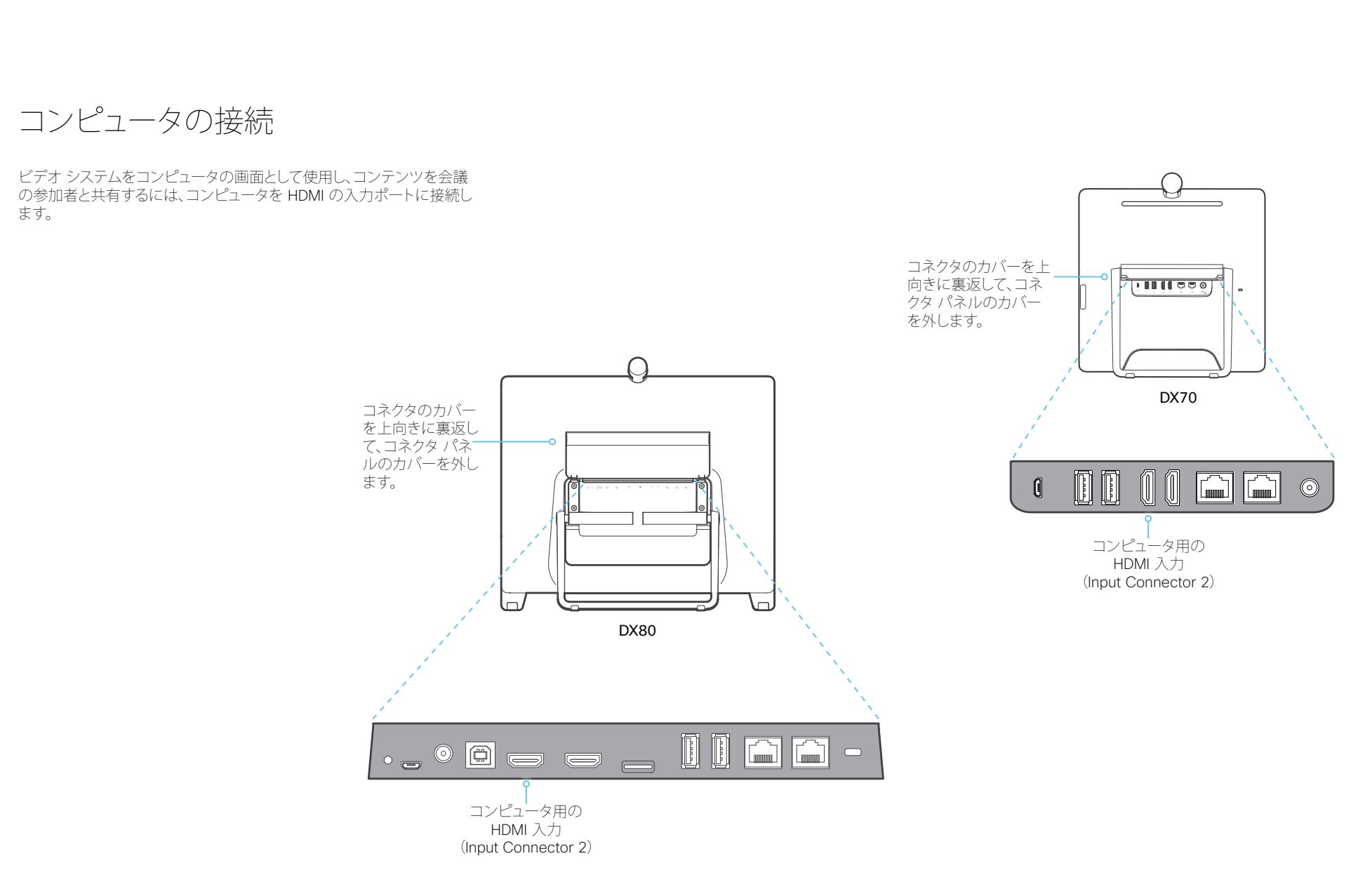

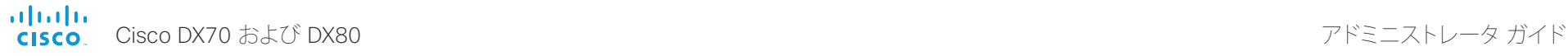

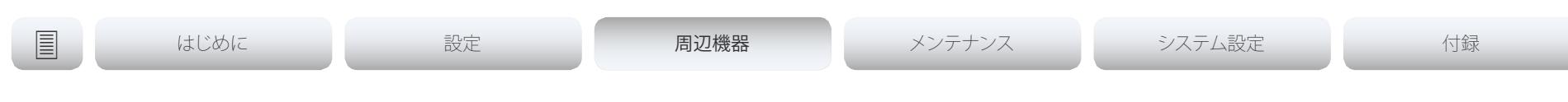

# 入力ソースの数を拡張する

シスコのタッチ ユーザ インターフェイスは、サードパーティ製の外部ビ デオ スイッチに接続された入力ソースを含めるようにカスタマイズで きます。

これらのソースは、ビデオ システムに直接接続された他のビデオ ソー スのように表示されて動作します。

## アーキテクチャ

タッチ インターフェイスを装備した Cisco ビデオ システム、Crestron 社や AMX 社などのサードパーティ製の制御システム、およびサード パーティ製のビデオ スイッチが必要です。ビデオ スイッチを制御する のは、ビデオ システムではなく、制御システムです。

制御システムをプログラミングする場合、ビデオ スイッチと、タッチ イ ンターフェイスのコントロールを接続するために、ビデオ システムの API (イベントとコマンド) ゛を使用する必要があります。このように、ユー ザ インターフェイスで表示されるものと実行されるものを、入力ソース の実際の状態と同期することができます。

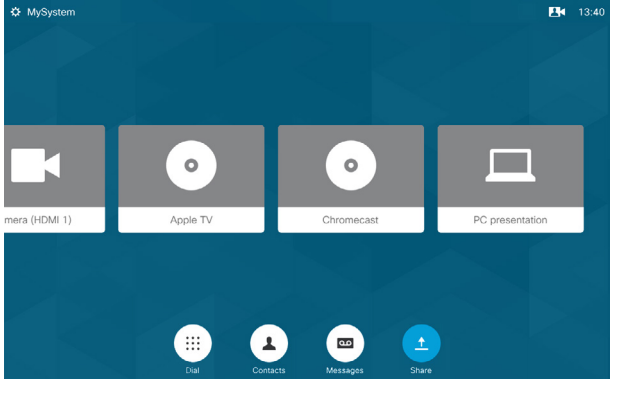

例の外部入力ソースが表示されたユーザ インターフェイス

ユーザ インターフェイスを拡張する方法、およびビデオ システムの API を使用してそのユーザ インターフェイスをセットアップする方法の 詳細については、室内制御のガイドを参照してください。参照先:

►<http://www.cisco.com/go/in-room-control-docs>[英語]

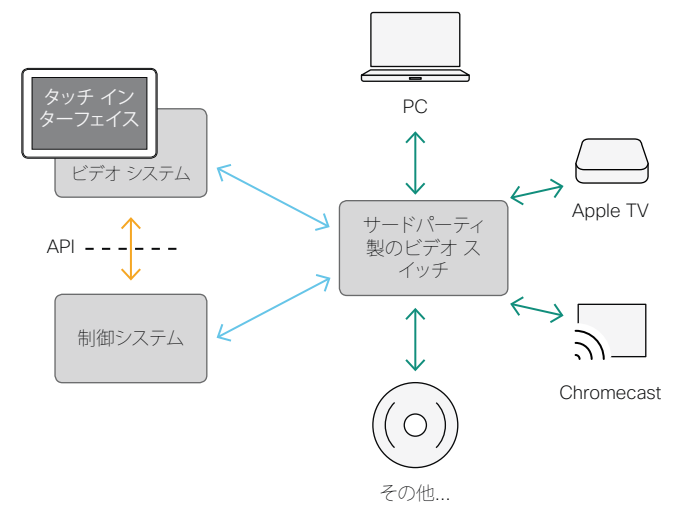

\* 制御システムをプログラミングする場合に必要な API コマンドにアクセスするには、ROOMCONTROL また は ADMIN のユーザ ロールを持つユーザが必要です。

D15362.02 DX70 および DX80 アドミニストレータ ガイド CE8.3、2017 年 1 月 www.cisco.com — Copyright © 2017 Cisco Systems, Inc. All rights reserved.

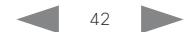

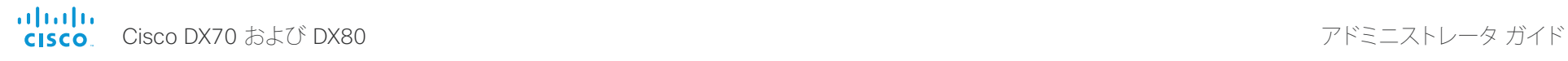

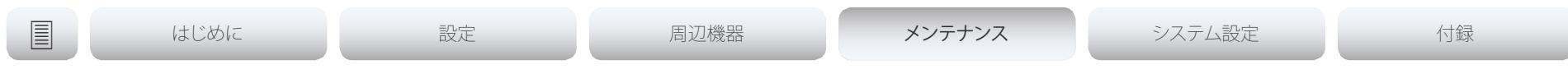

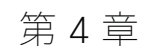

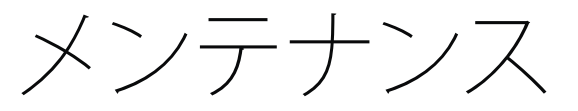

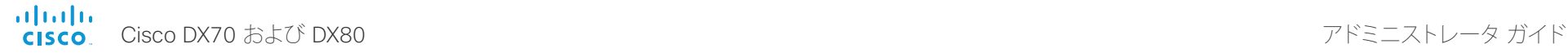

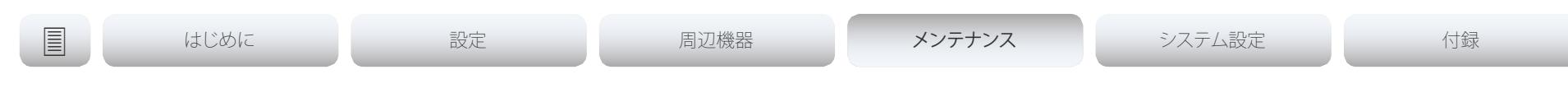

# <span id="page-43-0"></span>システム ソフトウェアをアップグレードする (1/2 ページ)

## Android ベースのソフトウェアと CE ソフトウェアとの間の変換

コラボレーション ソフトウェア バージョン 8.2(CE8.2)以降、すべての DX80 ユニットおよび DX70 ユニットで CE ソフトウェアを実行できま す。このソフトウェアは、Cisco TelePresence SX および MX シリーズで 動作するソフトウェアと同じものです。

Cisco DX80 と Cisco DX70 は、元々Android ベースのソフトウェアと ともに販売されていましたが、近くCE ソフトウェアとともに出荷される 予定です。

CE ソフトウェアに変換する前に、変換の要件、および Android ベース のソフトウェアと比較した機能の変化点を注意深く確認することが重要 です。

DX デバイス上の CE ソフトウェアでは、CE 8.3 の次の機能はサポート されていません。

- Bluetooth ヘッドセット
- サードパーティ製アプリケーションのインストール
- キーボード コントロール、キーボードおよびマウスのリダイレクト

詳細については、ソフトウェア リリース ノートを参照してください。

Android ベースのソフトウェアから CE ソフトウェアへ の変換、またはその逆の変換の方法の詳細については、 ▶<http://www.cisco.com/go/dx-docs> [英語] にある「Install and Upgrade Guides」で入手できる『Cisco DX70 and DX80 Convert between CF and Android based software |を参照してください。

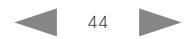

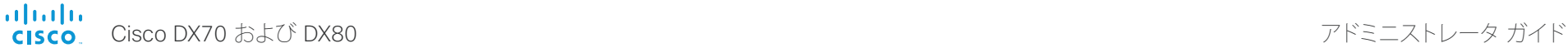

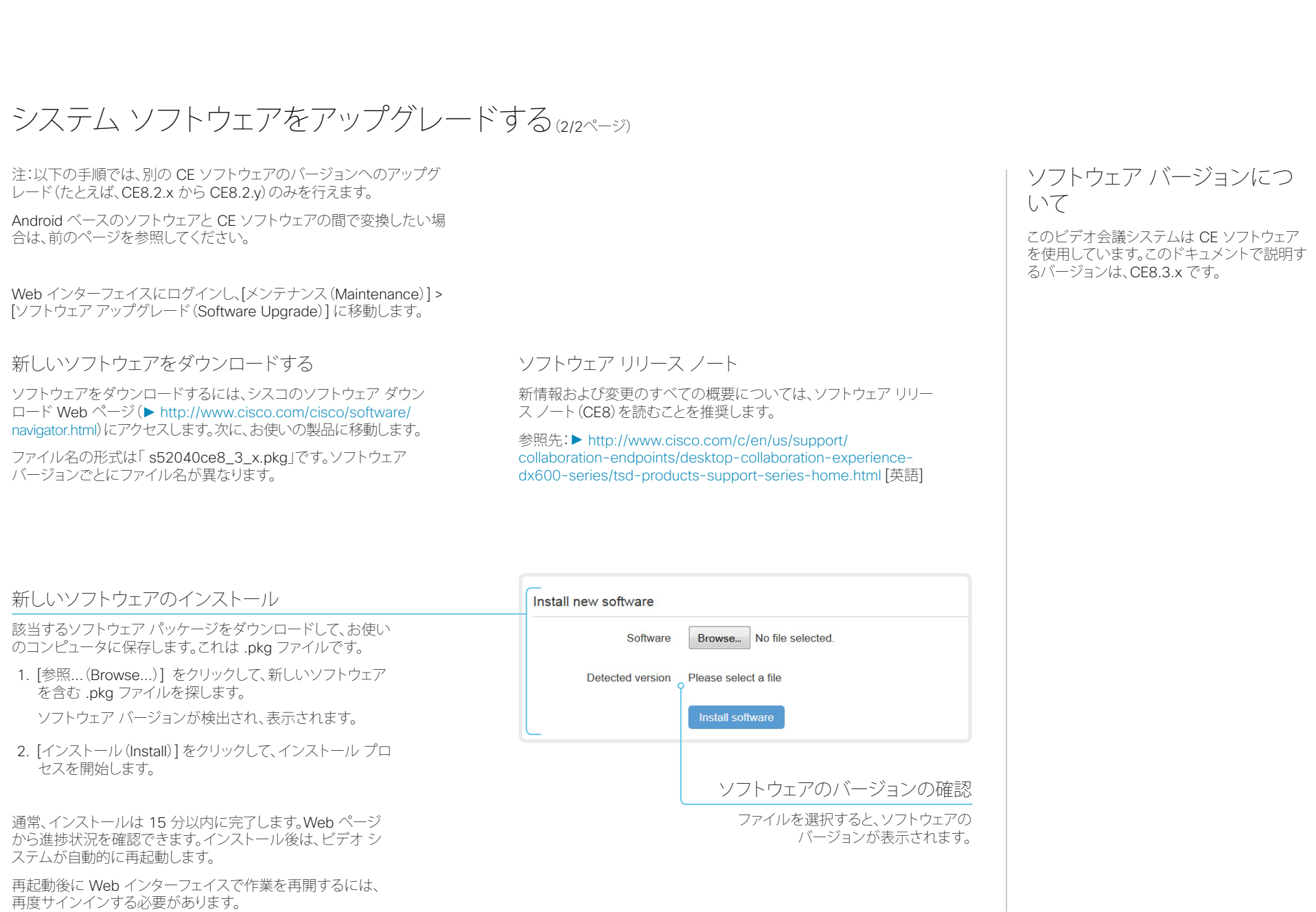

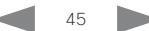

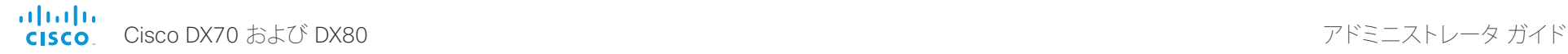

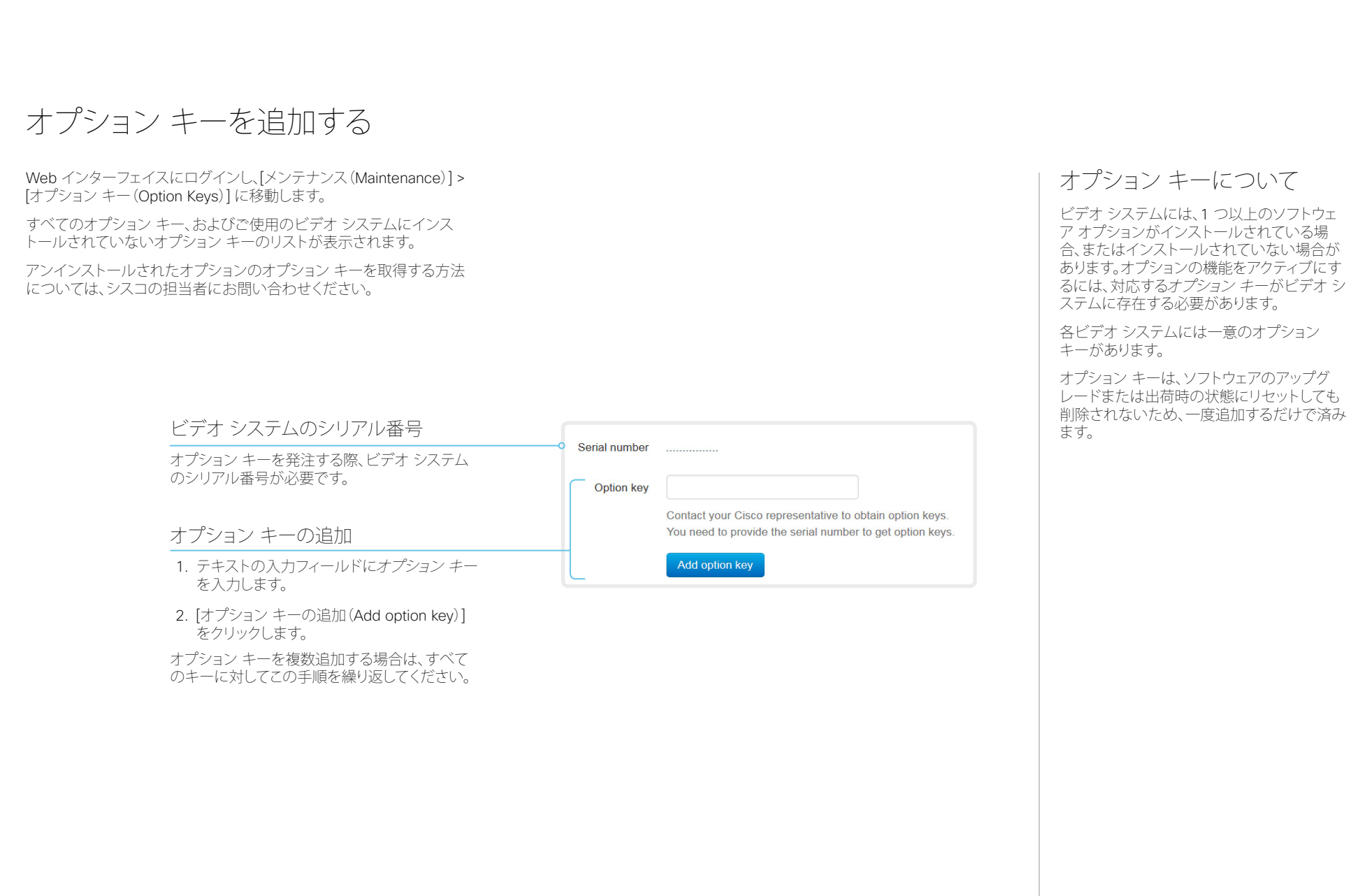

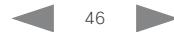

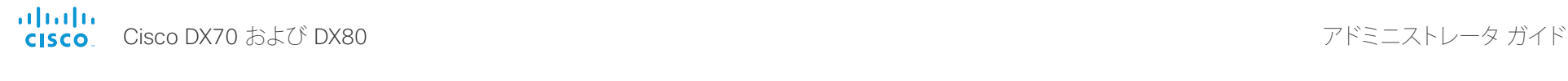

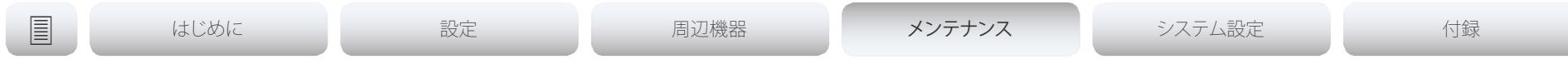

# システム ステータス

## システム情報の概要

[システム情報(System Information)] ページを表示するには、Web イ ンターフェイスにログインします。

このページには、製品タイプ、システム名、およびハードウェア、ソフト ウェア、インストール済みオプション、およびネットワーク アドレスに関 する基本情報が表示されます。ビデオ ネットワーク(SIP および H.323) の登録ステータスのほか、システムにコールする際に使用する番号お よび URI も含まれます。

システム ステータスの詳細

Web インターフェイスにサインインして、[設定(Setup)] > [ステータス (Status)]を選択し、より詳細なステータス情報を確認します゛。

ステータス エントリを検索する

検索フィールドに必要な数の文字を入力します。これらの文字を含むす べてのエントリが右ペインに表示されます。値スペースにこれらの文字 を含むエントリも表示されます。

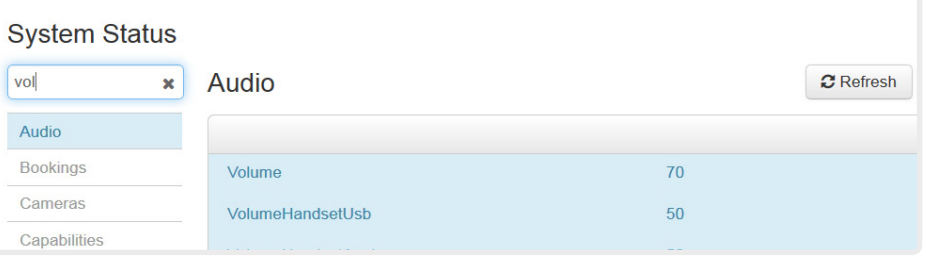

## カテゴリを選択し、正しいステータスに移動する

システム ステータスはカテゴリにグループ分けされています。左ペインで カテゴリを選択すると、関連するステータスが右側に表示されます。

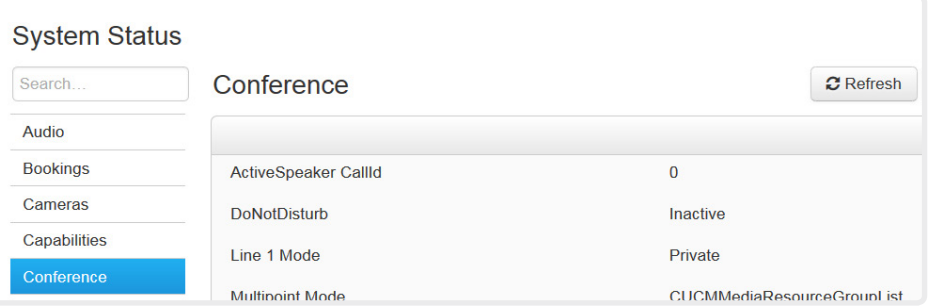

図に示しているステータスは一例です。お使いのシステムのステータスとは異な る場合があります。

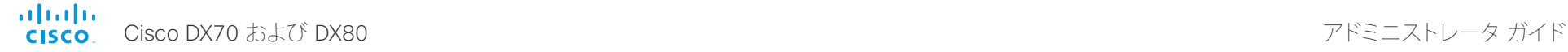

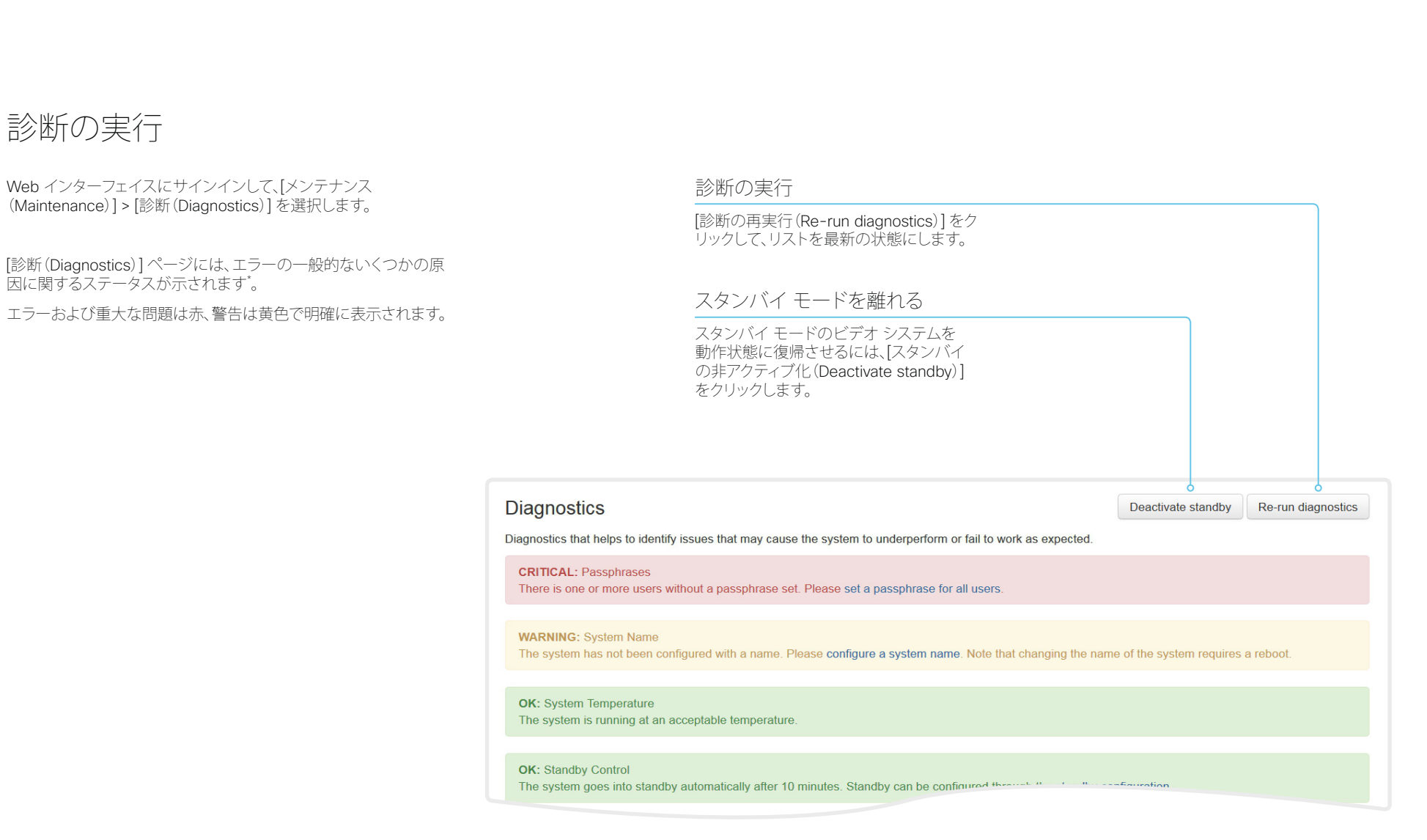

\* 図に示しているメッセージは一例です。お使いのシステムでは表示される情報が異なる場合があります。

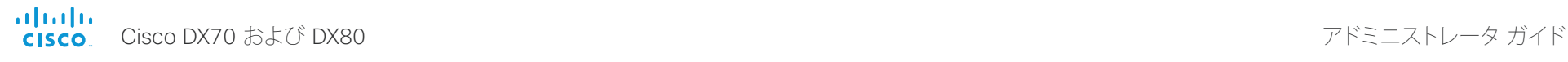

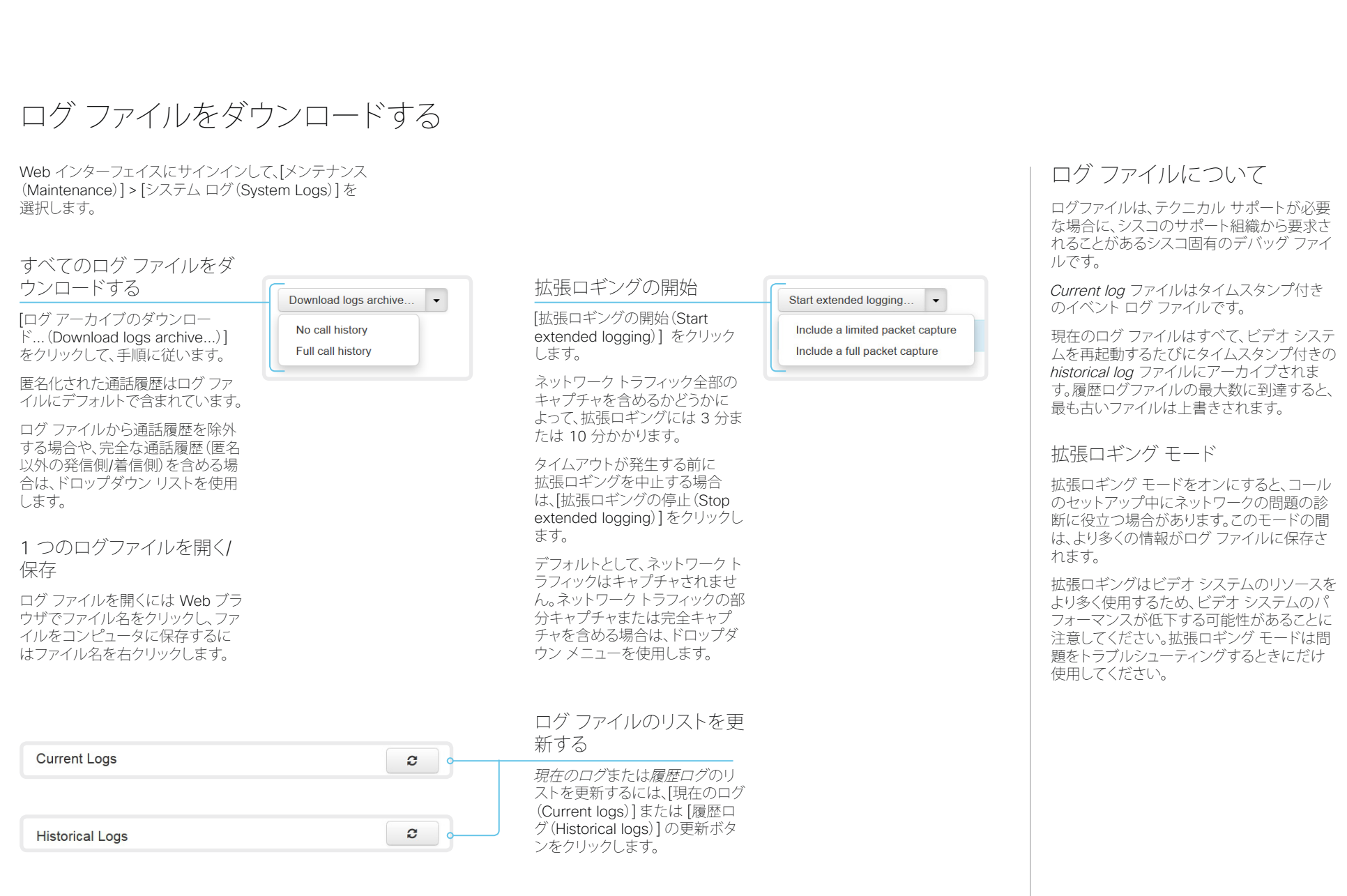

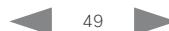

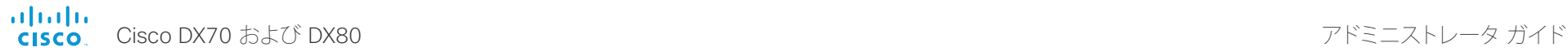

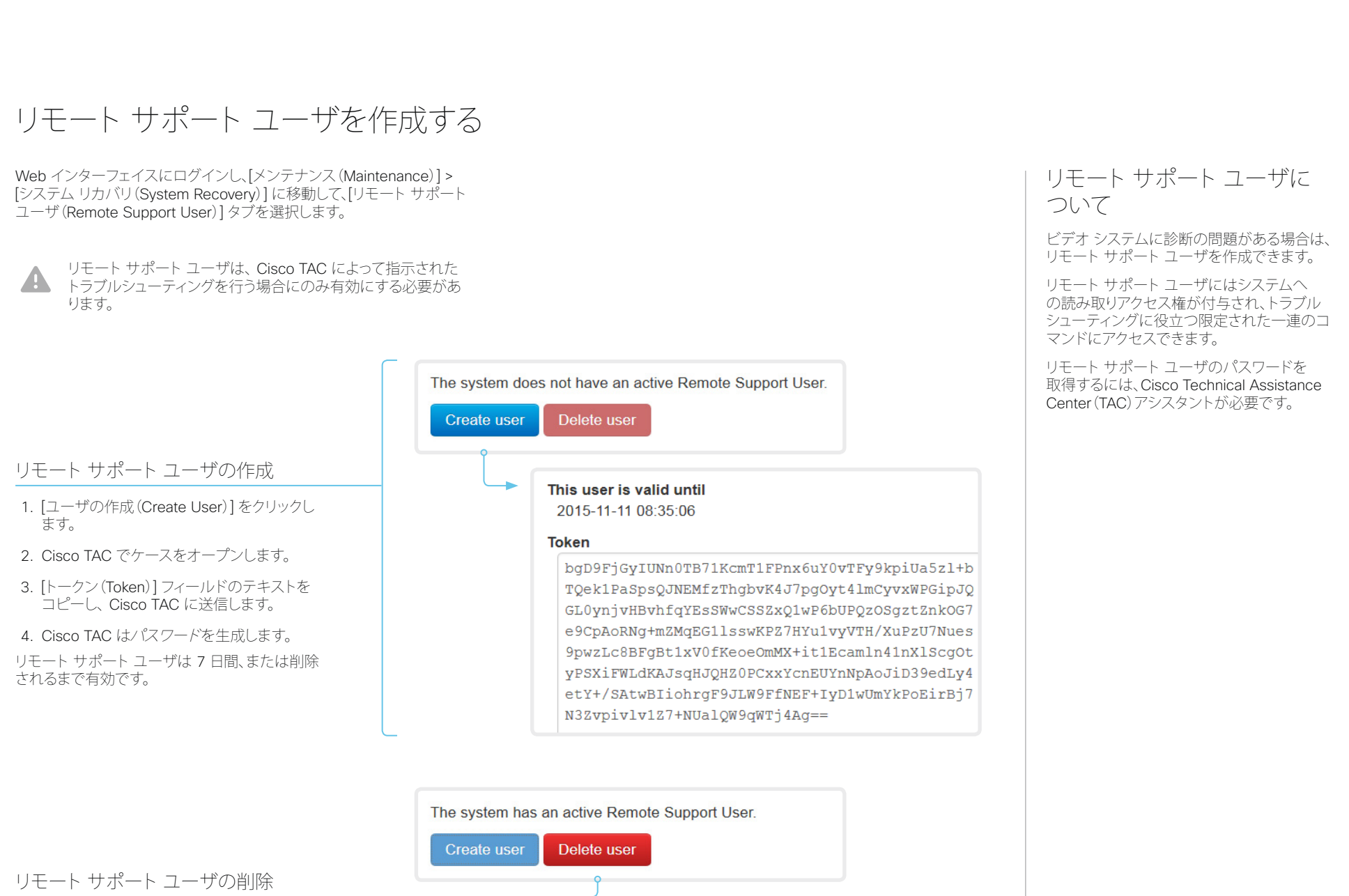

[ユーザの削除(Delete User)] をクリックします。

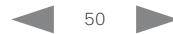

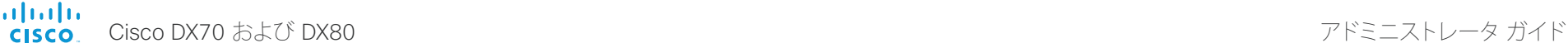

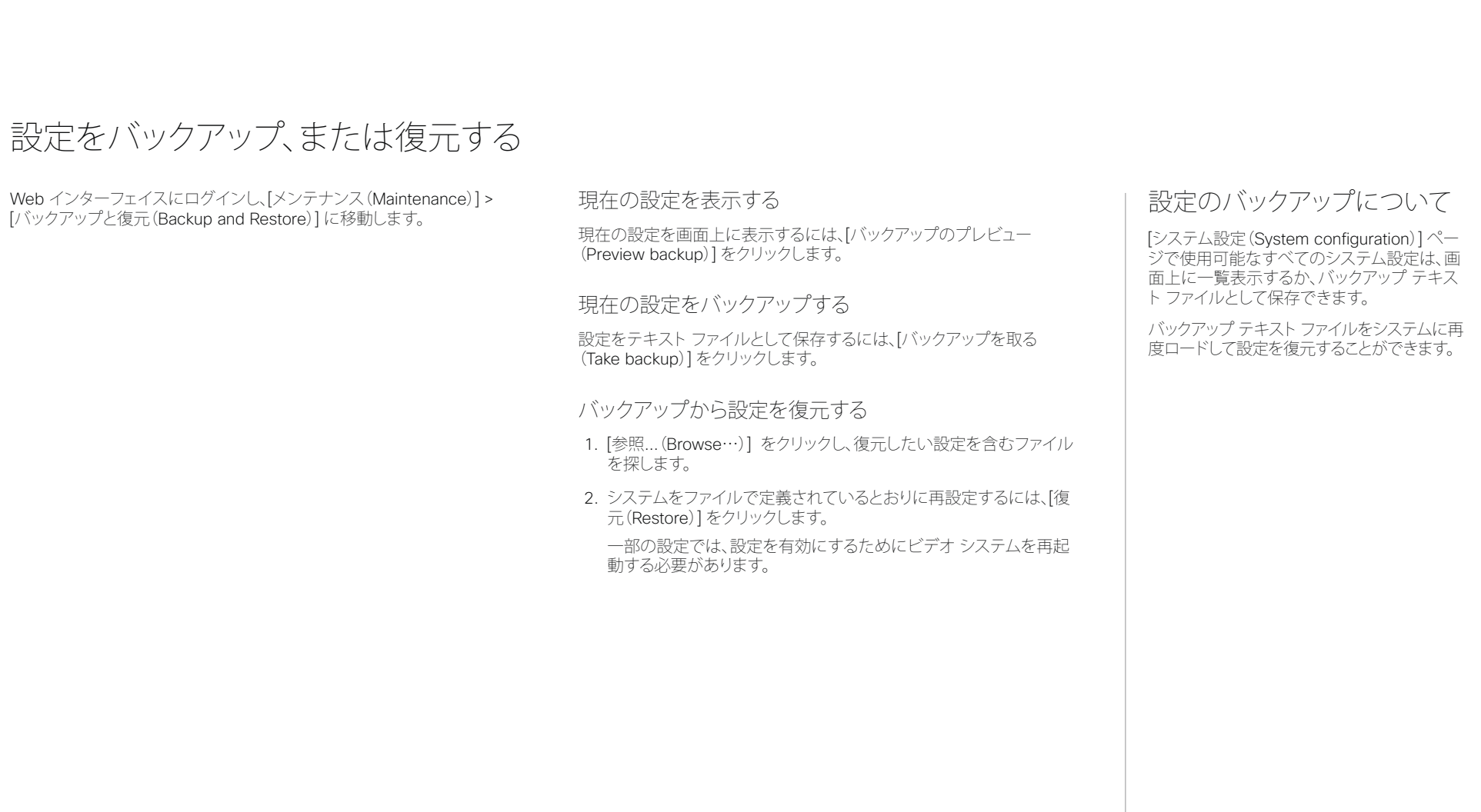

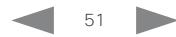

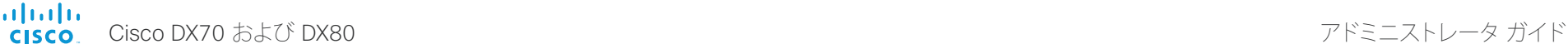

<span id="page-51-0"></span>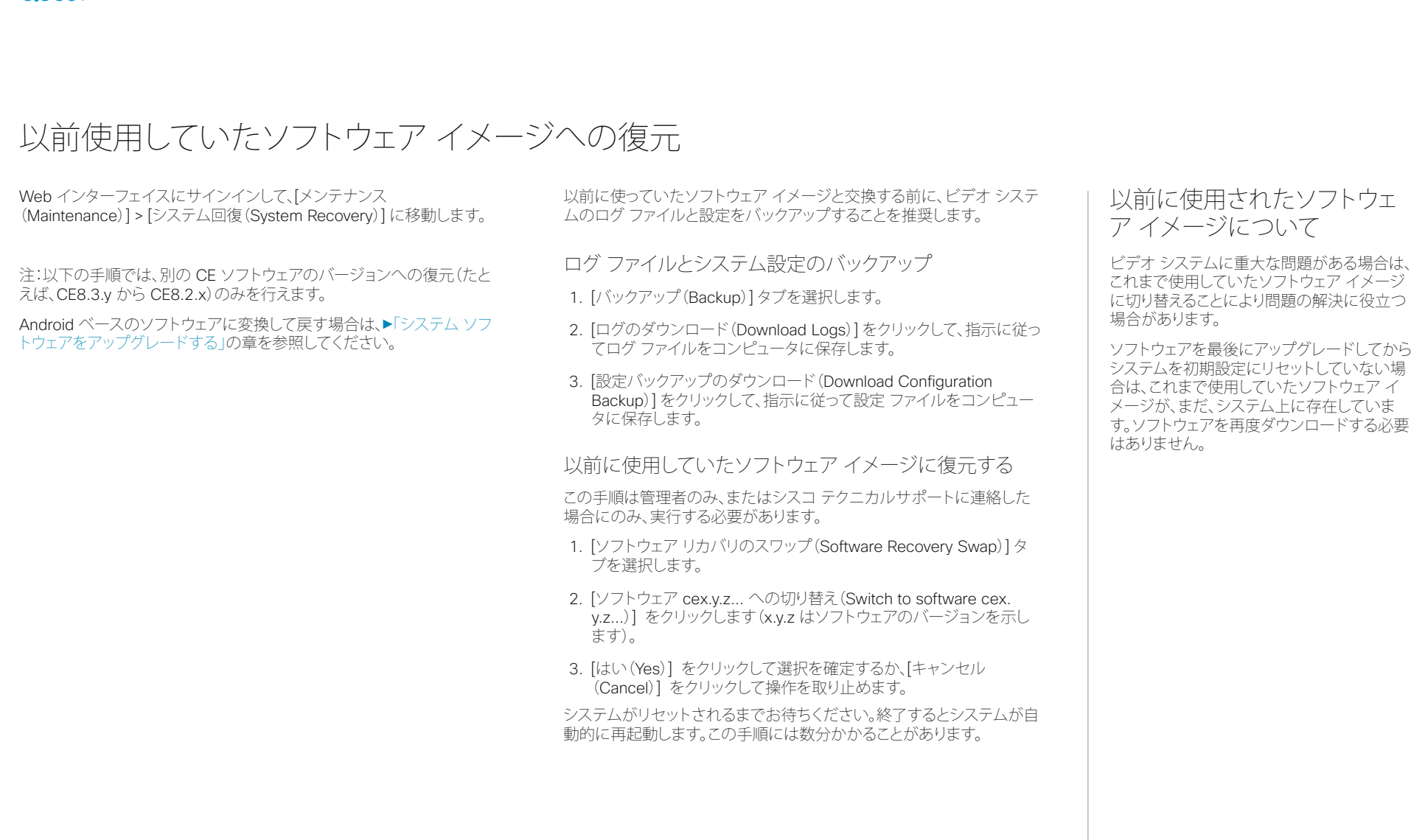

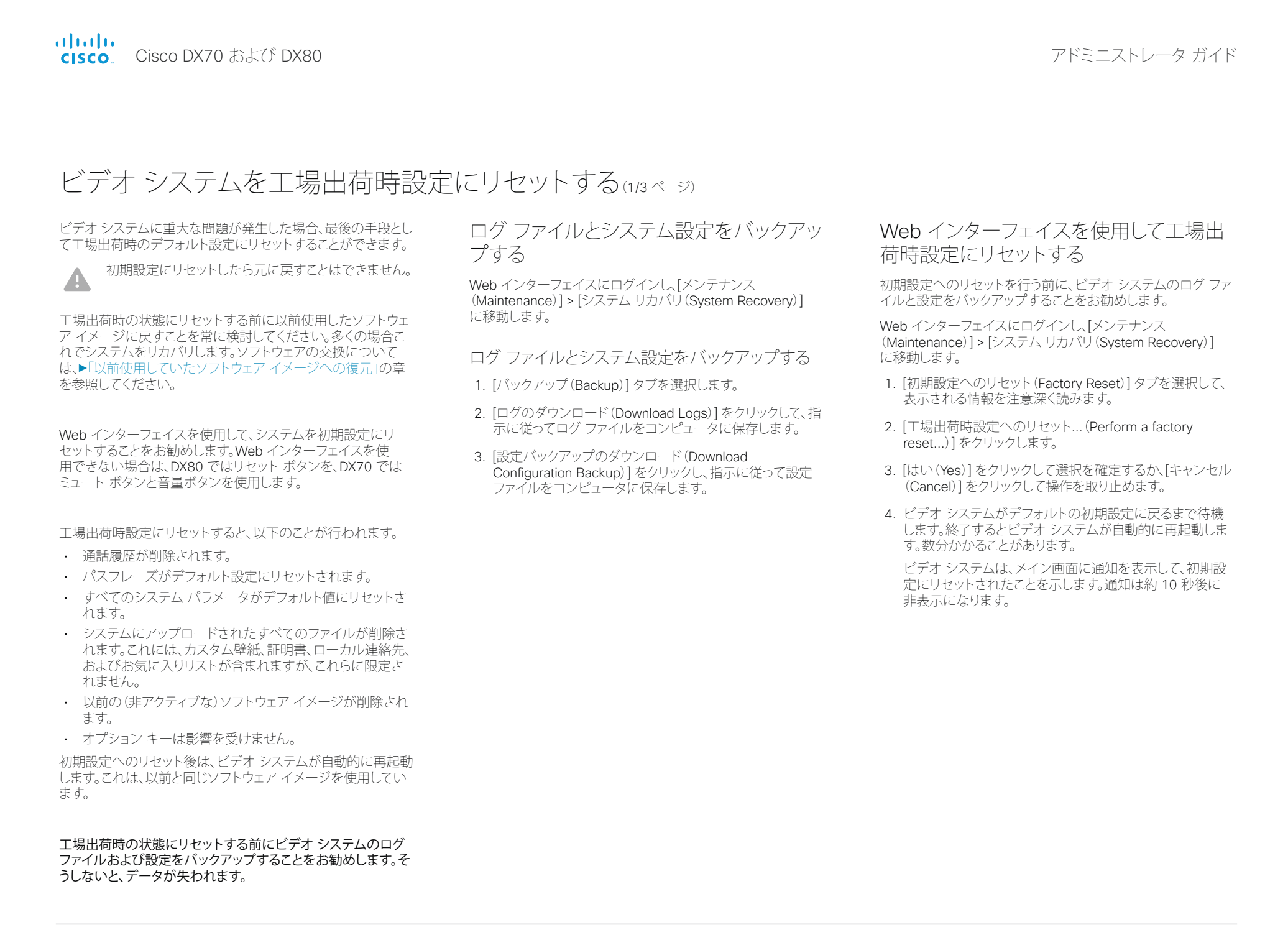

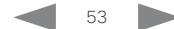

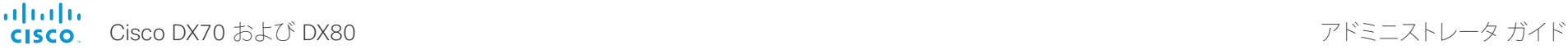

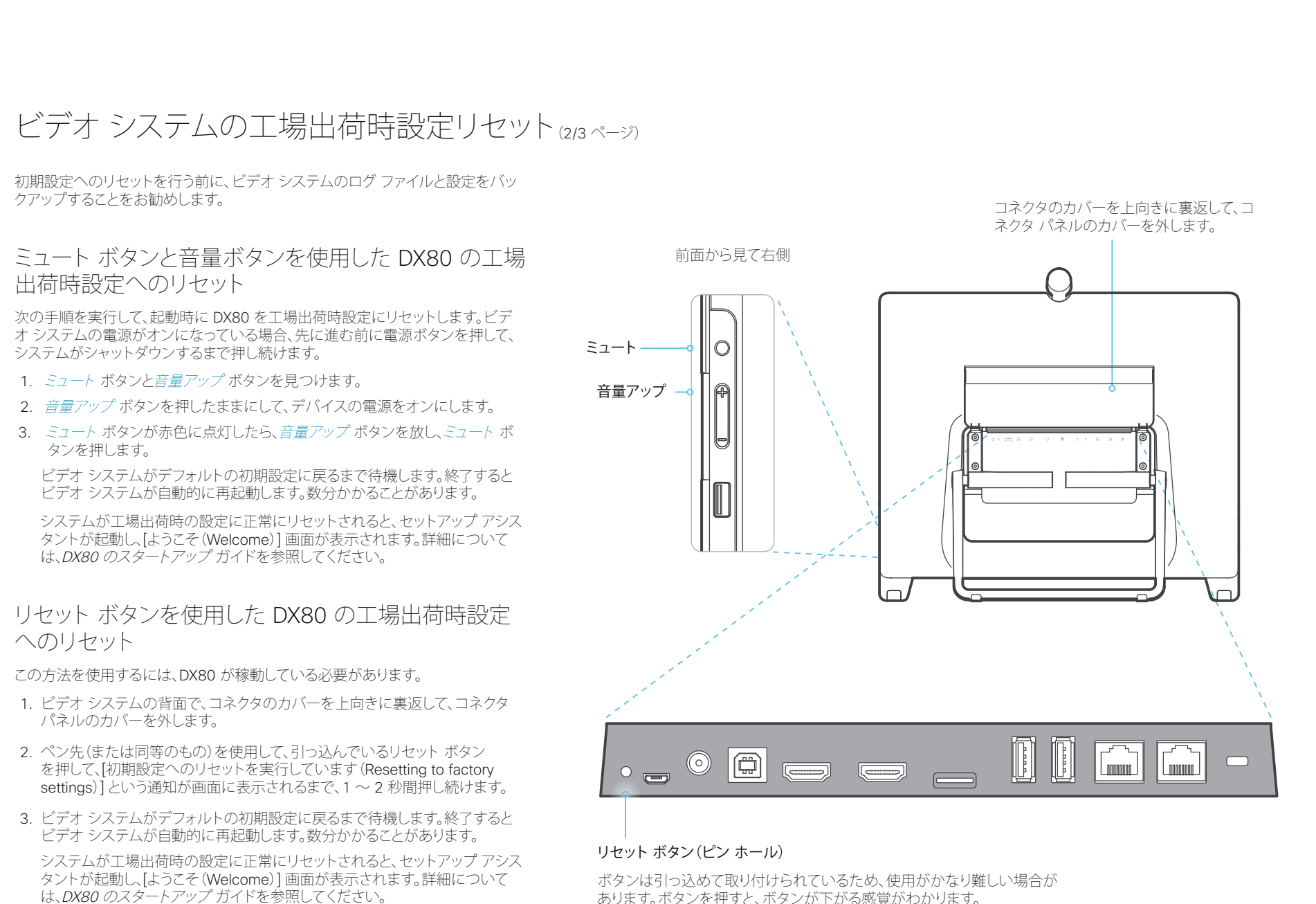

D15362.02 DX70 および DX80 アドミニストレータ ガイド CE8.3、2017 年 1 月 Www.cisco.com — Copyright © 2017 Cisco Systems. Inc. All rights reserved.

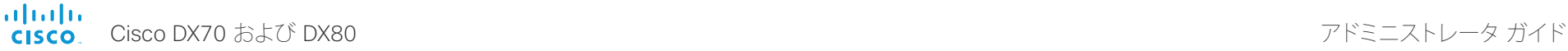

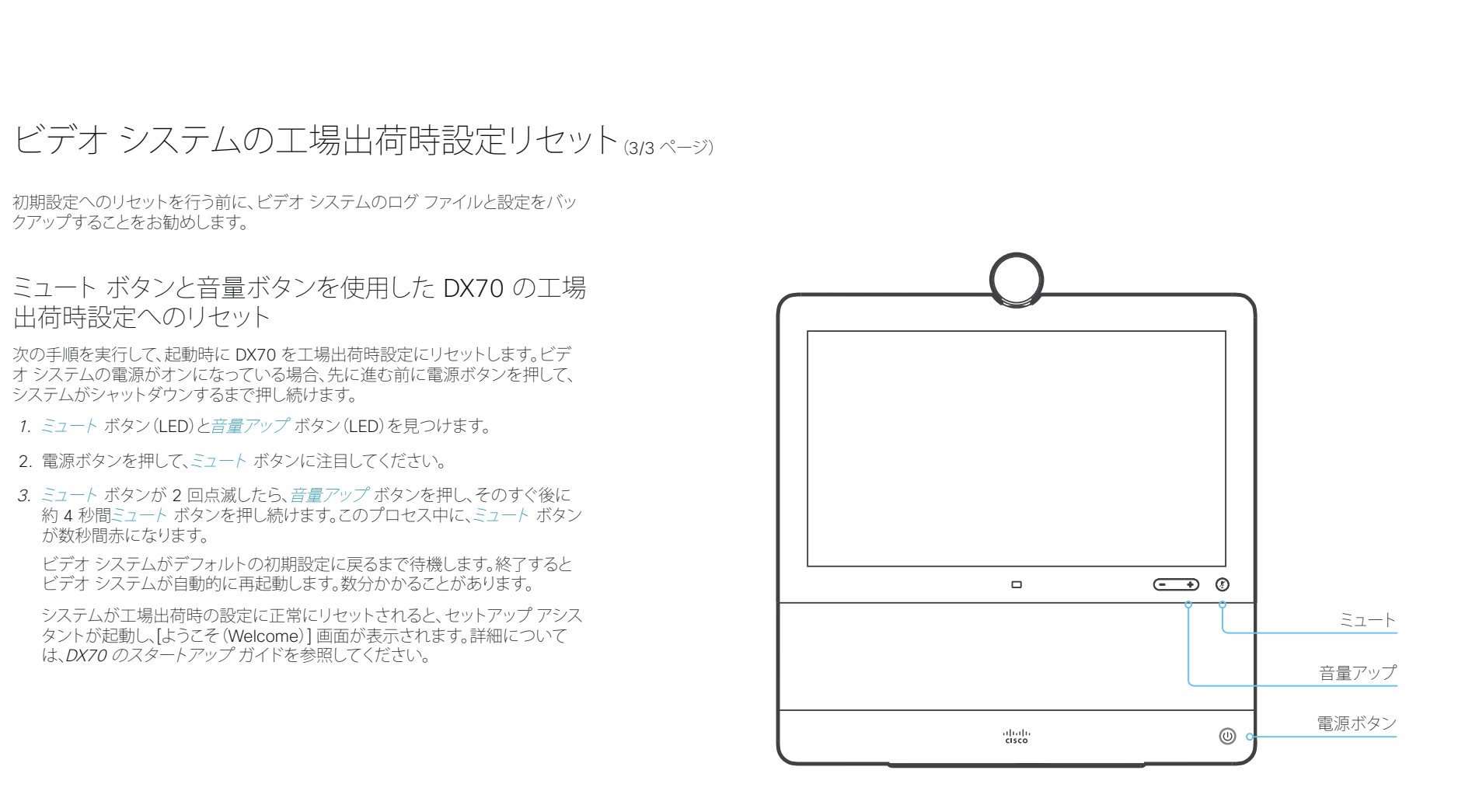

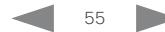

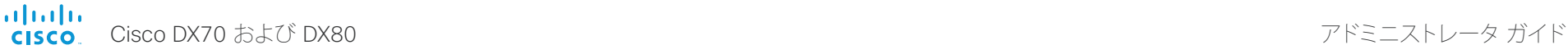

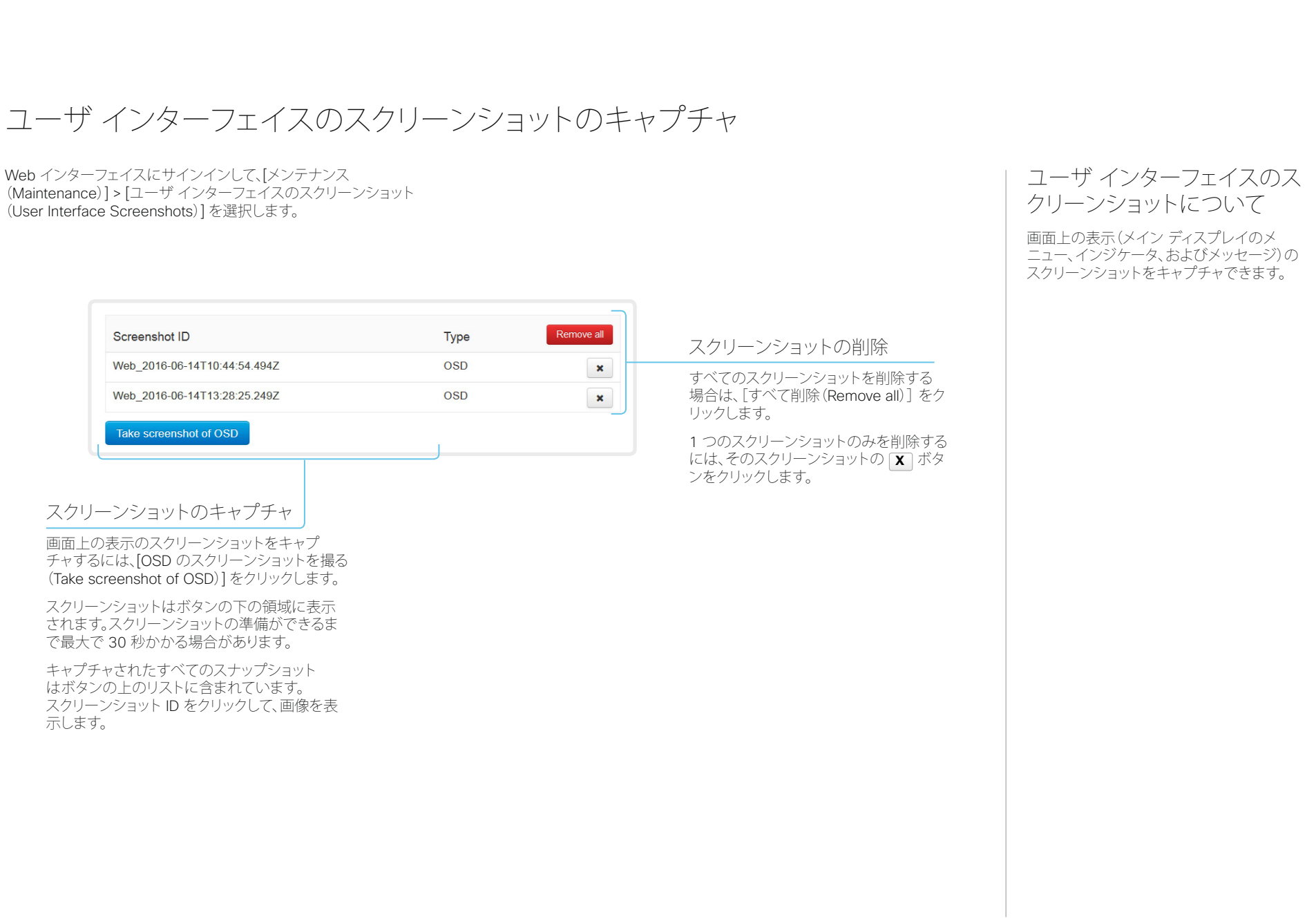

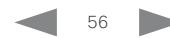

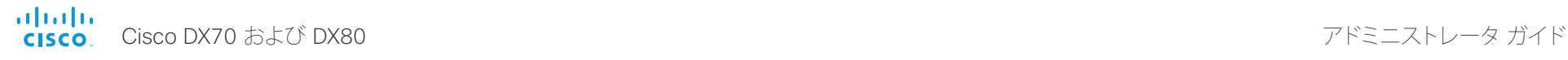

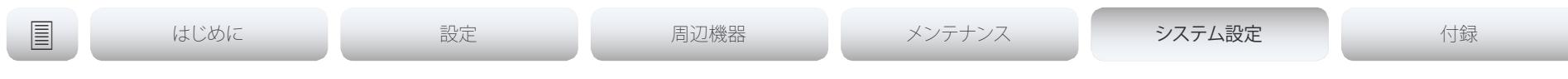

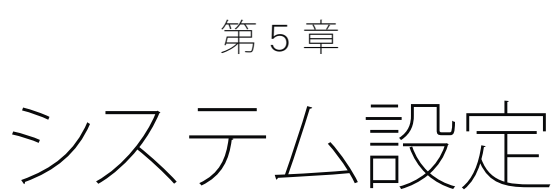

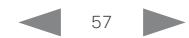

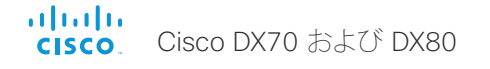

## アドミニストレータ ガイド

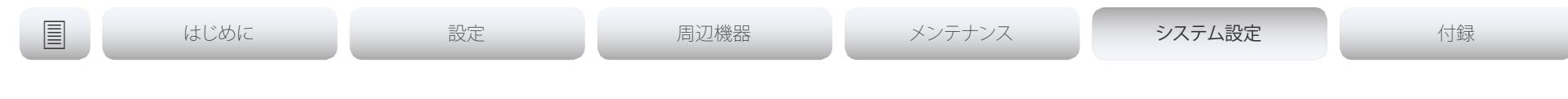

# システム設定の概要

これ以降のページでは、Web インターフェイス上の [セットアップ (Setup)] > [設定(Configuration)] ページで設定されるすべてのシス テム設定をリストします。

Web ブラウザを開き、ビデオ システムの IP アドレスを入力して、サイ ンインします。

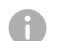

## IP アドレスの検索方法

- 1. ホーム画面で [設定 (settings) ] アイコン (歯車の形のアイ コン)を選択します。
- 2. [システム情報 (System Information)] を選択します。

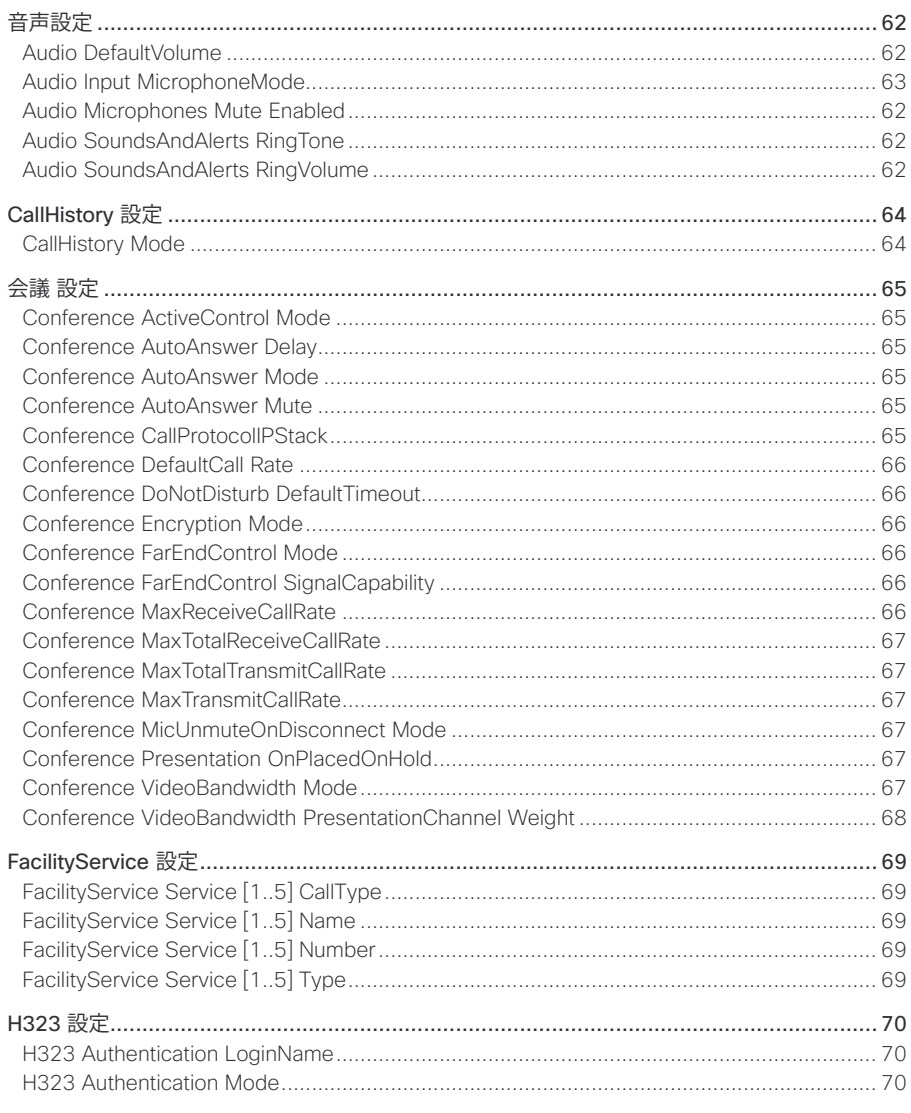

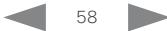

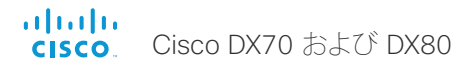

## アドミニストレータ ガイド

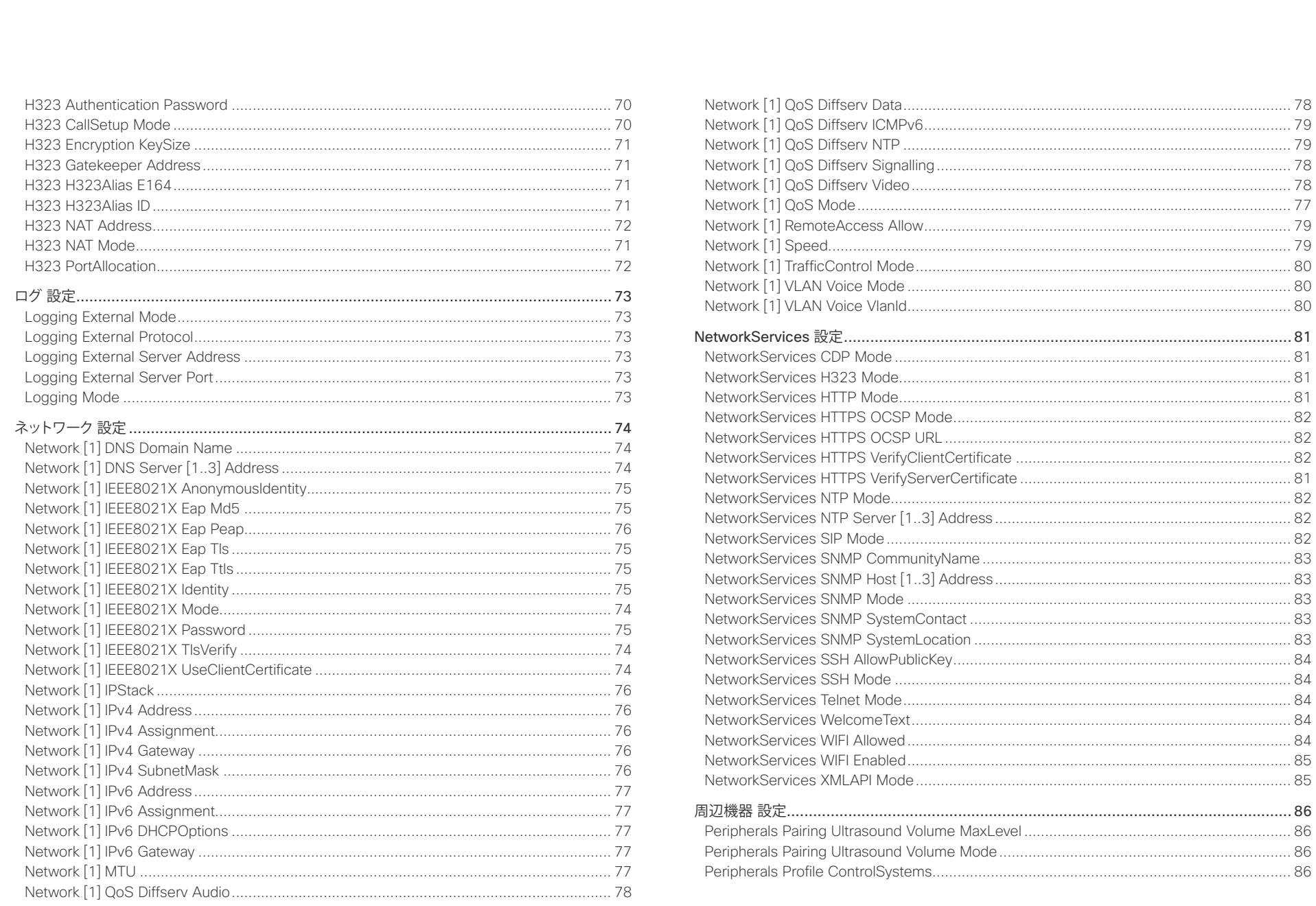

 $\begin{array}{|c|c|c|c|c|}\n\hline\n\text{59} & \text{50} & \text{51} \\
\hline\n\end{array}$ 

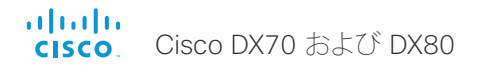

## アドミニストレータ ガイド

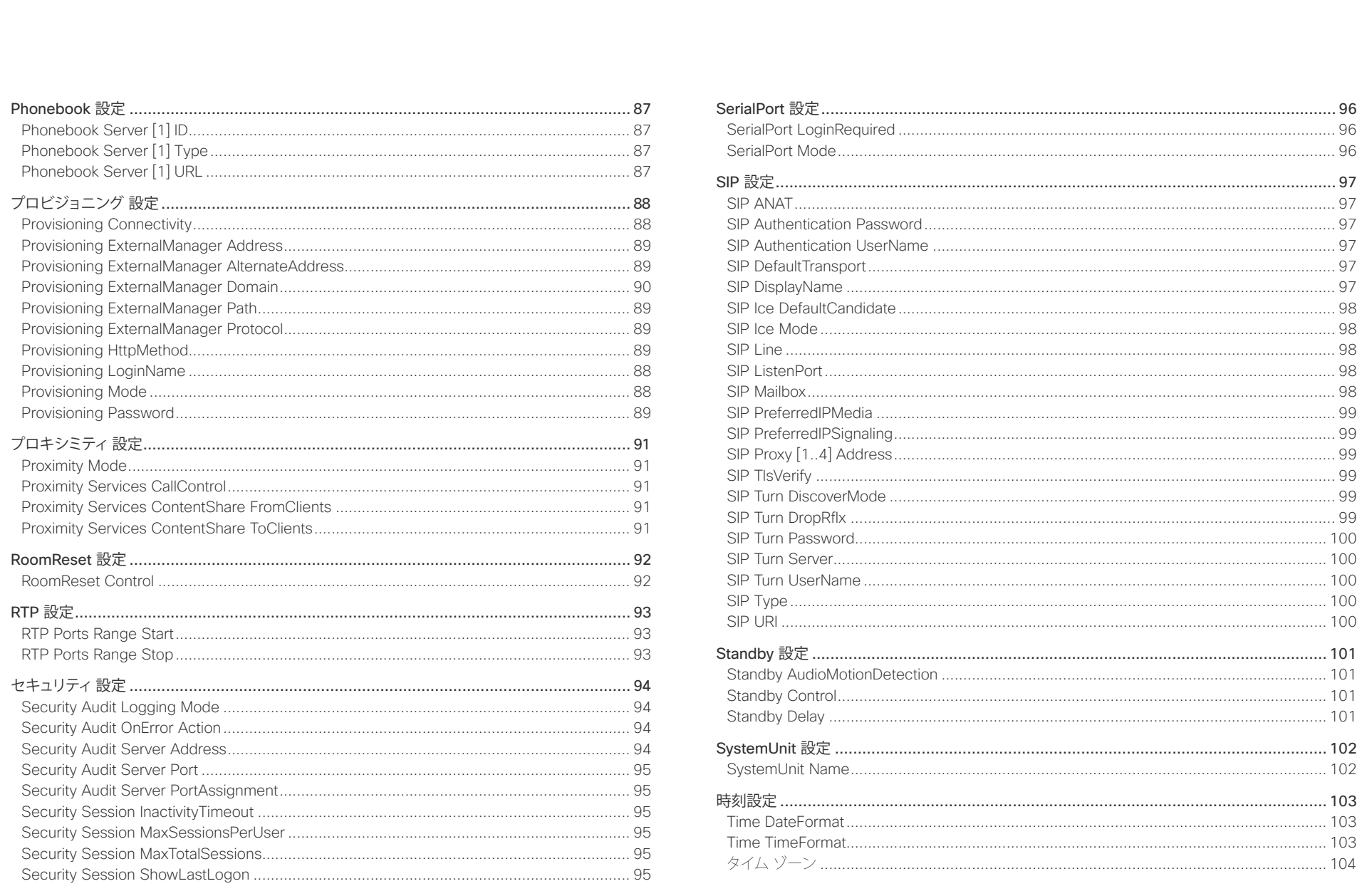

 $60$ 

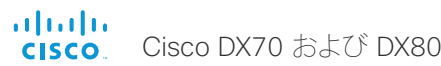

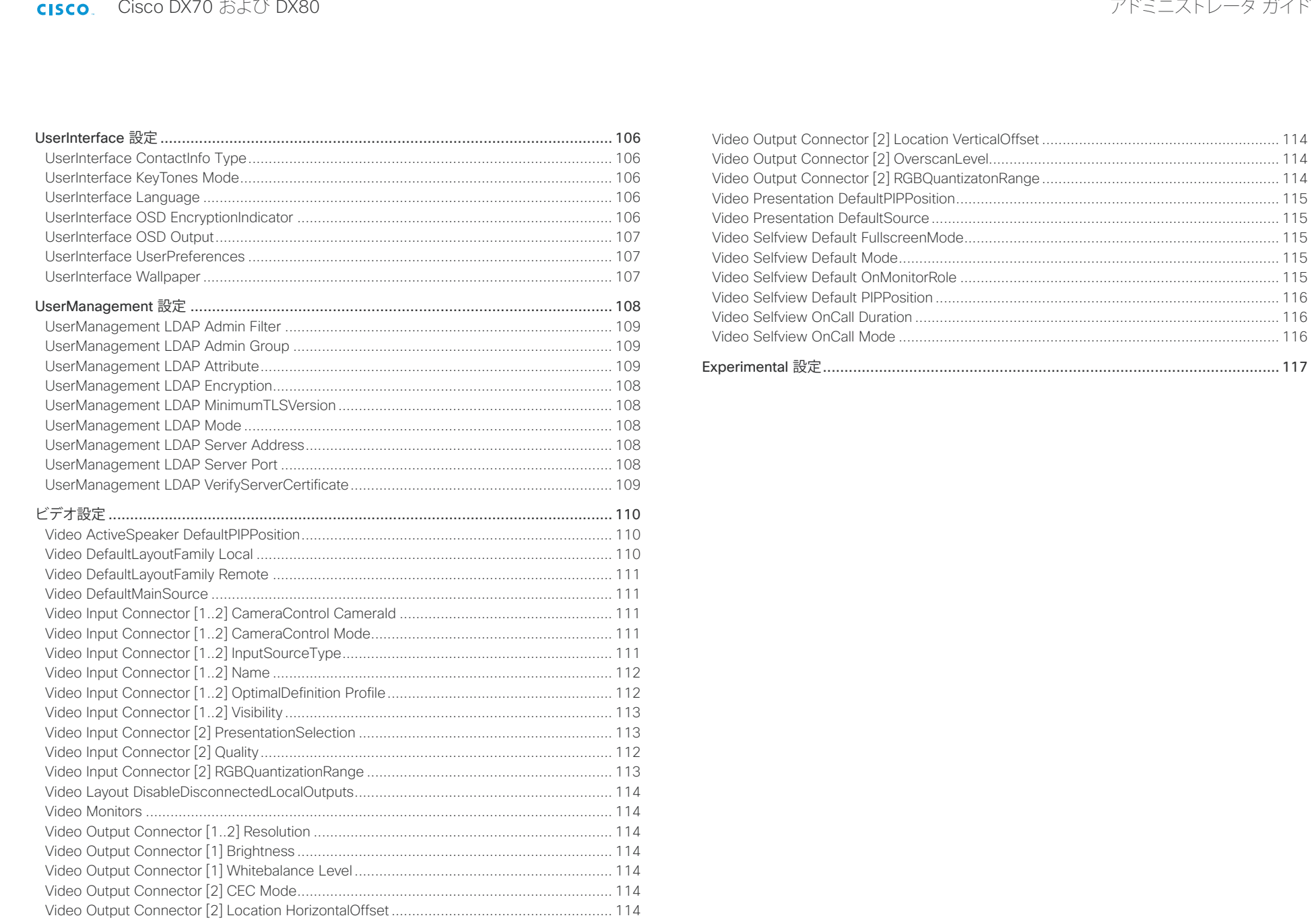

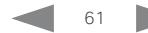

<span id="page-61-0"></span>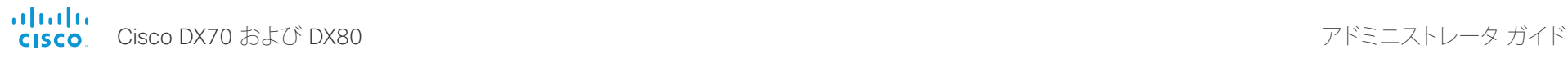

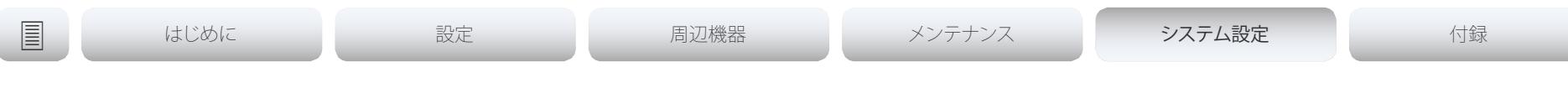

# 音声設定

## Audio DefaultVolume

スピーカーのデフォルト音量を定義します。ビデオ システムをオンにするか再起動すると、音量が この値に設定されます。ビデオ システムの稼働中に音量を変更するには、ビデオ システムのコント ロールを使用します。また、API コマンド(xCommand Audio Volume)を使用して、ビデオ システム の稼働中に音量を変更したり、デフォルト値にリセットしたりすることもできます。

必要なユーザ ロール: ADMIN、USER

デフォルト値: 50

値スペース:整数(0 ~ 100)

1~100 の値を選択します。これは -34.5 dB ~ 15 dB (0.5 dB 刻み)の範囲に相当します。0 に設定すると、音声がオフになります。

## Audio Microphones Mute Enabled

ビデオ システムでのマイクミュートの動作を定義します。

必要なユーザ ロール: ADMIN

デフォルト値: True

## 値スペース: True/InCallOnly

True:音声ミュートが使用可能になります。

InCallOnly:音声ミュートはデバイスがコール中の場合にだけ使用できます。アイドル状態のと きは、マイクをミュートにできません。これは、外部の電話サービス/音声システムがコーデックで 接続され、コーデックがコール中でないときに使用可能にする場合に便利です。InCallOnly に設 定すると、音声システムが誤ってミュートにされることを防止できます。

## Audio SoundsAndAlerts RingTone

着信コールに使用する呼び出し音を定義します。

必要なユーザ ロール: ADMIN、USER

デフォルト値: Sunrise

値スペース: Sunrise/Mischief/Ripples/Reflections/Vibes/Delight/Evolve/Playful/Ascent/ Calculation/Mellow/Ringer

リストから呼び出し音を選択します。

## Audio SoundsAndAlerts RingVolume

着信コールの着信音量を定義します。

必要なユーザ ロール: ADMIN、USER デフォルト値: 50

値スペース:整数(0 ~ 100)

値は 5 刻みで 0 ~ 100(-34.5 dB ~ 15 dB)になります。音量 0 = オフです。

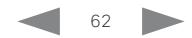

<span id="page-62-0"></span>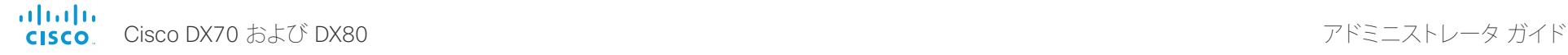

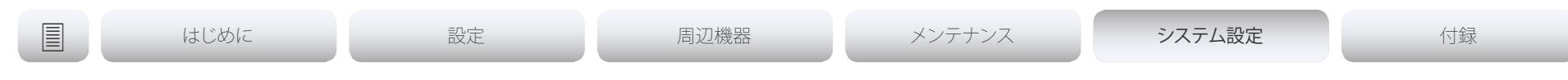

## Audio Input MicrophoneMode

この設定は DX80 にのみ適用されます。

DX80 の両方の脚にマイクが搭載されています。マイク モードを Focused に設定すると、両方のマ イクを組み合わせて指向性を上げることができます。これにより、室内から拾うノイズが抑制されま す。この状態でビデオ システムの正面に座ると、マイクが拾う音質が改善します。システムの真正面 に座っていない人たちの声は抑制されます。

マイクロフォン モードを [ワイド(Wide)] に設定すると、システムは他のシステムと同様に動作しま す。横に座っている人の声は聞こえますが、室内から拾う雑音も大きくなります。

自分だけで話す場合は、Focused モードを使用することをお勧めします。システムの前で複数人が 話す場合は、Wide モードを使用してください。

必要なユーザ ロール: ADMIN

デフォルト値: Wide

## 値スペース: Focused/Wide

Focused:指向性を上げます。ビデオ システムの正面にない音源からの音は抑制されます。 Wide:通常の音の感度によるデフォルトのマイク動作。

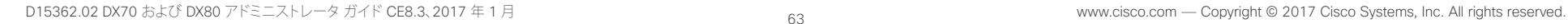

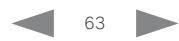

<span id="page-63-0"></span>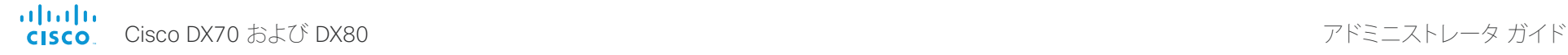

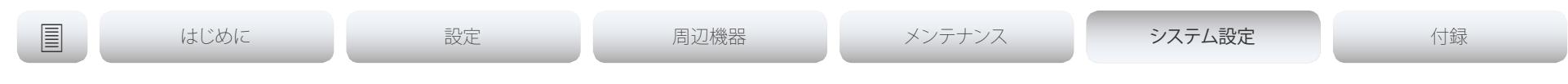

# CallHistory 設定

## CallHistory Mode

発信または受信されたコールに関する情報を保存するかどうかを決定します(通話履歴)。これ には、不在着信と応答されなかったコールが含まれます。これにより、ユーザ インターフェイスの Recents リストにコールが表示されるかどうかが決まります。

必要なユーザ ロール: ADMIN

デフォルト値: On

値スペース: Off/On

Off:新しいエントリは通話履歴に追加されません。 On:新しいエントリが通話履歴リストに保存されます。

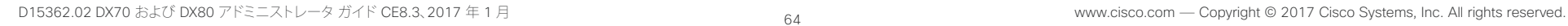

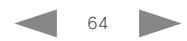

<span id="page-64-0"></span>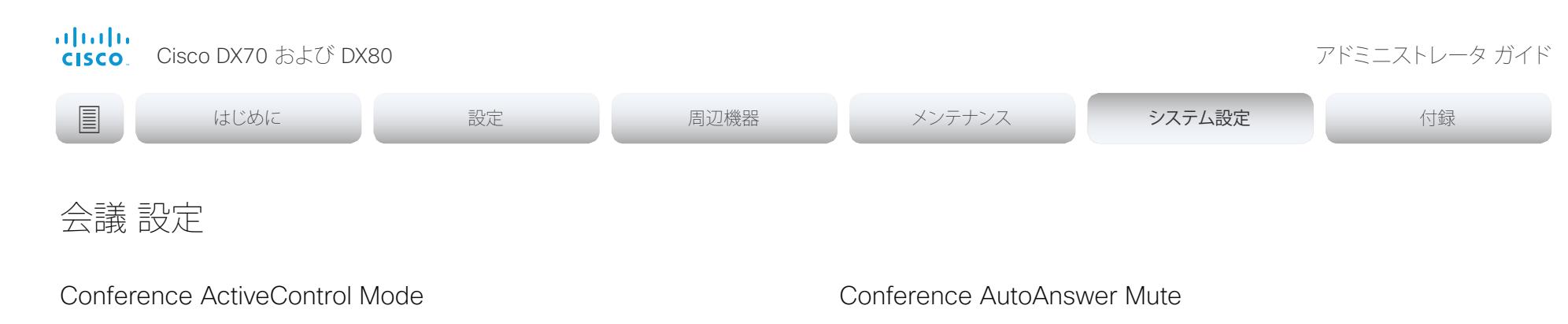

アクティブ コントロールは、会議参加者がビデオ システムのインターフェイスを使用して Cisco TelePresence Server または Cisco Meeting Server の会議を管理できるようにする機能で す。各ユーザは、参加者リストの表示、ビデオ レイアウトの変更、参加者の接続解除などをイ ンターフェイスから行えます。アクティブ コントロール機能は、インフラストラクチャ(Cisco Unified Communications Manager (CUCM) バージョン 9.1.2 以降、Cisco TelePresence Video Communication Server (VCS) バージョン X8.1 以降、Cisco Media Server (CMS) バージョン 2.1 以降)でサポートされている限り、デフォルトで有効になっています。アクティブ コントロール機能を 無効にするには、この設定を変更します。

必要なユーザ ロール: ADMIN

デフォルト値: Auto

## 値スペース: Auto/Off

Auto:アクティブ コントロールがインフラストラクチャでサポートされている場合にイネーブル になります。 Off:アクティブ コントロールはディセーブルです。

## Conference AutoAnswer Mode

自動応答モードを定義します。コールに応答する前に数秒間待機する場合は Conference AutoAnswer Delay 設定を使用し、コールに応答するときにマイクをミュートする場合は Conference AutoAnswer Mute 設定を使用します。

必要なユーザ ロール: ADMIN

デフォルト値: Off

## 値スペース: Off/On

Off:着信コールに応答するには、[応答(Answer)] をタップする必要があります。 On:通話中でない限り、システムが自動的に着信コールに応答します。通話中の着信コールに対 しては、常に手動で応答または拒否する必要があります。

着信コールへの自動応答時にマイクをミュートするかどうかを定義します。AutoAnswer Modeが有 効にされている必要があります。

必要なユーザ ロール: ADMIN デフォルト値: Off

値スペース: Off/On

Off:着信コールはミュートにされません。 On:着信コールは自動的に応答されるときミュートにされます。

## Conference AutoAnswer Delay

システムによって自動的に応答される前に着信コールがどれくらい待つ必要があるかを定義します (秒単位)。AutoAnswer Mode が有効にされている必要があります。

必要なユーザ ロール: ADMIN デフォルト値: 0

値スペース:整数(0 ~ 50) 自動応答遅延(秒単位)。

## Conference CallProtocolIPStack

システムで通信プロトコル(SIP)の IPv4、IPv6、またはデュアル IP スタックを有効にする必要がある 場合に選択します。

必要なユーザ ロール: ADMIN デフォルト値: Dual

値スペース: Dual/IPv4/IPv6

Dual:通信プロトコルの IPv4 と IPv6 の両方をイネーブルにします。 [IPv4]:[IPv4] に設定すると、通信プロトコルは IPv4 を使用します。 [IPv6]:[IPv6] に設定すると、通信プロトコルは IPv6 を使用します。

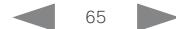

<span id="page-65-0"></span>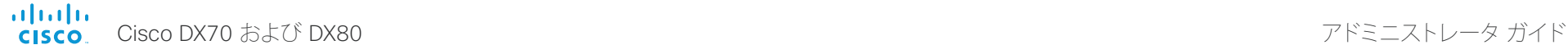

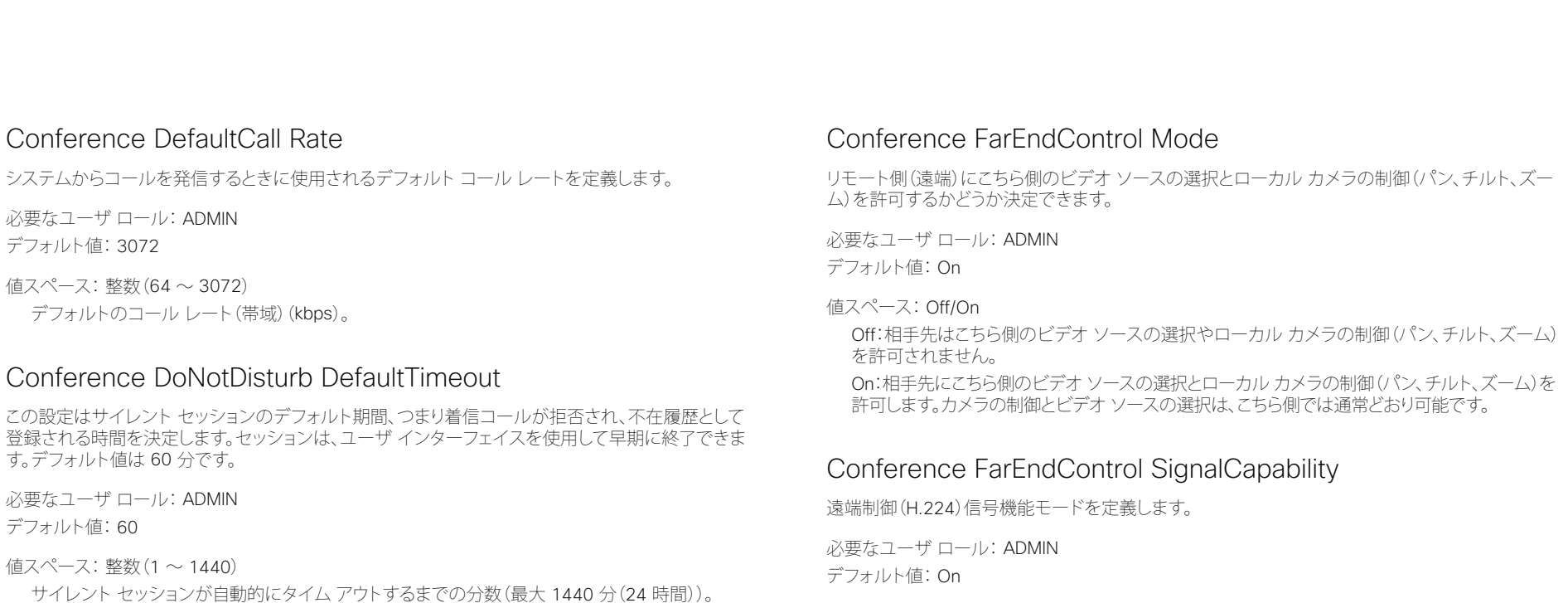

## Conference Encryption Mode

会議の暗号化モードを定義します。会議が開始されると、画面に鍵と「Encryption On」または 「Encryption Off」という文字が数秒間表示されます。

注:暗号化オプション キーがビデオ システムにインストールされていない場合、暗号化モードは常 に Off になります。

必要なユーザ ロール: ADMIN

デフォルト値: BestEffort

## 値スペース: Off/On/BestEffort

Off:システムは、暗号化を使用しません。

On:システムは、暗号化されたコールだけを許可します。

BestEffort:システムは暗号化を可能な限り使用します。

>ポイント ツー ポイント コール:遠端(相手先)システムで暗号化(AES-128)がサポートされて いる場合、コールは暗号化されます。そうでない場合は、コールは暗号化なしで送信されます。 >MultiSite コール:暗号化された MultiSite 会議を実現するためには、すべてのサイトで暗号化 をサポートしている必要があります。そうでない場合は、会議は暗号化されません。

## Conference MaxReceiveCallRate

Off:遠端制御信号機能をディセーブルにします。 On:遠端制御信号機能をイネーブルにします。

コールを発信または受信するときに使用される最大受信ビットレートを定義します。これは個別の コールの最大ビットレートです。すべての同時アクティブ コールに集約した最大レートを設定する には、Conference MaxTotalReceiveCallRate 設定を使用します。

必要なユーザ ロール: ADMIN

デフォルト値: 3072

値スペース: Off/On

値スペース:整数(64 ~ 3072)

最大受信コール レート(帯域)(kbps)。

<span id="page-66-0"></span>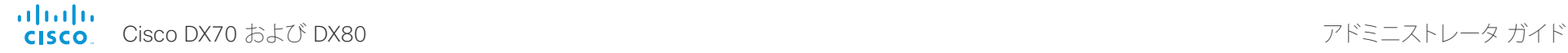

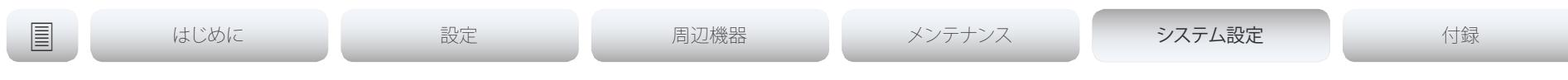

## Conference MaxTransmitCallRate

コールを発信または受信するときに使用される最大送信ビットレートを定義します。これは個別の コールの最大ビットレートです。すべての同時アクティブ コールに集約した最大レートを設定する には、Conference MaxTotalTransmitCallRate 設定を使用します。

必要なユーザ ロール: ADMIN デフォルト値: 3072

値スペース:整数(64 ~ 3072)

最大送信コール レート(帯域)(kbps)。

## Conference MaxTotalReceiveCallRate

許容される受信全体の最大ビットレートを定義します。この製品は、同時に複数のコールをサ ポートしないため、合計送信帯域は 1 つのコールの送信ビットレートと同じになります(参照: Conference MaxReceiveCallRate 設定)。

必要なユーザ ロール: ADMIN デフォルト値: 3072

値スペース:整数(64 ~ 3072) 最大受信コール レート(帯域)(kbps)。

## Conference MaxTotalTransmitCallRate

許容される送信全体の最大ビットレートを定義します。この製品は、同時に複数のコールをサ ポートしないため、合計送信帯域は 1 つのコールの送信ビット レートと同じになります(参照: Conference MaxTotalTransmitCallRate 設定)。

必要なユーザ ロール: ADMIN デフォルト値: 3072

## 値スペース:整数(64 ~ 3072)

最大送信コール レート(帯域)(kbps)。

## Conference MicUnmuteOnDisconnect Mode

すべてのコールが切断されたとき、マイクが自動的にミュート解除されるかどうかを定義します。会 議室またはその他の共有リソースでは、このようにして次のユーザのためにシステムを準備する場 合があります。

必要なユーザ ロール: ADMIN デフォルト値: On

値スペース: Off/On

Off:コール中にミュートにされている場合、コールが切断された後もマイクロフォンをミュート にされたままにします。 On:コールが切断された後にマイクロフォンのミュートを解除します。

## Conference Presentation OnPlacedOnHold

リモート サイトで保留状態にされた後、プレゼンテーションを共有し続けるかどうかを定義します。

必要なユーザ ロール: ADMIN デフォルト値: NoAction

## 値スペース: Stop/NoAction

Stop:リモート サイトで保留状態にされた後、ビデオ システムはプレゼンテーションの共有を 停止します。コールが再開されてもプレゼンテーションは継続されません。

NoAction:保留にされてもビデオ システムはプレゼンテーションの共有を停止しません。保留 されている間はプレゼンテーションは共有されませんが、コールが再開されると自動的に継続 されます。

## Conference VideoBandwidth Mode

会議ビデオ帯域幅モードを定義します。

必要なユーザ ロール: ADMIN

デフォルト値: Dynamic

値スペース: Dynamic/Static

Dynamic:ビデオ チャネルの使用可能な送信帯域幅が現在アクティブなチャネル間で分散され ます。プレゼンテーションが存在しない場合は、メイン ビデオ チャネルがプレゼンテーション チャネルの帯域幅を使用します。

Static:使用可能な送信帯域幅が、アクティブでない場合でも各ビデオ チャネルに割り当てられ ます。

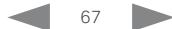

<span id="page-67-0"></span>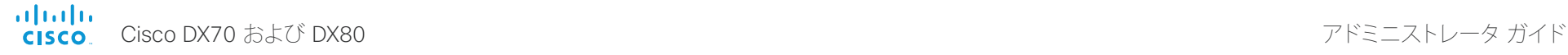

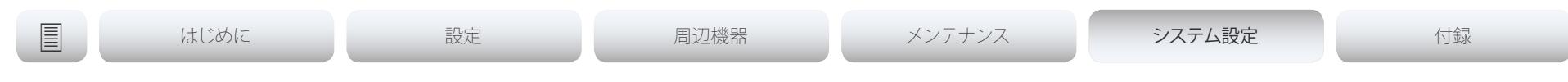

## Conference VideoBandwidth PresentationChannel Weight

使用可能な送信ビデオ帯域幅が「MainChannel Weight」および「PresentationChannel Weight」に 従ってメイン チャネルおよびプレゼンテーション チャネルに分配されます。メイン チャネルの重 みが 2 で、プレゼンテーション チャネルの重みが 1 の場合、メイン チャネルはプレゼンテーション チャネルの 2 倍の帯域幅を使用します。

必要なユーザ ロール: ADMIN

デフォルト値: 5

## 値スペース:整数(1 ~ 9)

プレゼンテーション チャネルの帯域幅の重みを設定します。

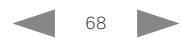

<span id="page-68-0"></span>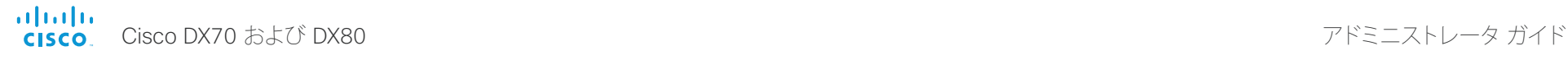

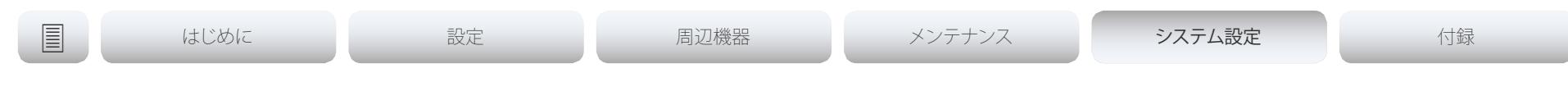

# FacilityService 設定

## FacilityService Service [1..5] Type

このソフトウェアのバージョンでは適用されません。

## FacilityService Service [1..5] Name

このソフトウェアのバージョンでは適用されません。

## FacilityService Service [1..5] Number

このソフトウェアのバージョンでは適用されません。

## FacilityService Service [1..5] CallType

このソフトウェアのバージョンでは適用されません。

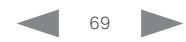

<span id="page-69-0"></span>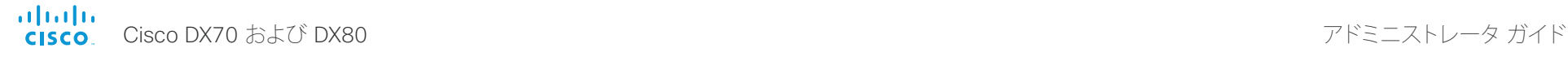

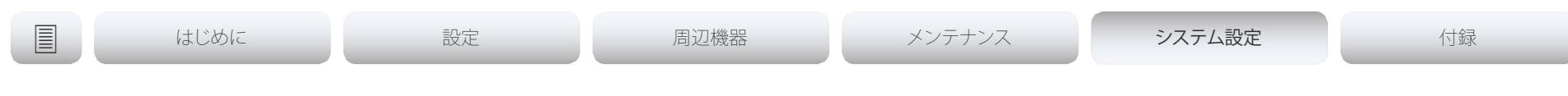

# H323 設定

## H323 Authentication Mode

H.323 プロファイルの認証モードを定義します。

必要なユーザ ロール: ADMIN

デフォルト値:Off

値スペース: Off/On

Off:システムは H.323 ゲートキーパーに対して自身の認証を試みませんが、通常の登録を試み ます。

On:認証が必要なことを H.323 ゲートキーパーから示されると、システムはゲートキーパー に対して自身の認証を試みます。コーデックとゲートキーパーの両方で H323 Authentication LoginName 設定と H323 Authentication Password 設定を定義する必要があります。

## H323 Authentication LoginName

システムは、認証のために H323 認証ログイン名と H323 認証パスワードを H.323 ゲートキー パーに送信します。認証はコーデックから H.323 ゲートキーパーへの単方向の認証です。つまり、シ ステムはゲートキーパーに認証されます。認証が不要であることを H.323 ゲートキーパーが示して いる場合でも、システムは登録を試行します。H.323 認証モードを有効にする必要があります。

必要なユーザ ロール: ADMIN デフォルト値: ""

値スペース:文字列(0、50)

認証ログイン名。

## H323 Authentication Password

システムは、認証のために H323 認証ログイン名と H323 認証パスワードを H.323 ゲートキー パーに送信します。認証はコーデックから H.323 ゲートキーパーへの単方向の認証です。つまり、シ ステムはゲートキーパーに認証されます。認証が不要であることを H.323 ゲートキーパーが示して いる場合でも、システムは登録を試行します。H.323 認証モードを有効にする必要があります。

必要なユーザ ロール: ADMIN デフォルト値: ""

値スペース:文字列(0、50) 認証パスワード。

## H323 CallSetup Mode

H.323 コールを確立するときにゲートキーパーとダイレクト コールのどちらを使用するかを定義し ます。

H323 CallSetup Mode を Gatekeeper に設定した場合も、ダイレクト H.323 コールを発信できます。

必要なユーザ ロール: ADMIN

デフォルト値: Gatekeeper

値スペース: Direct/Gatekeeper

Direct:IP アドレスを直接ダイヤルすることによってのみ H.323 コールを発信できます。 Gatekeeper:システムはゲートキーパーを使用して H.323 コールを発信します。このオプション を選択する場合は、H323 Gatekeeper Address も設定する必要があります。

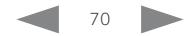

<span id="page-70-0"></span>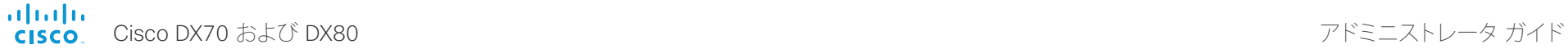

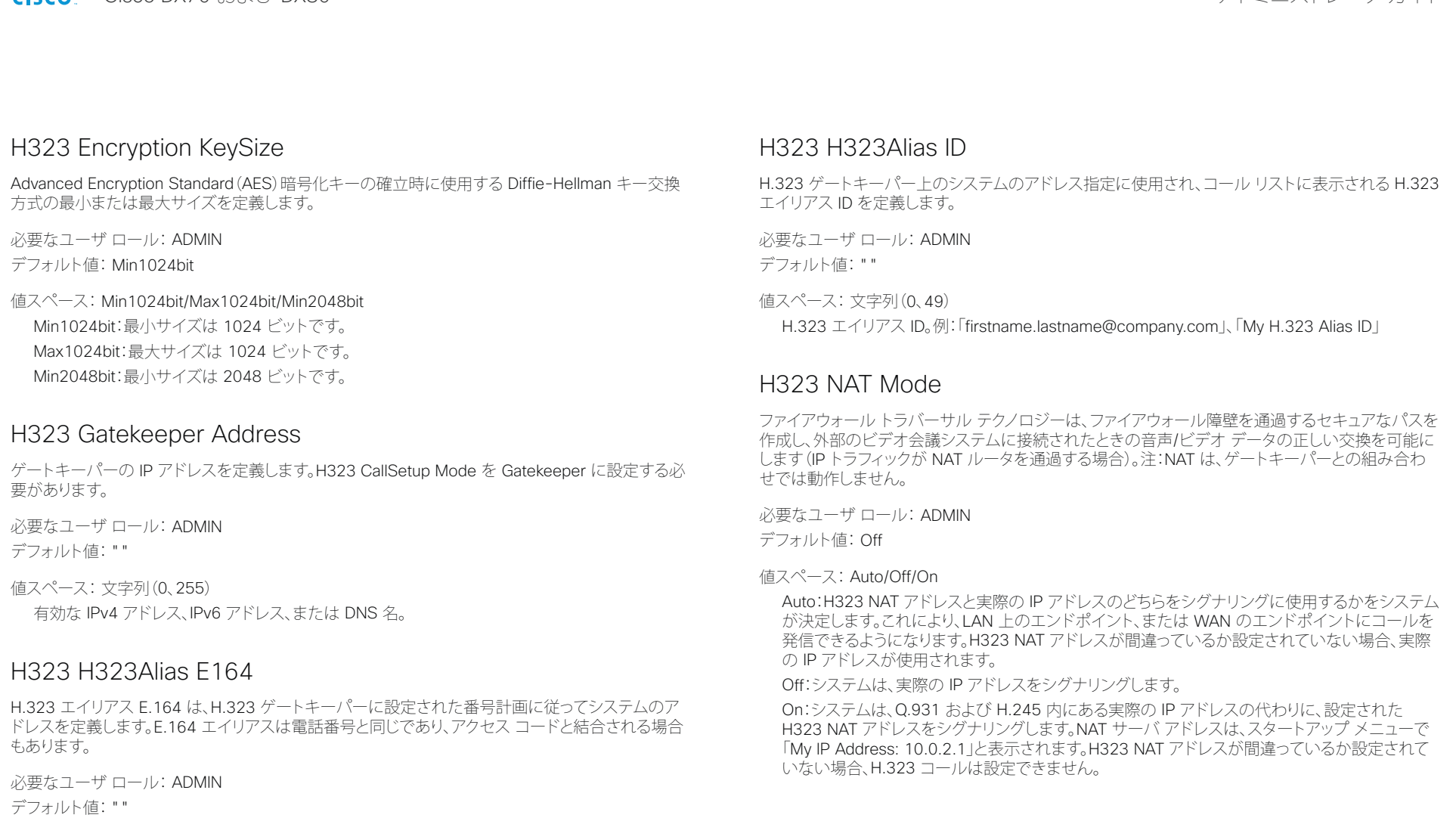

## 値スペース:文字列(0、30)

H.323 エイリアス E.164 アドレス。使用できる文字は、0 ~ 9、\*、# です。

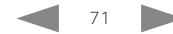

<span id="page-71-0"></span>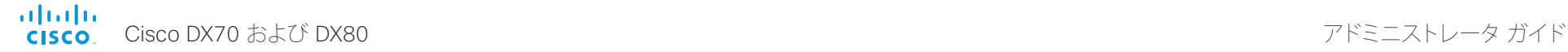

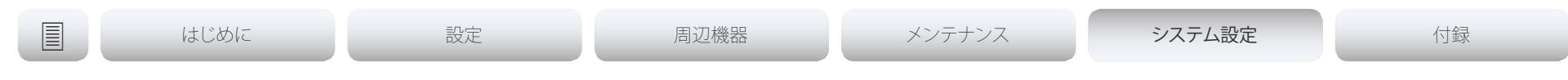

## H323 NAT Address

NAT サポートを備えたルータへの外部/グローバル IP アドレスを定義します。ルータに送信される パケットは、システムにルーティングされます。ゲートキーパーに登録されている場合は NAT を使 用できないことに注意してください。 ルータで、次のポートはシステムの IP アドレスにルーティングする必要があります。 \*ポート 1720 \*ポート 5555-6555 \*ポート 2326-2487 必要なユーザ ロール: ADMIN デフォルト値: "" 値スペース:文字列(0、64)

有効な IPv4 アドレスまたは IPv6 アドレス。

## H323 PortAllocation

この設定は、H.323 コール シグナリングに使用される H.245 ポート番号に影響を与えます。

必要なユーザ ロール: ADMIN

デフォルト値: Dynamic

## 値スペース: Dynamic/Static

Dynamic:TCP 接続を開くとき、使用するポートをシステムが割り当てます。このようにする理由 は、後続のコールで同じポートを使用しないようにするためです。一部のファイアウォールはこれ を攻撃の徴候と見なします。Dynamic を選択した場合、使用される H.323 ポートは 11000 ~ 20999 です。20999 に達すると 11000 から再スタートされます。ポートは、特定の範囲内でシス テムによって自動的に選択されます。ファイアウォール管理者は、どのポートがいつ使用されるか を推定しようとしてはなりません。指示された範囲内の割り当てスキーマがより詳細な通知なし で変更されることがあるからです。

Static:静的に設定すると、静的に事前定義された範囲 [5555-6555] 内でポート指定されます。

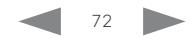
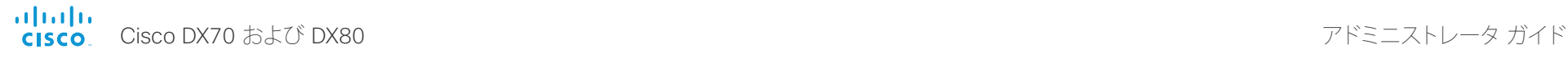

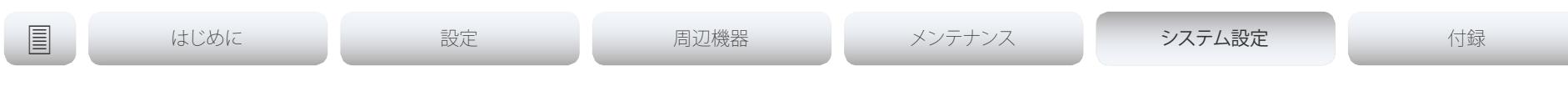

# ログ 設定

### Logging External Mode

ロギングでリモート syslog サーバを使用するかどうかを指定します。

必要なユーザ ロール: ADMIN デフォルト値:Off

値スペース: Off/On Off:リモート syslog サーバへのロギングを無効にします。 On:リモート syslog サーバへのロギングを有効にします。

## Logging External Protocol

リモート ロギング サーバに対して使用するプロトコルを指定します。TLS(Transport Layer Security)を介した syslog プロトコル、またはプレーン テキストの syslog プロトコルを使用できま す。syslog プロトコルの詳細については、RFC 5424 を参照してください。

必要なユーザ ロール: ADMIN デフォルト値: SyslogTLS

値スペース: Syslog/SyslogTLS Syslog:プレーン テキストの Syslog プロトコル。 SyslogTLS:TLS を介した Syslog プロトコル。

# Logging External Server Address

リモート syslog サーバのアドレス。

必要なユーザ ロール: ADMIN デフォルト値: ""

値スペース:文字列(0 ~ 255) 有効な IPv4 アドレス、IPv6 アドレス、または DNS 名。

# Logging External Server Port

リモート syslog サーバがメッセージをリッスンするポート。0(デフォルト)に設定すると、ビデオ シ ステムでは標準の syslog ポートが使用されます。標準の syslog ポートは、syslog の場合は 514、 TLS を介した syslog の場合は 6514 です。

必要なユーザ ロール: ADMIN

デフォルト値: 514

### 値スペース:整数(0 ~ 65535)

リモート syslog サーバで使用するポートの番号。0 は、ビデオ システムで標準の syslog ポート を使用することを意味します。

# Logging Mode

ビデオ システムのロギング モード(syslog サービス)を定義します。無効にした場合は、syslog サービスが開始せず、イベント ログのほとんどが生成されません。履歴ログとコール ログは影響を 受けません。

必要なユーザ ロール: ADMIN

デフォルト値: On

### 値スペース: Off/On

Off:システム ロギング サービスを無効にします。 On:システム ロギング サービスを有効にします。

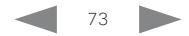

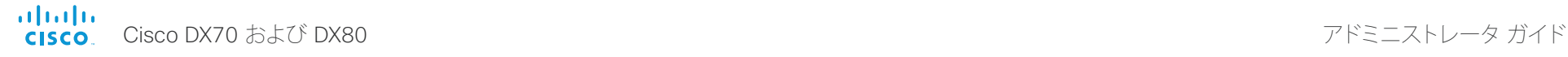

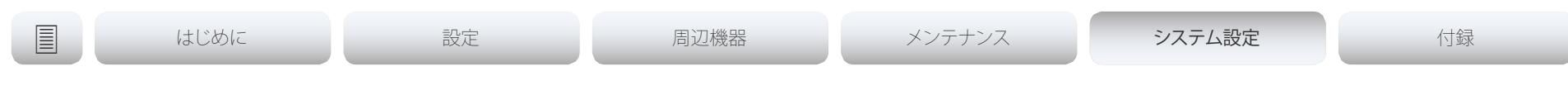

ネットワーク 設定

# Network [1] DNS Domain Name

DNS ドメイン名は、非修飾名に追加されるデフォルトのドメイン名サフィックスです。 例:DNS ドメイン名が「company.com」で、ルックアップする名前が「MyVideoSystem」の場合、 DNS ルックアップ「MyVideoSystem.company.com」になります。

必要なユーザ ロール: ADMIN、USER デフォルト値: ""

値スペース:文字列(0、64) DNS ドメイン名。

# Network [1] DNS Server [1..3] Address

DNS サーバのネットワーク アドレスを定義します。最大で 3 つのアドレスを指定できます。ネット ワーク アドレスが不明の場合、管理者またはインターネット サービス プロバイダーに問い合わせ ます。

必要なユーザ ロール: ADMIN、USER デフォルト値: ""

値スペース:文字列(0、64) 有効な IPv4 アドレスまたは IPv6 アドレス。

# Network [1] IEEE8021X Mode

システムは、イーサネット ネットワークに認証済みネットワーク アクセスを提供するために使用さ れる、ポート ベースのネットワーク アクセス コントロールによって、IEEE 802.1X LAN ネットワーク に接続できます。

必要なユーザ ロール: ADMIN、USER デフォルト値:Off

値スペース: Off/On Off:802.1X 認証がディセーブルになります(デフォルト)。 On:802.1X 認証がイネーブルになります。

## Network [1] IEEE8021X TlsVerify

TLS を使用する場合の、ローカル CA リストの証明書に対する IEEE802.1x 接続のサーバ側証明 書の検証です。CA リストはビデオ システムにアップロードする必要があります。これは、Web イン ターフェイスから実行できます。

この設定は、Network [1] IEEE8021X Eap Tls が有効(On)の場合にのみ適用されます。

必要なユーザ ロール: ADMIN、USER

デフォルト値: Off

値スペース: Off/On

Off:Off に設定する場合、ローカル CA リストに対するサーバ側 X.509 証明書を確認せずに、 TLS 接続が許可されます。これは、コーデックに CA リストがアップロードされていない場合、選 択する必要があります。

On:On に設定する場合、すべての TLS 接続のローカル CA リストに対して、サーバ側 X.509 証明書が検証されます。有効な証明書を持つサーバだけが許可されます。

### Network [1] IEEE8021X UseClientCertificate

IEEE802.1x 接続中の、秘密キーと証明書のペアを使用した認証。認証 X.509 証明書は、ビデオ シ ステムにアップロードされている必要があります。これは、Web インターフェイスから実行できます。

必要なユーザ ロール: ADMIN、USER デフォルト値:Off

値スペース: Off/On

Off:Off に設定した場合、クライアント側の証明書は使用されません(サーバ側のみ)。 On:On に設定した場合、クライアント(ビデオ システム)はサーバと相互認証 TLS ハンドシェイ クを実行します。

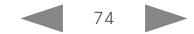

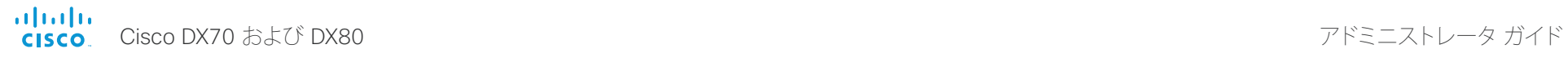

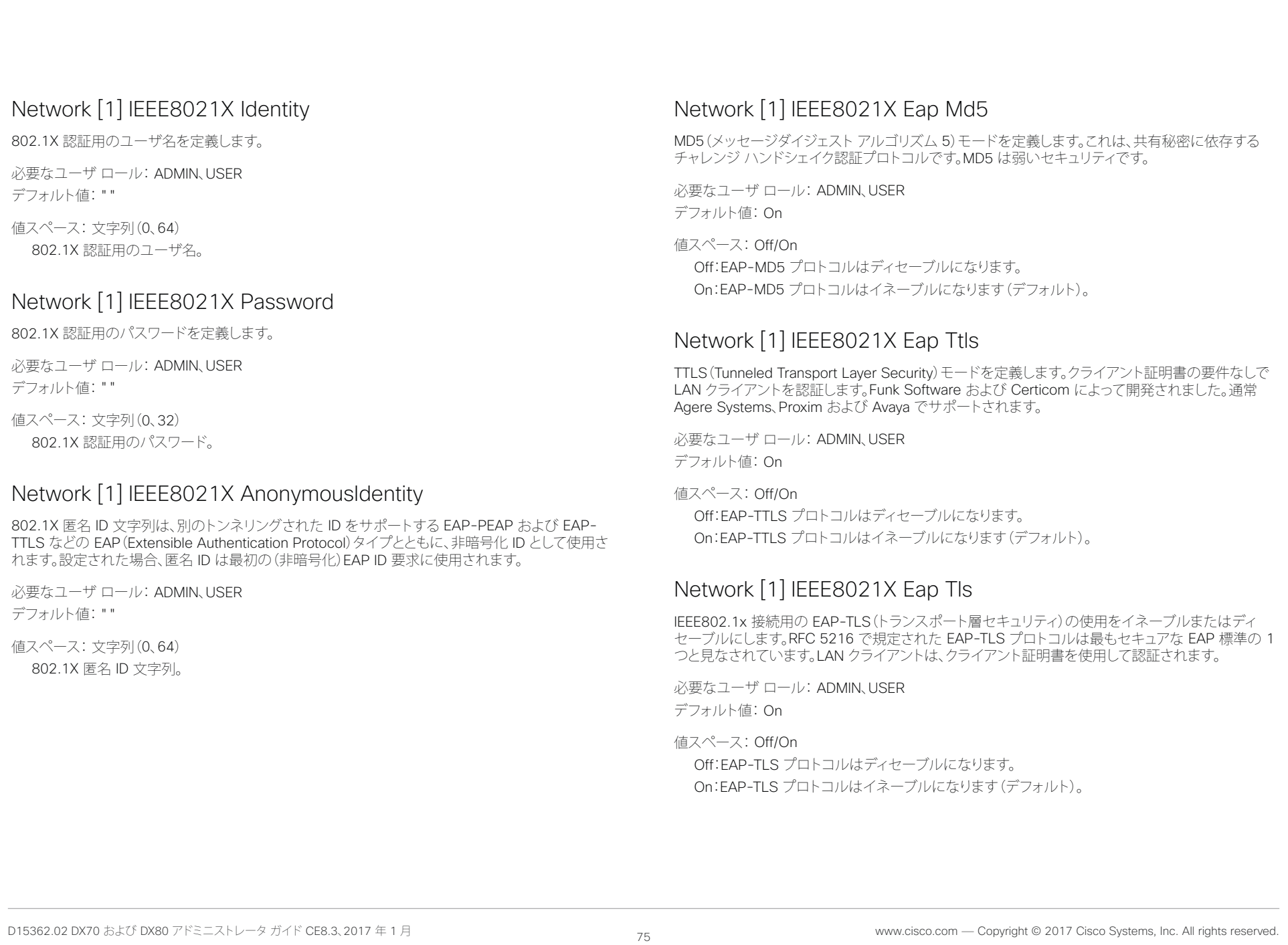

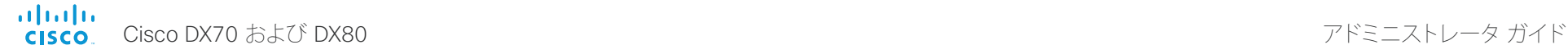

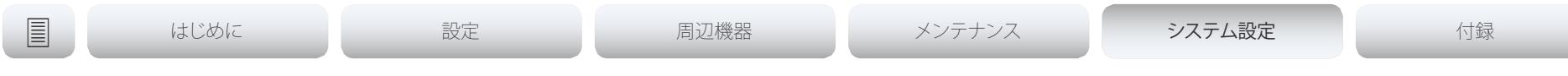

# Network [1] IEEE8021X Eap Peap

Peap(保護拡張認証プロトコル)モードを定義します。クライアント証明書の要件なしで LAN クライ アントを認証します。Microsoft、シスコと RSA Security により開発されました。

必要なユーザ ロール: ADMIN、USER デフォルト値:On

### 値スペース: Off/On

Off:EAP-PEAP プロトコルはディセーブルになります。 On:EAP-PEAP プロトコルはイネーブルになります(デフォルト)。

## Network [1] IPStack

システムのネットワークインターフェイスで IPv4、IPv6、またはデュアル IP スタックを使用する必要が ある場合に選択します。注:この設定を変更した後、反映されるまでに 30 秒間待つ必要があります。

必要なユーザ ロール: ADMIN、USER

デフォルト値: Dual

### 値スペース: Dual/IPv4/IPv6

Dual:Dual に設定すると、ネットワーク インターフェイスは両方の IP バージョンで同時に動作す ることができ、また、IPv4 アドレスと IPv6 アドレスの両方を同時に持つことができます。 [IPv4]:[IPv4] に設定すると、システムのネットワーク インターフェイスで IPv4 が使用されます。 [IPv6]:[IPv6] に設定すると、システムのネットワーク インターフェイスで IPv6 が使用されます。

### Network [1] IPv4 Assignment

システムが IPv4 アドレス、サブネット マスク、およびゲートウェイ アドレスを取得する方法を定義 します。この設定は IPv4 ネットワーク上のシステムにのみ適用されます。

必要なユーザ ロール: ADMIN、USER デフォルト値: DHCP

### 値スペース: Static/DHCP

Static:アドレスは、Network IPv4 Address、Network IPv4 Gateway、Network IPv4 SubnetMask の各設定(静的アドレス)を使用して手動で設定する必要があります。 DHCP:システム アドレスは DHCP サーバによって自動的に割り当てられます。

# Network [1] IPv4 Address

システムのスタティック IPv4 ネットワーク アドレスを定義します。Network IPv4 Assignment が Static に設定されている場合に限り適用できます。

必要なユーザ ロール: ADMIN、USER デフォルト値: ""

値スペース:文字列(0、64) 有効な IPv4 アドレス。

# Network [1] IPv4 Gateway

IPv4 ネットワーク ゲートウェイ アドレスを定義します。Network IPv4 Assignment が Static に設 定されている場合に限り適用されます。

必要なユーザ ロール: ADMIN、USER デフォルト値: ""

値スペース:文字列(0、64)

有効な IPv4 アドレス。

### Network [1] IPv4 SubnetMask

IPv4 ネットワークのサブネット マスクを定義します。Network IPv4 Assignment が Static に設定 されている場合に限り適用されます。

必要なユーザ ロール: ADMIN、USER デフォルト値: ""

値スペース:文字列(0、64) 有効な IPv4 アドレス。

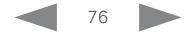

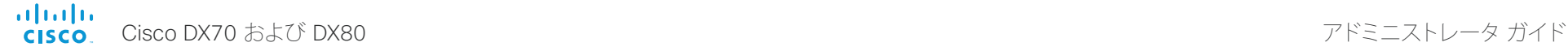

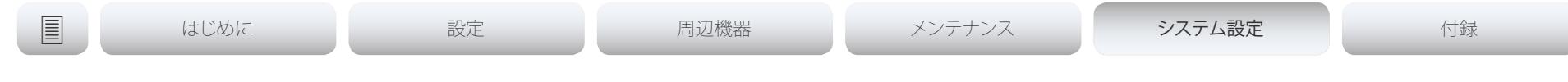

### Network [1] IPv6 Assignment

システムが IPv6 アドレスおよびデフォルト ゲートウェイ アドレスを取得する方法を定義します。こ の設定は IPv6 ネットワーク上のシステムにのみ適用されます。

必要なユーザ ロール: ADMIN、USER デフォルト値: Autoconf

### 値スペース: Static/DHCPv6/Autoconf

Static:コーデックおよびゲートウェイの IP アドレスは、Network IPv6 Address および Network IPv6 Gateway の各設定を使用して手動で設定する必要があります。NTP アドレスや DNS サー バ アドレスなどのオプションは、手動で設定するか、または DHCPv6 サーバから取得する必要 があります。Network IPv6 DHCPOption 設定は、どの方法を使用するかを決定します。

DHCPv6:オプションを含むすべての IPv6 アドレスは、DHCPv6 サーバから取得されます。詳細 については RFC 3315 を参照してください。Network IPv6 DHCPOption 設定は無視されます。

Autoconf:IPv6 ネットワーク インターフェイスの IPv6 ステートレス自動設定をイネーブルにし ます。詳細については RFC 4862 を参照してください。NTP アドレスや DNS サーバ アドレス などのオプションは、手動で設定するか、または DHCPv6 サーバから取得する必要があります。 Network IPv6 DHCPOption 設定は、どの方法を使用するかを決定します。

# Network [1] IPv6 Address

システムのスタティック IPv6 ネットワーク アドレスを定義します。Network IPv6 Assignment が Static に設定されている場合に限り適用されます。

必要なユーザ ロール: ADMIN、USER デフォルト値: ""

値スペース:文字列(0、64) ネットワーク マスクを含む有効な IPv6 アドレス。例:2001:DB8::/48

# Network [1] IPv6 Gateway

IPv6 ネットワーク ゲートウェイ アドレスを定義します。この設定は、Network IPv6 Assignment が Static に設定されている場合にのみ適用されます。

必要なユーザ ロール: ADMIN、USER デフォルト値: ""

値スペース:文字列(0、64) 有効な IPv6 アドレス。

# Network [1] IPv6 DHCPOptions

DHCPv6 サーバから一連の DHCP オプション(NTP および DNS サーバ アドレスなど)を取得します。

必要なユーザ ロール: ADMIN、USER

デフォルト値:On

値スペース: Off/On

Off:DHCPv6 サーバからの DHCP オプションの取得をディセーブルにします。

On:選択した DHCP オプションのセットの DHCPv6 サーバからの取得をイネーブルにします。

# Network [1] MTU

イーサネット MTU(最大伝送ユニット)サイズを定義します。MTU サイズがネットワーク インフラス トラクチャでサポートされている必要があります。最小サイズは、IPv4 の場合が 576、IPv6 の場合 が 1280 です。

必要なユーザ ロール: ADMIN、USER

デフォルト値: 1500

値スペース:整数(576 ~ 1500) MTU の値(バイト)を設定します。

# Network [1] QoS Mode

QoS (Quality of Service) は、ネットワーク内のオーディオ、ビデオおよびデータの優先順位を操作 するメソッドです。QoS 設定はインフラストラクチャでサポートされている必要があります。DiffServ (ディファレンシエーテッド サービス)は、ネットワークトラフィックの分類と管理を行い、現代的 IP ネットワークに QoS 優先順位を提供するためにシンプルかつスケーラブルで粗粒度のメカニズム を指定する、コンピュータ ネットワーキング アーキテクチャです。

必要なユーザ ロール: ADMIN、USER

デフォルト値: Diffserv

値スペース: Off/Diffserv

Off:QoS メソッドは使用されません。

Diffserv:QoS モードを Diffserv に設定すると、Network QoS Diffserv Audio、Network QoS Diffserv Video、Network QoS Diffserv Data、Network QoS Diffserv Signalling、Network QoS Diffserv ICMPv6、および Network QoS Diffserv NTP の各設定を使用してパケットの優先順位 が付けられます。

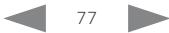

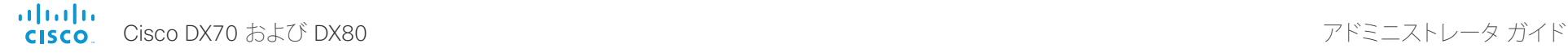

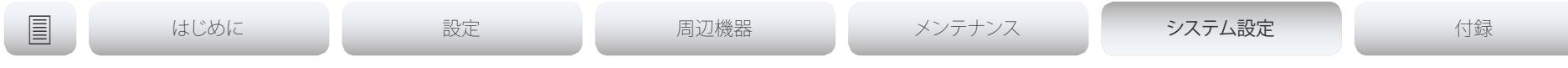

## Network [1] QoS Diffserv Audio

この設定は、Network QoS Mode が [Diffserv] に設定されている場合にのみ有効になります。 IP ネットワーク内で音声パケットに持たせる優先順位を定義します。

パケットのプライオリティは、0 ~ 63 です。数字が大きいほど、優先順位が高くなります。音声に推 奨されるクラスは、10 進数値 32 と等しい CS4 です。これを確認するには、ネットワーク管理者に 問い合わせてください。

ここで設定された優先順位は、パケットがローカル ネットワークの管理者によって制御されるネッ トワークを出るときに上書きされる可能性があります。

必要なユーザ ロール: ADMIN、USER

デフォルト値: 0

値スペース:整数(0 ~ 63)

IP ネットワーク内の音声パケットの優先順位を設定します。数字が大きいほど、優先順位が高く なります。デフォルト値は 0(ベスト エフォート)です。

# Network [1] QoS Diffserv Video

この設定は、Network QoS Mode が [Diffserv] に設定されている場合にのみ有効になります。 IP ネットワーク内でビデオ パケットに持たせる優先順位を定義します。プレゼンテーション チャネ ル(共有コンテンツ)上のパケットも、ビデオ パケットのカテゴリに属します。パケットのプライオリ ティは、0 ~ 63 です。数字が大きいほど、優先順位が高くなります。ビデオに推奨されるクラスは、10 進数値 32 と等しい CS4 です。これを確認するには、ネットワーク管理者に問い合わせてください。 ここで設定された優先順位は、パケットがローカル ネットワークの管理者によって制御されるネッ トワークを出るときに上書きされる可能性があります。

必要なユーザ ロール: ADMIN、USER

デフォルト値: 0

### 値スペース:整数(0 ~ 63)

IP ネットワーク内のビデオ パケットの優先順位を設定します。数字が大きいほど、優先順位が高 くなります。デフォルト値は 0(ベスト エフォート)です。

# Network [1] QoS Diffserv Data

この設定は、Network QoS Mode が Diffserv に設定されている場合にのみ有効になります。

IP ネットワーク内でデータ パケットに持たせる優先順位を定義します。

パケットのプライオリティは、0 ~ 63 です。数字が大きいほど、優先順位が高くなります。データに 対する推奨値は 0(ベスト エフォート)です。これを確認するには、ネットワーク管理者に問い合わせ てください。

ここで設定された優先順位は、パケットがローカル ネットワークの管理者によって制御されるネッ トワークを出るときに上書きされる可能性があります。

必要なユーザ ロール: ADMIN、USER

デフォルト値: 0

値スペース:整数(0 ~ 63)

IP ネットワーク内のデータ パケットの優先順位を設定します。数字が大きいほど、優先順位が高 くなります。デフォルト値は 0(ベスト エフォート)です。

# Network [1] QoS Diffserv Signalling

この設定は、Network QoS Mode が Diffserv に設定されている場合にのみ有効になります。

IP ネットワーク内でリアルタイム処理に不可欠(時間依存)であると考えられるシグナリング パケッ トに持たせる優先順位を定義します。

パケットのプライオリティは、0 ~ 63 です。数字が大きいほど、優先順位が高くなります。シグナリン グに推奨されるクラスは、10 進数値 24 と等しい CS3 です。これを確認するには、ネットワーク管 理者に問い合わせてください。

ここで設定された優先順位は、パケットがローカル ネットワークの管理者によって制御されるネッ トワークを出るときに上書きされる可能性があります。

必要なユーザ ロール: ADMIN、USER

デフォルト値: 0

### 値スペース:整数(0 ~ 63)

IP ネットワーク内のシグナリング パケットの優先順位を設定します。数字が大きいほど、優先順 位が高くなります。デフォルト値は 0(ベスト エフォート)です。

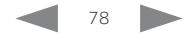

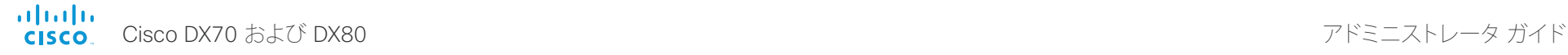

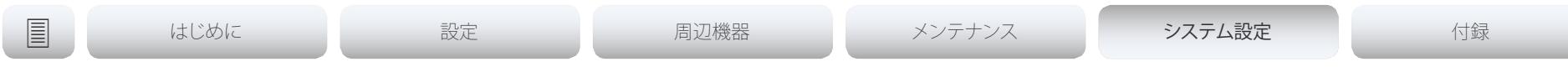

# Network [1] QoS Diffserv ICMPv6

この設定は、Network QoS Mode が Diffserv に設定されている場合にのみ有効になります。 IP ネットワーク内で ICMPv6 パケットに持たせる優先順位を定義します。 パケットのプライオリティは、0 ~ 63 です。数字が大きいほど、優先順位が高くなります。ICMPv6 に対する推奨値は 0(ベスト エフォート)です。これを確認するには、ネットワーク管理者に問い合わ せてください。

ここで設定された優先順位は、パケットがローカル ネットワークの管理者によって制御されるネッ トワークを出るときに上書きされる可能性があります。

必要なユーザ ロール: ADMIN、USER

デフォルト値: 0

値スペース:整数(0 ~ 63)

IP ネットワーク内の ICMPv6 パケットの優先順位を設定します。数字が大きいほど、優先順位が 高くなります。デフォルト値は 0(ベスト エフォート)です。

# Network [1] QoS Diffserv NTP

この設定は、Network QoS Mode が Diffserv に設定されている場合にのみ有効になります。

IP ネットワーク内で NTP パケットに持たせる優先順位を定義します。

パケットのプライオリティは、0 ~ 63 です。数字が大きいほど、優先順位が高くなります。NTP に対 する推奨値は 0(ベスト エフォート)です。これを確認するには、ネットワーク管理者に問い合わせて ください。

ここで設定された優先順位は、パケットがローカル ネットワークの管理者によって制御されるネッ トワークを出るときに上書きされる可能性があります。

必要なユーザ ロール: ADMIN、USER

デフォルト値: 0

値スペース:整数(0 ~ 63)

IP ネットワーク内の NTP パケットの優先順位を設定します。数字が大きいほど、優先順位が高く なります。デフォルト値は 0(ベスト エフォート)です。

# Network [1] RemoteAccess Allow

リモート アクセスで SSH/Telnet/HTTP/HTTPS からコーデックに許可する IP アドレス(IPv4/IPv6) を定義します。複数の IP アドレスはスペースで区切られます。

ネットワーク マスク(IP 範囲)は <ip address>/N で指定されます。ここで N は IPv4 では 1 ~ 32 の範囲、IPv6 では 1 ~ 128 の範囲を表します。/N は最初の N ビットがセットされたネットワーク マスクの共通インジケータです。たとえば 192.168.0.0/24 は、192.168.0 で開始するどのアドレ スとも一致します。これらはアドレスの最初の 24 ビットだからです。

必要なユーザ ロール: ADMIN、USER

デフォルト値: ""

値スペース:文字列(0、255)

有効な IPv4 アドレスまたは IPv6 アドレス。

# Network [1] Speed

イーサネットリンク速度を定義します。デフォルト値から変更しないことをお勧めします。デフォルト 値では、ネットワークとネゴシエートして速度を自動的に設定します。自動ネゴシエーションを使用 しない場合、選択する速度がご使用のネットワーク インフラストラクチャの最も近いスイッチでサ ポートされていることを確認してください。

必要なユーザ ロール: ADMIN、USER

デフォルト値: Auto

値スペース: Auto/10half/10full/100half/100full/1000full

Auto:リンク速度を自動ネゴシエートします。 10half:10 Mbps 半二重に強制リンクします。 10full:10 Mbps 全二重に強制リンクします。 100half:100 Mbps 半二重に強制リンクします。 100full:100 Mbps 全二重に強制リンクします。 1000full:1 Gbps 全二重に強制リンクします。

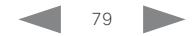

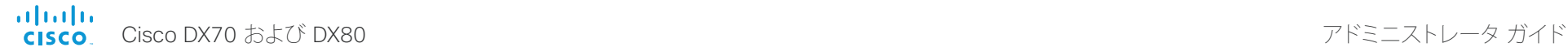

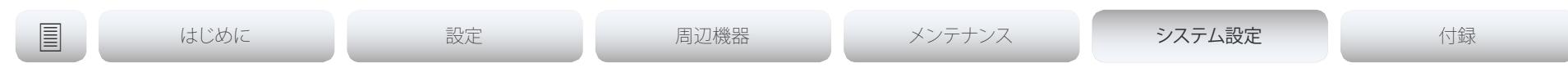

# Network [1] TrafficControl Mode

ネットワークトラフィック制御モードを設定してビデオ パケットの送信レートの制御方法を定義し ます。

必要なユーザ ロール: ADMIN、USER デフォルト値:On

### 値スペース: Off/On

Off:ビデオ パケットをリンク速度で送信します。

On:ビデオ パケットを最大 20 Mbps で送信します。発信ネットワークトラフィックのバーストを 平滑化するために使用できます。

# Network [1] VLAN Voice Mode

VLAN 音声モードを定義します。Cisco UCM(Cisco Unified Communications Manager)をプロビ ジョニング インフラストラクチャとして使用している場合、VLAN VLAN Voice Mode が Auto に自 動的に設定されます。NetworkServices CDP Mode 設定が Off になっている場合は、Auto モード は機能しないことに注意してください。

必要なユーザ ロール: ADMIN、USER

デフォルト値: Auto

### 値スペース: Auto/Manual/Off

Auto:Cisco Discovery Protocol(CDP)が使用可能な場合は、音声 VLAN に ID を割り当てます。 CDP を使用できない場合、VLAN はイネーブルになりません。

Manual:VLAN ID は、Network VLAN Voice VlanId の設定を使用して手動で設定されます。 CDP を使用できる場合、手動設定値は、CDP によって割り当てられた値によって置き換えられ ます。

Off:VLAN はイネーブルになりません。

### Network [1] VLAN Voice VlanId

VLAN 音声 ID を定義します。この設定は、Network VLAN Voice Mode が [手動(Manual)] に設定 されている場合にだけ有効になります。

必要なユーザ ロール: ADMIN、USER デフォルト値: [1]

値スペース:整数(1 ~ 4094)

VLAN 音声 ID を設定します。

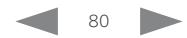

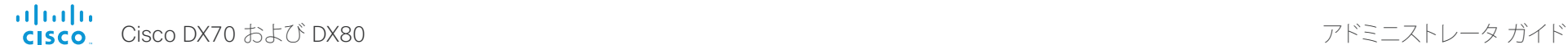

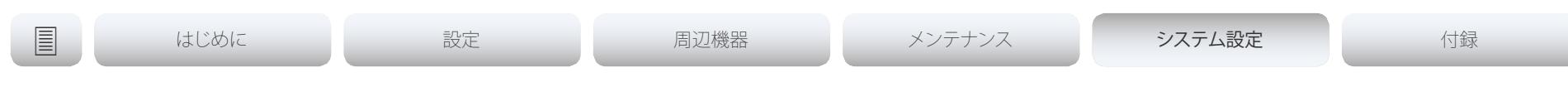

# NetworkServices 設定

### NetworkServices CDP Mode

CDP(Cisco Discovery Protocol)デーモンをイネーブルまたはディセーブルにします。CDP をイネー ブルにすると、エンドポイントは特定の統計情報とデバイス ID を CDP 対応スイッチにレポートしま す。CDP をディセーブルにする場合、Network VLAN Voice Mode:Auto 設定は機能しません。

必要なユーザ ロール: ADMIN

デフォルト値: On

### 値スペース: Off/On

Off:CDP デーモンはディセーブルです。 On:CDP デーモンはイネーブルです。

### NetworkServices H323 Mode

システムで H.323 コールの発信および受信を可能にするかどうかを定義します。

必要なユーザ ロール: ADMIN

デフォルト値:Off

### 値スペース: Off/On

Off:H.323 コールの発信と受信の可能性をディセーブルにします。 On:H.323 コールの発信と受信の可能性をイネーブルにします(デフォルト)。

### NetworkServices HTTP Mode

HTTP または HTTPS(HTTP Secure)プロトコルを使用したビデオ システムへのアクセスを許可す るかどうかを定義します。ビデオ システムの Web インターフェイスでは HTTP または HTTPS が 使用されることに注意してください。この設定が Off になっている場合は、Web インターフェイスを 使用できません。

セキュリティを強化する(要求および Web サーバから返されるページの暗号化と復号化)には、 HTTPS のみを許可します。

必要なユーザ ロール: ADMIN デフォルト値: HTTP+HTTPS

値スペース: Off/HTTP+HTTPS/HTTPS

Off:HTTP または HTTPS を介したビデオ システムへのアクセスは許可されません。 HTTP+HTTPS:HTTP および HTTPS を介したビデオ システムへのアクセスは、両方とも許可さ れます。

HTTPS:HTTPS を介したビデオ システムへのアクセスは許可されますが、HTTP を介したアク セスは許可されません。

## NetworkServices HTTPS VerifyServerCertificate

ビデオ システムが外部 HTTPS サーバ(電話帳サーバや外部マネージャなど)に接続すると、この サーバはビデオ システムに対して自身を識別する証明書を示します。

### 必要なユーザ ロール: ADMIN

デフォルト値:Off

### 値スペース: Off/On

Off:サーバ証明書を確認しません。

On:サーバ証明書が信頼できる認証局(CA)によって署名されていることを確認するようシステ ムに要求します。これには、信頼できる CA のリストがシステムに事前にアップロードされている 必要があります。

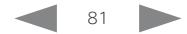

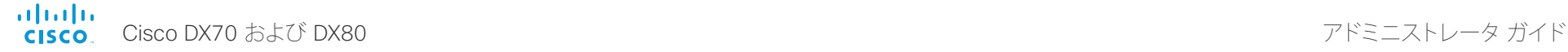

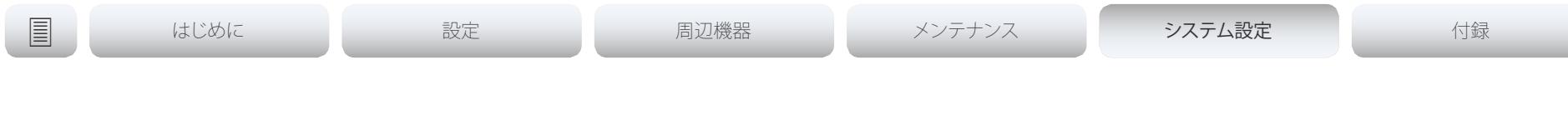

### NetworkServices HTTPS VerifyClientCertificate

ビデオ システムが HTTPS クライアント(Web ブラウザなど)に接続すると、クライアントは自分自 身を識別するためにビデオ システムに証明書を提示するように要求されることがあります。

必要なユーザ ロール: ADMIN デフォルト値:Off

### 値スペース: Off/On

Off:クライアント証明書を確認しません。

On:信頼できる認証局(CA)によって署名された証明書を提示するようクライアントに要求します。 これには、信頼できる CA のリストがシステムに事前にアップロードされている必要があります。

### NetworkServices HTTPS OCSP Mode

OCSP(Online Certificate Status Protocol)レスポンダ サービスのサポートを定義します。OCSP 機能により、証明書失効リスト(CRLs)の代わりに OCSP をイネーブルにして、証明書のステータス をチェックできます。

すべての発信 HTTPS 接続に対して、OCSP レスポンダを介してステータスが照会されます。対応す る証明書が失効している場合、HTTPS 接続は使用されません。

必要なユーザ ロール: ADMIN

デフォルト値:Off

値スペース: Off/On

Off:OCSP サポートをディセーブルにします。 On:OCSP サポートをイネーブルにします。

### NetworkServices HTTPS OCSP URL

証明書のステータスを調べるために使用される OCSP レスポンダ(サーバ)の URL を定義します。

必要なユーザ ロール: ADMIN

デフォルト値: ""

値スペース:文字列(0、255)

有効な URL。

### NetworkServices NTP Mode

ネットワーク タイム プロトコル(NTP)は、リファレンス タイム サーバにシステムの時刻と日付を同 期するために使用されます。時間の更新のために、タイム サーバが定期的に照会されます。

必要なユーザ ロール: ADMIN

デフォルト値: Auto

値スペース: Auto/Manual/Off

Auto:システムは時間を参照するために NTP サーバを使用します。デフォルトでは、サーバ ア ドレスはネットワークの DHCP サーバから取得されます。DHCP サーバが使用されない場合、 または DHCP サーバが NTP サーバ アドレスを提供しない場合には、NetworkServices NTP Server [n] Address 設定で指定された NTP サーバ アドレスが使用されます。

Manual:システムは、NetworkServices NTP Server [n] Address 設定で指定された NTP サー バを使って時間を参照します。

Off:システムは NTP サーバを使用しません。NetworkServices NTP Server [n] Address 設定 は無視されます。

### NetworkServices NTP Server [1..3] Address

NetworkServices NTP Mode が [手動(Manual)] に設定された場合、および NetworkServices NTP Mode が Auto に設定されアドレスが DHCP サーバから提供されない場合に使用される NTP サーバのアドレスです。

必要なユーザ ロール: ADMIN

デフォルト値: 0.tandberg.pool.ntp.org

値スペース:文字列(0、255)

有効な IPv4 アドレス、IPv6 アドレス、または DNS 名。

### NetworkServices SIP Mode

システムで SIP コールの発信および受信を可能にするかどうかを定義します。

必要なユーザ ロール: ADMIN デフォルト値: On

値スペース: Off/On Off:SIP コールの発信と受信の可能性をディセーブルにします。 On:SIP コールの発信と受信の可能性をイネーブルにします(デフォルト)。

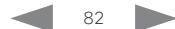

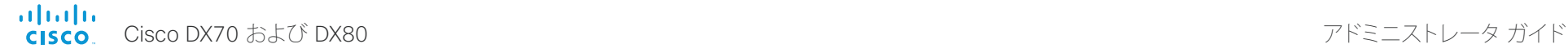

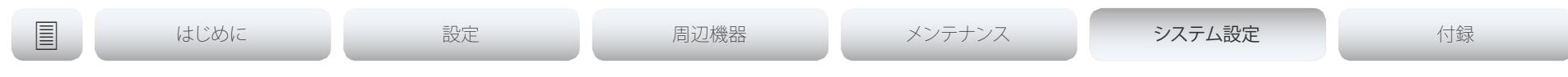

### NetworkServices SNMP Mode

ネットワーク管理システムでは、管理上の対応を保証する条件についてネットワーク接続デバ イス(ルータ、サーバ、スイッチ、プロジェクタなど)を監視するために SNMP(Simple Network Management Protocol)が使用されます。SNMP は、システム設定を説明する管理システム上の変 数の形式で管理データを公開します。これらの変数は、その後照会でき(ReadOnly に設定)、管理ア プリケーションによって設定できる場合もあります(ReadWrite に設定)。

必要なユーザ ロール: ADMIN

デフォルト値: ReadOnly

### 値スペース: Off/ReadOnly/ReadWrite

Off:SNMP ネットワーク サービスをディセーブルにします。 ReadOnly:SNMP ネットワーク サービスを照会のみイネーブルにします。 ReadWrite:SNMP ネットワーク サービスの照会とコマンドの両方をイネーブルにします。

# NetworkServices SNMP Host [1..3] Address

最大 3 つの SNMP マネージャのアドレスを定義します。

システムの SNMP エージェント(コーデック内)は、システム ロケーションやシステム接点について など、SNMP マネージャ(PC プログラムなど)からの要求に応答します。SNMP トラップはサポート されません。

必要なユーザ ロール: ADMIN デフォルト値: ""

値スペース:文字列(0、255)

有効な IPv4 アドレス、IPv6 アドレス、または DNS 名。

## NetworkServices SNMP CommunityName

ネットワーク サービス SNMP コミュニティの名前を定義します。SNMP コミュニティ名は SNMP 要求を認証するために使用されます。SNMP 要求は、コーデックの SNMP エージェントから応答を 受け取るため、パスワード(大文字と小文字を区別)を持つ必要があります。デフォルトのパスワード は「public」です。Cisco TelePresence 管理スイート(TMS)がある場合、同じ SNMP コミュニティが そこで設定されていることを確認する必要があります。注:SNMP コミュニティのパスワードは大文 字と小文字が区別されます。

必要なユーザ ロール: ADMIN デフォルト値: ""

値スペース:文字列(0、50) SNMP コミュニティ名。

### NetworkServices SNMP SystemContact

ネットワーク サービス SNMP システム接点の名前を定義します。

必要なユーザ ロール: ADMIN デフォルト値: ""

値スペース:文字列(0、50) SNMP システム接点の名前。

### NetworkServices SNMP SystemLocation

ネットワーク サービス SNMP システム ロケーションの名前を定義します。

必要なユーザ ロール: ADMIN デフォルト値: ""

値スペース:文字列(0、50) SNMP システム ロケーションの名前。

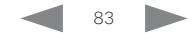

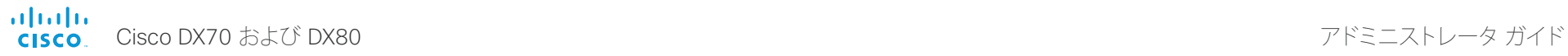

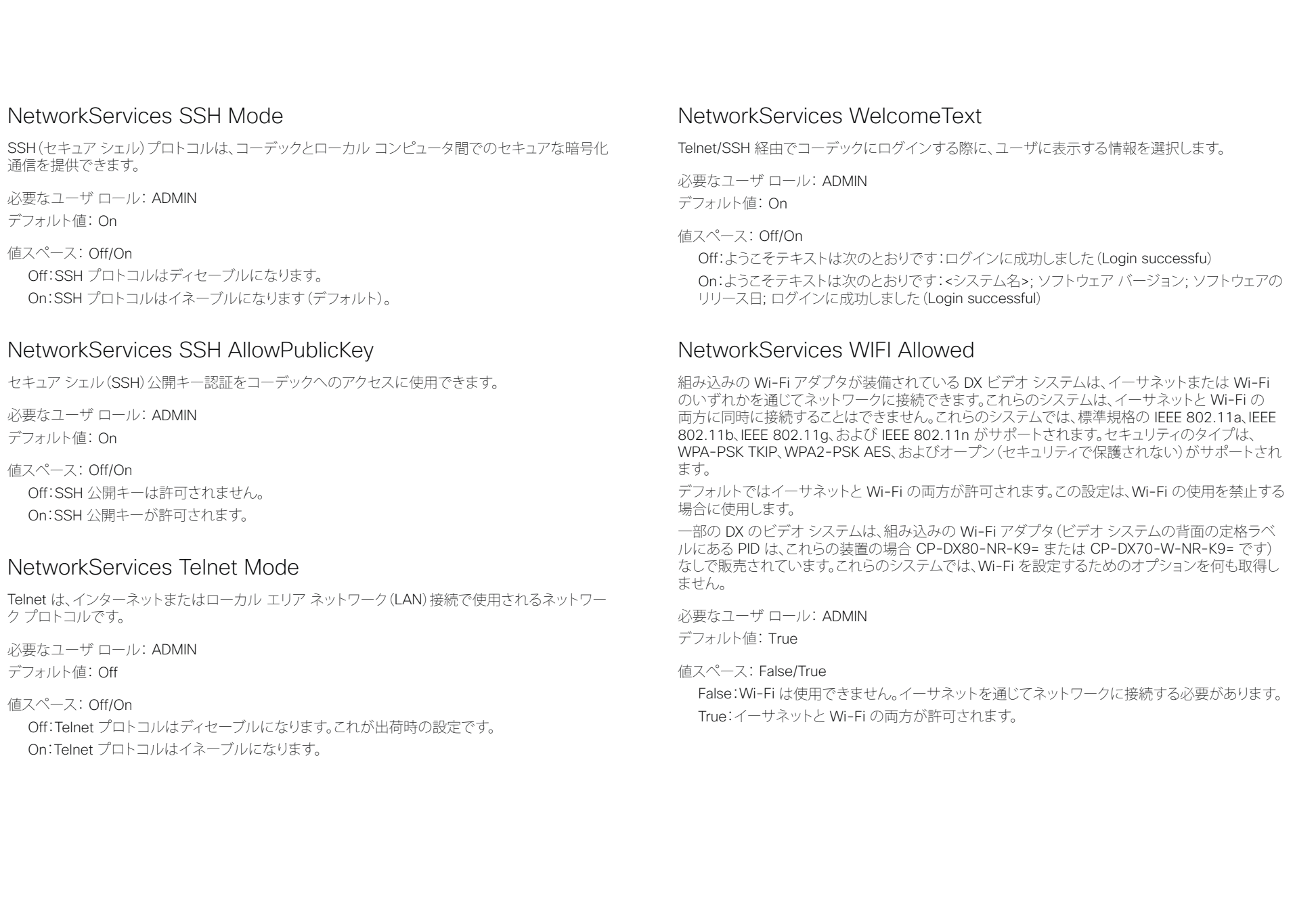

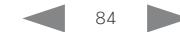

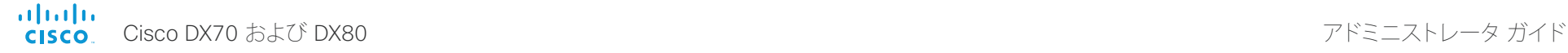

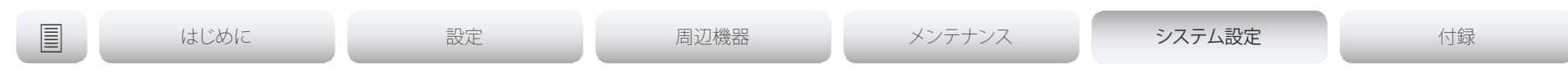

### NetworkServices WIFI Enabled

ビデオ システムが Wi-Fi を通じてネットワークに接続することが許可されている (NetworkServices WIFI Allowed を参照)限り、この設定を使用して Wi-Fi を有効または無効にす ることができます。

イーサネットと Wi-Fi を同時に使用することはできません。イーサネット ケーブルが接続されて いるときに Wi-Fi の設定を試みる場合は、イーサネット ケーブルのプラグを外す必要があります。 Wi-Fi に接続されているときにイーサネット ケーブルを接続した場合、イーサネットが優先されま す。イーサネット ケーブルのプラグを外した場合、ビデオ システムは最後に接続された Wi-Fi ネッ トワークに自動的に接続されます(可能な場合)。

必要なユーザ ロール: ADMIN

デフォルト値:いいえ (False)

値スペース: False/True

False:Wi-Fi は無効になります。 True:Wi-Fi は有効になります。

### NetworkServices XMLAPI Mode

ビデオ システムの XML API をイネーブルまたはディセーブルにします。セキュリティ上の理由から これをディセーブルにできます。XML API をディセーブルにすると、TMS などとのリモート管理機能 が制限され、ビデオ システムに接続できなくなります。

必要なユーザ ロール: ADMIN

デフォルト値: On

値スペース: Off/On

Off:XML API はディセーブルになります。 On:XML API はイネーブルになります(デフォルト)。

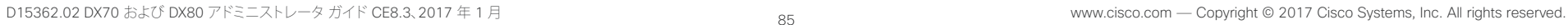

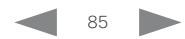

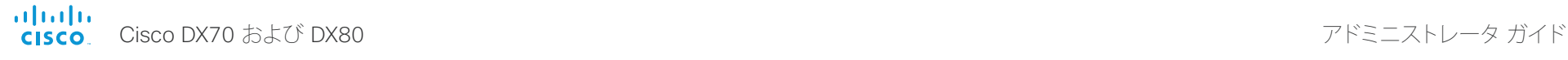

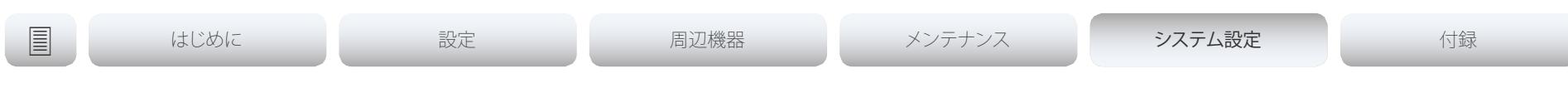

周辺機器 設定

### Peripherals Pairing Ultrasound Volume Mode

この設定はインテリジェントプロキシミティ機能に適用されます。設定をデフォルト値で維持します。

必要なユーザ ロール: ADMIN

デフォルト値: Dynamic

### 値スペース: Dynamic/Static

Dynamic:ビデオ システムは超音波の音量を動的に調整します。音量は Peripherals Pairing Ultrasound Volume MaxLevel 設定で定義された最大レベルまで変化します。 Static:シスコから推奨された場合にのみ使用してください。

### Peripherals Pairing Ultrasound Volume MaxLevel

この設定はインテリジェント プロキシミティ機能に適用されます。超音波ペアリング メッセージの 最大音量を設定します。Peripherals Pairing Ultrasound Volume Mode 設定を参照してください。

必要なユーザ ロール: ADMIN デフォルト値: DX80:70 DX70:60

値スペース: DX80:整数(0 ~ 90) DX70:整数(0 ~ 60)

指定された範囲内の値を選択します。0 に設定すると、超音波がオフになります。

### Peripherals Profile ControlSystems

サードパーティ(Crestron 社や AMX 社など)製の制御システムがビデオ システムに接続されてい ると想定されるかどうかを定義します。この情報はビデオ システムの診断サービスで使用されま す。接続されている制御システムの数がこの設定に一致しない場合、診断サービスによって設定が 不一致と報告されます。サポートされるサードパーティ製の制御システムは、1 台のみであることに 注意してください。

1 に設定すると、xCommand の Peripherals Pair コマンドと HeartBeat コマンドを使用して、制御 システムでビデオ システムにハート ビートを送信する必要があります。この送信を行わないと、ビ デオ システムが制御システムへの接続を失ったという警告が室内制御拡張機能によって表示され ます。

必要なユーザ ロール: ADMIN

デフォルト値: NotSet

### 値スペース: 1/NotSet

1:1 台のサードパーティ製制御システムがビデオ システムに接続されている必要があります。 NotSet:サードパーティ製の制御システムの存在に対するチェックは実行されません。

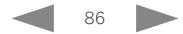

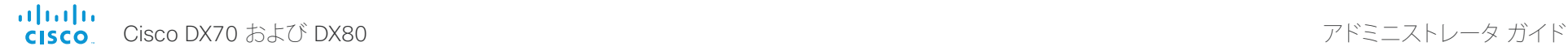

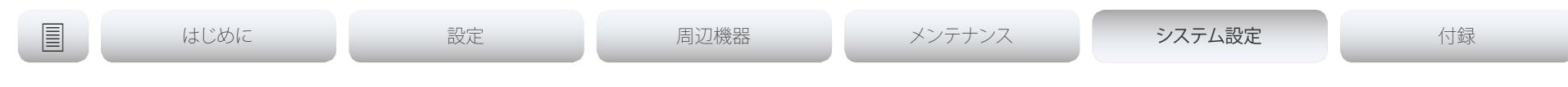

# Phonebook 設定

Phonebook Server [1] ID

外部の電話帳の名前を定義します。

必要なユーザ ロール: ADMIN デフォルト値: ""

値スペース:文字列(0、64) 外部の電話帳の名前。

# Phonebook Server [1] Type

電話帳サーバの種類を選択します。

必要なユーザ ロール: ADMIN デフォルト値:Off

値スペース: Off/CUCM/Spark/TMS/VCS Off:電話帳を使用しません。 CUCM:電話帳が Cisco Unified Communications Manager 上に配置されます。 Spark:電話帳が Spark 上に配置されます。 TMS:電話帳が Cisco TelePresence Management Suite サーバ上に配置されます。 VCS:電話帳が Cisco TelePresence Video Communication Server 上に配置されます。

# Phonebook Server [1] URL

外部電話帳サーバのアドレス(URL)を定義します。

必要なユーザ ロール: ADMIN デフォルト値: ""

値スペース:文字列(0、255) 電話帳サーバの有効なアドレス(URL)。

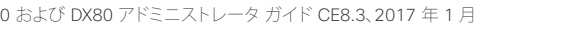

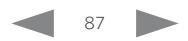

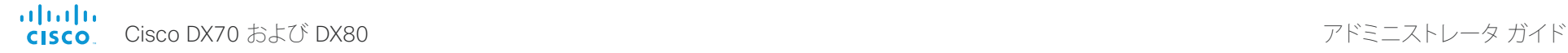

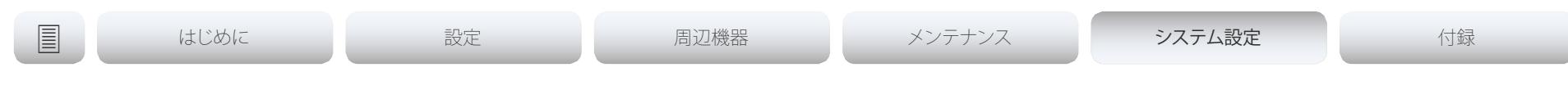

プロビジョニング 設定

### Provisioning Connectivity

この設定は、プロビジョニング サーバからの内部または外部の設定を要求するかどうかを、デバイ スが検出する方法を制御します。

必要なユーザ ロール: ADMIN、USER

デフォルト値: Auto

### 値スペース: Internal/External/Auto

Internal:内部コンフィギュレーションを要求します。

External:外部コンフィギュレーションを要求します。

Auto:内部または外部のコンフィギュレーションを要求するかどうかを自動的に NAPTR クエ リーを使用して検出します。NAPTR の応答に「e」フラグがある場合、外部設定が要求されます。 それ以外の場合、内部設定が要求されます。

### Provisioning Mode

プロビジョニング システム(外部マネージャ)を使用してビデオ システムを設定できます。これによ り、ビデオ会議のネットワーク管理者は複数のビデオ システムを同時に管理することができます。こ の設定により、使用するプロビジョニング システムの種類を選択します。プロビジョニングは、オフ に切り替えることも可能です。詳細については、プロビジョニング システムのプロバイダー/担当者 にお問い合わせください。

必要なユーザ ロール: ADMIN、USER

デフォルト値: Auto

値スペース: Off/Auto/CUCM/Edge/Spark/TMS/VCS

Off:ビデオ システムはプロビジョニング システムによって設定されません。

Auto:プロビジョニング サーバを自動的に選択します。

CUCM:CUCM(Cisco Unified Communications Manager)からビデオ システムに設定をプッ シュします。

Edge:CUCM(Cisco Unified Communications Manager)からビデオ システムに設定をプッシュ します。システムは Collaboration Edge インフラストラクチャを経由して CUCM に接続します。 Spark:Spark からビデオ システムに設定をプッシュします。

TMS:TMS(Cisco TelePresence Management System)からビデオ システムに設定をプッシュ します。

VCS:VCS(Cisco TelePresence Video Communication Server)からビデオ システムに設定を プッシュします。

### Provisioning LoginName

これは、プロビジョニング サーバとの間でビデオ システム認証に使用されるクレデンシャルのユー ザ名部分です。この設定は、プロビジョニング サーバが要求する場合、使用する必要があります。

必要なユーザ ロール: ADMIN、USER デフォルト値: ""

値スペース:文字列(0、80)

有効なユーザ名。

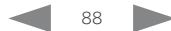

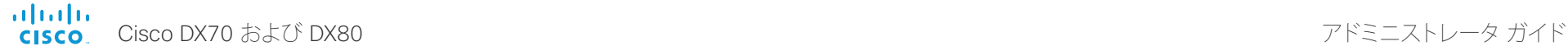

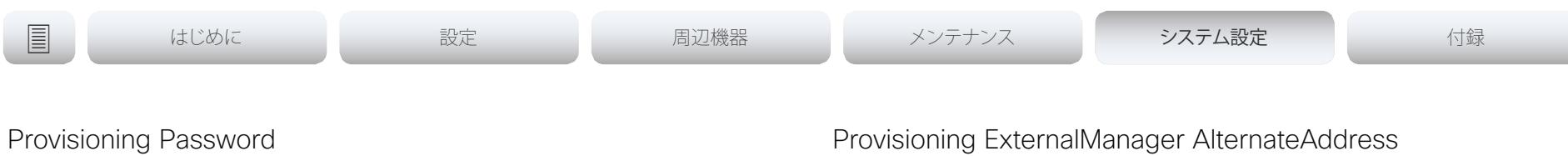

これは、プロビジョニング サーバとのビデオ システムの認証に使用されるクレデンシャルのパス ワード部分です。この設定は、プロビジョニング サーバが要求する場合、使用する必要があります。

必要なユーザ ロール: ADMIN、USER デフォルト値: ""

値スペース:文字列(0、64) 有効なパスワード。

### Provisioning HttpMethod

プロビジョニングに使用する HTTP 方式を選択します。

必要なユーザ ロール: ADMIN、USER デフォルト値: POST

### 値スペース: GET/POST

GET:プロビジョニング サーバが GET をサポートする場合、GET を選択します。 POST:プロビジョニング サーバが POST をサポートする場合、POST を選択します。

### Provisioning ExternalManager Address

外部マネージャ/プロビジョニング システムの IP アドレスまたは DNS 名を定義します。 外部マネージャのアドレス(およびパス)が設定されている場合、システムはスタートアップ時にこ のアドレスにメッセージを送信します。このメッセージを受信すると、外部マネージャ/プロビジョニ ング システムはそのユニットに設定/コマンドを結果として返すことができます。

CUCM または TMS プロビジョニングを使用する場合、外部マネージャ アドレスを自動的に提供 するために DHCP サーバをセットアップできます(TMS には DHCP オプション 242、CUCM には DHCP オプション 150)。Provisioning ExternalManager Address で設定されたアドレスは、DHCP によって提供されるアドレスを上書きします。

必要なユーザ ロール: ADMIN、USER デフォルト値: ""

値スペース:文字列(0、64) 有効な IPv4 アドレス、IPv6 アドレス、または DNS 名。

エンドポイントが Cisco Unified Communications Manager(CUCM)でプロビジョニングされてお り、代替 CUCM が冗長性に利用可能な場合にのみ使用できます。代替 CUCM のアドレスを定義し ます。主な CUCM が使用できない場合、エンドポイントは代替 CUCM でプロビジョニングされま す。主な CUCM が再び使用可能になると、エンドポイントはこの CUCM によってプロビジョニング されます。

必要なユーザ ロール: ADMIN、USER デフォルト値: ""

値スペース:文字列(0、64) 有効な IPv4 アドレス、IPv6 アドレス、または DNS 名。

### Provisioning ExternalManager Protocol

要求を外部マネージャ/プロビジョニング システムに送信するときに HTTP(非セキュア通信)プロ トコルを使用するか、HTTPS(セキュア通信)プロトコルを使用するかを定義します。 選択したプロトコルが NetworkServices HTTP Mode 設定で有効になっている必要があります。

必要なユーザ ロール: ADMIN、USER デフォルト値: HTTP

値スペース: HTTPS/HTTP

HTTPS:HTTPS を介して要求を送信します。 HTTP:HTTP を介して要求を送信します。

### Provisioning ExternalManager Path

外部マネージャ/プロビジョニング システムへのパスを定義します。いくつかの管理サービスが同じ サーバに存在する、つまり同じ外部マネージャのアドレスを共有する場合、この設定が必要です。

必要なユーザ ロール: ADMIN、USER デフォルト値: ""

値スペース:文字列(0、255)

外部マネージャ/プロビジョニング システムへの有効なパス。

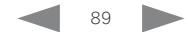

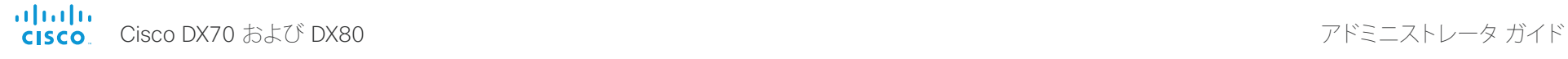

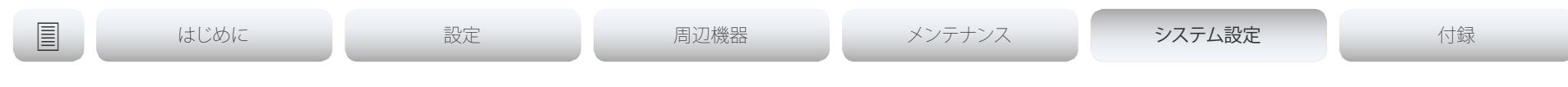

# Provisioning ExternalManager Domain

VCS プロビジョニング サーバの SIP ドメインを定義します。

必要なユーザ ロール: ADMIN、USER デフォルト値: ""

値スペース:文字列(0、64) 有効なドメイン名。

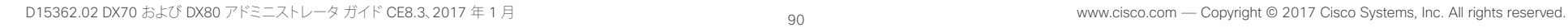

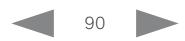

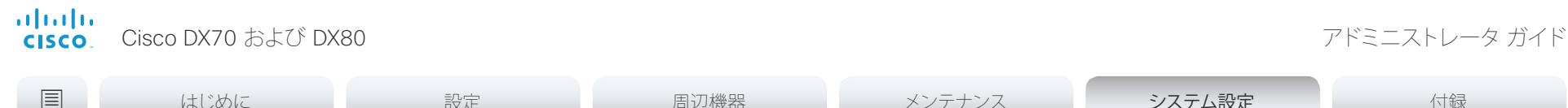

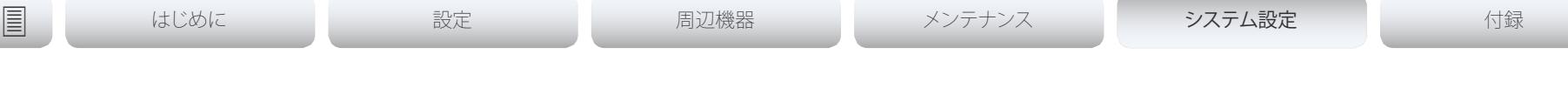

プロキシミティ 設定

# Proximity Mode

ビデオ システムが超音波ペアリング メッセージを発するかどうかを決定します。 ビデオ システムが超音波を発すると、プロキシミティクライアントはビデオ システムが近くにある ことを検出できます。クライアントを使用するには、少なくとも 1 つのプロキシミティ サービスを 有効にする必要があります(Proximity Services 設定を参照)。一般には、すべてのプロキシミティ サービスを有効にすることをお勧めします。

必要なユーザ ロール: ADMIN、USER

デフォルト値:Off

### 値スペース: Off/On

Off:ビデオ システムは超音波を発しないため、プロキシミティ サービスを使用できません。 On:ビデオ システムが超音波を発し、プロキシミティクライアントはビデオ システムが近くにあ ることを検出できます。有効化されたプロキシミティ サービスを使用できます。

### Proximity Services CallControl

プロキシミティクライアントの基本的なコール制御機能を有効または無効にします。この設定を有 効にすると、プロキシミティクライアントを使用してコールを制御できます(ダイヤル、ミュート、音 量の調整、通話の切断など)。このサービスは、モバイル デバイス(iOS および Android)でサポート されます。この設定を有効にするには、Proximity Mode を On にする必要があります。

必要なユーザ ロール: ADMIN、USER

デフォルト値:Disabled

### 値スペース: Enabled/Disabled

Enabled:プロキシミティクライアントからのコール制御が有効になります。 Disabled:プロキシミティクライアントからのコール制御が無効になります。

## Proximity Services ContentShare FromClients

クライアントからのコンテンツ共有をイネーブルまたはディセーブルにします。この設定をイネーブ ルにすると、ビデオ システムで無線によって Proximity クライアントからコンテンツを共有できます (ラップトップ画面の共有など)。このサービスはラップトップ(OS X および Windows)でサポート されます。この設定を有効にするには、Proximity Mode を On に設定する必要があります。

必要なユーザ ロール: ADMIN、USER

デフォルト値: Enabled

### 値スペース: Enabled/Disabled

Enabled:Proximity クライアントからのコンテンツ共有がイネーブルになります。 Disabled:Proximity クライアントからのコンテンツ共有がディセーブルになります。

### Proximity Services ContentShare ToClients

Proximity クライアントに対するコンテンツ共有をイネーブルまたはディセーブルにします。イネー ブルにすると、Proximity クライアントはビデオ システムからプレゼンテーションを受け取ります。 詳細を拡大して、以前のコンテンツを表示し、スナップショットを作成できます。このサービスはモ バイル デバイス(iOS および Android)でサポートされます。この設定を有効にするには、Proximity Mode を On にする必要があります。

必要なユーザ ロール: ADMIN、USER

デフォルト値: Disabled

値スペース: Enabled/Disabled

Enabled:Proximity クライアントに対するコンテンツ共有がイネーブルになります。 Disabled:Proximity クライアントに対するコンテンツ共有がディセーブルになります。

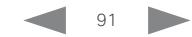

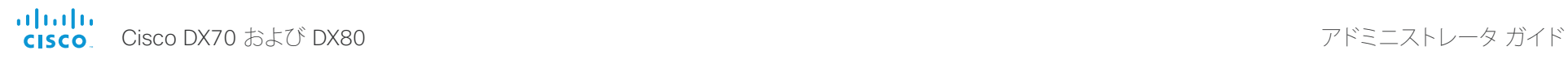

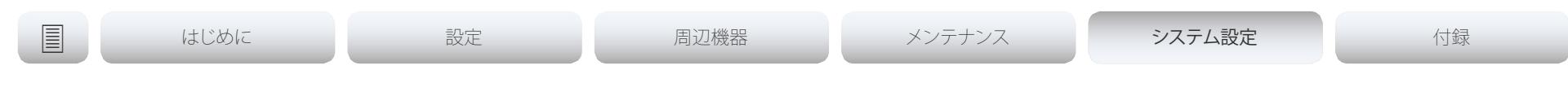

# RoomReset 設定

# RoomReset Control

適用なし

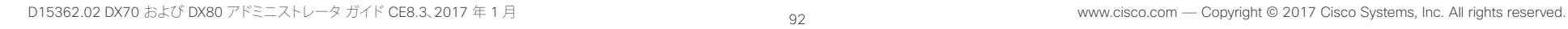

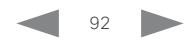

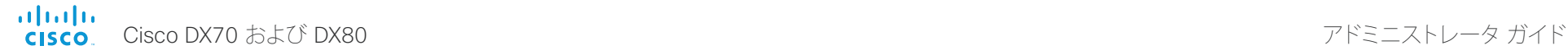

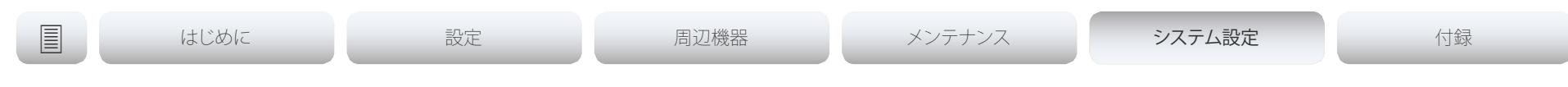

# RTP 設定

### RTP Ports Range Start

RTP ポート範囲の最初のポートを定義します。

デフォルトで、RTP および RTCP メディア データに 2326 ~ 2487 の範囲の UDP ポートを使用し ます。各メディア チャネルは RTP および RTCP に 2 つの隣接ポートを使用します。UDP ポート範 囲に必要なポートの数は、エンドポイントで対応できる同時コールの数に基づいています。 注:この設定への変更を反映させるには、システムを再起動します。

必要なユーザ ロール: ADMIN

デフォルト値: 2326

値スペース:整数(1024 ~ 65438)

RTP ポート範囲内で最初のポートを設定します。

### RTP Ports Range Stop

RTP ポート範囲の最後のポートを定義します。

デフォルトで、RTP および RTCP メディア データに 2326  $\sim$  2487 の範囲の UDP ポートを使用し ます。各メディア チャネルは RTP および RTCP に 2 つの隣接ポートを使用します。UDP ポート範 囲に必要なポートの数は、エンドポイントで対応できる同時コールの数に基づいています。 注:この設定への変更を反映させるには、システムを再起動します。

必要なユーザ ロール: ADMIN デフォルト値: 2486

値スペース:整数(1120 ~ 65535) RTP ポート範囲内で最後のポートを設定します。

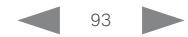

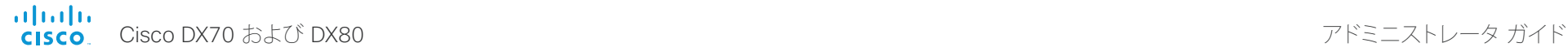

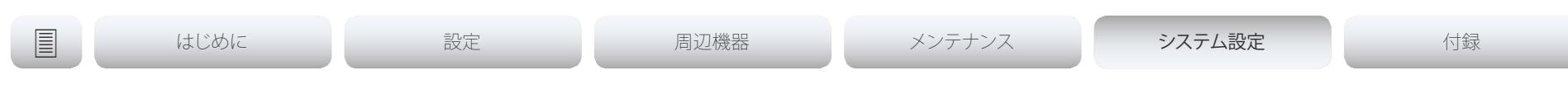

# セキュリティ 設定

### Security Audit Logging Mode

監査ログを記録または送信する場所を定義します。監査ログは syslog サーバに送信されます。

External/ExternalSecure モードを使用し、Security Audit Server PortAssignment 設定でポート 割り当てを Manual に設定する場合は、Security Audit Server Address と Security Audit Server Port の設定で監査サーバのアドレスとポート番号も入力する必要があります。

必要なユーザ ロール: AUDIT

デフォルト値:Off

### 値スペース: Off/Internal/External/ExternalSecure

Off:監査ロギングは実行されません。

Internal:システムは内部ログに監査ログを記録し、いっぱいになった場合はログをローテーショ ンします。

External:システムは外部監査 syslog サーバに監査ログを送信します。syslog サーバでは UDP をサポートする必要があります。

ExternalSecure:システムは監査 CA リストの証明書で検証された外部 syslog サーバに暗号 化された監査ログを送信します。監査 CA リスト ファイルは、Web インターフェイスを使用して コーデックにアップロードする必要があります。CA のリストの証明書の common\_name パラ メータは syslog サーバの IP アドレスと一致する必要があり、セキュア TCP サーバでセキュア (TLS)TCP syslog メッセージをリッスンするように設定される必要があります。

### Security Audit OnError Action

syslog サーバへの接続が失われた場合の動作を定義します。この設定は、Security Audit Logging Mode が ExternalSecure に設定されている場合のみ関連します。

必要なユーザ ロール: AUDIT

デフォルト値: Ignore

### 値スペース: Halt/Ignore

Halt:停止状態が検出された場合、システム コーデックはリブートし、停止状態が過ぎ去るまで はオーディタだけが装置の操作を許可されます。停止状態が過ぎ去ると、監査ログは syslog サーバに再スプールされます。次のような停止状態があります。ネットワークの違反(物理リンク なし)、動作中の外 Syslog サーバが存在しない(または syslog への間違ったアドレスまたは ポート)、TLS 認証が失敗した(使用中の場合)、ローカル バックアップ(再スプール)ログがいっ ぱいになった。

Ignore:システムは、通常の動作を続行し、いっぱいになった場合は内部ログをローテーションし ます。接続が復元されると syslog サーバに再度監査ログを送信します。

### Security Audit Server Address

監査ログは syslog サーバに送信されます。syslog サーバの IP アドレスを定義します。有効な IPv4 または IPv6 のアドレス形式のみが受け入れられます。ホスト名はサポートされていません。この設 定は、Security Audit Logging Mode が External または ExternalSecure に設定されている場合の み関連します。

必要なユーザ ロール: AUDIT

デフォルト値: ""

値スペース:文字列(0、255) 有効な IPv4 アドレスまたは IPv6 アドレス。

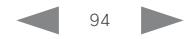

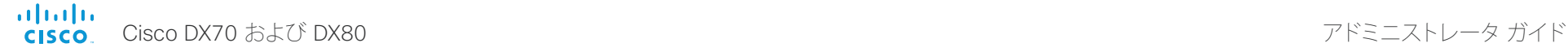

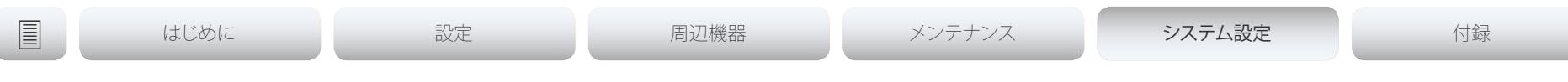

### Security Audit Server Port

監査ログは syslog サーバに送信されます。システムが監査ログを送信する syslog サーバのポート を定義します。この設定は、Security Audit Server PortAssignment が [手動(Manual)] に設定され ている場合にのみ関連します。

必要なユーザ ロール: AUDIT デフォルト値: 514

値スペース:整数(0 ~ 65535)

監査サーバ ポートを設定します。

### Security Audit Server PortAssignment

監査ログは syslog サーバに送信されます。外部 syslog サーバのポート番号の割り当て方法を 定義できます。この設定は、Security Audit Logging Mode が External または ExternalSecure に 設定されている場合のみ関連します。使用しているポート番号を確認するために、Security Audit Server Port 状態をチェックできます。Web インターフェイスで [設定(Configuration)] > [システム ステータス(System Status)] に移動するか、コマンドライン インターフェイスの場合はコマンド xStatus Security Audit Server Port を実行します。

必要なユーザ ロール: AUDIT

デフォルト値: Auto

値スペース: Auto/Manual

Auto:Security Audit Logging Mode が External にセットされている場合、UDP ポート番号 514 を使用します。[セキュリティ監査ロギング モード(Security Audit Logging Mode)] が [外 。<br>部セキュア(ExternalSecure)] にセットされている場合、TCP ポート番号 6514 を使用します。

Manual:Security Audit Server Port)] 設定で定義されたポート値を使用します。

### Security Session InactivityTimeout

ユーザが Web、Telnet、または SSH セッションから自動的にログ アウトされるまでに、システムで ユーザの非アクティブ状態を受け入れる時間の長さを定義します。 この設定への変更を反映させるには、システムを再起動します。

必要なユーザ ロール: ADMIN デフォルト値: 0

値スペース:整数(0 ~ 10000)

非アクティブ タイムアウト(分)を設定します。非アクティブな状態でも強制的に自動ログアウト しない場合は、0 を選択します。

# Security Session MaxSessionsPerUser

ユーザ 1 人あたりの最大同時セッション数。デフォルト値の 0 は、ハード リミットがないことを意味 します。セッションではリソースを消費するため一定の制限がありますが、この制限はさまざまな基 準に応じて異なることがあります。

必要なユーザ ロール: ADMIN

デフォルト値: 0

値スペース:整数(0 ~ 100)

ユーザ 1 人あたりの最大セッション数。0 は、ハード リミットがないことを意味します。

### Security Session MaxTotalSessions

合計の同時セッションの最大数。デフォルト値の 0 は、ハード リミットがないことを意味します。セッ ションではリソースを消費するため一定の制限がありますが、この制限はさまざまな基準に応じて 異なることがあります。

必要なユーザ ロール: ADMIN

デフォルト値: 0

値スペース:整数(0 ~ 100) 合計のセッションの最大数。0 は、ハード リミットがないことを意味します。

# Security Session ShowLastLogon

SSH または Telnet を使用してシステムにログインしたとき、前回ログインに成功したセッションの UserId、時刻および日付が表示されます。

必要なユーザ ロール: ADMIN デフォルト値:Off

値スペース: Off/On On:最後のセッションに関する情報を表示します。 Off:最後のセッションに関する情報を表示しません。

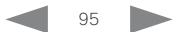

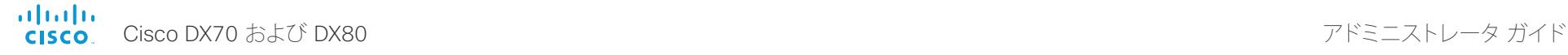

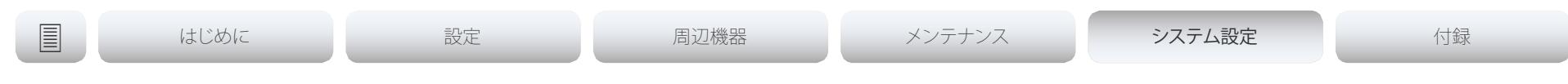

# SerialPort 設定

### SerialPort Mode

シリアル ポート(Micro USB から USB ケーブルへの接続を介して)をイネーブルまたはディセーブ ルにします。シリアル ポートは 115200 bps、8 データ ビット、パリティなし、1 ストップ ビットを使 用します。

必要なユーザ ロール: ADMIN

デフォルト値: On

値スペース: Off/On

Off:シリアル ポートをディセーブルにします。 On:シリアル ポートをイネーブルにします。

### SerialPort LoginRequired

シリアル ポートに接続するときにログインが必要かどうかを定義します。

必要なユーザ ロール: ADMIN

デフォルト値:On

値スペース: Off/On

Off:ユーザはログインせずに、シリアル ポート経由でコーデックにアクセスできます。 On:シリアル ポート経由でコーデックに接続するときに、ログインが必要です。

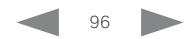

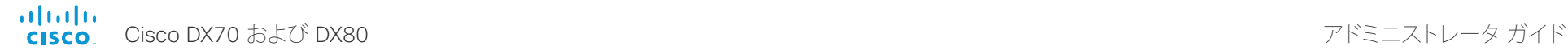

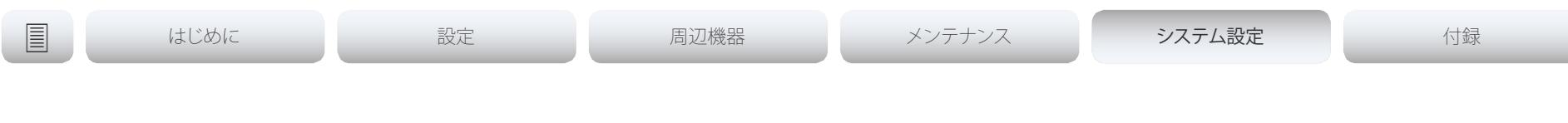

# SIP 設定

### SIP ANAT

ANAT(Alternative Network Address Types)は RFC 4091 で規定されている複数のアドレスとア ドレス タイプのメディア ネゴシエーションをイネーブルにします。

必要なユーザ ロール: ADMIN デフォルト値:Off

### 値スペース: Off/On

Off:ANAT をディセーブルにします。 On:ANAT をイネーブルにします。

### SIP Authentication UserName

これは、SIP プロキシへの認証に使用されるクレデンシャルのユーザ名部分です。

必要なユーザ ロール: ADMIN デフォルト値: ""

値スペース:文字列(0、128) 有効なユーザ名。

### SIP Authentication Password

これは、SIP プロキシへの認証に使用されるクレデンシャルのパスワード部分です。

必要なユーザ ロール: ADMIN デフォルト値: ""

値スペース:文字列(0、128)

有効なパスワード。

### SIP DefaultTransport

LAN で使用するトランスポート プロトコルを選択します。

必要なユーザ ロール: ADMIN

デフォルト値: Auto

値スペース: TCP/UDP/Tls/Auto

TCP:システムはデフォルトの転送方法として常に TCP を使用します。 UDP:システムはデフォルトの転送方法として常に UDP を使用します。 Tls:システムはデフォルトの転送方法として常に TLS を使用します。TLS 接続の場合、SIP CA リストをビデオ システムにアップロードできます。このような CA リストがシステムにない場合 は匿名の Diffie Hellman が使用されます。 Auto:システムは、TLS、TCP、UDP の順序でトランスポート プロトコルを使用して接続を試み ます。

### SIP DisplayName

これが設定される場合、着信コールは SIP URI ではなく、表示名を報告します。

必要なユーザ ロール: ADMIN デフォルト値: ""

値スペース:文字列(0、550) SIP URI の代わりに表示される名前。

![](_page_96_Picture_29.jpeg)

![](_page_97_Picture_0.jpeg)

![](_page_97_Figure_2.jpeg)

### SIP Ice Mode

ICE(Interactive Connectivity Establishment、RFC 5245)は、最適化されたメディア パスの検出に ビデオ システムで使用できる NAT トラバーサル ソリューションです。このため、音声とビデオの最 短ルートがビデオ システム間で常に確保されます。

必要なユーザ ロール: ADMIN

デフォルト値: Auto

### 値スペース: Auto/Off/On

Auto:TURN サーバを指定した場合に ICE が有効になります。指定しない場合 ICE は無効にな ります。

Off:ICE は無効になります。

On:ICE は有効になります。

### SIP Ice DefaultCandidate

ICE プロトコルでは、使用するメディア ルートを決定するための時間が必要です(最大でコールの 最初の 5 秒)。この間、ビデオ システムのメディアは、この設定で定義されたデフォルトの宛先に送 信されます。

必要なユーザ ロール: ADMIN

デフォルト値:Host

### 値スペース: Host/Rflx/Relay

Host:ビデオ システムのプライベート IP アドレスにメディアを送信します。

Rflx: TURN サーバで認識される、ビデオ システムのパブリック IP アドレスにメディアを送信し ます。

Relay:TURN サーバに割り当てられている IP アドレスとポートにメディアを送信します。

### SIP Line

Cisco Unified Communications Manager(CUCM)に登録すると、エンドポイントを共有回線の一 部にすることができます。これは、複数のデバイスが同じディレクトリ番号を共有することを意味しま す。RFC 4235 で規定されているように、同じ番号を共有する各デバイスは、ライン上のもう一方の アピアランスからステータスを受け取ります。

共有回線はエンドポイントではなく CUCM によって設定されることに注意してください。そのため、 手動でこの設定を変更しないでください。CUCM は必要に応じてこの情報をエンドポイントにプッ シュします。

必要なユーザ ロール: ADMIN

デフォルト値: Private

値スペース: Private/Shared

Shared:システムは共有回線の一部であるため、ディレクトリ番号を他のデバイスと共有します。 Private:このシステムは共有回線の一部ではありません(デフォルト)。

### SIP ListenPort

SIP TCP/UDP ポートでの着信接続のリッスンをオンまたはオフにします。オフにした場合、エンド ポイントは SIP レジストラ(CUCM または VCS)を介してのみ到達可能になります。この設定はデ フォルト値のままにすることを推奨します。

必要なユーザ ロール: ADMIN デフォルト値:On

値スペース: Off/On

Off:SIP TCP/UDP ポートでの着信接続のリッスンをオフにします。 On:SIP TCP/UDP ポートでの着信接続のリッスンをオンにします。

### SIP Mailbox

Cisco Unified Communications Manager(CUCM)に登録すると、個人用ボイス メールボックスを 所有するオプションが与えられます。

必要なユーザ ロール: ADMIN デフォルト値: ""

値スペース:文字列(0、255>)

有効な番号またはアドレス。ボイス メールボックスがない場合は、文字列を空のままにしておき ます。

![](_page_97_Picture_37.jpeg)

![](_page_98_Picture_0.jpeg)

![](_page_98_Picture_410.jpeg)

### SIP PreferredIPMedia

メディア(音声、ビデオ、データ)を送受信するための優先 IP バージョンを定義します。[Network IPStack] および [Conference CallProtocolIPStack] の両方が Dual に設定されていて、ネットワー クに優先 IP バージョンを選択するメカニズムがない場合にのみ使用可能です。

必要なユーザ ロール: ADMIN デフォルト値: IPv4

### 値スペース: IPv4/IPv6

IPv4:メディアの優先 IP バージョンは IPv4 です。 IPv6:メディアの優先 IP バージョンは IPv6 です。

## SIP PreferredIPSignaling

シグナリングの優先 IP バージョンを定義します(音声、ビデオ、データ)。[Network IPStack] および [Conference CallProtocolIPStack] の両方が Dual に設定されていて、ネットワークに優先 IP バー ジョンを選択するメカニズムがない場合にのみ使用可能です。また、優先 IP バージョンが登録に使 用されるように、DNS で A/AAAA ルックアップのプライオリティを指定します。

必要なユーザ ロール: ADMIN

デフォルト値: IPv4

### 値スペース: IPv4/IPv6

IPv4:シグナリングの優先 IP バージョンは IPv4 です。 IPv6:シグナリングの優先 IP バージョンは IPv6 です。

### SIP Proxy [1..4] Address

プロキシ アドレスは発信プロキシに手動で設定されたアドレスです。完全修飾ドメイン名、または IP アドレスを使用することが可能です。デフォルト ポートは、TCP および UDP の場合は 5060 で すが、もう 1 ポート準備できます。

必要なユーザ ロール: ADMIN デフォルト値: ""

### 値スペース:文字列(0、255)

有効な IPv4 アドレス、IPv6 アドレス、または DNS 名。

### SIP TlsVerify

TLS 接続の場合、SIP CA リストをビデオ システムにアップロードできます。これは、Web インター フェイスから実行できます。

必要なユーザ ロール: ADMIN

デフォルト値:Off

### 値スペース: Off/On

Off:検証せずに TLS 接続を許可するには、Off に設定します。TLS 接続は、サーバから受信した x.509 証明書をローカル CA リストと確認せずにセットアップできます。これは通常、SIP CA リ ストがアップロードされていない場合に選択する必要があります。

On:TLS 接続を確認するには、On に設定します。x.509 証明書が CA リストで検証された、サー バへの TLS 接続だけが許可されます。

### SIP Turn DiscoverMode

検出モードを定義し、DNS で利用可能な TURN サーバの検索に対してアプリケーションをイネー ブル/ディセーブルにします。コールを発信する前に、システムはポート割り当てが可能かどうかを確 認します。

必要なユーザ ロール: ADMIN

デフォルト値:On

値スペース: Off/On

Off:検出モードをディセーブルにします。 On:DNS で利用可能な TURN サーバを検索し、コールを発信する前にポート割り当てが可能か どうかをテストします。

# SIP Turn DropRflx

DropRflx は、リモート エンドポイントが同じネットワークにない場合に限り、TURN リレー経由でエ ンドポイントにメディアを強制させます。

必要なユーザ ロール: ADMIN デフォルト値:Off

値スペース: Off/On

Off:DropRflx をディセーブルにします。

On:リモート エンドポイントが別のネットワークにある場合、TURN リレー経由でメディアを強 制します。

![](_page_98_Picture_39.jpeg)

![](_page_99_Picture_0.jpeg)

![](_page_99_Picture_243.jpeg)

![](_page_99_Picture_4.jpeg)

![](_page_100_Picture_0.jpeg)

![](_page_100_Figure_2.jpeg)

# Standby 設定

### Standby AudioMotionDetection

ビデオ システムで、人がその近くにいることを自動的に検出できます。この機能がオンになっている 場合、誰かが検出されるとビデオ システムはスタンバイ状態から動作状態に復帰します。

必要なユーザ ロール: ADMIN デフォルト値:Off

### 値スペース: Off/On

Off:ビデオ システムの近くに人がいることの検出がオフになります。 On:ビデオ システムの近くに人がいることの検出がオンになります。

### Standby Control

システムがスタンバイ モードに移行するかどうかを定義します。

必要なユーザ ロール: ADMIN デフォルト値: On

値スペース: Off/On Off:システムはスタンバイ モードを開始しません。

On:Standby Delay がタイム アウトになると、システムはスタンバイ モードになります。Standby Delay を適切な値に設定する必要があります。

### Standby Delay

スタンバイ モードに入る前に、システムがアイドル モードのまま経過する時間の長さ(分単位)を 定義します。Standby Control がイネーブルである必要があります。

必要なユーザ ロール: ADMIN デフォルト値: 10

値スペース:整数(1 ~ 480) スタンバイ遅延(分)を設定します。

![](_page_100_Picture_19.jpeg)

![](_page_101_Picture_0.jpeg)

![](_page_101_Figure_2.jpeg)

# SystemUnit 設定

## SystemUnit Name

システム名を定義します。コーデックが SNMP エージェントとして機能している場合に、システム名 は DHCP 要求でホスト名として送信されます。

必要なユーザ ロール: ADMIN デフォルト値: ""

値スペース:文字列(0、50)

システム名を定義します。

![](_page_101_Picture_10.jpeg)

![](_page_102_Picture_0.jpeg)

![](_page_102_Figure_2.jpeg)

# 時刻設定

### Time TimeFormat

時刻形式を定義します。

必要なユーザ ロール: ADMIN、USER デフォルト値: 24H

値スペース: 24H/12H 24H:24 時間の時間フォーマットを設定します。 12H:12 時間(AM/PM)の時間フォーマットを設定します。

# Time DateFormat

日付形式を定義します。

必要なユーザ ロール: ADMIN、USER デフォルト値: DD\_MM\_YY

値スペース: DD\_MM\_YY/MM\_DD\_YY/YY\_MM\_DD DD\_MM\_YY:2010 年 1 月 30 日は「30.01.10」と表示されます。 MM\_DD\_YY:2010 年 1 月 30 日は「01.30.10」と表示されます。 YY\_MM\_DD:2010 年 1 月 30 日は「10.01.30」と表示されます。

![](_page_102_Picture_13.jpeg)

![](_page_103_Picture_0.jpeg)

# タイム ゾーン

ビデオ システムの地理的な場所のタイム ゾーンを定義します。値スペースの情報は、tz データベー ス(別名:IANA タイムゾーン データベース)から取得しています。

必要なユーザ ロール: ADMIN、USER デフォルト値: Etc/UTC

値スペース: Africa/Abidjan、Africa/Accra、Africa/Addis\_Ababa、Africa/Algiers、Africa/Asmara、 Africa/Asmera、Africa/Bamako、Africa/Bangui、Africa/Banjul、Africa/Bissau、Africa/Blantyre、 Africa/Brazzaville、Africa/Bujumbura、Africa/Cairo、Africa/Casablanca、Africa/Ceuta、Africa/ Conakry、Africa/Dakar、Africa/Dar\_es\_Salaam、Africa/Djibouti、Africa/Douala、Africa/El\_Aaiun、 Africa/Freetown、Africa/Gaborone、Africa/Harare、Africa/Johannesburg、Africa/Juba、Africa/ Kampala、Africa/Khartoum、Africa/Kigali、Africa/Kinshasa、Africa/Lagos、Africa/Libreville、Africa/ Lome、Africa/Luanda、Africa/Lubumbashi、Africa/Lusaka、Africa/Malabo、Africa/Maputo、Africa/ Maseru、Africa/Mbabane、Africa/Mogadishu、Africa/Monrovia、Africa/Nairobi、Africa/Ndjamena、 Africa/Niamey、Africa/Nouakchott、Africa/Ouagadougou、Africa/Porto-Novo、Africa/Sao\_Tome、 Africa/Timbuktu、Africa/Tripoli、Africa/Tunis、Africa/Windhoek、America/Adak、America/ Anchorage、America/Anguilla、America/Antigua、America/Araguaina、America/Argentina/ Buenos\_Aires、America/Argentina/Catamarca、America/Argentina/ComodRivadavia、America/ Argentina/Cordoba、America/Argentina/Jujuy、America/Argentina/La\_Rioja、America/ Argentina/Mendoza、America/Argentina/Rio\_Gallegos、America/Argentina/Salta、America/ Argentina/San\_Juan、America/Argentina/San\_Luis、America/Argentina/Tucuman、America/ Argentina/Ushuaia、America/Aruba、America/Asuncion、America/Atikokan、America/Atka、 America/Bahia、America/Bahia\_Banderas、America/Barbados、America/Belem、America/ Belize、America/Blanc-Sablon、America/Boa\_Vista、America/Bogota、America/Boise、America/ Buenos\_Aires、America/Cambridge\_Bay、America/Campo\_Grande、America/Cancun、 America/Caracas、America/Catamarca、America/Cayenne、America/Cayman、America/ Chicago、America/Chihuahua、America/Coral\_Harbour、America/Cordoba、America/Costa\_ Rica、America/Creston、America/Cuiaba、America/Curacao、America/Danmarkshavn、America/ Dawson、America/Dawson\_Creek、America/Denver、America/Detroit、America/Dominica、 America/Edmonton、America/Eirunepe、America/El\_Salvador、America/Ensenada、America/ Fort\_Nelson、America/Fort\_Wayne、America/Fortaleza、America/Glace\_Bay、America/ Godthab、America/Goose\_Bay、America/Grand\_Turk、America/Grenada、America/ Guadeloupe、America/Guatemala、America/Guayaquil、America/Guyana、America/Halifax、 America/Havana、America/Hermosillo、America/Indiana/Indianapolis、America/Indiana/Knox、 America/Indiana/Marengo、America/Indiana/Petersburg、America/Indiana/Tell\_City、America/ Indiana/Vevay、America/Indiana/Vincennes、America/Indiana/Winamac、America/Indianapolis、 America/Inuvik、America/Iqaluit、America/Jamaica、America/Jujuy、America/Juneau、America/ Kentucky/Louisville、America/Kentucky/Monticello、America/Knox\_IN、America/Kralendijk、 America/La\_Paz、America/Lima、America/Los\_Angeles、America/Louisville、America/Lower\_ Princes、America/Maceio、America/Managua、America/Manaus、America/Marigot、America/ Martinique、America/Matamoros、America/Mazatlan、America/Mendoza、America/Menominee、 America/Merida、America/Metlakatla、America/Mexico\_City、America/Miquelon、America/ Moncton、America/Monterrey、America/Montevideo、America/Montreal、America/Montserrat、

America/Nassau、America/New\_York、America/Nipigon、America/Nome、America/Noronha、 America/North\_Dakota/Beulah、America/North\_Dakota/Center、America/North\_Dakota/ New\_Salem、America/Ojinaga、America/Panama、America/Pangnirtung、America/Paramaribo、 America/Phoenix、America/Port-au-Prince、America/Port\_of\_Spain、America/Porto\_Acre、 America/Porto\_Velho、America/Puerto\_Rico、America/Rainy\_River、America/Rankin\_Inlet、 America/Recife、America/Regina、America/Resolute、America/Rio\_Branco、America/Rosario、 America/Santa\_Isabel、America/Santarem、America/Santiago、America/Santo\_Domingo、 America/Sao\_Paulo、America/Scoresbysund、America/Shiprock、America/Sitka、America/ St\_Barthelemy、America/St\_Johns、America/St\_Kitts、America/St\_Lucia、America/St\_Thomas、 America/St\_Vincent、America/Swift\_Current、America/Tegucigalpa、America/Thule、America/ Thunder\_Bay、America/Tijuana、America/Toronto、America/Tortola、America/Vancouver、 America/Virgin、America/Whitehorse、America/Winnipeg、America/Yakutat、America/ Yellowknife、Antarctica/Casey、Antarctica/Davis、Antarctica/DumontDUrville、Antarctica/ Macquarie、Antarctica/Mawson、Antarctica/McMurdo、Antarctica/Palmer、Antarctica/Rothera、 Antarctica/South\_Pole、Antarctica/Syowa、Antarctica/Troll、Antarctica/Vostok、Arctic/ Longyearbyen、Asia/Aden、Asia/Almaty、Asia/Amman、Asia/Anadyr、Asia/Aqtau、Asia/Aqtobe、 Asia/Ashgabat、Asia/Ashkhabad、Asia/Baghdad、Asia/Bahrain、Asia/Baku、Asia/Bangkok、Asia/ Barnaul、Asia/Beirut、Asia/Bishkek、Asia/Brunei、Asia/Calcutta、Asia/Chita、Asia/Choibalsan、 Asia/Chongqing、Asia/Chungking、Asia/Colombo、Asia/Dacca、Asia/Damascus、Asia/Dhaka、 Asia/Dili、Asia/Dubai、Asia/Dushanbe、Asia/Gaza、Asia/Harbin、Asia/Hebron、Asia/Ho\_Chi\_ Minh、Asia/Hong\_Kong、Asia/Hovd、Asia/Irkutsk、Asia/Istanbul、Asia/Jakarta、Asia/Jayapura、 Asia/Jerusalem、Asia/Kabul、Asia/Kamchatka、Asia/Karachi、Asia/Kashgar、Asia/Kathmandu、 Asia/Katmandu、Asia/Khandyga、Asia/Kolkata、Asia/Krasnoyarsk、Asia/Kuala\_Lumpur、Asia/ Kuching、Asia/Kuwait、Asia/Macao、Asia/Macau、Asia/Magadan、Asia/Makassar、Asia/Manila、 Asia/Muscat、Asia/Nicosia、Asia/Novokuznetsk、Asia/Novosibirsk、Asia/Omsk、Asia/Oral、Asia/ Phnom\_Penh、Asia/Pontianak、Asia/Pyongyang、Asia/Qatar、Asia/Qyzylorda、Asia/Rangoon、 Asia/Riyadh、Asia/Saigon、Asia/Sakhalin、Asia/Samarkand、Asia/Seoul、Asia/Shanghai、Asia/ Singapore、Asia/Srednekolymsk、Asia/Taipei、Asia/Tashkent、Asia/Tbilisi、Asia/Tehran、Asia/ Tel\_Aviv、Asia/Thimbu、Asia/Thimphu、Asia/Tokyo、Asia/Tomsk、Asia/Ujung\_Pandang、Asia/ Ulaanbaatar、Asia/Ulan\_Bator、Asia/Urumqi、Asia/Ust-Nera、Asia/Vientiane、Asia/Vladivostok、 Asia/Yakutsk、Asia/Yekaterinburg、Asia/Yerevan、Atlantic/Azores、Atlantic/Bermuda、Atlantic/ Canary、Atlantic/Cape\_Verde、Atlantic/Faeroe、Atlantic/Faroe、Atlantic/Jan\_Mayen、Atlantic/ Madeira、Atlantic/Reykjavik、Atlantic/South\_Georgia、Atlantic/St\_Helena、Atlantic/Stanley、 Australia/ACT、Australia/Adelaide、Australia/Brisbane、Australia/Broken\_Hill、Australia/ Canberra、Australia/Currie、Australia/Darwin、Australia/Eucla、Australia/Hobart、Australia/LHI、 Australia/Lindeman、Australia/Lord\_Howe、Australia/Melbourne、Australia/NSW、Australia/ North、Australia/Perth、Australia/Queensland、Australia/South、Australia/Sydney、Australia/ Tasmania、Australia/Victoria、Australia/West、Australia/Yancowinna、Brazil/Acre、Brazil/ DeNoronha、Brazil/East、Brazil/West、CET、CST6CDT、Canada/Atlantic、Canada/Central、 Canada/East-Saskatchewan、Canada/Eastern、Canada/Mountain、Canada/Newfoundland、 Canada/Pacific、Canada/Saskatchewan、Canada/Yukon、Chile/Continental、Chile/EasterIsland、 Cuba、EET、EST、EST5EDT、Egypt、Eire、Etc/GMT、Etc/GMT+0、Etc/GMT+1、Etc/GMT+10、Etc/ GMT+11、Etc/GMT+12、Etc/GMT+2、Etc/GMT+3、Etc/GMT+4、Etc/GMT+5、Etc/GMT+6、Etc/ GMT+7、Etc/GMT+8、Etc/GMT+9、Etc/GMT-0、Etc/GMT-1、Etc/GMT-10、Etc/GMT-11、Etc/ GMT-12、Etc/GMT-13、Etc/GMT-14、Etc/GMT-2、Etc/GMT-3、Etc/GMT-4、Etc/GMT-5、Etc/

![](_page_104_Picture_0.jpeg)

![](_page_104_Picture_484.jpeg)

GMT-6、Etc/GMT-7、Etc/GMT-8、Etc/GMT-9、Etc/GMT0、Etc/Greenwich、Etc/UCT、Etc/UTC、 Etc/Universal、Etc/Zulu、Europe/Amsterdam、Europe/Andorra、Europe/Astrakhan、Europe/ Athens、Europe/Belfast、Europe/Belgrade、Europe/Berlin、Europe/Bratislava、Europe/Brussels、 Europe/Bucharest、Europe/Budapest、Europe/Busingen、Europe/Chisinau、Europe/ Copenhagen、Europe/Dublin、Europe/Gibraltar、Europe/Guernsey、Europe/Helsinki、Europe/ Isle\_of\_Man、Europe/Istanbul、Europe/Jersey、Europe/Kaliningrad、Europe/Kiev、Europe/Kirov、 Europe/Lisbon、Europe/Ljubljana、Europe/London、Europe/Luxembourg、Europe/Madrid、 Europe/Malta、Europe/Mariehamn、Europe/Minsk、Europe/Monaco、Europe/Moscow、Europe/ Nicosia、Europe/Oslo、Europe/Paris、Europe/Podgorica、Europe/Prague、Europe/Riga、Europe/ Rome、Europe/Samara、Europe/San\_Marino、Europe/Sarajevo、Europe/Simferopol、Europe/ Skopje、Europe/Sofia、Europe/Stockholm、Europe/Tallinn、Europe/Tirane、Europe/Tiraspol、 Europe/Ulyanovsk、Europe/Uzhgorod、Europe/Vaduz、Europe/Vatican、Europe/Vienna、Europe/ Vilnius、Europe/Volgograd、Europe/Warsaw、Europe/Zagreb、Europe/Zaporozhye、Europe/ Zurich、GB、GB-Eire、GMT、GMT+0、GMT-0、GMT0、Greenwich、HST、Hongkong、Iceland、Indian/ Antananarivo、Indian/Chagos、Indian/Christmas、Indian/Cocos、Indian/Comoro、Indian/ Kerguelen、Indian/Mahe、Indian/Maldives、Indian/Mauritius、Indian/Mayotte、Indian/Reunion、 Iran、Israel、Jamaica、Japan、Kwajalein、Libya、MET、MST、MST7MDT、Mexico/BajaNorte、 Mexico/BajaSur、Mexico/General、NZ、NZ-CHAT、Navajo、PRC、PST8PDT、Pacific/Apia、Pacific/ Auckland、Pacific/Bougainville、Pacific/Chatham、Pacific/Chuuk、Pacific/Easter、Pacific/Efate、 Pacific/Enderbury、Pacific/Fakaofo、Pacific/Fiji、Pacific/Funafuti、Pacific/Galapagos、Pacific/ Gambier、Pacific/Guadalcanal、Pacific/Guam、Pacific/Honolulu、Pacific/Johnston、Pacific/ Kiritimati、Pacific/Kosrae、Pacific/Kwajalein、Pacific/Majuro、Pacific/Marquesas、Pacific/Midway、 Pacific/Nauru、Pacific/Niue、Pacific/Norfolk、Pacific/Noumea、Pacific/Pago\_Pago、Pacific/Palau、 Pacific/Pitcairn、Pacific/Pohnpei、Pacific/Ponape、Pacific/Port\_Moresby、Pacific/Rarotonga、 Pacific/Saipan、Pacific/Samoa、Pacific/Tahiti、Pacific/Tarawa、Pacific/Tongatapu、Pacific/Truk、 Pacific/Wake、Pacific/Wallis、Pacific/Yap、Poland、Portugal、ROC、ROK、Singapore、Turkey、UCT、 US/Alaska、US/Aleutian、US/Arizona、US/Central、US/East-Indiana、US/Eastern、US/Hawaii、US/ Indiana-Starke、US/Michigan、US/Mountain、US/Pacific、US/Pacific-New、US/Samoa、UTC、 Universal、W-SU、WET、Zulu

リストからタイム ゾーンを選択します。

![](_page_104_Picture_6.jpeg)

![](_page_105_Picture_0.jpeg)

![](_page_105_Figure_2.jpeg)

# UserInterface 設定

### UserInterface ContactInfo Type

ホーム画面に表示される連絡先情報のタイプと、[設定(Settings)] アイコンをタップしたときに表 示される連絡先情報のタイプを選択します。

必要なユーザ ロール: ADMIN デフォルト値: Auto

### 値スペース: Auto/None/IPv4/IPv6/SipUri/SystemName/DisplayName

Auto:このシステムに到達するために別のシステムがダイヤルできるアドレスを示します。アドレ スは、システム登録によって異なります。 None:連絡先情報を一切表示しません。 IPv4:システムの IPv4 アドレスを表示します。 IPv6:システムの IPv6 アドレスを表示します。 SipUri:システムの SIP URI を表示します(SIP URI の設定を参照)。 SystemName:システム名を表示します(SystemUnit Name の設定を参照)。 DisplayName:システムの表示名を表示します(SIP DisplayName の設定を参照)。

### UserInterface KeyTones Mode

テキストまたは数値を入力する際に、キーボード クリック効果音(キートーン)が鳴るようにシステ ムを設定できます。

必要なユーザ ロール: ADMIN、USER

デフォルト値:Off

値スペース: Off/On

Off:キートーンによる効果音はありません。

On:キートーンによる効果音がオンになります。

### UserInterface Language

画面のメニューとメッセージで使用する言語を選択します。

必要なユーザ ロール: ADMIN、USER デフォルト値: Fnalish

値スペース: Arabic/Catalan/ChineseSimplified/ChineseTraditional/Czech/Danish/Dutch/ English/EnglishUK/Finnish/French/FrenchCanadian/German/Hebrew/Hungarian/Italian/ Japanese/Korean/Norwegian/Polish/PortugueseBrazilian/Russian/Spanish/SpanishLatin/ Swedish/Turkish

リストから言語を選択します。

### UserInterface OSD EncryptionIndicator

暗号化インジケータ(鍵)が画面に表示される時間の長さを定義します。暗号化されたコールはロッ クされた鍵のアイコンで示され、暗号化されていないコールはバツ印の付いたロックされた鍵のア イコンで示されます。

### 必要なユーザ ロール: ADMIN

デフォルト値: Auto

### 値スペース: Auto/AlwaysOn/AlwaysOff

Auto:コールが暗号化されている場合は、「コールは暗号化されています(Call is encrypted)」と いう通知が 5 秒間表示され、コール中は暗号化インジケータ アイコンが表示されます。 コールが暗号化されていない場合は、「コールは暗号化されていません(Call is not encrypted)」という通知が 5 秒間表示されます。また、暗号化インジケータ アイコンは 5 秒後 に画面から消えます。

AlwaysOn:暗号化インジケータはコール全体にわたり画面上に表示されます。 AlwaysOff:暗号化インジケータは画面上に表示されません。

![](_page_105_Picture_29.jpeg)

![](_page_106_Picture_0.jpeg)

![](_page_106_Figure_2.jpeg)

## UserInterface OSD Output

オンスクリーン用の情報とインジケータ(OSD)を表示するモニタを定義します。

必要なユーザ ロール: ADMIN

デフォルト値: Auto

値スペース: Auto

Auto:オンスクリーン用の情報とインジケータをシステムの内蔵ディスプレイに送信します。

### UserInterface Wallpaper

アイドル状態のときのビデオ画面の背景イメージ(壁紙)を選択します。 Web インターフェイスを使用してビデオシステムにカスタムの壁紙をアップロードできます。サ ポートされるファイル形式は次の BMP、JPEG、GIF、PNG です。最大ファイル サイズは 4 MByte で す。カスタムの壁紙を使用した場合、予定されている会議のリストと時計がメイン ディスプレイから 削除されます。

必要なユーザ ロール: ADMIN、USER デフォルト値: Auto

値スペース: Auto/Custom/None Auto:デフォルトの壁紙を使用します。 None:画面に背景イメージはありません。 Custom:画面の背景画像としてカスタムの壁紙を使用します。カスタム壁紙がシステムにアップ ロードされていない場合、設定がデフォルト値に戻ります。

### UserInterface UserPreferences

適用なし,

![](_page_106_Picture_16.jpeg)

![](_page_107_Picture_0.jpeg)

![](_page_107_Figure_2.jpeg)

# UserManagement 設定

### UserManagement LDAP Mode

ビデオ システムでは、ユーザ名とパスワードの保存と検証を行う中心的な場所としての LDAP (Lightweight Directory Access Protocol)サーバの使用がサポートされます。この設定は、LDAP 認 証を使用するかどうかを設定する場合に使用します。シスコの実装は、Microsoft Active Directory (AD)サービスで機能するかテストされています。

必要なユーザ ロール: ADMIN デフォルト値:Off

値スペース: Off/On Off:LDAP 認証は許可されません。 On:LDAP 認証を使用します。

### UserManagement LDAP Server Address

LDAP サーバの IP アドレスまたはホスト名を設定します。

必要なユーザ ロール: ADMIN デフォルト値: ""

値スペース:文字列(0、255) 有効な IPv4 アドレス、IPv6 アドレス、またはホスト名。

### UserManagement LDAP Server Port

LDAP サーバに接続するためのポートを設定します。0 に設定した場合、選択したプロトコルのデ フォルトを使用します(UserManagement LDAP Encryption 設定を参照)。

必要なユーザ ロール: ADMIN デフォルト値: [0]

値スペース:整数(0 ~ 65535) LDAP サーバのポート番号。

### UserManagement LDAP Encryption

ビデオ システムと LDAP サーバ間の通信を保護する方法を定義します。ポート番号は、 UserManagement LDAP Server Port 設定を使用してオーバーライドできます。

必要なユーザ ロール: ADMIN デフォルト値: LDAPS

### 値スペース: LDAPS/None/STARTTLS

LDAPS:TLS(Transport Layer Security)を介してポート 636 で LDAP サーバに接続します。 None:暗号化なしでポート 389 で LDAP サーバに接続します。 STARTTLS:ポート 389 で LDAP サーバに接続してから、STARTTLS を送信して TLS 暗号化を 有効にします。

### UserManagement LDAP MinimumTLSVersion

許可される TLS (Transport Laver Security) プロトコルの最も低いバージョンを設定します。

必要なユーザ ロール: ADMIN デフォルト値: TLSv1.2

### 値スペース: TLSv1.0/TLSv1.1/TLSv1.2

TLSv1.0:TLS バージョン 1.0 以上をサポートします。 TLSv1.1:TLS バージョン 1.1 以上をサポートします。 TLSv1.2:TLS バージョン 1.2 以上をサポートします。

![](_page_107_Picture_27.jpeg)
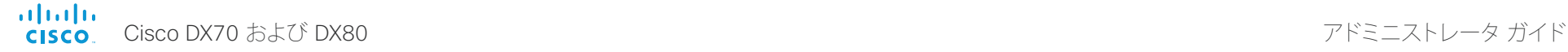

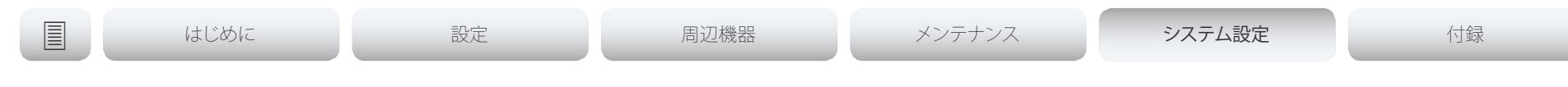

## UserManagement LDAP VerifyServerCertificate

ビデオ システムが LDAP サーバに接続すると、LDAP サーバはそれ自体の証明書を提示すること によって、このビデオ システムに対してそれ自体を証明します。この設定は、ビデオ システムがサー バの証明書を確認するかどうかを指定する場合に使用します。

必要なユーザ ロール: ADMIN

デフォルト値: On

値スペース: Off/On

Off:ビデオ システムは LDAP サーバの証明書を確認しません。

On:ビデオ システムは、LDAP サーバの証明書が信頼できる認証局(CA)によって署名されてい ることを確認する必要があります。CA は、事前にシステムにアップロードされた信頼できる CA のリストに登録されている必要があります。信頼できる CA のリストを管理するには、ビデオ シ ステムの Web インターフェイスを使用します(アドミニストレータ ガイドで詳細を参照してくだ さい)。

### UserManagement LDAP Admin Filter

LDAP フィルタを使用して管理者権限を付与するユーザを指定します。この設定を行うと、この設定 が UserManagement LDAP Admin Group 設定よりも優先されます。

必要なユーザ ロール: ADMIN

デフォルト値: ""

値スペース:文字列(0、1024) この文字列の構文については LDAP の仕様を参照してください。例:"(CN=adminuser)"

### UserManagement LDAP Admin Group

この AD(Active Directory)グループのメンバーには、管理者アクセス権が付与されます。この設 定は、(memberOf:1.2.840.113556.1.4.1941:=<group name>)という指定の省略表現です。 UserManagement LDAP Admin Filter が設定されている場合、この設定は無視されます。

必要なユーザ ロール: ADMIN デフォルト値: ""

値スペース:文字列(0、255) AD グループの識別名。例:"CN=admin\_group、OU=company groups、DC=company、 DC=com"

# UserManagement LDAP Attribute

指定されたユーザ名にマッピングするために使用する属性。設定しなかった場合は、 sAMAccountName が使用されます。

必要なユーザ ロール: ADMIN デフォルト値: ""

値スペース:文字列(0、255) 属性名。

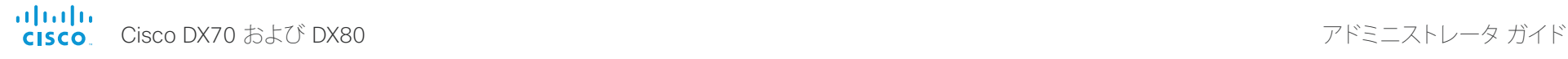

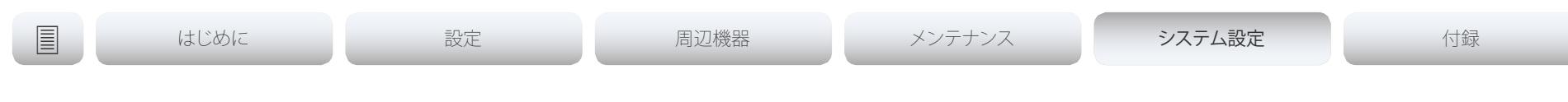

# ビデオ設定

### Video ActiveSpeaker DefaultPIPPosition

通話中のスピーカーを示すピクチャインピクチャ(PiP)の画面上の位置を定義します。この設 定は、通話中のスピーカーを PiP 表示するビデオ レイアウト(オーバーレイ レイアウト)を使用 している場合にのみ有効です。また、場合によっては、カスタム レイアウトでも有効です(Video DefaultLayoutFamily Local の設定を参照)。この設定は、次回以降のコールで有効になります。コー ル中に変更された場合、現在のコールへの影響はありません。

必要なユーザ ロール: ADMIN

デフォルト値: Current

値スペース: Current/UpperLeft/UpperCenter/UpperRight/CenterLeft/CenterRight/LowerLeft/ LowerRight

Current:通話中のスピーカーの PiP の位置はコール終了後にも変更されません。 UpperLeft:通話中のスピーカーの PiP が画面の左上隅に表示されます。 UpperCenter:通話中のスピーカーの PiP が画面の上部中央に表示されます。 UpperRight:通話中のスピーカーの PiP が画面の右上隅に表示されます。 CenterLeft:通話中のスピーカーの PiP が画面の左中央に表示されます。 CenterRight:通話中のスピーカーの PiP が画面の右中央に表示されます。 LowerLeft:通話中のスピーカーの PiP が画面の左下隅に表示されます。 LowerRight:通話中のスピーカーの PiP が画面の右下隅に表示されます。

## Video DefaultLayoutFamily Local

ローカルで使用するビデオ レイアウト ファミリを選択します。

必要なユーザ ロール: ADMIN

デフォルト値: Auto

### 値スペース: Auto/Equal/Prominent/Overlay/Single>

Auto:システムによって提供されるローカル レイアウト データベースに指定されたデフォルト レイアウト ファミリがローカル レイアウトとして使用されます。

Equal:Equal レイアウト ファミリがローカル レイアウトとして使用されます。画面上に十分なス ペースがある限り、すべてのビデオのサイズは等しくなります。

Prominent:Prominent レイアウト ファミリがローカル レイアウトとして使用されます。通話中の スピーカー、または(存在する場合)プレゼンテーションは大きい画像となり、他の参加者は小さ い画像となります。通話中のスピーカーが遷移するとき、音声が切り替えられます。

Overlay:Overlay レイアウト ファミリがローカル レイアウトとして使用されます。通話中のス ピーカー、または(存在する場合)プレゼンテーションは全画面表示となり、他の参加者は小さい ピクチャ イン ピクチャ(PiP)となります。通話中のスピーカーが遷移するとき、音声が切り替えら れます。

Single:通話中のスピーカー、または(存在する場合)プレゼンテーションは全画面表示となります。 他の参加者は表示されません。通話中のスピーカーが遷移するとき、音声が切り替えられます。

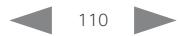

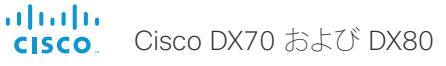

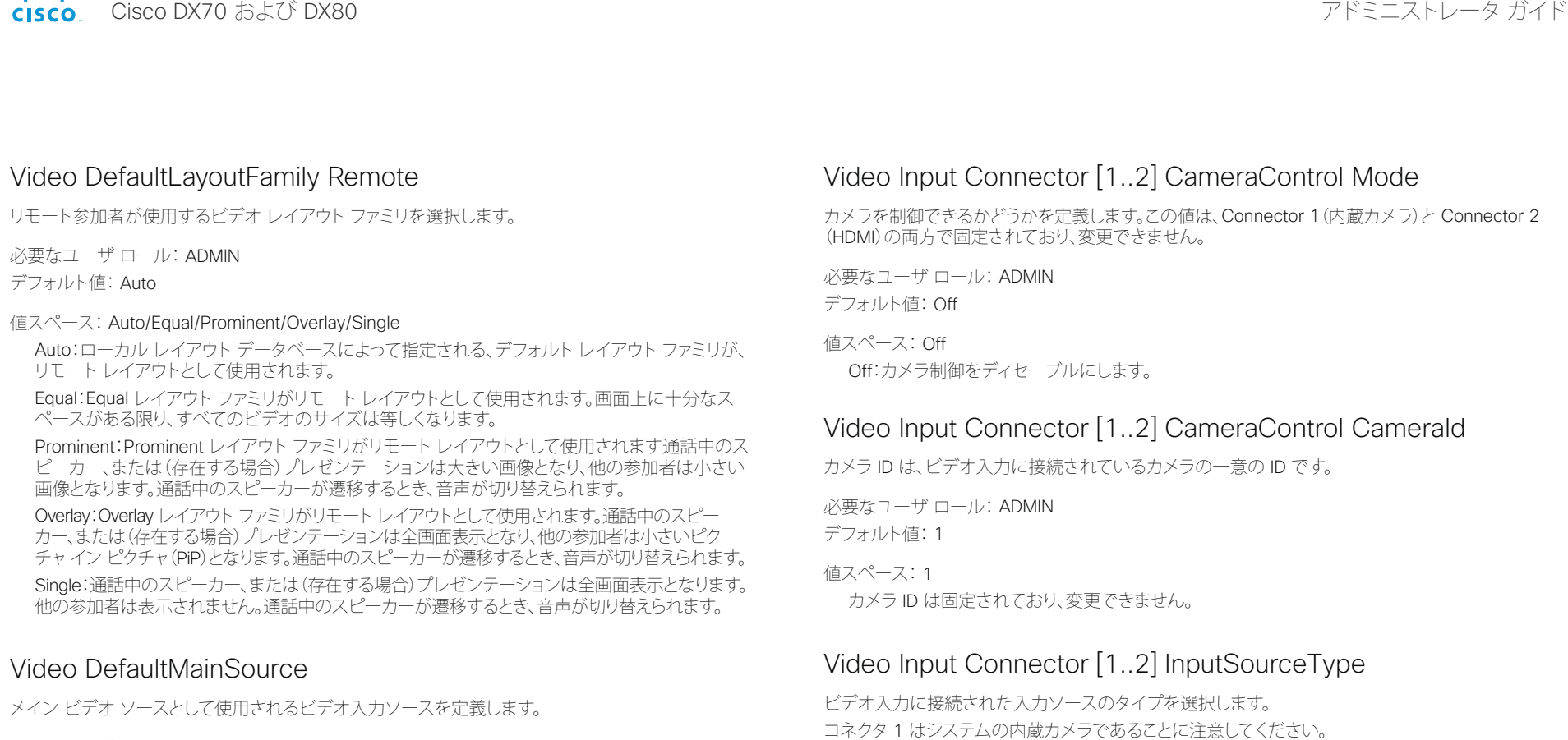

必要なユーザ ロール: ADMIN、USER デフォルト値: 1

値スペース: 1

メイン ビデオ ソースとして使用されるソースを設定します。

必要なユーザ ロール: ADMIN デフォルト値: Connector 1: camera Connector 2: desktop

値スペース: Connector 1:camera Connector 2:camera/desktop/document\_camera/ mediaplayer/PC/whiteboard/other

camera:カメラがビデオ入力に接続されている場合に使用します。

desktop:この値は、ビデオ システムのモニタがこの入力に接続された PC またはラップトッ プのメイン画面の場合に使用します。この値を設定した場合、Video Input Connector [n] PresentationSelection 設定も desktop に設定する必要があります。

document\_camera:ドキュメント カメラがビデオ入力に接続されている場合に使用します。 mediaplayer:メディア プレーヤーがビデオ入力に接続されている場合に使用します。 PC:コンピュータがビデオ入力に接続されている場合に使用します。 whiteboard:ホワイトボード カメラがビデオ入力に接続されている場合に使用します。 other:他のオプションに該当しない場合に使用します。

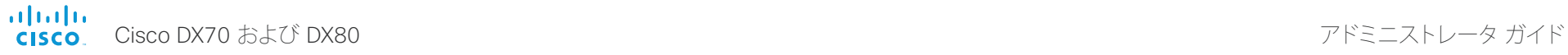

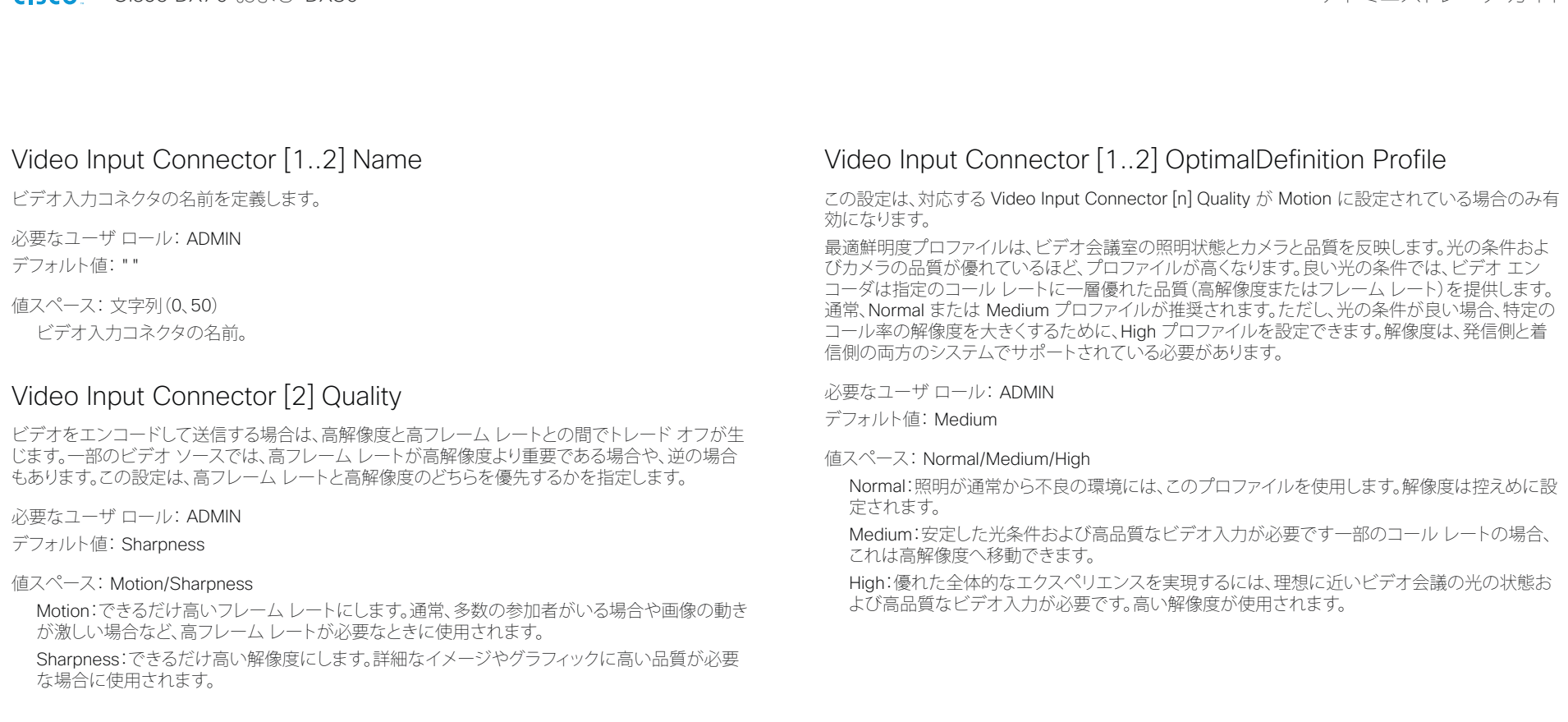

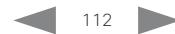

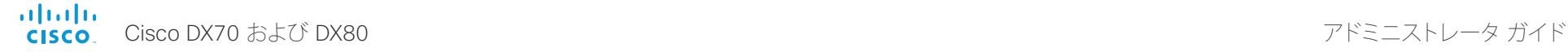

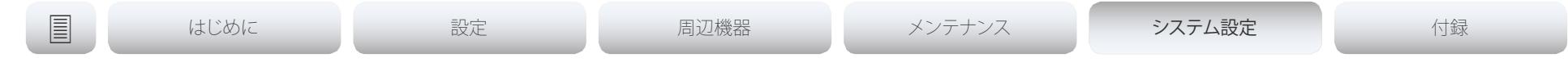

# Video Input Connector [2] PresentationSelection

ビデオ入力にプレゼンテーション ソースを接続するときの、ビデオ システムの動作を定義します。 ビデオ システムがスタンバイ モードである場合、プレゼンテーション ソースを接続すると起動しま す。遠端(相手先)とプレゼンテーションを共有するには、この設定が AutoShare に設定されている 場合を除き、追加のアクション(ユーザ インターフェイスで [共有(Share)] を選択する)が必要にな ります。

必要なユーザ ロール: ADMIN

デフォルト値: Desktop

### 値スペース: AutoShare/Desktop/Manual/OnConnect

AutoShare:通話中に、ビデオ入力のコンテンツは、ケーブルを接続したとき、またはソースが別 の方法でアクティブにされたとき(たとえば、接続されたコンピュータがスリープ モードから動 作状態に復帰したとき)に、ローカル画面とともに遠端(相手先)に自動的に表示されます。ユー ザ インターフェイスで [共有(Share)] を選択する必要はありません。コールを発信またはコー ルに応答したときに、プレゼンテーション ソースがすでに接続されている場合は、ユーザ イン ターフェイスで [共有(Share)] を手動で選択する必要があります。

Desktop:ケーブルを接続したとき、またはソースが別の方法でアクティブにされたとき(たとえ ば、接続されたコンピュータがスリープ モードから動作状態に復帰したとき)に、ビデオ入力の コンテンツが画面に表示されます。この設定は、アイドル状態のときと通話中のときの両方に適 用されます。また、ビデオ入力のコンテンツは、コールを終了しても、終了時にその入力がアク ティブの入力であった場合は画面に残ります。

Manual:ビデオ入力のコンテンツは、ユーザ インターフェイスで [共有(Share)] を選択するまで 画面に表示されません。

OnConnect:ビデオ入力のコンテンツは、ケーブルを接続したとき、またはソースが別の方法で アクティブにされたとき(たとえば、接続されたコンピュータがスリープ モードから動作状態に 復帰したとき)に画面に表示されます。それ以外の場合は、Manual モードと同じ動作です。

# Video Input Connector [2] RGBQuantizationRange

ビデオ入力に接続されたデバイスは CEA-861 で規定されている RGB ビデオ量子化範囲の規則 に従う必要があります。残念ながら、一部のデバイスは規格に準拠していないため、ソースの完全な イメージを取得するためにこの設定を使用して設定を上書きすることができます。

必要なユーザ ロール: ADMIN

デフォルト値: Auto

値スペース: Auto/Full/Limited

Auto:RGB 量子化範囲は CEA-861-E に従ったビデオ形式に基づいて自動的に選択されます。 CE ビデオ形式は、限定された量子化範囲レベルを使用します。IT ビデオ形式は、完全な量子化 範囲レベルを使用します。

Full:完全な量子化の範囲。R、G、B の量子化範囲にはすべてのコード値(0 ~ 255)が含まれま す。これは CEA-861-E で規定されています。

Limited:限定された量子化の範囲。極端なコード値を除いた R、G、B の量子化範囲(16 ~ 235)。 これは CEA-861-E で規定されています。

## Video Input Connector [1..2] Visibility

ユーザ インターフェイスのメニューにあるビデオ入力コネクタの表示を定義します。

コネクタ 1 はシステムの内蔵カメラであり、プレゼンテーション ソースとして使用できないことに 注意してください。

Video Input Connector 2 Visibility(HDMI コネクタ)のデフォルト値は IfSignal です。

必要なユーザ ロール: ADMIN

デフォルト値:コネクタ 1:Never コネクタ 2:Always コネクタ 3:OnConnect

値スペース:コネクタ 1:Never コネクタ 2、3:Never/Always/IfSignal

Never:入力ソースがプレゼンテーション ソースとして使用される見込みがない場合、Never に 設定します。

Always:Always に設定すると、ビデオ入力コネクタ用メニュー選択はグラフィカル ユーザ イン ターフェイスに常に表示されます。

IfSignal:IfSignal に設定すると、ビデオ入力コネクタ用メニュー選択は、ビデオ入力に何か接続 されている場合のみ表示されます。

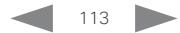

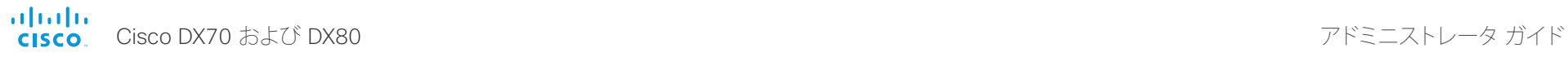

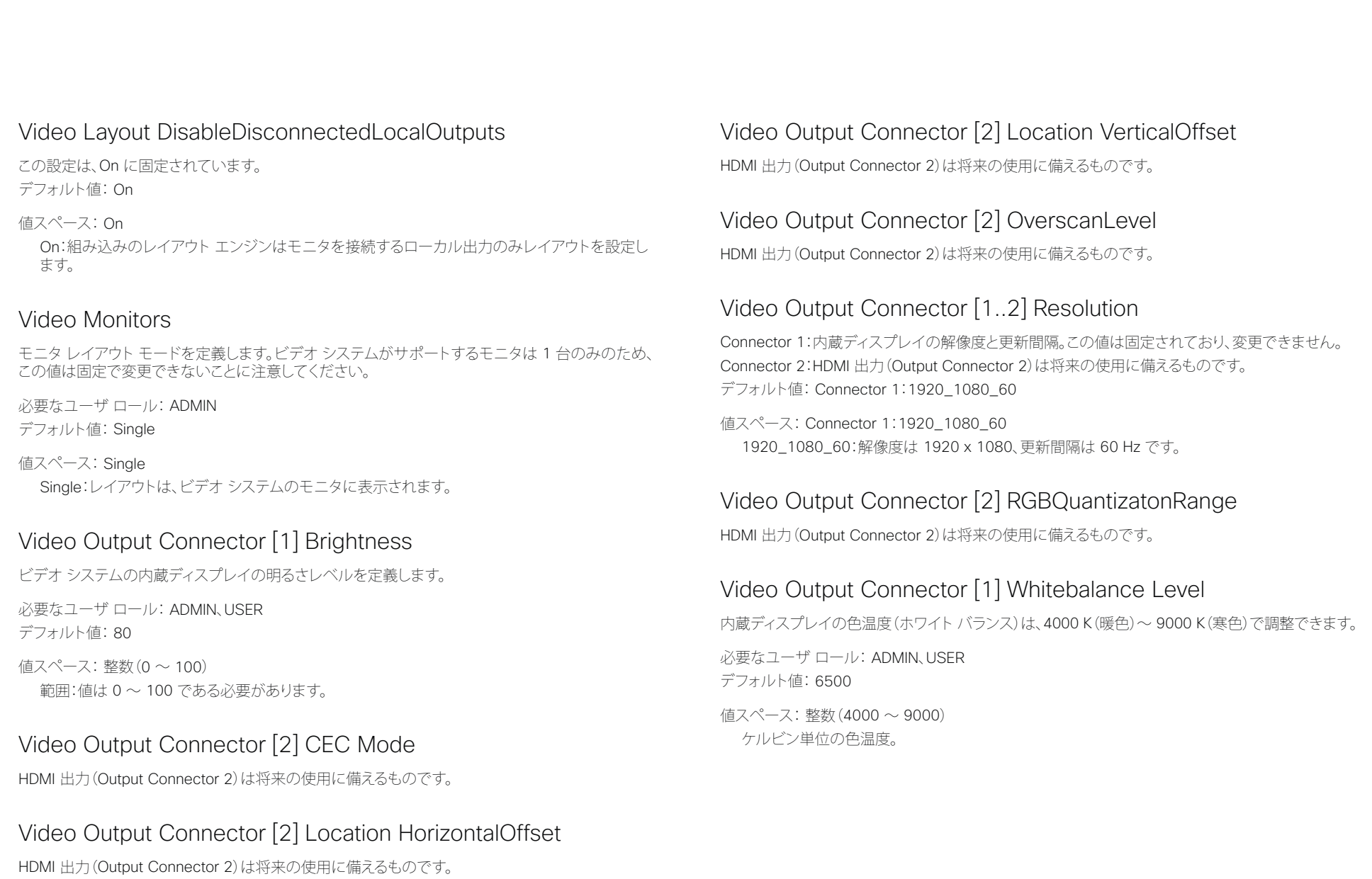

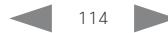

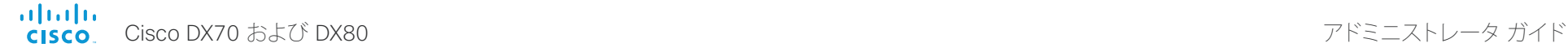

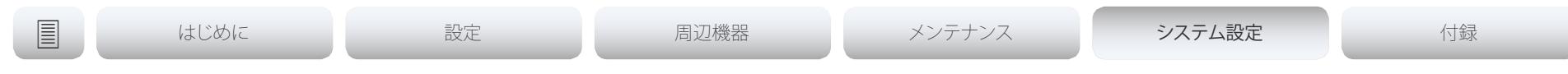

### Video Presentation DefaultPIPPosition

プレゼンテーションのピクチャインピクチャ(PiP)の画面上の位置を定義します。この設定は、たとえ ばユーザ インターフェイスを使用して、プレゼンテーションが明示的に PiP に最小化された場合に のみ有効です。この設定は、次回以降のコールで有効になります。コール中に変更された場合、現在 のコールへの影響はありません。

必要なユーザ ロール: ADMIN

デフォルト値: Current

値スペース: Current/UpperLeft/UpperCenter/UpperRight/CenterLeft/CenterRight/LowerLeft/ LowerRight

Current:プレゼンテーション PiP の位置はコール終了後にも変更されません。 UpperLeft:プレゼンテーション PiP が画面の左上隅に表示されます。 UpperCenter:プレゼンテーション PiP が画面の上部中央に表示されます。 UpperRight:プレゼンテーション PiP が画面の右上隅に表示されます。 CenterLeft:プレゼンテーション PiP が画面の左中央に表示されます。 CenterRight:プレゼンテーション PiP が画面の右中央に表示されます。 LowerLeft:プレゼンテーション PiP が画面の左下隅に表示されます。

LowerRight:プレゼンテーション PiP が画面の右下隅に表示されます。

## Video Presentation DefaultSource

デフォルトのプレゼンテーション ソースとして使用するビデオ入力ソースを定義します。この設定 は、API およびサード パーティ製ユーザ インターフェイスで使用できます。シスコから提供される ユーザ インターフェイスを使用している場合は該当しません。

必要なユーザ ロール: ADMIN、USER

デフォルト値: 2

値スペース: 2

デフォルトのプレゼンテーション ソースとして使用するビデオ入力ソース。

# Video Selfview Default Mode

コール終了後にメイン ビデオ ソース(セルフビュー)を画面に表示するかどうかを定義します。セル フ ビュー ウィンドウの位置とサイズはそれぞれ、Video Selfview Default PIPPosition 設定と Video Selfview Default FullscreenMode 設定によって決定されます。

必要なユーザ ロール: ADMIN

デフォルト値: Current

値スペース: Off/Current/On

Off:セルフビューはコール退出時にオフにされます。

Current:セルフビューはそのままの状態で残ります。つまりコール中にオンであった場合はコー ル終了後にもオンのままであり、コール中にオフであった場合はコール終了後にもオフのまま です。

On:セルフビューはコール退出時にオンにされます。

### Video Selfview Default FullscreenMode

コール終了後に、メイン ビデオ ソース(セルフビュー)を全画面表示するか、小さいピクチャインピ クチャ(PiP)として表示するかを定義します。この設定はセルフビューがオンである場合にのみ適用 されます(Video Selfview Default Mode 設定を参照)。

必要なユーザ ロール: ADMIN

デフォルト値: Current

値スペース: Off/Current/On

Off:セルフビューは PiP として表示されます。

Current:セルフビューの画像のサイズはコール終了時に未変更の状態に保たれます。つまり コール中に PiP であった場合はコール終了後にも PiP のままであり、コール中に全画面であっ た場合はコール終了後にも全画面のままです。

On:セルフビューの画像は全画面表示されます。

### Video Selfview Default OnMonitorRole

コール終了後にメイン ビデオ ソース(セルフビュー)を表示するモニタを定義します。このビデオ システムにはモニタが 1 つしかないため、この値は固定で変更できないことに注意してください。

必要なユーザ ロール: ADMIN デフォルト値:First

### 値スペース:First

First:セルフビューの画像は内蔵スクリーンに表示されます。

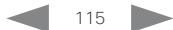

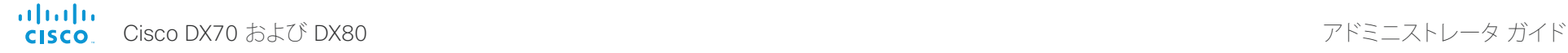

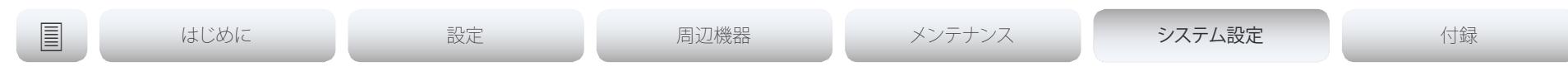

## Video Selfview Default PIPPosition

コール終了後に小さいセルフビュー ピクチャインピクチャ(PiP)を表示する画面上の位置を定義し ます。この設定は、セルフビューがオンで(Video Selfview Default Mode 設定を参照)、しかもフル スクリーン ビューがオフである場合(Video Selfview Default FullscreenMode 設定を参照)にのみ 適用されます。

必要なユーザ ロール: ADMIN

デフォルト値: Current

値スペース: Current/UpperLeft/UpperCenter/UpperRight/CenterLeft/CenterRight/LowerLeft/ LowerRight

Current:セルフビュー PiP の位置はコール終了後にも変更されません。

UpperLeft:セルフビュー PiP が画面の左上隅に表示されます。

UpperCenter:セルフビュー PiP が画面の上部中央に表示されます。

UpperRight:セルフビュー PiP が画面の右上隅に表示されます。

CenterLeft:セルフビュー PiP が画面の左中央に表示されます。

CenterRight:セルフビュー PiP が画面の右中央に表示されます。

LowerLeft:セルフビュー PiP が画面の左下隅に表示されます。

LowerRight:セルフビュー PiP が画面の右下隅に表示されます。

## Video Selfview OnCall Mode

コールをセットアップする短い間、この設定を使用してセルフ ビューがオンにされます。セルフ ビューをオンのままにしておく時間の長さは、Video Selfview OnCall Duration 設定で定義します。 これは一般にセルフ ビューがオフの場合に適用されます。

必要なユーザ ロール: ADMIN

デフォルト値:On

値スペース: Off/On

Off:セルフ ビューはコール セットアップ中に自動的に表示されません。 On:セルフ ビューはコール セットアップ中に自動的に表示されます。

# Video Selfview OnCall Duration

この設定は Video Selfview OnCall Mode 設定がオンになっている場合にのみ有効です。この場合、 ここで設定された秒数により、自動的にオフにされる前にセルフ ビューが表示される期間が決まり ます。

必要なユーザ ロール: ADMIN デフォルト値: 10

値スペース:整数(1 ~ 60)

範囲:セルフ ビューをオンにする期間を選択します。有効な範囲は、1 ~ 60 秒です。

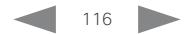

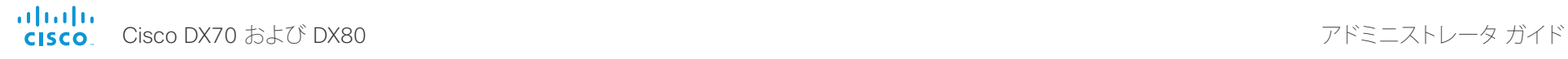

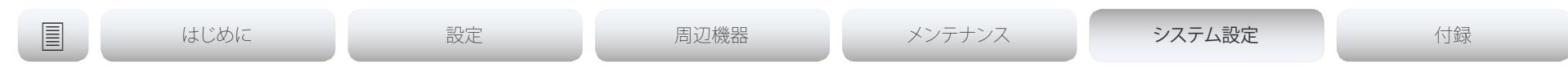

# Experimental 設定

試験的設定は、テストのためだけのもので、シスコと同意したのでない限り使用できません。これら の設定は記載されておらず、以降のリリースで変更されます。

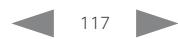

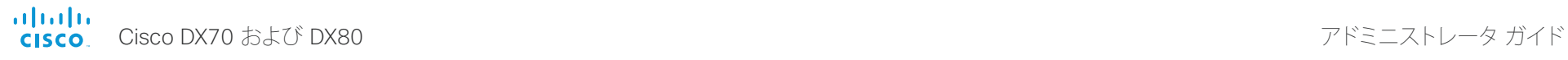

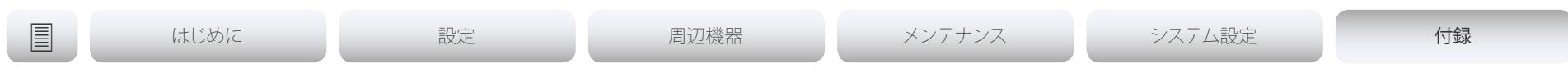

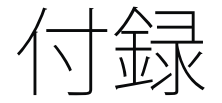

D15362.02 DX70 および DX80 アドミニストレータ ガイド CE8.3、2017 年 1 月 <br>
118 Www.cisco.com — Copyright © 2017 Cisco Systems, Inc. All rights reserved.

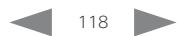

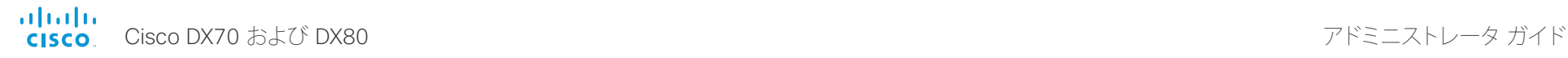

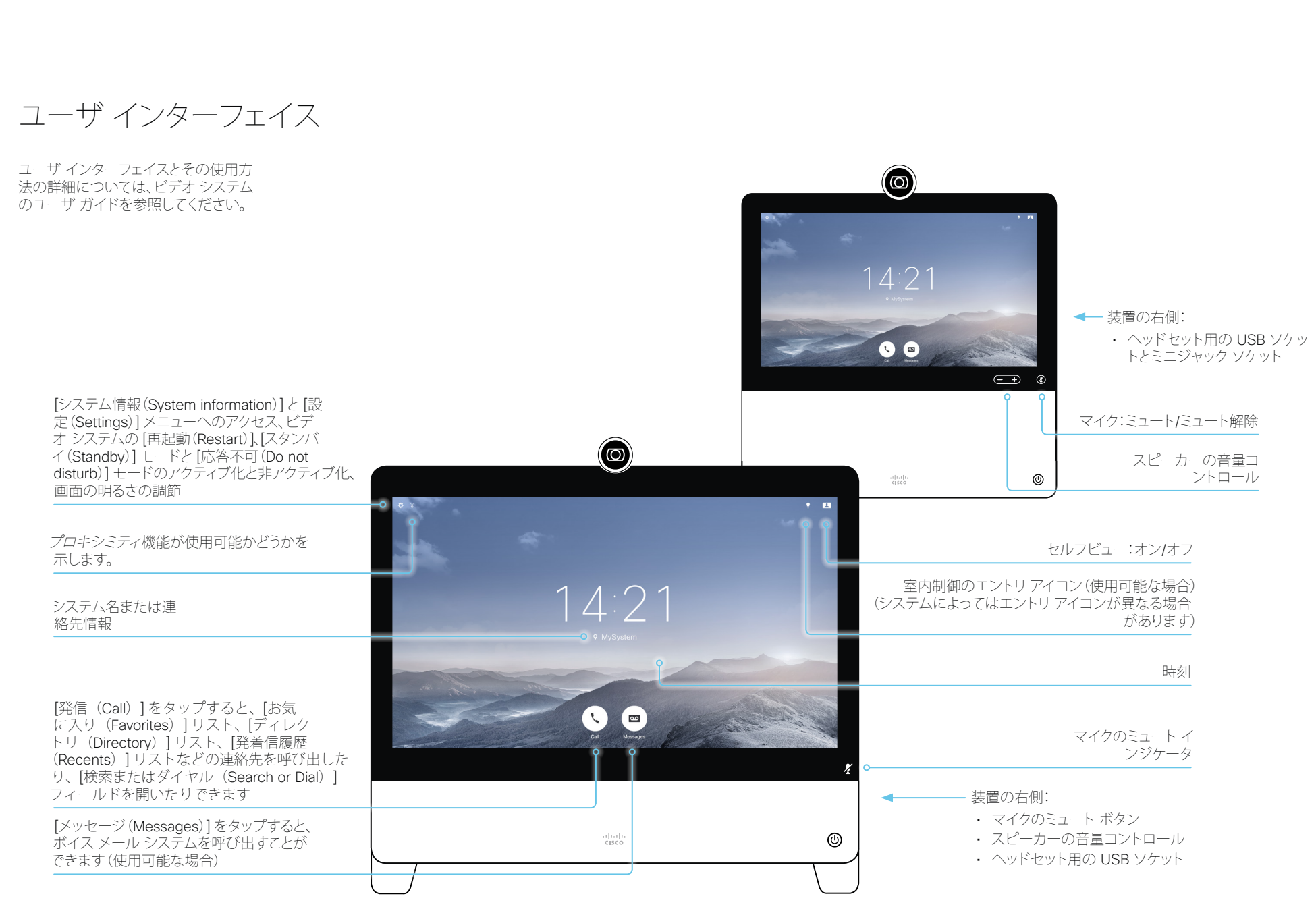

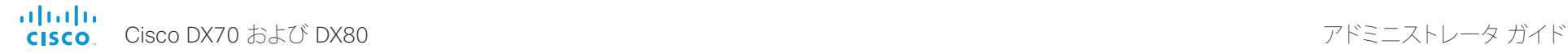

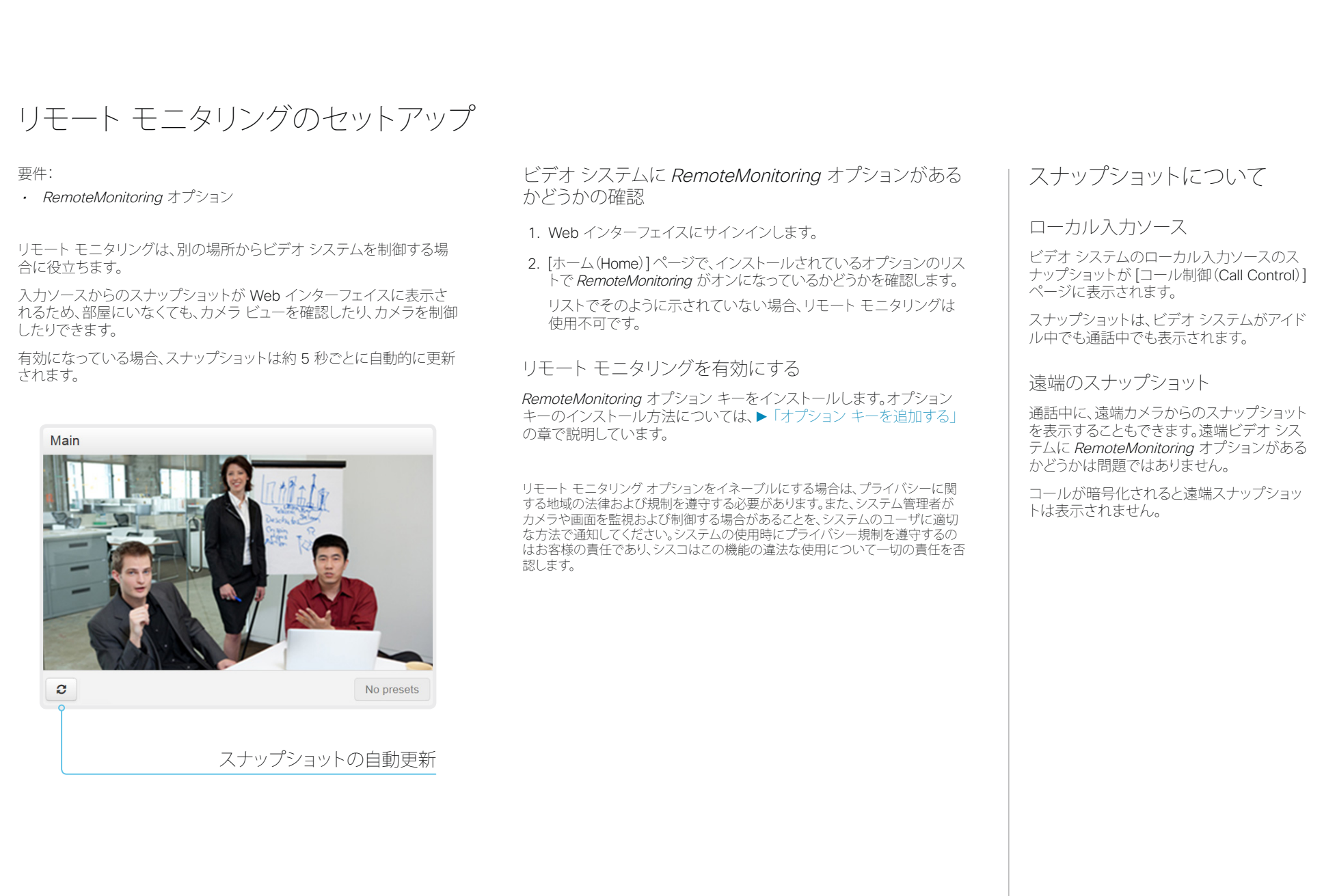

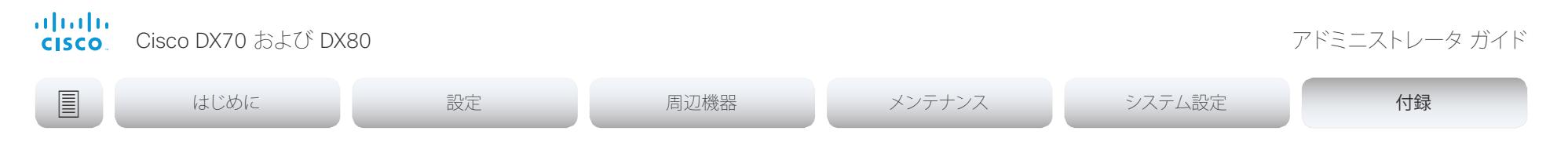

# Web インターフェイス使用中のコール情報へのアクセス

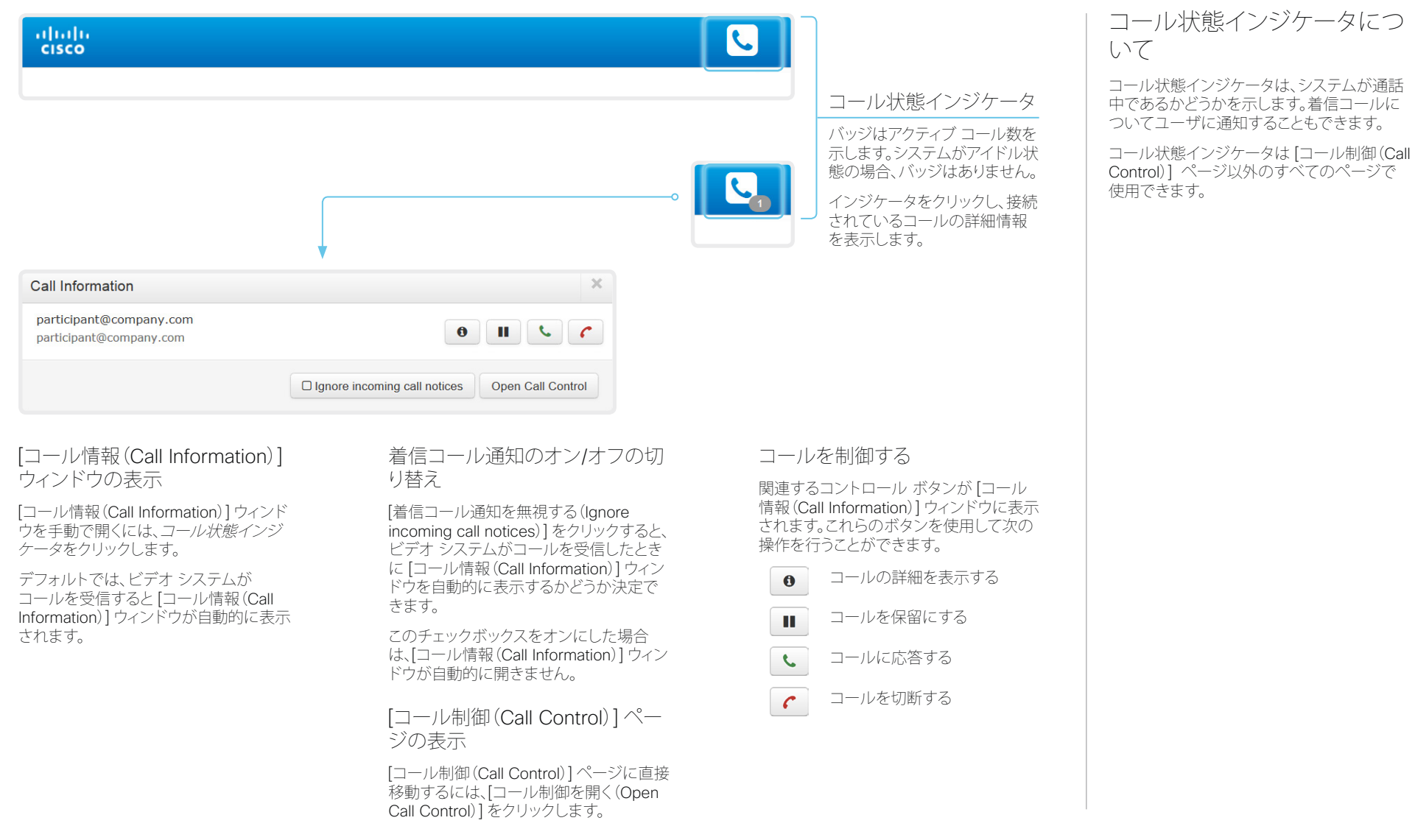

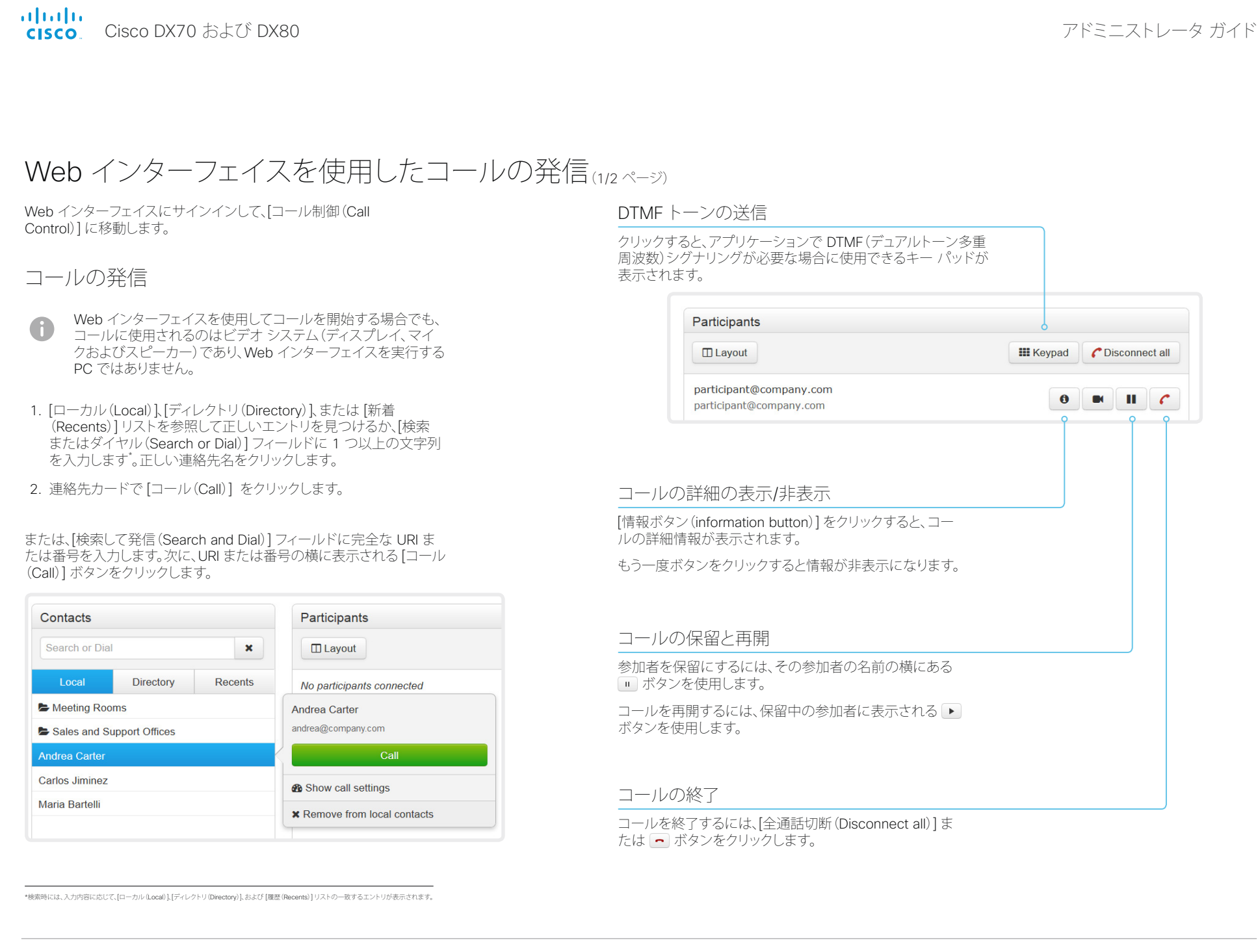

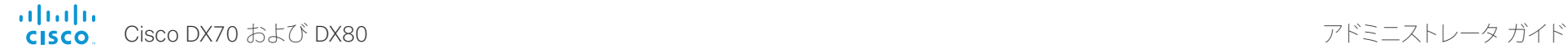

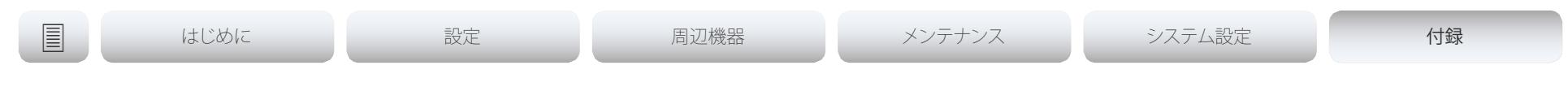

# Web インターフェイスを使用したコールの発信(2/2ページ)

Web インターフェイスにサインインして、[コール制御 (Call Control)] に移動します。

# 複数の相手に発信

会議ブリッジを使用した複数のコール(CUCM のアドホック会議)は、 ビデオ システムでサポートされていても Web インターフェイスではサ ポートされません。

# ボリュームを調整する

マイクをミュートにする

[マイク:オン(Microphone: On)] をクリックすると、 マイクがミュートされます。すると、テキストが [マ イク: オフ(Microphone: Off)] に変わります。

[マイク:オフ(Microphone: Off)] をクリックすると、 ミュートが解除されます。 ファイン ウィック 音量アップ

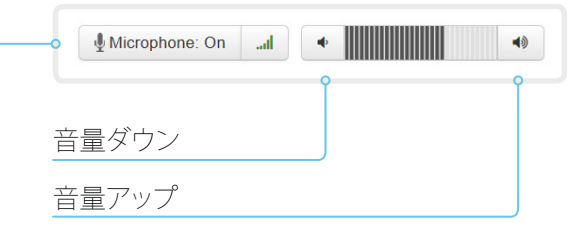

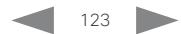

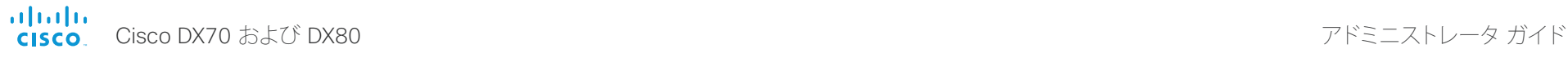

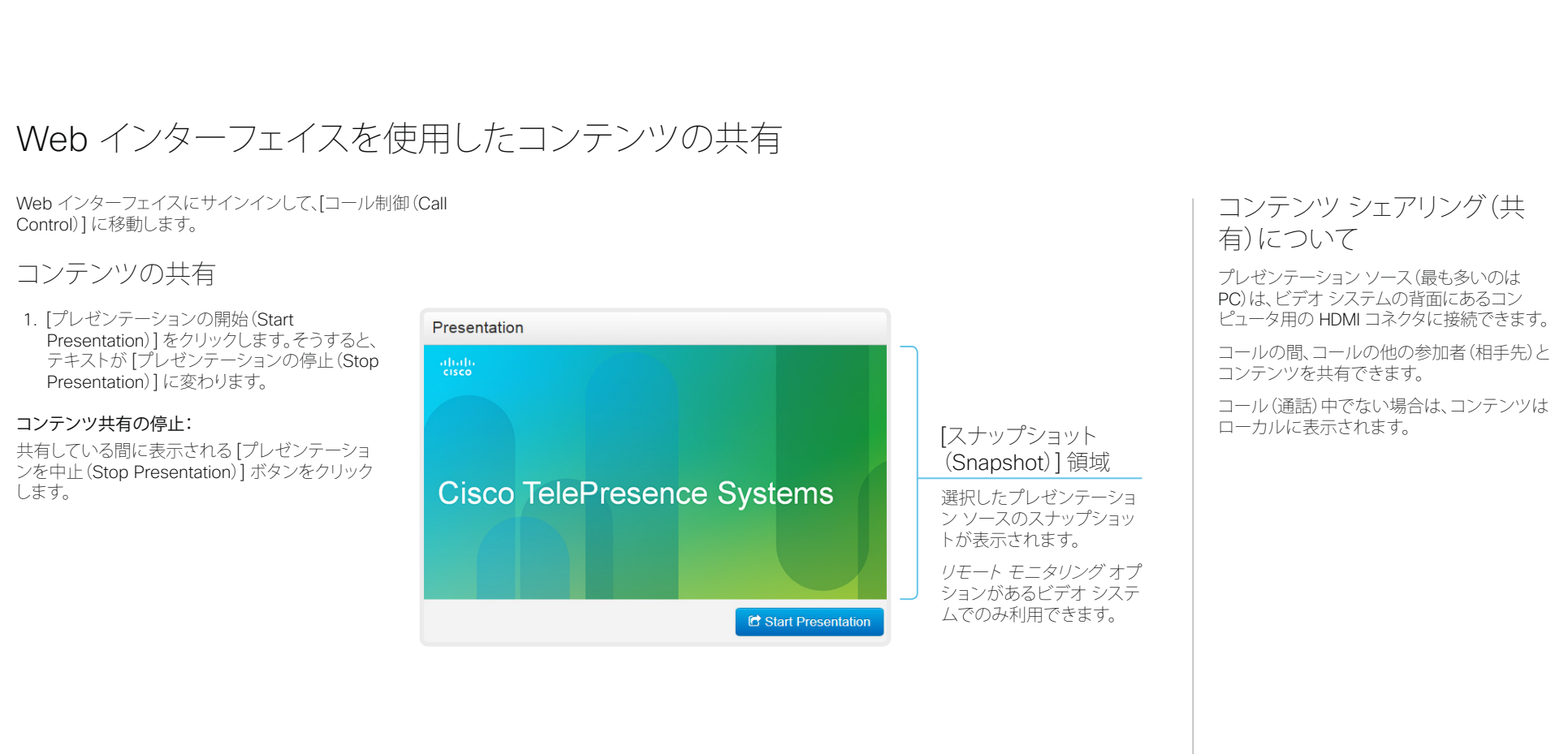

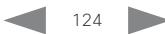

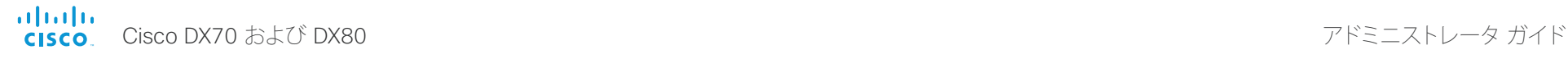

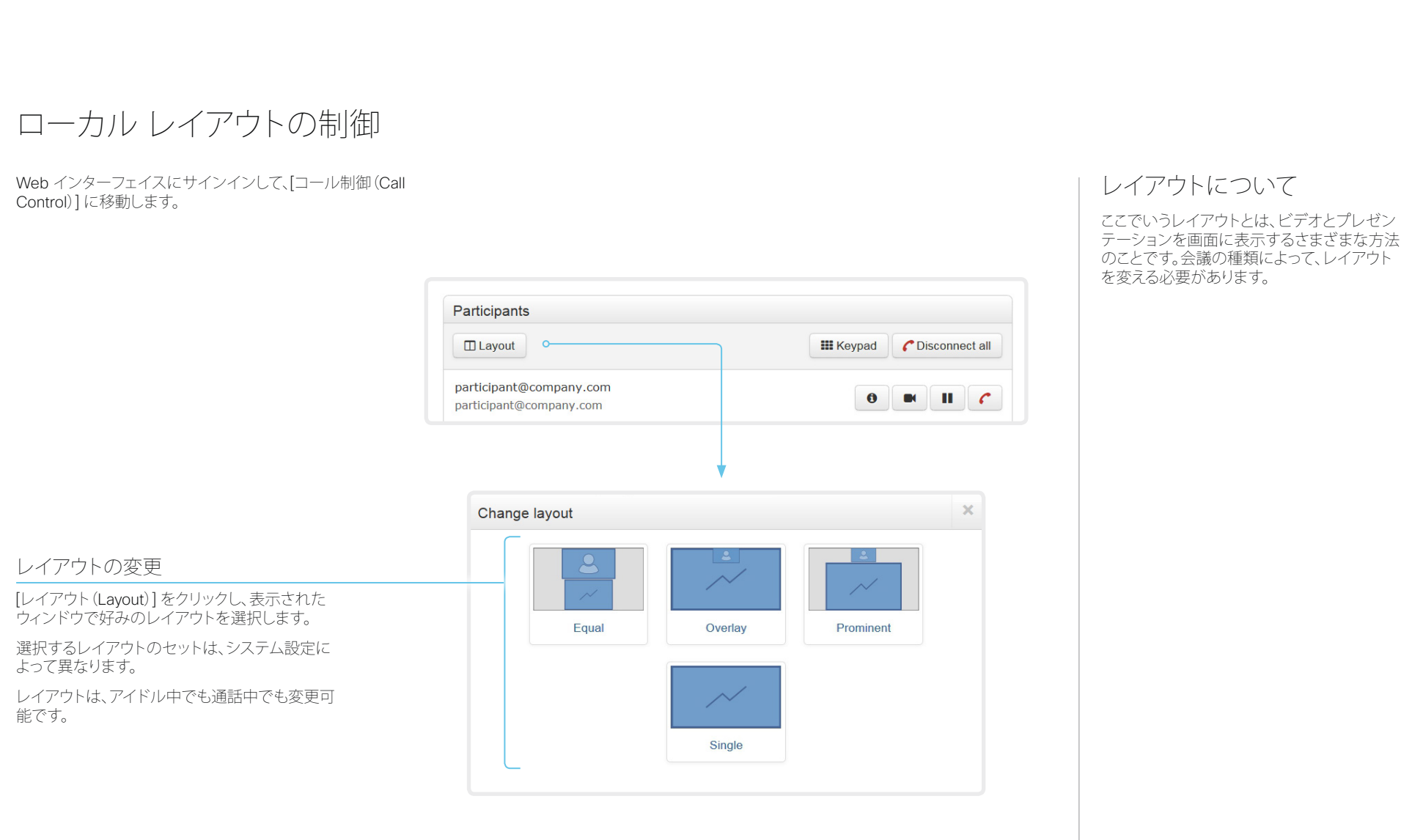

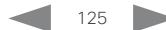

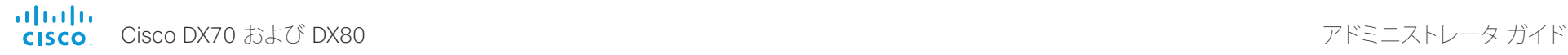

 $\times$ 

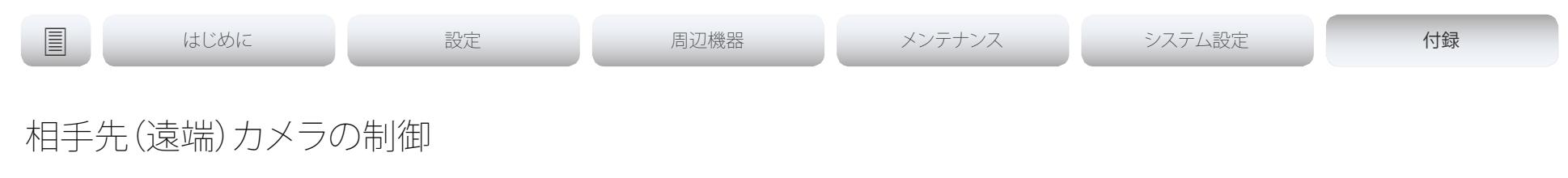

Web インターフェイスにサインインして、[コール制御 (Call Control)] に移動します。

### 前提条件

以下の条件において、通話中にリモート参加者のカメラ(相手先)を制 御できます。

- [会議(Conference)] > [遠端制御(FarEndControl)] > [モード (Mode)] 設定が遠端ビデオ システムで On に切り替わっている。
- 遠端カメラにパン、チルト、ズーム機能がある。関連する制御のみ表 示される。
- ローカル ビデオ システムにリモート モニタリング オプションが ある。

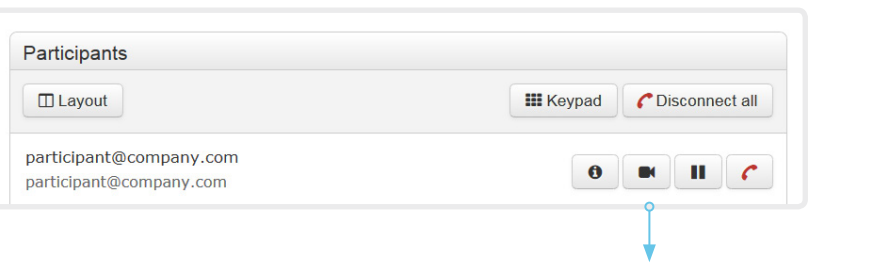

### Remote: participant@company.com

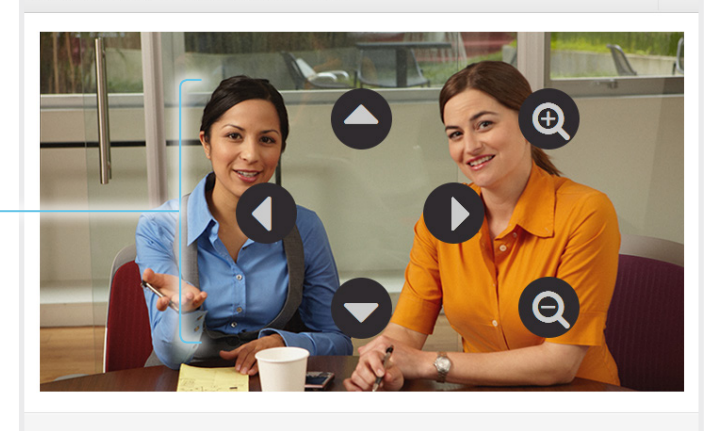

### リモート参加者のカメラを制御

- 1. リモート カメラ制御ウィンドウを開くには、カメラ のアイコンをクリックします。
- 2. カメラのパンには左右の矢印キー、チルトには上 下の矢印キー、ズームインとズームアウトには + および - を使用します。

相手先カメラの制御が許可されていない場合は、 画面にコントロールが表示されません。

コールが暗号化されている場合、コントロールの 背後の相手先(遠端)のスナップショットは表示さ れません。

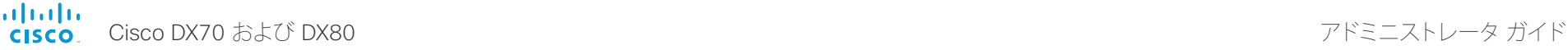

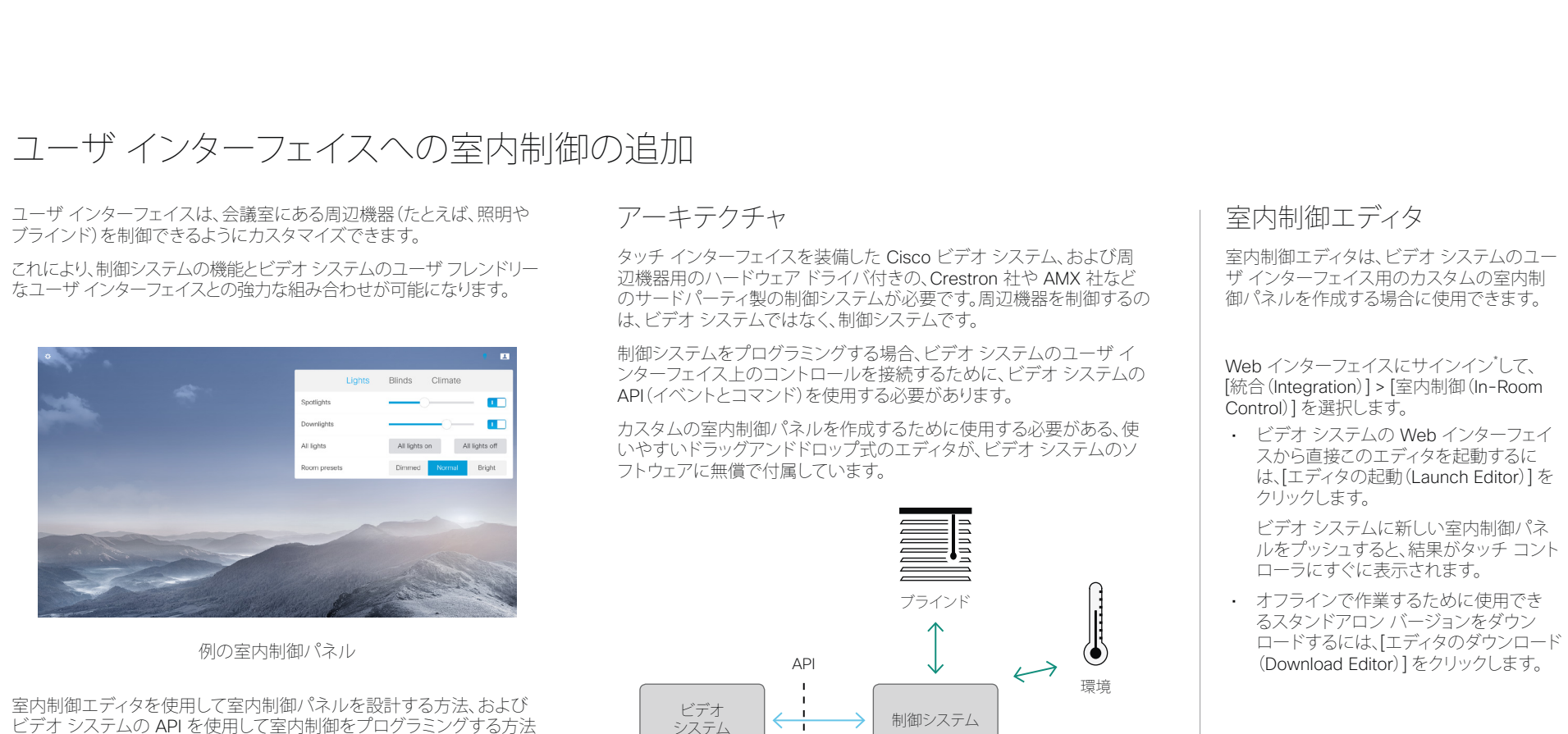

►<http://www.cisco.com/go/in-room-control-docs>[英語]

ビデオ システムの API を使用して室内制御をプログラミングする方法 の詳細については、室内制御のガイドを参照してください。参照先:

室内制御の概略図

システム 制御システム

その他...

照明

\* 制御システムをプログラミングする場合に必要な室 内制御エディタと API コマンドにアクセスするには、 ROOMCONTROL または ADMIN のユーザ ロールを 持つユーザが必要です。

室内制御エ ディタ

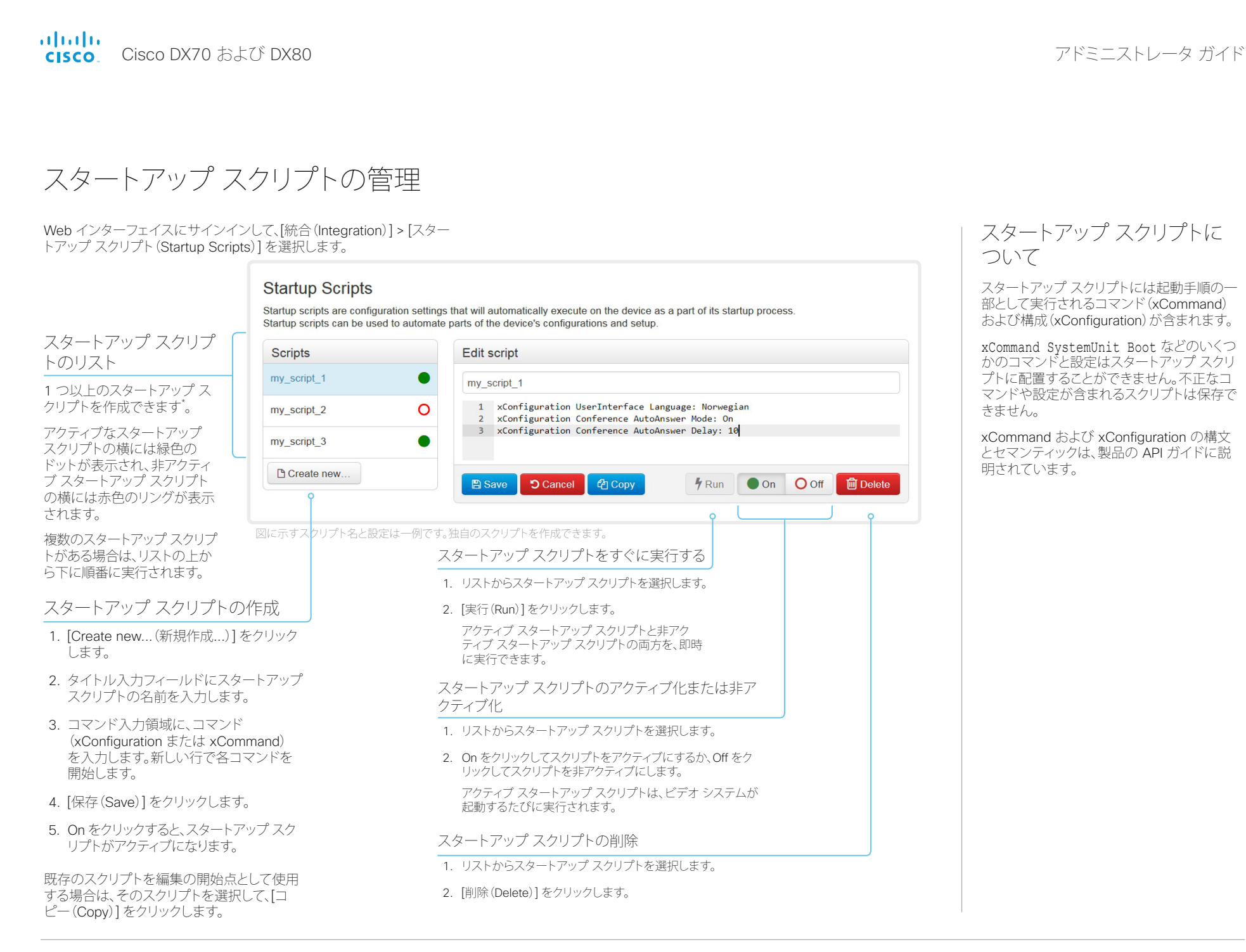

D15362.02 DX70 および DX80 アドミニストレータ ガイド CE8.3、2017 年 1 月 Www.cisco.com — Copyright © 2017 Cisco Systems, Inc. All rights reserved.

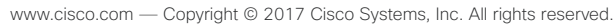

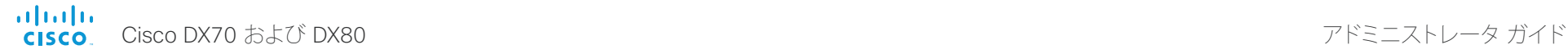

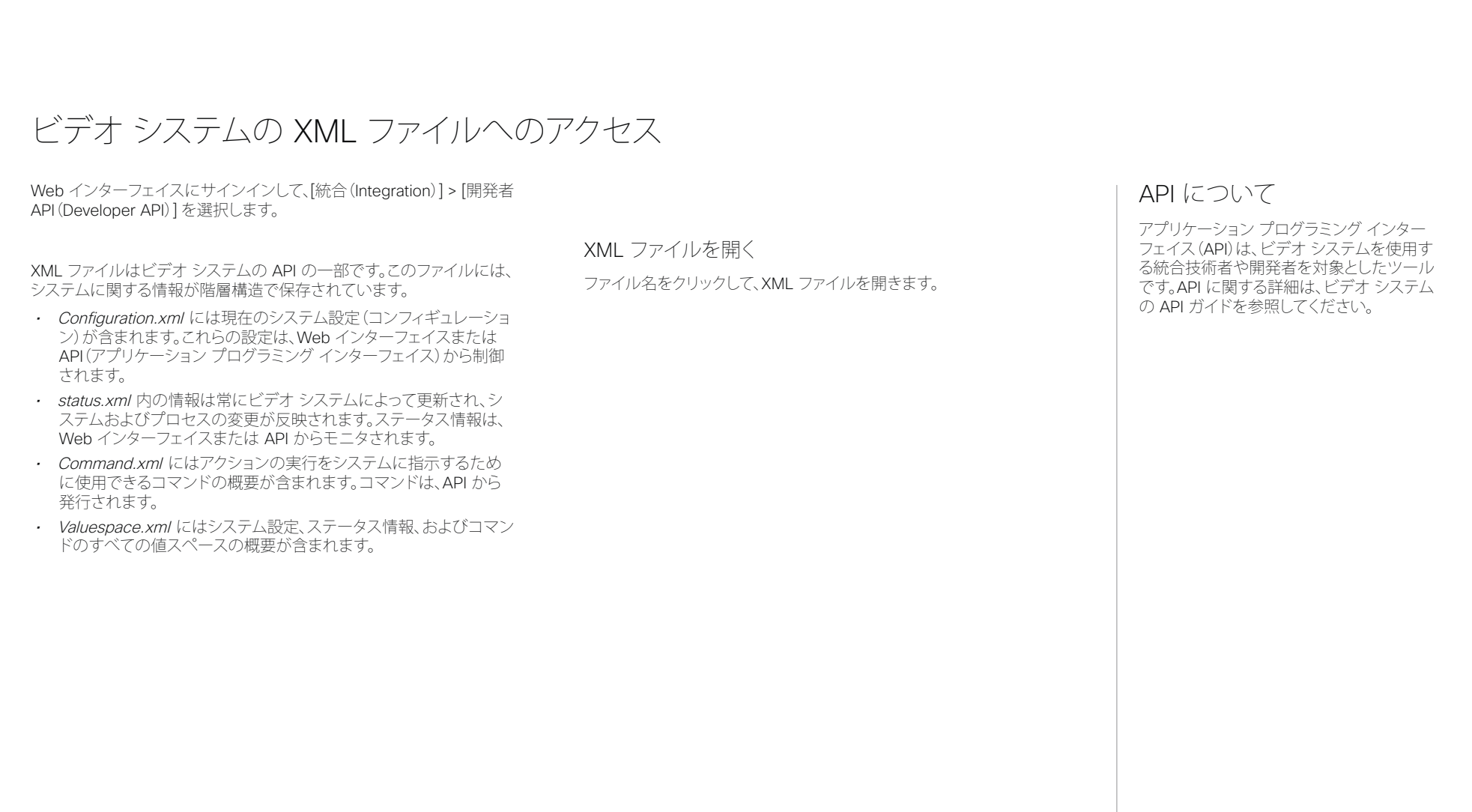

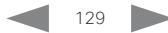

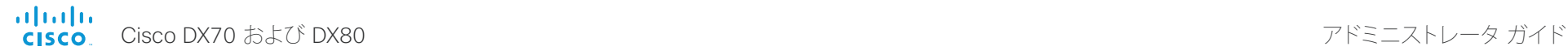

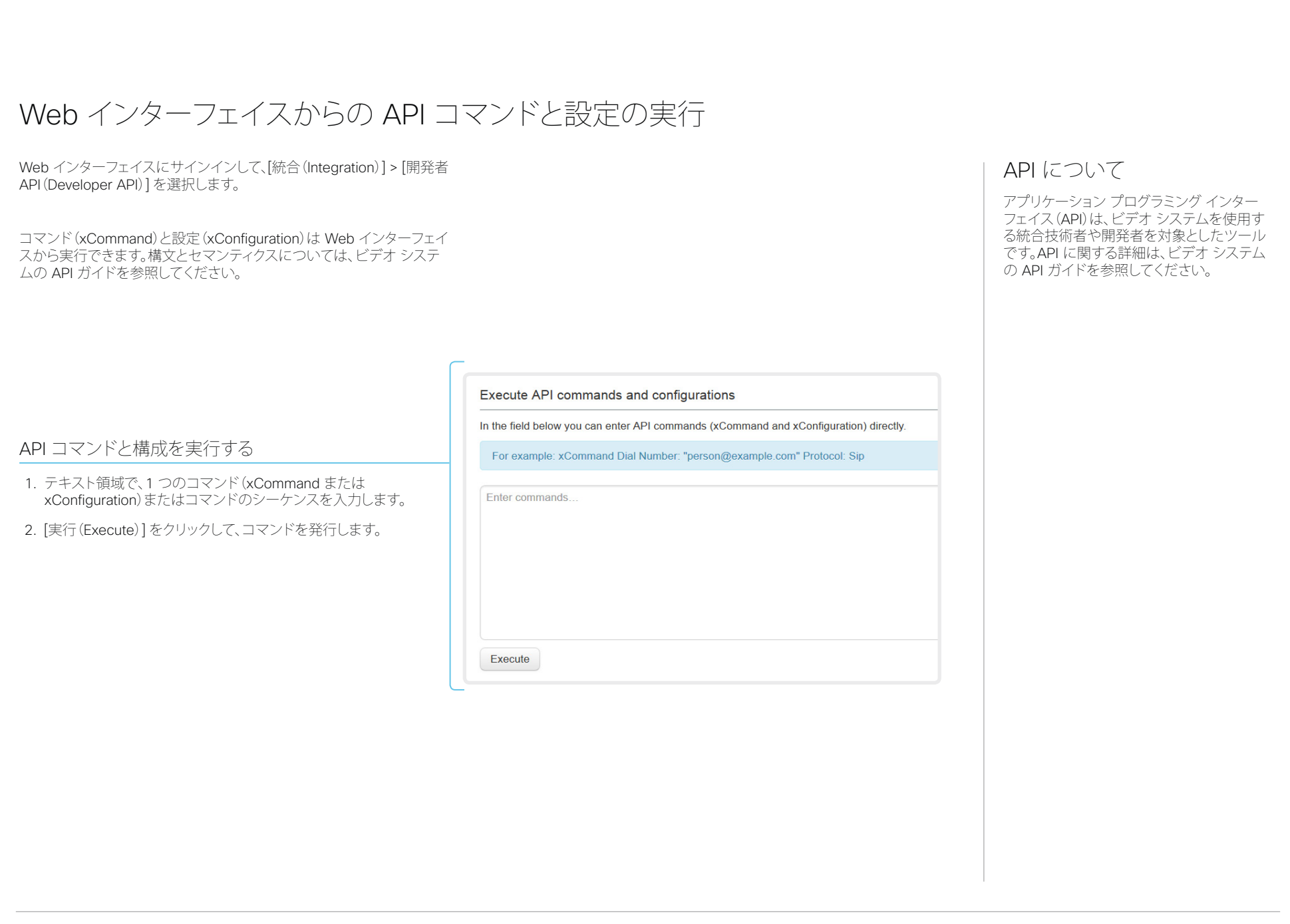

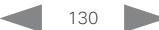

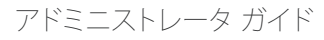

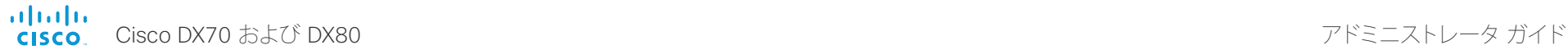

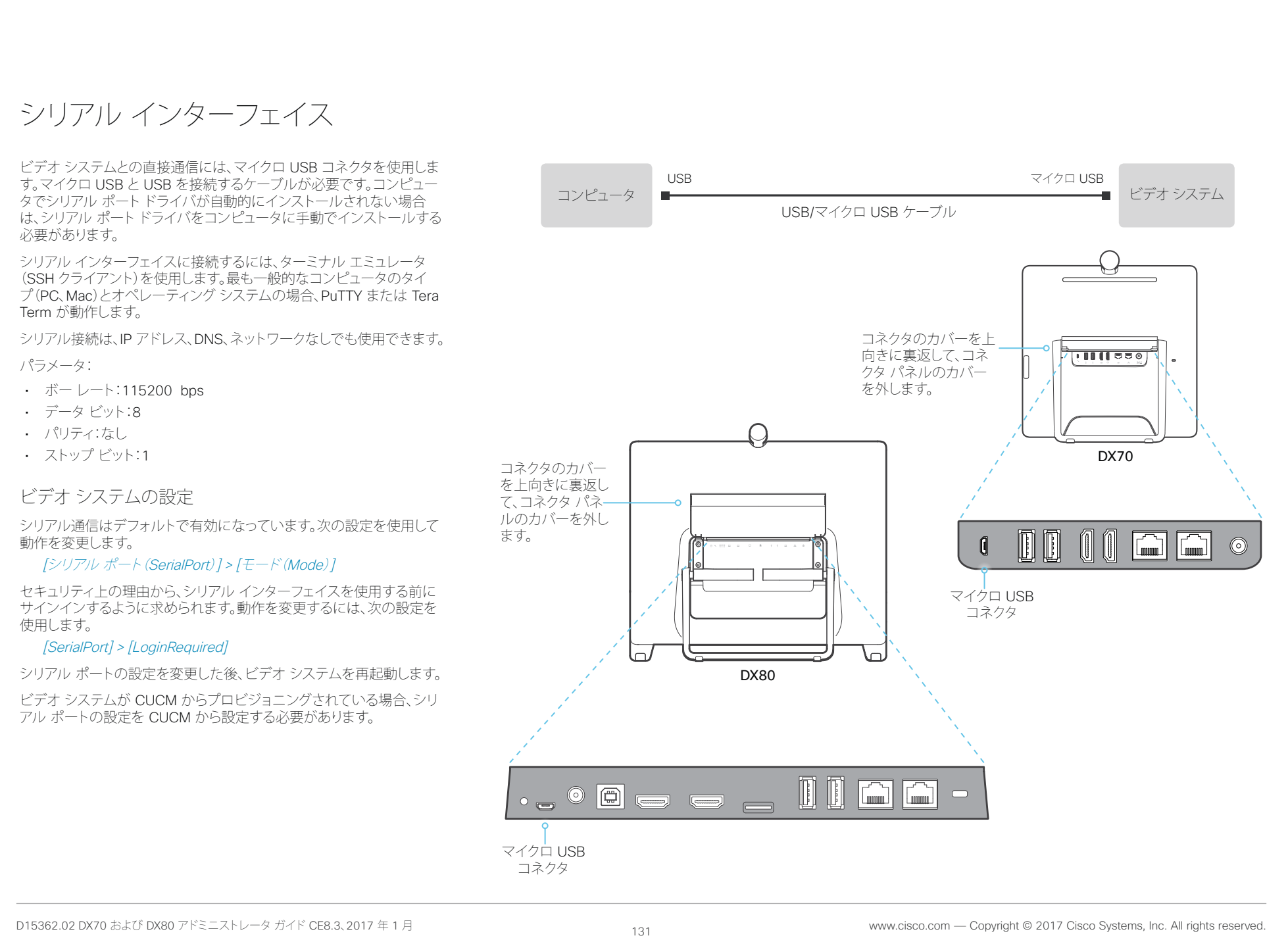

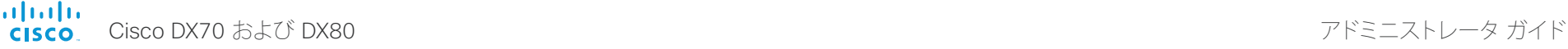

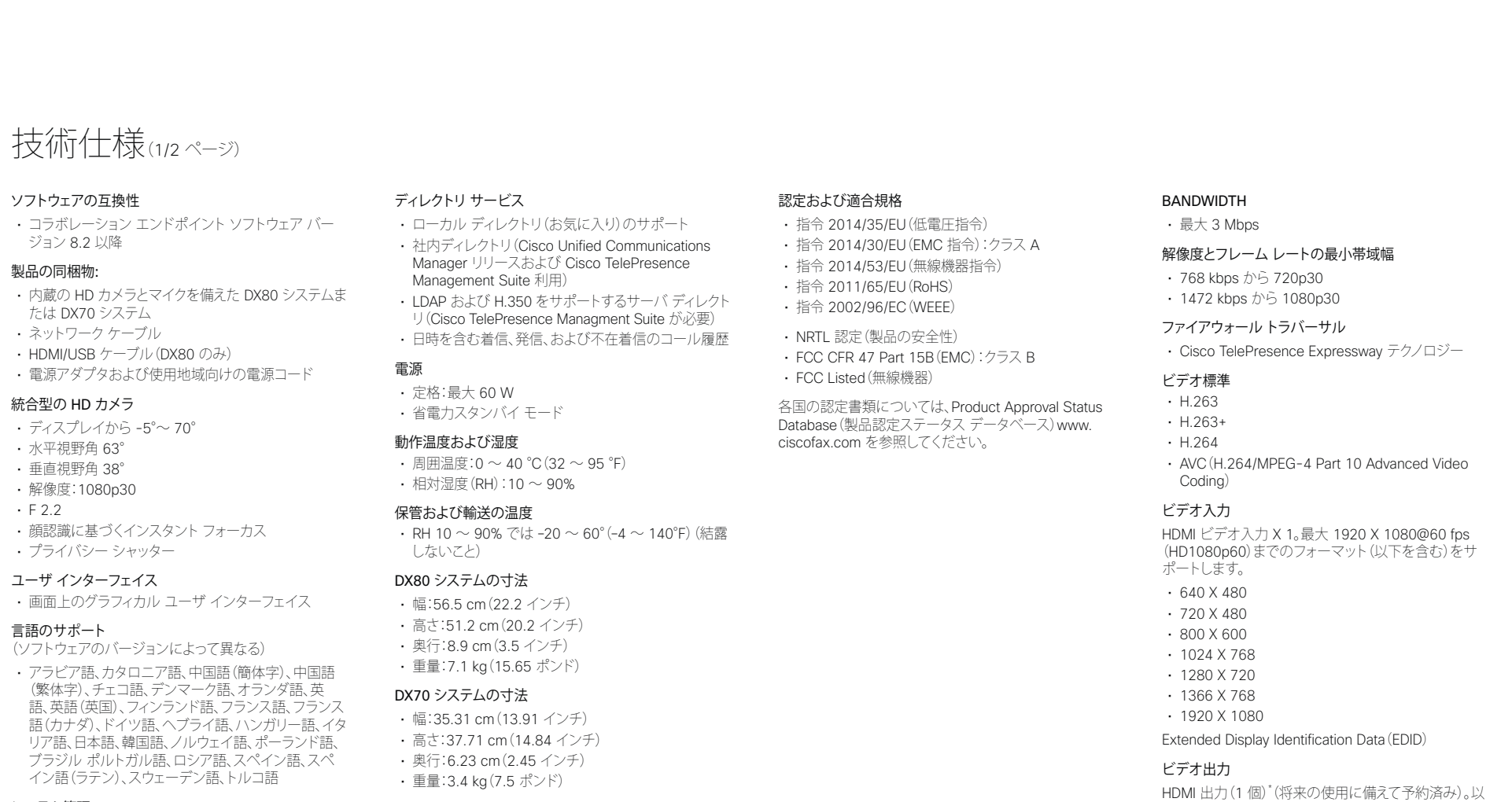

### システム管理

- 組み込みの SNMP、Telnet、SSH、XML、および SOAP による総合的管理
- Web サーバ、HTTP、および HTTPS を使用したリ モート ソフトウェア アップロード
- 画面上のメニュー システム

\* HDMI バージョン 1.3

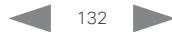

下のフォーマットをサポートします。 • 1920 X 1080@60 fps(1080p60)

Extended Display Identification Data(EDID)

VESA モニタ電源管理

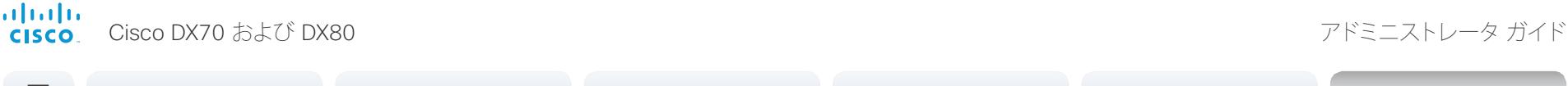

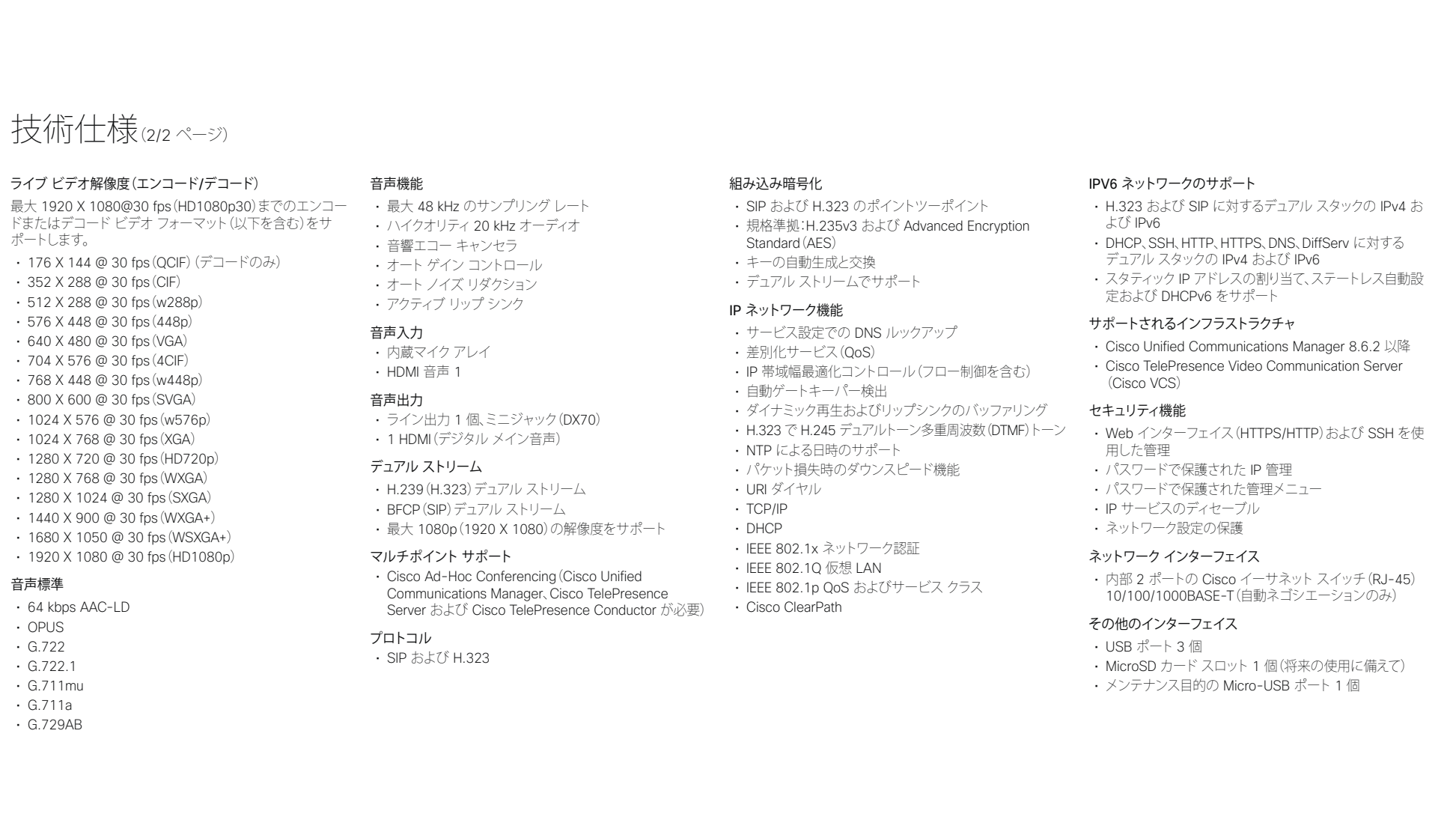

すべての仕様は予告なしに変更される場合があります。システム仕様は異なる場合があります。

これらのドキュメントの画像はすべて説明目的でのみ使用され、実際の製品とは異なる場合があります。

Cisco and the Cisco Logo are trademarks of Cisco Systems, Inc. and/or its affiliates in the U.S. and other countries. A listing of Cisco's trademarks can be found at [www.cisco.com/go/trademarks.](http://www.cisco.com/go/trademarks) Third party trademarks mentioned are the property of their respective owners. The use of the word partner does not imply a partnership relationship between Cisco and any other company.

2016 年 12 月

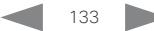

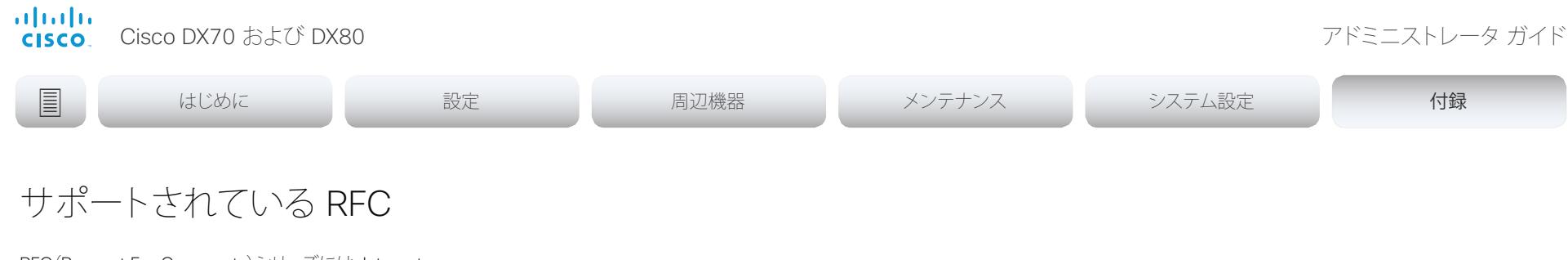

RFC(Request For Comments)シリーズには、Internet Engineering Task Force(IETF)によって作成される技術仕様およ びポリシー文書など、インターネットに関する技術および組織の ドキュメントが含まれます。

- RFC 2190『RTP Payload Format for H.263 Video Streams』
- RFC 2460『Internet protocol, version 6 (IPv6) specification』
- RFC 2617『Digest Authentication』
- RFC 2782『DNS RR for specifying the location of services (DNS SRV)』
- RFC 2976『The SIP INFO Method』
- RFC 3016『RTP Payload Format for MPEG-4 Audio/Visual Streams』
- RFC 3261『SIP: Session Initiation Protocol』
- RFC 3262 『Reliability of Provisional Responses in SIP』
- RFC 3263『Locating SIP Servers』
- RFC 3264『An Offer/Answer Model with SDP』
- RFC 3311『UPDATE method』
- RFC 3361『DHCP Option for SIP Servers』
- RFC 3388『Grouping of Media Lines in the Session Description Protocol (SDP)』
- RFC 3420 『Internet Media Type message/sipfrag』
- RFC 3515『Refer method』
- RFC 3550『RTP: A Transport Protocol for Real-Time Applications』
- RFC 3551『RTP Profile for Audio and Video Conferences with Minimal Control』
- RFC 3581『Symmetric Response Routing』
- RFC 3605『RTCP attribute in SDP』
- RFC 3711『The Secure Real-time Transport Protocol (SRTP)』
- RFC 3840 『Indicating User Agent Capabilities in SIP』
- RFC 3890『A Transport Independent Bandwidth Modifier for SDP』
- RFC 3891『The SIP "Replaces" Header』
- RFC 3892『Referred-By Mechanism』
- RFC 3960『Early Media』
- RFC 3986『Uniform Resource Identifier (URI): Generic Syntax』
- RFC 4028『Session Timers in SIP』
- RFC 4091『The Alternative Network Address Types (ANAT) Semantics for the Session Description Protocol (SDP) Grouping Framework』
- RFC 4092 **FUsage of the Session Description Protocol** (SDP) Alternative Network Address Types (ANAT) Semantics in the Session Initiation Protocol (SIP)』
- RFC 4145『TCP-Based Media Transport in the SDP』
- RFC 4235『An INVITE-Initiated Dialog Event Package for the Session Initiation Protocol (SIP)』
- RFC 4566『SDP: Session Description Protocol』
- RFC 4568『SDP:Security Descriptions for Media Streams』
- RFC 4574『The Session Description Protocol (SDP) Label Attribute』
- RFC 4582『The Binary Floor Control Protocol』
- draft-ietf-bfcpbis-rfc4582bis-00『Revision of the Binary Floor Control Protocol (BFCP) for use over an unreliable transport』
- RFC 4583『Session Description Protocol (SDP) Format for Binary Floor Control Protocol (BFCP) Streams』 draft-ietf-bfcpbis-rfc4583bis-00『Session Description Protocol (SDP) Format for Binary Floor Control Protocol (BFCP) Streams』
- RFC 4585『Extended RTP Profile for RTCP-Based Feedback』
- RFC 4629『RTP Payload Format for ITU-T Rec.H.263 Video』
- RFC 4733『RTP Payload for DTMF Digits, Telephony Tones and Telephony Signals』
- RFC 4796『The SDP Content Attribute』
- RFC 4862『IPv6 stateless address autoconfiguration』
- RFC 5104『Codec Control Messages in the RTP Audio-Visual Profile with Feedback (AVPF)』
- RFC 5168『XML Schema for Media Control』
- RFC 5245『Interactive Connectivity Establishment (ICE)』: オファーまたはアンサー プロトコル用のネットワーク アドレ ス変換(NAT)通過のためのプロトコル
- RFC 5389『Session Traversal Utilities for NAT (STUN)』
- RFC 5577『RTP Payload Format for ITU-T Recommendation G.722.1』
- RFC 5589『SIP Call Control Transfer』
- RFC 5626『Managing Client-Initiated Connections in the Session Initiation Protocol (SIP)』
- RFC 5766『Traversal Using Relays around NAT (TURN)』: Session Traversal Utilities for NAT(STUN)のためのリレー 拡張
- RFC 5768『Indicating Support for Interactive Connectivity Establishment (ICE) in the Session Initiation Protocol (SIP)』
- RFC 5905『Network Time Protocol Version 4: Protocol and Algorithms Specification』
- RFC 6156『Traversal Using Relays around NAT (TURN) Extension for IPv6』
- RFC 6184『RTP Payload Format for H.264 Video』

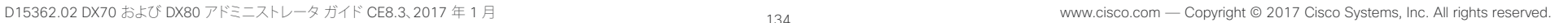

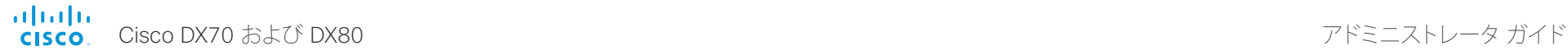

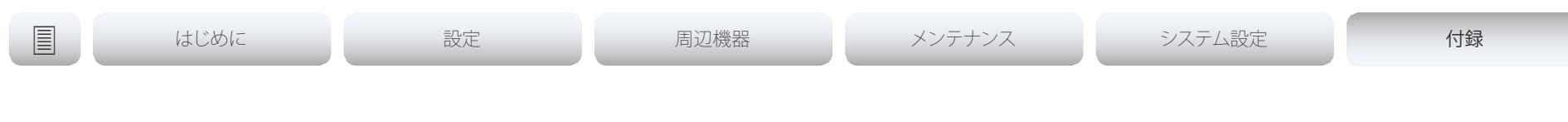

# シスコ Web サイト内のユーザ ドキュメンテーション

Cisco TelePresence 製品のユーザ ドキュメンテーションは、 ▶ <http://www.cisco.com/go/telepresence/docs> で入手でき ます。

該当する製品が見つかるまで、右ペインの製品カテゴリを選択 します。以下の順にパスをたどってください。

[コラボレーション デスク エンドポイント(Collaboration Desk  $Endpoints)$   $\geq$ 

[DX シリーズ(DX Series)] >

[DX シリーズ(DX Series)]

または、次のショートリンクを使用してドキュメンテーションを検 索します。► <http://www.cisco.com/go/dx-docs>[英語]

ドキュメントは、次のカテゴリに編成されます。

### [インストールとアップグレード(Install and Upgrade)] > [イン ストールとアップグレード(Install and Upgrade Guides)]

- インストレーション ガイド:製品のインストール方法
- スタートアップ ガイド:システムを稼働させるために必要な 初期設定
- ・ *RCSI ガイド:*法規制の遵守および安全に関する情報

### [保守と運用(Maintain and Operate)] > [メンテナンスとオペ レーション ガイド(Maintain and Operate Guides )]

- *・ アドミニストレータ ガイド:*製品の管理に必要な情報
- 『Deployment guide for TelePresence endpoints on CUCM』:ビデオ システムを Cisco Unified Communications Manager(CUCM)とともに使用開始する ために実行するタスク

### [保守と運用(Maintain and Operate)] > [エンドユーザ ガイド (End-User Guides)]'

• ユーザ ガイド:製品の使用方法

### [リファレンス ガイド(Reference Guides)] > [コマンド リファレ ンス(Command references)]

• API リファレンス ガイド:アプリケーション プログラミング インターフェイス(API)のリファレンス ガイド

### [ソフトウェア ダウンロード、リリースと一般情報(Software Downloads, Release and General Information)] > [ライセンス 情報(Licensing Information) ]

• オープン ソースドキュメンテーション:この製品で使用され るオープン ソース ソフトウェアのライセンスおよび通知

### [ソフトウェア ダウンロード、リリースと一般情報(Software Downloads, Release and General Information)] >  $[11]$ ノート報(Release Notes)]

• ソフトウェア リリース ノート

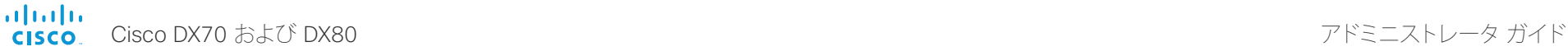

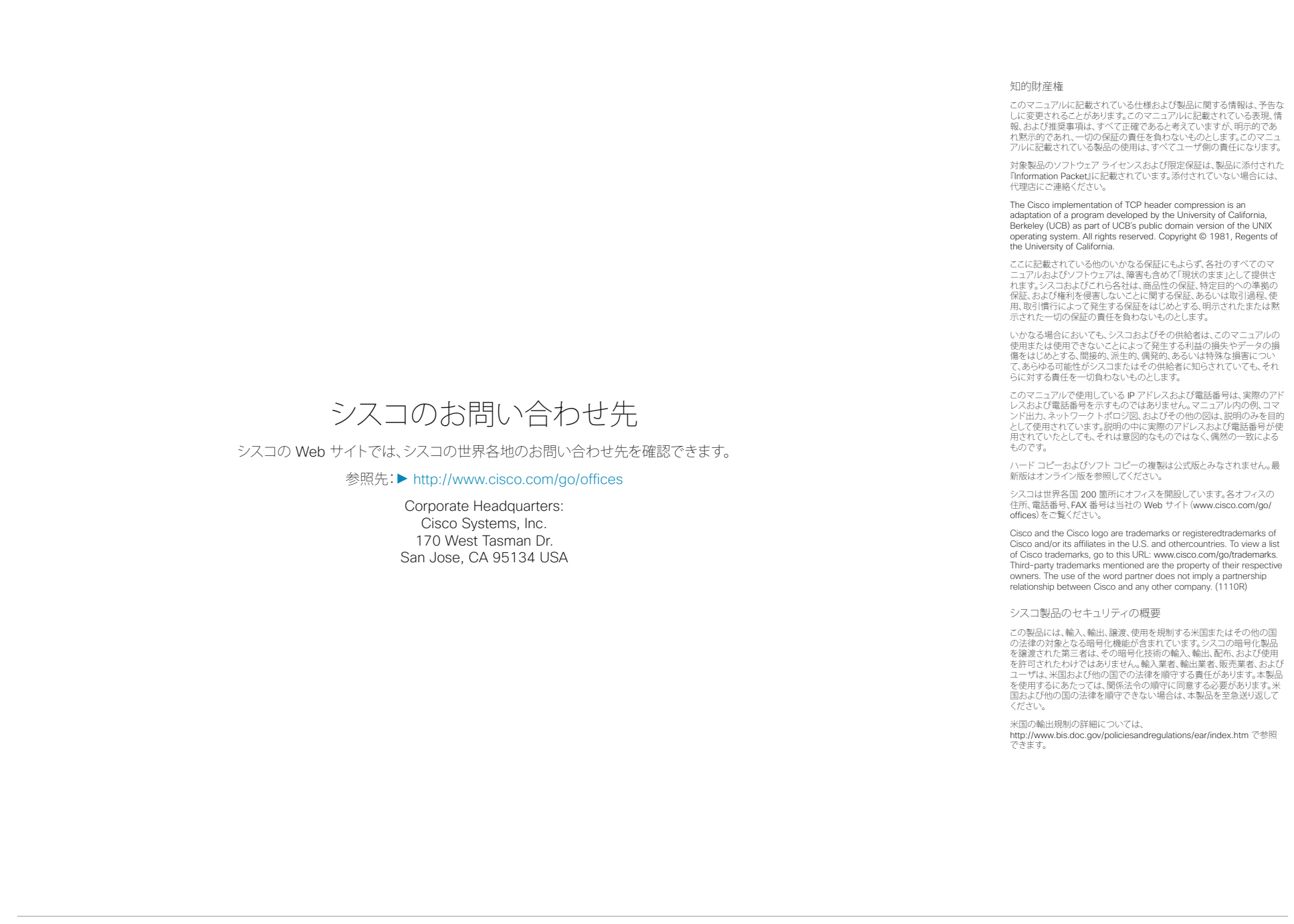

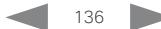